# UG0691 User Guide Libero SoC Design Flow Libero SoC v12.0 - SmartFusion2, IGLOO2, RTG4

NOTE: PDF files are intended to be viewed on the printed page; links and cross-references in this PDF file may point to external files and generate an error when clicked. View the online help included with software to enable all linked content.

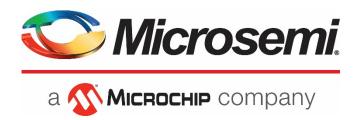

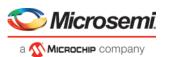

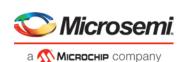

Microsemi Corporate
Headquarters
One Enterprise, Aliso Viejo,
CA 92656 USA
Within the USA: +1 (800) 713-4113
Outside the USA: +1 (949) 380-6100
Fax: +1 (949) 215-4996
Fmail:

sales.support@microsemi.com www.microsemi.com

©2018 Microsemi Corporation. All rights reserved. Microsemi and the Microsemi logo are registered trademarks of Microsemi Corporation. All other trademarks and service marks are the property of their respective owners.

Microsemi makes no warranty, representation, or guarantee regarding the information contained herein or the suitability of its products and services for any particular purpose, nor does Microsemi assume any liability whatsoever arising out of the application or use of any product or circuit. The products sold hereunder and any other products sold by Microsemi have been subject to limited testing and should not be used in conjunction with mission-critical equipment or applications. Any performance specifications are believed to be reliable but are not verified, and Buyer must conduct and complete all performance and other testing of the products, alone and together with, or installed in, any end-products. Buyer shall not rely on any data and performance specifications or parameters provided by Microsemi. It is the Buyer's responsibility to independently determine suitability of any products and to test and verify the same. The information provided by Microsemi hereunder is provided "as is, where is" and with all faults, and the entire risk associated with such information is entirely with the Buyer. Microsemi does not grant, explicitly or implicitly, to any party any patent rights, licenses, or any other IP rights, whether with regard to such information itself or anything described by such information. Information provided in this document is proprietary to Microsemi, and Microsemi reserves the right to make any changes to the information in this document or to any products and services at any time without notice.

#### **About Microsemi**

Microsemi Corporation (NASDAQ: MSCC) offers a comprehensive portfolio of semiconductor and system solutions for aerospace & defense, communications, data center and industrial markets. Products include high-performance and radiation-hardened analog mixed-signal integrated circuits, FPGAs, SoCs and ASICs; power management products; timing and synchronization devices and precise time solutions, setting the world's standard for time; voice processing devices; RF solutions; discrete components; enterprise storage and communication solutions; security technologies and scalable anti-tamper products; Ethernet solutions; Power-over-Ethernet ICs and midspans; as well as custom design capabilities and services. Microsemi is headquartered in Aliso Viejo, California, and has approximately 4,800 employees globally. Learn more at www.microsemi.com.

5-02-00691-4/12.18

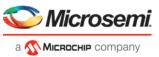

# **Table of Contents**

| Table of Contents                                            | 2   |
|--------------------------------------------------------------|-----|
| Libero SoC Introduction                                      | 4   |
| Welcome to Microsemi's Libero® SoC v12.0                     | 4   |
| Licensing and Additional Resources                           | 4   |
| Libero SoC Design Flow - SmartFusion2, IGLOO2, RTG4          | 8   |
| Design Flow and Design Sources                               | 10  |
| Supported Families                                           | 12  |
| File Types in Libero SoC                                     | 13  |
| Software Tools - Libero SoC                                  | 14  |
| Software IDE Integration                                     | 15  |
| Libero Design Flow for SmartFusion2, IGLOO2, and RTG4        | 16  |
| Starting the Libero GUI                                      | 16  |
| Design Report                                                | 17  |
| Using the Libero SoC New Project Wizard                      | 18  |
| Create and Verify Design                                     | 26  |
| System Builder                                               | 26  |
| MSS - SmartFusion2 only                                      | 26  |
| Create with SmartDesign                                      | 29  |
| Changing memory content                                      | 72  |
| Create Core from HDL                                         | 81  |
| Designing with HDL                                           | 82  |
| Designing with Block Flow                                    | 86  |
| Verify Pre-Synthesized Design - RTL Simulation               | 86  |
| Libero SoC Constraint Management                             | 91  |
| Invocation of Constraint Manager From the Design Flow Window | 91  |
| Libero SoC Design Flow                                       | 91  |
| Introduction to Constraint Manager                           | 92  |
| Import a Constraint File                                     | 96  |
| Constraint Types                                             | 101 |
| Constraint Manager – I/O Attributes Tab                      |     |
| IO Advisor (SmartFusion2, IGLOO2, and RTG4)                  | 103 |
| Constraint Manager – Timing Tab                              | 110 |
| Derived Constraints                                          | 113 |
| Constraint Manager – Floor Planner Tab                       | 114 |
| Constraint Manager – Netlist Attributes Tab                  | 115 |
| Implement Design                                             | 117 |

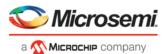

| Export Firmware – SmartFusion2                                  | 222 |
|-----------------------------------------------------------------|-----|
| Handoff Design for Firmware Development                         | 222 |
| Export IBIS Model                                               |     |
| Export BSDL File                                                |     |
| Export Pin Report                                               |     |
| Export Din Report                                               |     |
| Export Joh Manager Data - SmartFusion2, IGLOO2, RTG4            |     |
| Export Block Bro Express John Smort Fusion 2 JCL 002 BTC4       |     |
| •                                                               |     |
| Handoff Design for Production  Export Bitstream                 |     |
| Handoff Design for Draduction                                   | 000 |
| Identify Debug Design                                           | 206 |
| SmartDebug                                                      | 205 |
| Generate SmartDebug FPGA Array Data                             | 205 |
| Debug Design                                                    | 205 |
| Run Programming Device Actions - SmartFusion2, IGLOO2, RTG4     |     |
| Generate Bitstream                                              |     |
| Configure Bitstream                                             |     |
| Configure Security                                              |     |
| Configure Programming Options (RTG4 Only)                       |     |
| Configure Programming Options (SmartFusion2 and IGLOO2)         |     |
| Configure I/O States During JTAG Programming                    |     |
| Generate FPGA Array Data                                        |     |
| Program Design                                                  | 169 |
| Select Programmer                                               | 168 |
| Programmer Settings                                             |     |
| Programming Connectivity and Interface                          |     |
| Configure Hardware                                              |     |
| Verify Post Layout Implementation                               | 143 |
| Global Net Report                                               |     |
| Resource Usage (SmartFusion2, IGLOO2, RTG4)                     |     |
| Multiple Pass Layout Configuration (SmartFusion2, IGLOO2, RTG4) |     |
| Place and Route - SmartFusion2, IGLOO2, RTG4                    |     |
| Design Flow in Implementation                                   |     |
| Configure Register Lock Bits                                    | 123 |
| Configure Flash*Freeze                                          | 123 |
| Verify Post-Synthesized Design                                  | 122 |
| Synthesize                                                      | 117 |

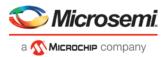

# **Libero SoC Introduction**

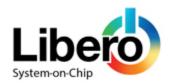

# Welcome to Microsemi's Libero® SoC v12.0

Microsemi Libero® System-on-Chip (SoC) design suite offers high productivity with its comprehensive, easy to learn, easy to adopt development tools for designing with Microsemi's power efficient flash <a href="FPGAs">FPGAs</a>, <a href="SoC FPGAs">SoC FPGAs</a>, and <a href="Rad-Tolerant FPGAs">Rad-Tolerant FPGAs</a>. The suite integrates industry standard Synopsys <a href="Synplify Pro®">Synplify Pro®</a> synthesis and Mentor Graphics <a href="ModelSim®">ModelSim®</a> simulation with best-in-class constraints management, debug capabilities, and secure production programming support.

The Libero SoC v12.0 release supports SmartFusion2, IGLOO2, RTG4, and PolarFire devices.

#### More Information

To access datasheets and silicon user guides, visit <a href="www.microsemi.com">www.microsemi.com</a>, select the relevant product family and click the **Documentation** tab. Tutorials, Application Notes, <a href="Development Kits & Boards">Development Kits & Boards</a> are listed in the **Design Resources** tab.

Click the following links for additional information:

- Libero SoC <u>Learn more about Libero SoC</u> including Release Notes, a complete list of devices/packages, and timing and power versions supported in this release.
- Libero SoC PolarFire <u>Learn more about Libero SoC PolarFire</u> including Release Notes, a complete list of devices/packages, and timing and power versions supported in this release.
- Programming <u>Learn more about Programming Solutions</u>
- Power Calculators <u>Find XLS-based estimators for device families</u>
- Licensing Learn more about Libero licensing

# Licensing and Additional Resources

# **Microsemi License Utility**

The Microsemi License Utility enables you to check and update your license settings for the Libero SoC software. It displays your current license settings, the license host-id for the current host, and allows you to add a new license file to your settings.

To start the Microsemi License Utility, run it from **Start > All Programs > Microsemi Libero SoC v**x.xx> **Microsemi License Utility**.

To request a license, click **Request License** to go to the Microsemi license website. You can select and copy (right-click, **Copy**) the disk volume value displayed in the window and paste the value into the Microsemi license web form.

The following licenses are available:

- 1-year Platinum Purchased license that supports all devices
- 1-year Gold Purchased licenses that supports a smaller set of devices than Platinum
- 1-year Silver Free license that supports a smaller set of devices than Gold

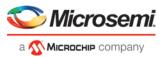

• 30-day Evaluation - Free license that supports all devices but programming is disabled

When you have received your license file, follow the instructions and save the license to your local disk. In the Microsemi License Utility window, click **Add License File** and browse/select the license file from your disk. If you are using a floating license, click **Add License Server** and enter the Port Number and Name of the license server host.

The list of features for which you are licensed will show all versions, but your license must have a version equal to or greater than your design tools release version in order for the libero.exe and designer.exe tools to run.

The list at the lower right shows the order in which the license files are read, with the first file read at the top of the list.

Click Write Report File to view and/or print the Microsemi Tools Licenses Report, or to save it as a TXT file.

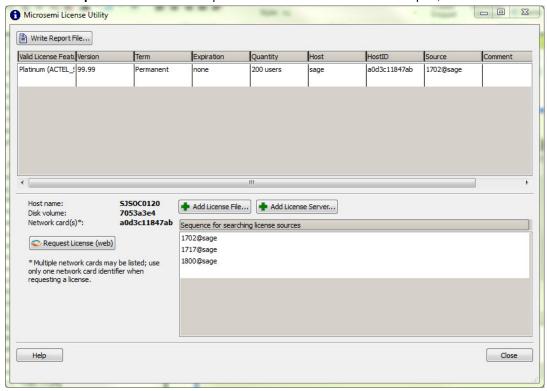

Figure 1 · Microsemi License Utility

The <u>Microsemi Libero SoC License Information Web Page</u> provides additional licensing-related information including links to troubleshooting and FAQ documents.

# FPGA and SoC Product Documentation Available on the Microsemi Web Site

General Information about Microsemi's FPGA & SoC products is available here.

# **Information About Supported Families:**

Table 1 · Product Families and Derivatives

| Device Family | Family<br>Derivatives | Description                                                                                                    |
|---------------|-----------------------|----------------------------------------------------------------------------------------------------|
| SmartFusion2  | N/A                   | Address fundamental requirements for advanced security, high reliability and low power in critical industrial, military, aviation, communications and medical applications. |
| IGLOO2        | N/A                   | Low-power mixed-signal programmable solution                                                                                                    |

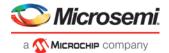

| Device Family | Family<br>Derivatives | Description                                             |
|---------------|-----------------------|---------------------------------------------------------|
| RTG4          | N/A                   | Microsemi's new RTG4 family of radiation-tolerant FPGAs |

# **Information About Libero SoC Software**

More information about Libero SoC Software is available here.

# **Application Notes and Tutorials**

Application Notes and Tutorials are generally found on the **Documentation** tab of the supported technology page. For example, <u>SmartFusion2 Application Notes and Tutorials can be found here.</u>

# Online Help - Libero SoC

This online help system is designed to open in the HTML Help Viewer – Microsoft's Help window for viewing compiled HTML Help. If you do not have the HTML Help Viewer components installed on your system, you can view it with Microsoft's Internet Explorer browser (use version 4.x or later for complete functionality).

# **Viewing HTML Files on Linux**

You may need to set your LINUX\_HTMLREADER variable such that it enables a HTML viewer. For example:

setenv LINUX\_HTMLREADER /usr/bin/firefox

If you do not set this variable then some HTML files, such as the help, will not be available from within software.

#### See Also

Navigation tabs
User's Guides

# **Using Navigation tabs**

Libero SoC online Help, which is generated using Microsoft HTML Help, includes the following navigation tabs:

## **Contents**

The Contents tab displays books and pages that represent the categories of information in the online Help system. When you click a closed book, it opens to display its content (sub-books and pages). When you click an open book, it closes. When you click pages, you select topics to view in the right-hand pane of the HTML Help viewer.

#### Search

The Search tab enables you to search for words in the Help system and locate topics containing those words. Full-text searching looks through every word in the online Help to find matches. When the search is completed, a list of topics is displayed so you can select a specific topic to view.

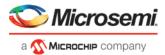

# **Reading User Guides**

Libero SoC includes online manuals. The online manuals are in PDF format and available from Libero SoC Start Menu. Note that PDF files are for printing and viewing offline; use the online help to view user support on your workstation.

From the Start menu, choose **All Programs > Microsemi > Libero SoC > Libero SoC Reference Manuals** You must have Adobe Acrobat Reader or similar PDF viewer to open and view the PDF user guides.

# **Viewing PDF Files on Linux**

You may need to set your LINUX\_PDFREADER variable such that it enables a PDF viewer. For example: setenv LINUX\_PDFREADER /usr/bin/kpdf

If you do not set this variable then some PDF files, such as the SmartTime User's Guide, will not be available from within software.

# **Microsemi SoC Products Group Headquarters**

Microsemi Corporation is a supplier of innovative programmable logic solutions, including field-programmable gate arrays (FPGAs) based on antifuse and flash technologies, high-performance intellectual property (IP) cores, software development tools, and design services targeted for the high-speed communications, application-specific integrated circuit (ASIC) replacement, and radiation-tolerant markets.

| Address: | Microsemi SoC Products Group<br>3870 North First Street<br>San Jose, CA 95134 |
|----------|-------------------------------------------------------------------------------|
| Phone:   | 408-643-6000                                                                  |

#### **Contact Information**

For the most up-to-date contact information, check the <u>Microsemi Home Page</u>.

Contact information for FPGAs & SoCs can be found at the FPGAs and SoCs Support Page

If you do not have internet access, the following information was accurate at the time of publication:

- Technical Support
  - Web: <a href="https://soc.microsemi.com/mycases">https://soc.microsemi.com/mycases</a>
  - Phone (NA): 800.262.1060
  - Phone (Int'l): +1 650.313.4460
  - Email: soc\_tech@microsemi.com
- Customer (non-technical) Support
  - Phone: +1 650.318.2470
  - Email: customer.service@microsemi.com
- Sales Support
  - For pricing, order status and lead time information for all Microsemi SoC products, contact your <u>Microsemi Sales Representative</u>
- Technical Support for RH and RT FPGAs that are regulated by International Traffic in Arms Regulations (ITAR)
  - Phone (NA): 888.988.ITAR
  - Phone (Int'l): +1 650.318.4900
  - Email: soc\_tech\_itar@microsemi.com

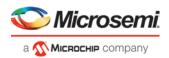

# Libero SoC Design Flow - SmartFusion2, IGLOO2, RTG4

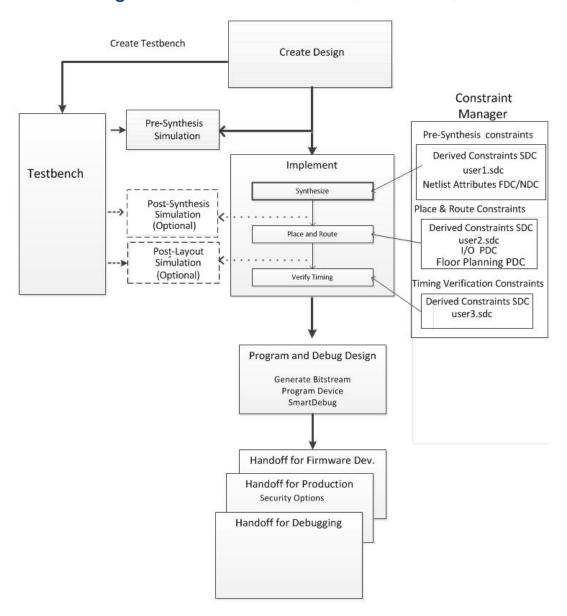

Figure 2  $\cdot$  Libero SoC Design Flow for SmartFusion2, IGLOO2, RTG4 Devices

# **Create Design**

Create your design with any or all of the following design capture tools:

- System Builder
- Create SmartDesign
- Create HDL
- Create SmartDesign Testbench (optional, for simulation only)
- Create HDL Testbench (optional, for simulation only)

Once the design is created, you can invoke simulation for pre-synthesis verification.

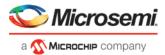

It is also possible to click the button, to execute the Libero SoC software through Place and Route with default settings. However this bypasses constraint management.

# **Constraints**

#### • Manage Constraints

In the FPGA design world, constraint files are as important as design source files. Constraint files are used throughout the FPGA design process to guide FPGA tools to achieve the timing and power requirements of the design. For the synthesis step, SDC timing constraints set the performance goals whereas non-timing FDC constraints guide the synthesis tool for optimization. For the Place-and-Route step, SDC timing constraints guide the tool to achieve the timing requirements whereas Physical Design Constraints (PDC) guide the tool for optimized placement and routing (Floorplanning). For Static Timing Analysis, SDC timing constraints set the timing requirements and design-specific timing exceptions for static timing analysis.

Libero SoC provides the Constraint Manager as the cockpit to manage your design constraint needs. This is a single centralized graphical interface for you to create, import, link, check, delete, edit design constraints and associate the constraint files to design tools in the Libero SoC environment. The Constraint Manager allows you to manage constraints for SynplifyPro synthesis, Libero SoC Placeand-Route and the SmartTime Timing Analysis throughout the design process.

#### Invocation of Constraint Manager From the Design Flow Window

After project creation, double-click **Manage Constraints** in the Design Flow window to open the Constraint Manager.

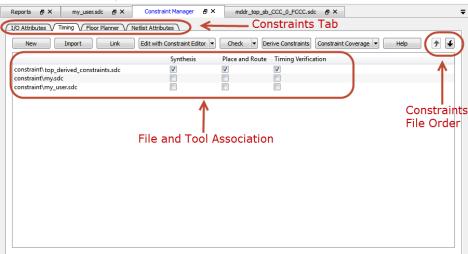

Figure 3 · Constraint Manager

#### See Also

- Constraint Manager
- New Project Wizard to import/link design constraints when creating new projects

# **Implement**

- Netlist Viewer (User Guide)
- Synthesize Double-click Synthesize to run synthesis on your design with the default settings. The
  constraints associated with Synthesis in the Constraint Manager are passed to Synplify.
- Verify Post-Synthesis Implementation (Simulate)
- Configure Flash\*Freeze
- Configure Register Lock Bits

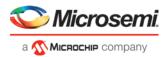

- Place and Route Place and Route takes the design constraints from the Constraint Manager and
  runs with default settings. This is the last step in the push-button design flow execution.
- Verify Post Layout Implementation
  - Generate Back Annotated Files
  - Simulate
  - Verify Timing Right click and select <u>Configure Options</u> to specify a timing report with your desired conditions.
  - Open SmartTime
  - Verify Power
  - SSN Analyzer

# **Program and Debug Design**

- Generate FPGA Array Data
- Update eNVM Memory Content
- Configure Hardware
  - Programming Connectivity and Interface- Organizes your programmer(s) and devices.
  - <u>Configure Programmer</u> Opens your programmer settings; use if you wish to program using settings other than default.
  - <u>Device I/O States During Programming JTAG Mode Only</u> Sets your device I/O states during programming; use if your design requires that you change the default I/O states.
- Configure Programming Options
- Configure Security Policy Manager
- Program Design
  - Generate Bitstream
  - Run PROGRAM Action
- Debug Design
  - · Identify Debug Design
  - SmartDebug (User Guide)
- Configure Permanent Locks for Production (Configure OTP Security)

# **Handoff Design for Production**

- Export Bitstream
- Export FlashPro Express Job
- Export Job Manager Data
- Export Pin Report
- Export BSDL
- Export IBIS Model

# Handoff Design for Firmware Development

# Handoff Design for Debugging (Export SmartDebug Data)

# **Design Flow and Design Sources**

The Libero SoC Design Flow supports HDL and Netlist design sources. The Libero SoC Design Flow window and the Constraint Manager are context-sensitive to the type of design sources: HDL or Netlist.

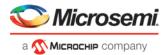

# **Design Flow for HDL designs**

When the design source is HDL, the Design Flow window displays Synthesis as a design step. The Constraint Manager also makes available Synthesis as a target to receive timing constraints and netlist attribute constraints. The options to promote or demote global resources of the chip are set in the Synthesis options.

# **Design Flow for EDIF designs**

When the design source is a Netlist, the Design Flow window displays Compile Netlist as a design step. Timing constraints can be passed to Place and Route and Timing Verification only.

The options to promote or demote global resources of the chip are set in the Compile Netlist options.

The HDL flow versus the Netlist Flow is compared and contrasted below.

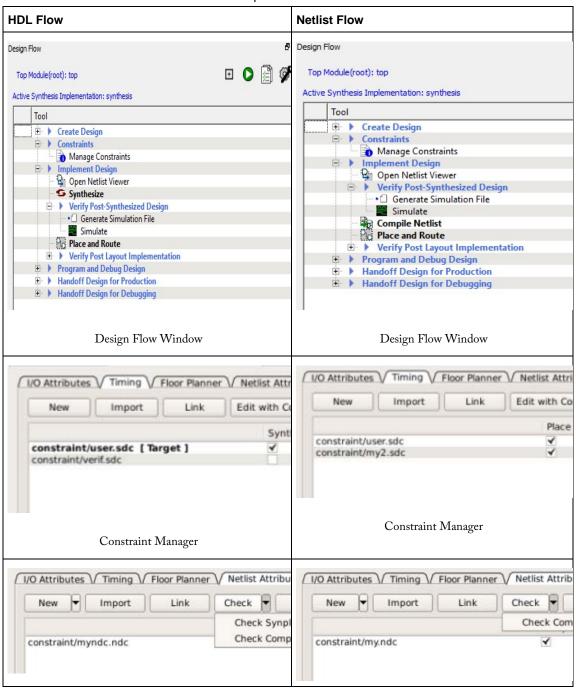

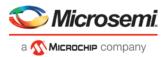

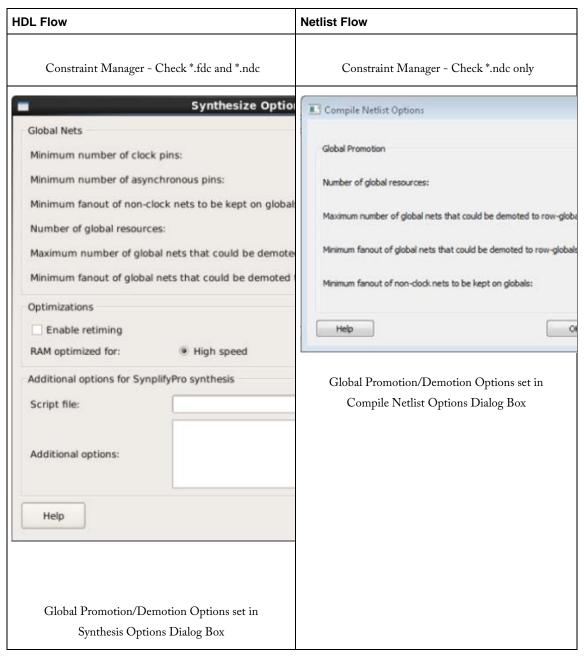

Figure 4 · HDL vs. Netlist Flow

# **Supported Families**

Microsemi's Libero SoC software supports the following families of devices:

- SmartFusion2
- IGLOO2
- RTG4

When we specify a family name, we refer to the device family and all its derivatives, unless otherwise specified. See the table below for a list of supported device families and their derivatives:

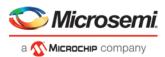

Table 2 · Product Families and Derivatives

| Device Family | Family<br>Derivatives | Description                                                                                                    |
|---------------|-----------------------|----------------------------------------------------------------------------------------------------|
| SmartFusion2  | N/A                   | Address fundamental requirements for advanced security, high reliability and low power in critical industrial, military, aviation, communications and medical applications. |
| IGLOO2        | N/A                   | Low-power mixed-signal programmable solution                                                                                                    |
| RTG4          | N/A                   | Microsemi's new family of radiation-tolerant FPGAs                                                                                                    |

# File Types in Libero SoC

When you create a new project in Libero SoC it automatically creates new directories and project files. Your project directory contains all of your local project files. When you <u>import</u> files from outside your current project, the files are <u>copied into your local project folder</u>.

The Project Manager enables you to manage your files as you import them. If you want to store and maintain your design source files and design constraint files in a central location outside the Project location, Libero gives you the option to link them to your Libero project folders when you first create your project. These linked files are not copied but rather linked to your project folder.

Depending on your project preferences and the version of Libero SoC you installed, the software creates directories for your project.

The top level directory (cyroject\_name) contains your \*.prjx file; only one \*.prjx file is enabled for each Libero SoC project. If you associate Libero SoC as the default program with the \*.prjx file (Project > Preferences > Startup > Check the default file association (.prjx) at startup), you can double-click the \*.prjx file to open the project with Libero SoC.

**component** directory - Stores your SmartDesign components (SDB and CXF files) and the \*\_manifest.txt file for each design components in your Libero SoC project. Refer to the \*\_manifest.txt file if you want to run synthesis, simulation, and firmware development with your own point tools outside the Libero SoC environment. For each design component, Libero SoC generates a <component\_name>\_manifest.txt file which stores the file name and location of:

- · HDL source files to be used for synthesis and simulations
- Stimulus files and configuration files for simulation
- Firmware files for software IDE tools
- Configuration files for programming
- Configuration files for power analysis.

Refer to the SmartFusion2/IGLOO2 Custom Flow User Guide for details about how to run synthesis, simulation, firmware development, programming, and power analysis outside the Libero SoC environment.

constraint directory - All your constraint files (SDC timing constraint files, floorplanning PDC files, I/O PDC files, Netlist Attributes NDC files)

**designer** directory - \*\_ba.sdf, \*\_ba.v(hd), STP, PRB (for Silicon Explorer), TCL (used to run designer), impl.prj\_des (local project file relative to revision), designer.log (logfile)

hdl directory - all hdl sources. \*.vhd if VHDL, \*.v and \*.h if Verilog

simulation directory - meminit.dat, modelsim.ini files, \*.bfm files and \*.vec file, run.do file for simulation.

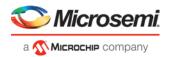

smartgen directory - GEN files and LOG files from generated cores

stimulus directory - BTIM, Verilog, and VHDL stimulus files

**synthesis** directory - \*.edn, \*\_syn.prj (Synplify log file), \*.psp (Precision project file), \*.srr (Synplify logfile), precision.log (Precision logfile), \*.tcl (used to run synthesis) and many other files generated by the tools (not managed by Libero SoC)

viewdraw directory - viewdraw.ini files

# **Internal Files**

Libero SoC generates the following internal files. They may or may not be encrypted. They are for Libero SoC housekeeping and are not for users.

| File                      | File Extension | Remarks                 |
|---------------------------|----------------|-------------------------|
| Routing Segmentation File | *.seg          |                         |
| Combiner Info             | *.cob          |                         |
| Hierarchical Netlist      | *.adl          |                         |
| Flattened Netlist         | *.afl          |                         |
| Location file             | *.loc          |                         |
| map file                  | *.map          | Fabric Programming File |
| tieoffs.txt               | *.txt          | RTG4 devices only       |

# Software Tools - Libero SoC

The Libero SoC integrates design tools, streamlines your design flow, manages design and log files, and passes design data between tools.

For more information on Libero SoC tools, visit:

https://www.microsemi.com/products/fpga-soc/design-resources/design-software/libero-soc#overview

| Function                                                                                                    | Tool                | Company            |
|----------------------------------------------------------------------------------------------------|---------------------|--------------------|
| Project Manager, HDL Editor, Core Generation                                                                   | Libero SoC          | Microsemi<br>SoC   |
| Synthesis                                                                                                    | Synplify® Pro<br>ME | Synopsys           |
| Simulation                                                                                                    | ModelSim®<br>ME     | Mentor<br>Graphics |
| Timing/Constraints, Power Analysis, Netlist Viewer, Floorplanning, Package Editing, Place-and-Route, Debugging | Libero SoC          | Microsemi<br>SoC   |
| Programming Software                                                                                           | FlashPro<br>Express | Microsemi<br>SoC   |

**Project Manager**, **HDL Editor** targets the creation of HDL code. HDL Editor supports VHDL and Verilog with color, highlighting keywords for both HDL languages.

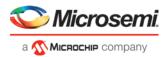

**Synplify Pro ME** from Synopsys is integrated as part of the design package, enabling designers to target HDL code to specific devices.

Microsemi SoC software package includes:

- ChipPlanner displays I/O and logic macros in your design for floorplanning
- Netlist Viewer design schematic viewer
- SmartPower power analysis tool
- SmartTime static timing analysis and constraints editor

ModelSim ME from Mentor Graphics enables source level verification so designers can verify HDL code line by line. Designers can perform simulation at all levels: behavioral (or pre-synthesis), structural (or post-synthesis), and back-annotated (post-layout), dynamic simulation. (ModelSim is supported in Libero Gold and Platinum only.)

# Software IDE Integration

Libero SoC simplifies the task of transitioning between designing your FPGA to developing your embedded firmware.

Libero SoC manages the firmware for your FPGA hardware design, including:

- Firmware hardware abstraction layers required for your processor
- Firmware drivers for the processor peripherals that you use in your FPGA design.
- Sample application projects are available for drivers that illustrate the proper usage of the APIs

You can see which firmware drivers Libero SoC has found to be compatible with your design by opening the <u>Firmware View</u>. From this view, you can change the configuration of your firmware, change to a different version, read driver documentation, and generate any sample projects for each driver.

Libero SoC manages the integration of your firmware with your preferred Software Development Environment, including SoftConsole, Keil, and IAR Embedded Workbench. The projects and workspaces for your selected development environment are automatically generated with the proper settings and flags so that you can immediately begin writing your application.

#### See Also

Exporting Firmware and the Software IDE Workspace
Running Libero SoC from your Software Tool Chain
View/Configure Firmware Cores

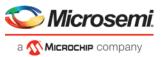

# Libero Design Flow for SmartFusion2, IGLOO2, and RTG4

When creating a new project, follow the directions in the New Project Wizard to create a project.

# Starting the Libero GUI

When starting Libero SoC GUI, the user will be presented with the option of either creating a new project, or opening an old one.

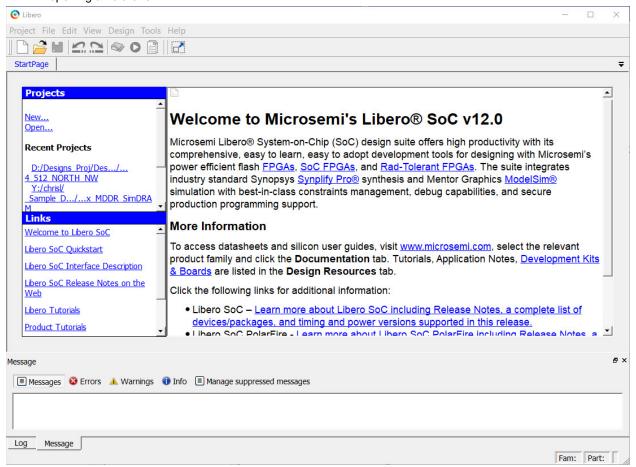

Figure 5 · Libero SoC Start-up GUI

- Clicking on Open ... opens a pre-existing Libero SoC project.
- Clicking on *New...* starts the <u>New Project Wizard</u>. Upon completion of the wizard, a new Libero SoC project is created and opened.

Having opened a project, the Libero SoC GUI presents a Design Flow window on the left hand side, a log and message window at the bottom, and project information windows on the right. Below we see the GUI of a newly created project with only the top level Design Flow Window steps visible.

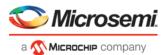

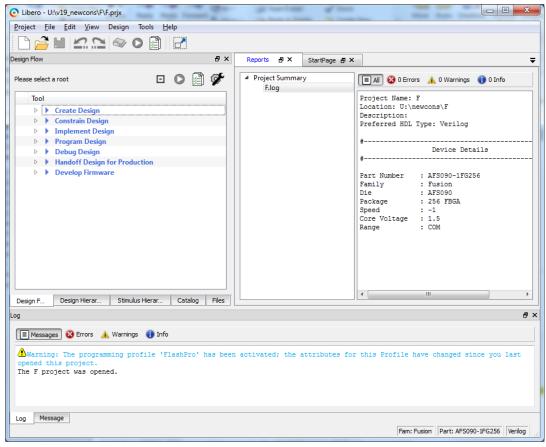

Figure 6 · Design Flow Window

# The Design Flow Window

The Design Flow Window for each technology family may be slightly different. The Constraint Flow choice made during new project creation may also affect the exact elements of design flow. However, all flows include some version of the following design steps:

- Create
- Constrain
- Implement
- Program Design
- · Debug Design
- Handoff

# **Design Report**

The Design Report Tab lists all the reports available for your design, and displays the selected report.

Reports are added automatically as you move through design development. For example, Timing reports are added when you run timing analysis on your design. The reports are updated each time you run timing analysis.

If the Report Tab is not visible, you can expose it at any time by clicking on the main menu item **Design > Reports** 

If a report is not yet listed, you may have to create it manually. For example, you must invoke **Verify Power** manually before its report will be available.

Reports for the following steps are available for viewing here:

Project Summary

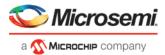

- Synthesize
- Place and Route
- Verify Timing
- Verify Power
- Programming
  - Generate FPGA Array Data
  - Generate Bitstream
- Export
  - Export Bitstream
  - Export Pin Report
  - Export BSDL File
  - Export IBIS Model

# Using the Libero SoC New Project Wizard

Start a new Libero SoC project by pulling down the Main Libero Menu item **Project** and selecting **New Project**This will bring up the Libero SoC New Project Wizard which will walk you through the steps to create a new Libero Project:

- Project Details such as Name and file location
- <u>Device Selection</u> Once the device selection has been made, and in any dialog box hereafter, you may click the "Finish" button.
- Device Settings
- <u>Design Template</u> this dialog box may be not be available if there are no design templates for the chosen technology.
- Add HDL Sources
- Add Constraints

# **New Project Creation Wizard – Project Details**

You can create a Libero SoC project using the New Project Creation Wizard. You can use the pages in the wizard to:

- Specify the project name and location
- Select the device family and parts
- Set the I/O standards
- Use System Builder or MSS in your design project (SmartFusion2 and IGLOO2 only)
- Import HDL source files and/or design constraint files into your project

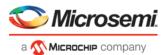

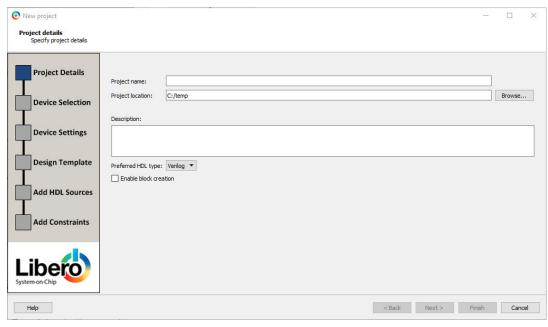

Figure 7 · Libero SoC New Project Creation Wizard

# **Project**

Project Name - Identifies your project name; do not use spaces or reserved Verilog or VHDL keywords.

Project Location – Identifies your project location on disk.

**Description** – General information about your design and project. The information entered appears in your Datasheet Report View.

**Preferred HDL type** - Sets your HDL type: Verilog or VHDL. Libero-generated files (SmartDesigns, SmartGen cores, etc.) are created in your specified HDL type. Libero SoC supports mixed-HDL designs.

**Enable Block Creation** - Enables you to build blocks for your design. These blocks can be assembled in other designs, and may have already completed Layout and been optimized for timing and power performance for a specific Microsemi device. Once optimized, the same block or blocks can be used in multiple designs.

When you are finished, click **Next** to proceed to the Device Selection page.

# See Also

New Project Creation Wizard - Device Selection

New Project Creation Wizard - Device Settings

New Project Creation Wizard - Design Template (SmartFusion2 and IGLOO2 only)

New Project Creation Wizard - Add HDL Source Files

New Project Creation Wizard - Add Constraints

# **New Project Creation Wizard – Device Selection**

The Device Selection page is where you specify the Microsemi device for your project. Use the filters and drop-down lists to refine your search for the right part to use for your design.

This page contains a table of all parts with associated FPGA resource details generated as a result of a value entered in a filter.

When a value is selected for a filter:

- The parts table is updated to reflect the result of the new filtered value.
- All other filters are updated, and only relevant items are available in the filter drop-down lists.

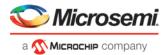

For example, when SmartFusion2 is selected in the Family filter:

- The parts table includes only SmartFusion2 parts.
- The Die filter includes only SmartFusion2 dies in the drop-down list for Die.

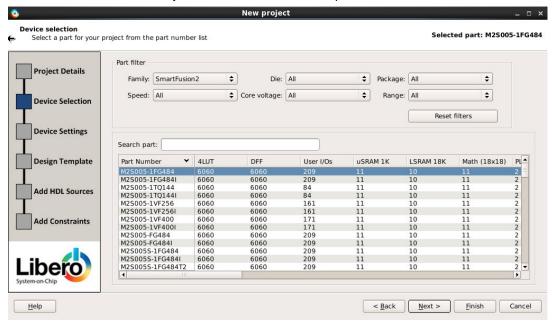

Figure 8 · New Project Creation Wizard - Device Selection Page

Family – Specify the Microsemi device family. Only devices belonging to the family are listed in the parts table.

**Die / Package / Speed** - Set your device die, package, and speed grade, respectively. Only parts matching the filtering option are listed in the parts table.

**Core Voltage** - Set the core voltage for your device. Two numbers separated by a "~" are shown if a wide range voltage is supported. For example, 1.2~1.5 means that the device core voltage can vary between 1.2 and 1.5 volts.

Range - From the provided pick list, select the temperature range a device may encounter in your application. Junction temperature is a function of ambient temperature, air flow, and power consumption. Tools such as SmartTime, SmartPower, timing-driven layout, power-driven layout, the timing report, and back-annotated simulation are affected by operating conditions.

Supported ranges include:

- ALL All ranges
- EXT (Extended)
- COM (Commercial) Not available for RTG4 devices
- IND (Industrial)
- TGrade1 (Automotive) Not available for RTG4 devices
- TGrade2 (Automotive) Not available for RTG4 devices
- MIL (Military)

**Note**: Supported operating condition ranges vary according to your device and package. Refer to the device datasheet to find your recommended temperature range. The temperature range corresponding to the value selected from the pick list can also be found by checking <a href="Project Settings">Project Settings</a> > Analysis operating conditions.

Reset Filters – Reset all filters to the default ALL option except Family.

**Search Part** – Enter a character-by-character search for parts. Search results appear in the parts table. When **Device Selection** is completed, click on:

- Next to proceed to the <u>Device Settings</u> page OR
- Finish to complete New Project Creation.

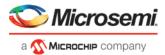

**Note**: Once the project has been created, many device settings can be modified in the <u>Project Settings</u> dialog box tabs for "Device selection", "Device Settings", and "Analysis operating conditions".

# **New Project Creation Wizard – Device Settings**

For SmartFusion2 and IGLOO2 devices, the Device Settings page is where you set the Device I/O Technology, PLL Supply Voltage, Reserve pins for Probes and activate the System Controller Suspended Mode.

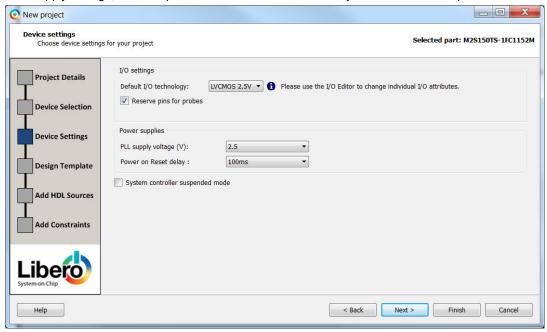

Figure 9 · New Project Creation Wizard – Device Settings Page (SmartFusion2 and IGLOO2)
For RTG4 devices, the Device Settings page is where you set the Device I/O Technology, Reserve pins for Probes, and activate Enable Single Event Transient mitigation.

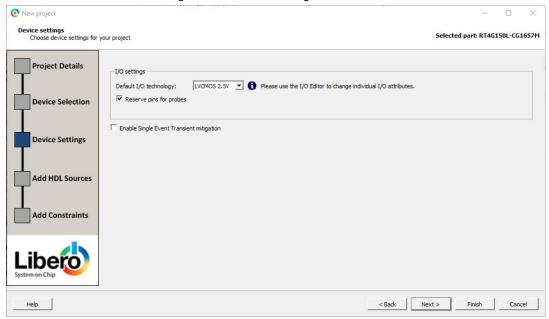

Figure 10 · New Project Creation Wizard – Device Settings Page (RTG4)

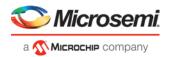

**Default I/O Technology** - Set all your I/Os to a default value. You can change the values for individual I/Os in the I/O Attribute Editor. The I/O Technology available is family-dependent.

Reserve Pins for Probes - Reserve your pins for probing if you intend to debug using SmartDebug.

**Enable Single Event Transient mitigation** (RTG4 only) - Controls the mitigation of Single Event Transient (SET) in the FPGA fabric. When this box is checked, SET filters are turned on globally to help mitigate radiation-induced transients. By default, this box is unchecked.

**PLL Supply Voltage (V)** (SmartFusion2, IGLOO2 only) - Set the voltage for the power supply that you plan to connect to all the PLLs in your design, such as MDDR, FDDR, SERDES, and FCCC.

**Maximum Core Voltage Rail Ramp Up Time** (SmartFusion2, IGLOO2 only) - Power-up management circuitry is designed into every SmartFusion2 and IGLOO2 SoC FPGA. These circuits ensure easy transition from the powered-off state to the powered-up state of the device. The SmartFusion2, IGLOO2, and RTG4 system controller is responsible for systematic power-on reset whenever the device is powered on or reset. All I/Os are held in a high-impedance state by the system controller until all power supplies are at their required levels and the system controller has completed the reset sequence.

The power-on reset circuitry in SmartFusion2 and IGLOO2 devices requires the VDD and VPP supplies to ramp monotonically from 0 V to the minimum recommended operating voltage within a predefined time. There is no sequencing requirement on VDD and VPP. Four ramp rate options are available during design generation: 50 μs, 1 ms, 10 ms, and 100 ms. Each selection represents the maximum ramp rate to apply to VDD and VPP.

Device information (such as Die, Package and Speed) can be modified later in the Project Settings dialog box.

System Controller Suspended Mode (SmartFusion2, IGLOO2 only) - Enables designers to suspend operation of the System Controller. Enabling this bit instructs the System Controller to place itself in a reset state when the device is powered up. This effectively suspends all system services from being performed. For a list of system services for SmartFusion2 and IGLOO2, refer to the System Controller User's Guide for your device on the Microsemi website.

When **Device Settings** is completed, click on:

- Next OR
- Finish to complete New Project Creation.

**Note**: Once the project has been created, many device settings can be modified in the <u>Project Settings</u> dialog box tabs for "Device selection", "Device Settings", and "Analysis operating conditions".

# New Project Creation Wizard – Design Template (SmartFusion2 and IGLOO2 only)

The Design Template page is where you can use Libero SoC's built-in template to automate your design process. The template uses the System Builder tool for system-level design or the Microcontroller Subsystem (MSS) in your design. Both will speed up your design process.

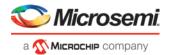

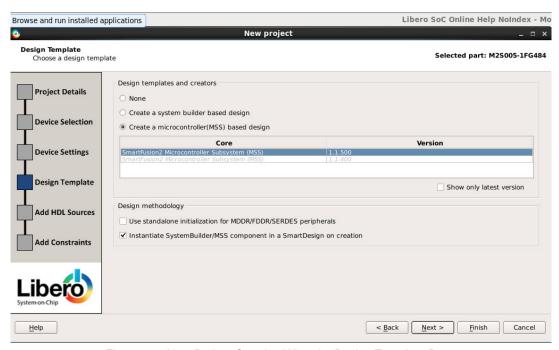

Figure 11 · New Project Creation Wizard - Design Template Page

None - Select if you do not want to use a design template.

Create a System Builder based design - Use System Builder to generate your top-level design.

**Create a Microcontroller (MSS) based design** – Instantiate a Microcontroller (MSS) in your design. The version of the MSS cores available in your vault is displayed. Select the version you desire.

**Use Standalone Initialization for MDDR/FDDR/SERDES Peripherals** – Check this box if you want to create your own peripheral initialization logic in SmartDesign for each of your design peripherals (MDDR/FDDR/SERDES). When checked, System Builder does not build the peripherals initialization logic for you. Standalone initialization is useful if you want to make the initialization logic of each peripheral separate from and independent of each other.

**Instantiate System Builder/MSS component in a SmartDesign on creation** - Uncheck this box if you are using this project to create System Builder or MSS components and do not plan on using them in a SmartDesign based design. This is especially useful for design flows where the System Builder or MSS components are stitched in a design using HDL.

When **Design Template** is completed, click on:

- Next to proceed to the Add HDL Sources page OR
- Finish to complete New Project Creation.

# **New Project Creation Wizard – Add HDL Source Files**

The Add HDL Source Files page is where you add HDL design source files to your Libero SoC project. The HDL source files can be imported or linked to the Libero SoC Project.

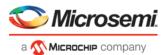

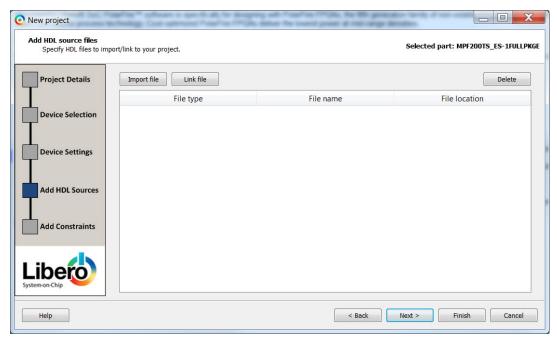

Figure 12 · New Project Creation Wizard - Add HDL Source Files Page

**Import File** – Navigate to the disk location of the HDL source. Select the HDL file and click **Open**. The HDL file is copied to the Libero Project in the <pri\_folder>/hdl folder.

**Link File** – Navigate to the disk location of the HDL source. Select the HDL file and click **Open**. The HDL file is linked to the Libero Project. Use this option if the HDL source file is located and maintained outside of the Libero project.

**Delete** - Delete the selected HDL source file from your project. If the HDL source file is linked to the Libero project, the link will be removed.

When Add HDL Sources is completed, click on:

- Next to proceed to the <u>Add Constraints</u> page OR
- Finish to complete New Project Creation.

# **New Project Creation Wizard - Add Constraints**

The Add Constraints page is where you add Timing constraints and Physical Constraints files to your Libero SoC project. The constraints file can be imported or linked to the Libero SoC Project.

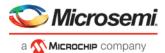

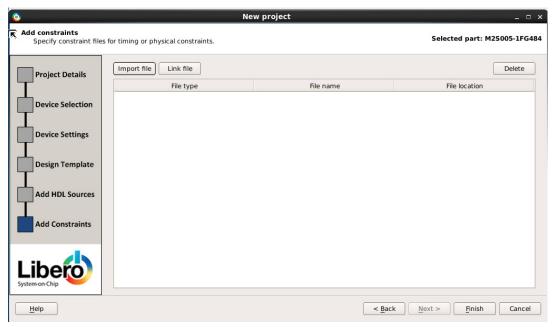

Figure 13 · New Project Creation Wizard – Add Constraints Page

**Import File** – Navigate to the disk location of the constraints file. Select the constraints file and click **Open**. The constraints file is copied to the Libero Project in the cprj\_folder>/constraint folder.

**Link File** – Navigate to the disk location of the constraints file. Select the constraints file and click **Open**. The constraints file is linked to the Libero Project. Use this option if the constraint file is located and maintained outside of the Libero project.

**Delete** - Remove the selected constraints file from your project. If the constraints file is linked to the Libero project, the link will be removed.

When Add Constraints is completed, click on:

• Finish to complete New Project Creation.

The **Reports** tab displays the result of the New Project creation.

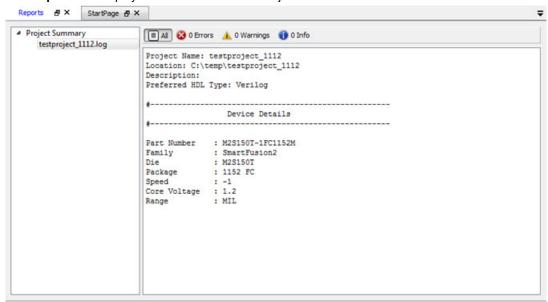

Figure 14 · Reports Tab (SmartFusion2)

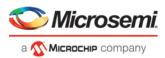

# **Create and Verify Design**

Create your design with any or all of the following design capture tools:

- System Builder
- Create SmartDesign
- Create HDL
- Create SmartDesign Testbench (optional, for simulation only)
- Create HDL Testbench (optional, for simulation only)

# System Builder

System Builder is a graphical design wizard that enables you to enter high-level design specifications for SmartFusion2 or IGLOO2.

System Builder takes you through the following steps:

- · Asks basic questions about your system architecture and peripherals
- Builds a correct-by-design complete system

System Builder automatically configures the silicon features you select. To complete the design, add your custom logic or IP and connect them to your System Builder-generated design.

See the <u>SmartFusion2 System Builder documentation</u> or the <u>IGLOO2 System Builder documentation</u> for a complete family-specific explanation of the tool.

# MSS - SmartFusion2 only

# Instantiate a SmartFusion2 MSS in your Design

You can configure peripherals within the SmartFusion2 MSS, such as the ARM® Cortex™-M3, embedded nonvolatile memory (eNVM), Ethernet MAC, timer, UART, and SPI to suit your needs. The MSS operates standalone without any dependencies on other logic within the device; however, designs that require functionality beyond a standalone MSS are handled by using SmartDesign to add user logic in the SmartFusion2 FPGA fabric.

You can instantiate a Microcontroller Subsystem into your design from the New Project Creation Wizard when you start a new SmartFusion2 project, or from the Design Flow window after you have created a new project.

To instantiate a SmartFusion2 MSS from the New Project Creation Wizard you must enable **Use Design Tool** (under **Design Templates and Creators**) and click to select **SmartFusion2 Microcontroller Subsystem (MSS**) from the list.

If you opted not to use a Design Tool when you created your project, in the Design Flow window expand **Create Design** and double-click **Configure MSS**. This opens the **Add Microcontroller Subsystem** dialog box. Enter your **Design Name** and click **OK** to continue. A SmartDesign Canvas appears with the MSS added to your project; double-click the MSS to view and <u>configure MSS components</u>.

# Configure the SmartFusion2 MSS

Documents for specific SmartFusion2 MSS peripherals are available on the Peripheral Documents web page.

The SmartFusion2 Microcontroller Subsystem (MSS) Configurator (as shown in the figure below) contains the elements listed below. Double-click any element in the MSS to configure it; click the checkbox (if available) to enable or disable it in your design.

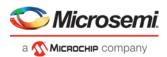

# MSS ARM® Cortex™-M3

#### **Peripherals**

- MSS CAN
- MSS Peripheral DMA (PDMA)
- MSS GPIO
- MSS I2C
- MSS Ethernet MAC
- MSS DDR Controller (MDDR)
- MSS MMUART
- MSS Real Time Counter (RTC)
- MSS Embedded Nonvolatile Memory (eNVM)
- MSS SPI
- MSS USB
- MSS Watchdog Timer

# **Fabric Interfaces**

MSS Fabric Interface Controllers (FICs)

#### **Additional Information**

- MSS Cache Controller
- MSS DDR Bridge Controller
- MSS AHB Bus Matrix
- MSS Clocks Configurator (MSS CCC)
- MSS Interrupts Controller
- MSS Reset Controller
- MSS SECDED Configurator
- MSS Security Configurator

The MSS generates a component that is instantiated into your top-level design.

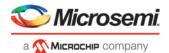

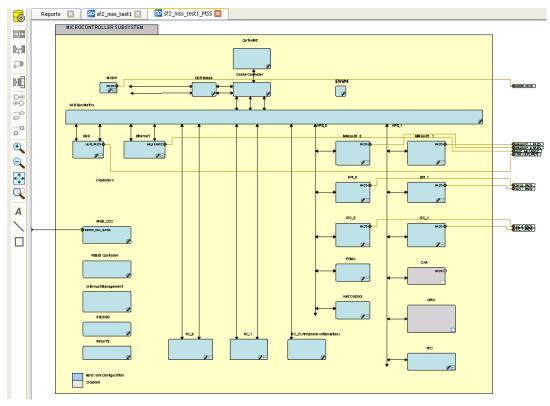

Figure 15 · Microcontroller Subsystem Configurator

# **Generate SmartFusion2 MSS Files**

See the MSS Configurator help for more information on generating SmartFusion2 MSS files.

Click the **Generate Component** button to create your SmartFusion2 MSS files.

The MSS Configurator generates the following files:

- HDL files for the MSS components, including timing shells for synthesis HDL files are automatically managed by the Libero SoC and passed to the Synthesis and Simulation tools.
- EFC File: Contains your eNVM client data The EFC content is included in your final programming file.
- Firmware drivers and memory maps are exported into the project
   firmware drivers Libero SoC automatically generates a Software IDE project that includes your Firmware drivers. If you are not using a software project automatically created by Libero, you can import this directory into your Software IDE project.
- Testbench HDL and BFM script for the MSS design: These files are managed by Libero SoC and automatically passed to the Simulation tool.
- PDC files for the MSS and the top-level design: These files are managed by Libero SoC and automatically integrated during Compile and Layout.

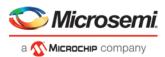

# Create with SmartDesign

# Introduction to SmartDesign

# **About SmartDesign**

SmartDesign is a visual block-based design creation tool for instantiation, configuration and connection of Microsemi IP, user-generated IP, custom/glue-logic HDL modules. The final result is a design-rule-checked and automatically abstracted synthesis-ready HDL file. A generated SmartDesign can be the entire FPGA design or a component subsystem of a larger design.

Instantiate IP cores, macros and HDL modules by dragging them from the <u>Catalog</u> onto the <u>Canvas</u>, where they are viewed as blocks in a functional block diagram. From the Canvas you can:

- Configure your blocks
- · Make connections between your blocks
- Run Design-Rule-Checks (DRCs) before component generation
- Generate your SmartDesign Component
  - This step generates the HDL and testbench files required to proceed with Synthesis and Simulation.
  - View a Memory Map The memory map shows the different subsystems of your design, where a subsystem is any independent bus structure with a Master and Slave peripheral attached.

SmartDesign supports all Microsemi SoC product families.

# **SmartDesign Design Flow**

SmartDesign enables you to stitch together design blocks of different types (HDL, IP, etc.) and generate a toplevel design. The Files tab lists your SmartDesign files in alphabetical order.

You can build your design using SmartDesign with the following steps:

**Step One – Instantiating components:** In this step you <u>add one or more building blocks</u>, HDL modules, components, and schematic modules from the project manager to your design. The components can be blocks, cores generated from the <u>core Catalog</u>, and IP cores.

**Step Two – Connecting bus interfaces:** In this step, you can <u>add connectivity via standard bus interfaces</u> to your design. This step is optional and can be skipped if you prefer manual connections. Components generated from the <u>Catalog</u> may include pre-defined interfaces that allow for <u>automatic connectivity</u> and design rule checking when used in a design.

**Step Three – Connecting instances:** The <u>Canvas</u> enables you to create manual connections between ports of the instances in your design. Unused ports can be <u>tied off</u> to GND or VCC (disabled); input buses can be <u>tied to a constant</u>, and you can leave an output open by marking it as unused.

**Step Four – Generating the SmartDesign component:** In this step, you generate a top-level (Top) component and its corresponding HDL file. This component can be used by downstream processes, such as synthesis and simulation, or you can add your SmartDesign HDL into another SmartDesign.

When you generate your SmartDesign the <u>Design Rules Check</u> verifies the connectivity of your design; this feature adds information to your report; design errors and warnings are organized by type and message and displayed in your Datasheet / Report.

You can save your SmartDesign at any time.

# **Using Existing Projects with SmartDesign**

You can use existing Libero SoC projects with available building blocks in the project to assemble a new SmartDesign design component. You do not have to migrate existing top-level designs to SmartDesign and there is no automatic conversion of the existing design blocks to the SmartDesign format.

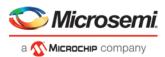

# **SmartDesign Frequently Asked Questions**

#### **General Questions**

#### What is SmartDesign?

<u>SmartDesign</u> is a design entry tool. It's the first tool in the industry that can be used for designing System on a Chip designs, custom FPGA designs or a mixture of both types in the same design. A SmartDesign can be the entire FPGA design, part of a larger SmartDesign, or a user created IP that can be stored and reused multiple times. It's a simple, intuitive tool with powerful features that enables you to work at the abstraction level at which you are most comfortable.

It can connect blocks together from a variety of sources, verify your design for errors, manage your memory map, and generate all the necessary files to allow you to simulate, synthesize, and compile your design.

#### . How do I create my first SmartDesign?

In the Libero SoC Project Manager Design Flow window, under Create Design, double-click **Create SmartDesign**.

#### Instantiating Into Your SmartDesign

Where is the list of Cores that I can instantiate into my SmartDesign?

The list of available cores is displayed in the <u>Catalog</u>. This catalog contains all DirectCore IP, Design Block cores, and macros.

How do I instantiate cores into my SmartDesign?

Drag and drop the core from the <u>Catalog</u> onto your SmartDesign <u>Canvas</u>. An instance of your Core appears on the Canvas; double-click to configure it.

I have a block that I wrote in VHDL ( or Verilog ), can I use that in my SmartDesign?

Yes! Import your HDL file into the Project Manager (File > Import Files). After you do this, your HDL module will appear in the Project Manager <u>Hierarchy</u>. Then, drag-and-drop it from the Hierarchy onto your SmartDesign Canvas.

 My HDL module has Verilog parameters or VHDL generics declared, how can I configure those in SmartDesign?

If your HDL module contains configurable parameters, you must create a 'core' from your HDL before using it in SmartDesign. Once your HDL module is in the Project Manager Design Hierarchy, right-click it and choose **Create Core from HDL**. You will then be allowed to add bus interfaces to your module if necessary. Once this is complete, you can drag your new HDL+ into the SmartDesign Canvas and configure your parameters by double-clicking it.

#### Working in SmartDesign

How do I make connections?

Let SmartDesign do it for you. Right-click the Canvas and choose Auto Connect.

Auto Connect didn't connect everything for me, how do I make manual connections?

Enter **Connection Mode** and click and drag from one pin to another. Click the Connection Mode button in the Canvas to enter Connection Mode.

Alternatively:

- 1. Select the pins you want connected by using the mouse and the CTRL key.
- 2. Right-click one of the selected pins and choose **Connect**.
- How do I connect a pin to the top level?

Right-click the pin and choose **Promote to Top Level**. You can even do this for multiple pins at a time, just select all the pins you want to promote, right-click one of the pins and choose **Promote to Top Level**. All your selected pins will be promoted to the top level.

· Oops, I just made a connection mistake. How do I disconnect two pins?

Use CTRL+Z to undo your last action. If you want to undo your 'undo', hit redo (CTRL+Y).

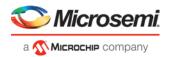

To disconnect pins you can:

- Right-click the pin you want to disconnect and choose Disconnect
- Select the net and hit the delete key

#### I need to apply some simple 'glue' logic between my cores. How do I do that?

For basic inversion of pins, you can right-click a pin and choose **Invert**. An inverter will be placed at this pin when the design is generated. You can also right-click a pin and choose Tie Low or Tie High if you want to connect the pin to either GND or VCC.

To tie an input bus to a constant, right-click the bus and choose **Tie to Constant**. To mark an output pin as unused, right-click the pin and choose **Mark as Unused**.

To clear these, just right-click on the pin again and choose Clear Attribute.

#### My logic is a bit more complex than inversion and tie offs - what else can I do?

You have full access to the library macros, including AND, OR, and XOR logic functions. These are located in the <u>Catalog</u>, listed under Macro Library. Drag the logic function you want onto your SmartDesign Canvas.

#### How do I create a new top level port for my design?

Click the Add Port button in the Canvas toolbar

#### . How do I rename one of my instances?

Double-click the instance name on the Canvas and it will become editable. The instance name is located directly above the instance on the Canvas.

### · How do I rename my top level port?

Right-click the port you want to rename and choose Modify Port.

## How do I rename my group pins?

Right-click the group pin you want to rename and choose Rename Group.

## I need to reconfigure one of my Cores, can I just double-click the instance?

Yes

# • I want more Canvas space to work with!

Maximize your workspace (CTRL-W), and your Canvas will maximize within the Project Manager. Press CTRL-W again if you need to see your Hierarchy or Catalog.

#### Working with Processor-Based Designs in SmartDesign

## · How do I connect my peripherals to the bus?

Click **Auto Connect** and it will help you build your bus structure based on the processor and peripherals that you have instantiated.

#### • But I need my peripheral at a specific address or slot.

Right-click the Canvas and choose **Modify Memory Map** to invoke the Modify Memory Map dialog that enables you to set a peripheral to a specific address on the bus.

The bus core will show the slot numbers on the bus interface pins. These slot numbers correspond to a memory address on the bus.

Verify that your peripheral is mapped to the right bus address by viewing your design's Memory Map.

#### . How do I view the Memory Map of my design?

Generate your project and open datasheet in the Report View.

The memory map section will also show the memory details of each peripheral, including any memory mapped registers.

## How do I simulate my processor design?

SmartDesign automatically generates the necessary Bus Functional Model (BFM) scripts required to simulate your processor based design. A top level testbench for your SmartDesign is generated automatically as well.

Create your processor design, generate it, and you will be able to simulate it in ModelSim.

#### I have my own HDL block that I want to connect as a peripheral on the AMBA bus. How can I do that?

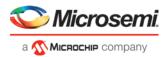

SmartDesign supports automatic creation of data driven configurators based on HDL generics/parameters.

If your block has all the necessary signals to interface with the AMBA bus protocol (ex: address, data, control signals):

- Right-click your custom HDL block and choose Create Core from HDL. The Libero SoC creates your core and asks if you want to add bus interfaces.
- Click Yes to open the Edit Core Definition dialog box and add bus interfaces. Add the bus interfaces as necessary.
- 3. Click **OK** to continue.

Now your instance has a proper AMBA bus interface on it. You can manually connect it to the bus or let Auto Connect find a compatible connection.

#### · How do I generate the firmware drivers for my design?

SmartDesign automatically finds all the compatible firmware drivers based on your peripherals and processor. You can view the list of firmware drivers that the design found by going to the design flow and choosing View/Configure Firmware Cores.

#### · How do I start writing my application code for my design?

Libero SoC simplifies the embedded development process by automatically creating the workspace and project files for the Software IDE that you specify in the Tools profile.

Once you have generated your design, the firmware and workspace files will automatically be created. Click **Write Application Code** in the Design Flow tab and the Software IDE tool will open your design's workspace files.

#### VHDL Construct Support in SmartDesign

## What VHDL constructs do you support?

VHDL types Record, Array, Array of Arrays, Integer and Unsigned are supported on entity ports of imported VHDL files - these are treated as special types in Libero.

#### How can I import files with VHDL Special Types into SmartDesign?

To work with a VHDL file with Special Types you must:

- Drag and drop the entity into SmartDesign and connect it just as you would with any other SmartDesign instance.
- Generate the Mapping File (meta.out):
   Navigate to the Design Hierarchy view, under the current SmartDesign.
   Right-click every VHDL file or every top hierarchical file and choose Create Mapping File (VHDL).
- 3. Generate the SmartDesign
- 4. Continue with the Libero SoC Design Flow steps (Synthesis, Simulation, etc.)

If you do not generate the Mapping File, and try to Generate your SmartDesign, you will see the following error in the log window:

Error: Select the HDL file in the Design Hierarchy and right-click the HDL file and choose Create Mapping File(VHDL) because at least one entity port is of type Array or Record.

The above is reported only if the entity port is of type Record, Array, Array of Array, or Unsigned.

#### What is the purpose of the mapping file?

The mapping file contains the mapping information between the SmartDesign ports and original userspecified data types of ports in design files, and is used for type casting of signals during design generation.

#### Where will the mapping file meta.out be generated?

The file is generated in your \$project\_dir/hdl folder. This file will be used to during SmartDesign generation.

## . What are the VHDL special types that are not generated automatically?

The following types are not automatically generated from the right-click menu option **Create Mapping File(VHDL)**:

· Array of array is not supported

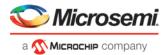

- · Array of record is not supported
- Enum in range of array is not supported.
- Constants are not supported.
- · Buffer output ports are not supported
- What do I do if I am using VHDL types that are not generated automatically?

You must manually write the mapping information in the meta.out file for unsupported types (types which are not generated automatically) in the prescribed format. Click the link to see an example.

- Integer
- Unsigned
- Array and Array of Arrays
- Record
- What is the meta.out file format?

See the meta.out file format topic for more information.

#### Making your Design Look Nice

Can the tool automatically place my instances on the Canvas to make it look nice?

Yes. Right-click the Canvas white space and choose Auto Arrange Instances.

My design has a lot of connections, and the nets are making my design hard to read. What do I do?

You can disable the display of the nets in the menu bar (RMC > Hide Nets). This automatically hides all the nets in your design.

You can still see how pins are connected by selecting a connected pin, the net will automatically be visible again.

You can also selectively show certain nets, so that they are always displayed, just right click on a connected pin and choose **Show Net**.

. My instance has too many pins on it; how can I minimize that?

<u>Try grouping functional or unused pins together</u>. For example, on the CoreInterrupt there are 8 FIQSource\* and 32 IRQSource\* pins, group these together since they are similar in functionality.

To group pins: Select all the pins you want to group, then right-click one of the pins and choose **Add pins to group**.

If a pin is in a group, you are still able to use it and form connections with it. Expand the group to gain access to the pin.

 Oops, I missed one pin that needs to be part of that group? How do I add a pin after I already have the group?

Select the pin you want to add and the group pin, right-click and choose **Add pins to <name> group**.

• I have a pin that I don't want inside the group, how do I remove it?

Right-click the pin and choose **Ungroup selected pins**.

. How can I better see my design on the Canvas?

There are zoom icons in the Canvas toolbar. Use them to Zoom in, Zoom out, Zoom to fit, and Zoom selection. You can also maximize your workspace with CTRL-W.

# **Generating your Design**

Ok, I'm done connecting my design, how do I 'finish' it so that I can proceed to synthesis?
 In the Canvas toolbar, click the Generate Project icon .

 I get a message saying it's unable to generate my SmartDesign due to errors, what do I do? What is the Design Rules Check?

The Design Rules Check is included in your Report View. It lists all the errors and warnings in your design, including unconnected input pins, required pin connections, configuration incompatibilities between cores, etc.

Errors are shown with a small red stop sign and must be corrected before you can generate; warnings may be ignored.

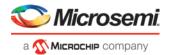

. What does this error mean? How do I fix it?

Review the <u>Design Rules Check topic</u> for an explanation of errors in the Design Rules Check and steps to resolve them.

• How do I generate my firmware?

In the Design Flow window, expand **Handoff Design for Firmware Development** and double-click **Configure Firmware Cores** and **Export Firmware**.

# **Getting Started With SmartDesign**

## **Creating a New SmartDesign Component**

 From the File menu, choose New > SmartDesign or in the Design Flow window double-click Create SmartDesign. The Create New SmartDesign dialog box opens (see figure below).

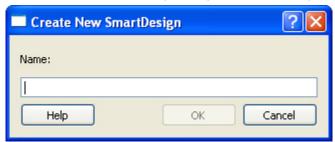

Figure 16 · Create New SmartDesign Dialog Box

2. Enter a component name and click **OK**. The component appears in the <u>Hierarchy</u> tab of the Design Explorer. Also, the main window displays the design <u>Canvas</u>.

Note: The component name must be unique in your project.

# **Opening an Existing SmartDesign Component**

#### To open an existing component do one of the following:

Click the **Design Hierarchy** tab and double-click the component you want to open.

The main window displays the SmartDesign Canvas for the SmartDesign component.

# Saving/Closing a SmartDesign Component

To save the current SmartDesign design component, from the **File** menu, choose **Save** <component\_name>. Saving a SmartDesign component only saves the current state of the design; to generate the HDL for the design refer to Generating a SmartDesign component.

To close the current SmartDesign component without saving, from the **File** menu, choose **Close**. Select **NO** when prompted to save.

To save the active SmartDesign component with a different name use Save As. From the **File** menu choose **Save SD\_<filename> As**. Enter a new name for your component and click **OK**.

# **Generating a SmartDesign Component**

Before your SmartDesign component can be used by downstream processes, such as synthesis and simulation, you must generate it.

Click the Generate button to generate a SmartDesign component.

This will generate a HDL file in the directory < libero\_project > /components / < library > / < your design > .

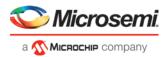

Note: The generated HDL file will be deleted when your SmartDesign design is modified and saved to ensure synchronization between your SmartDesign component and its generated HDL file.

Generating a SmartDesign component may fail if there are any <u>DRC errors</u>. DRC errors must be corrected before you generate your SmartDesign design.

If the ports of a sub-design have changed, then the parent SmartDesign component will be annotated with the icon in the Design Hierarchy tab of the Design Explorer.

# **Importing a SmartDesign Component**

From the File menu, choose Import and select the CXF file type.

Importing an existing SmartDesign component into a SmartDesign project will not automatically import the sub-components of that imported SmartDesign component.

You must import each sub-component separately.

After importing the sub-components, you must open the SmartDesign component and <u>replace</u> each sub-component so that it references the correct component in your project. .

# Deleting a SmartDesign Component from the Libero SoC Project

To delete a SmartDesign component from the project:

- 1. In the **Design Hierarchy** tab, select the SmartDesign component that you want to delete.
- 2. Right-click the component name and select **Delete from Project** or **Delete from Disk and Project**, or click the **Delete** key to delete from project.

# **Generating a Memory Map**

Generate Memory Map generates a Memory Address Map for subsystems which can be accessed by the Cortex-M3 Processor or Fabric Masters in your design. It also contains Register Address Mapping of the SYSTEM REGISTER (SYSREG). The Memory Map Information is in XML format and put in the <design\_name>\_ DataSheet.xml file in the Reports panel under the Generate Memory Map node.

|                     | Memory Map: MDDR_top                                                | _ |
|---------------------|---------------------------------------------------------------------|---|
|                     | Project Cattings                                                    |   |
|                     | Project Settings                                                    |   |
| FAM:                | SmartFusion2                                                        |   |
| Die:                | M2S090TS                                                            |   |
| Package:            | 676 FBGA                                                            |   |
| Speed Grade:        | -1                                                                  |   |
| Voltage:            | 1.2                                                                 |   |
| HDL:                | Verilog                                                             |   |
| Project Description | on:                                                                 |   |
| Location:           | G:/Lib117SP1.1_Media/Testcase/MDDR/mddr_sim/component/work/MDDR_top |   |
| State (Time):       | GENERATED ( Wed Jul 06 10:18:01 2016 )                              |   |
|                     | Table of Contents                                                   |   |
| Memory Map          |                                                                     |   |
|                     | Memory Map                                                          |   |
| The project contain | ns the following subsystems:                                        |   |
| <u>CM3</u>          |                                                                     |   |
| op of page          |                                                                     |   |

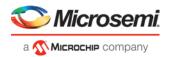

The design's memory map is determined by the connections made to the bus component. A bus component is divided into multiple slots for slave peripherals or instances to plug into. Each slot represents a different address location and range to the Master of the bus component.

Refer to this memory map for address locations if you want to access the subsystems/components from the MSS or from Fabric Masters.

# CM3 Subsystem

Master(s) on this bus:

- CM3
- FABRIC2MSSFIC2

|                      | Address Range           |
|----------------------|-------------------------|
| DDR 0 SPACE 3        | 0xD0000000 - 0xDFFFFFFF |
| DDR 0 SPACE 2        | 0xC0000000 - 0xCFFFFFFF |
| DDR 0 SPACE 1        | 0xB0000000 - 0xBFFFFFFF |
| DDR 0 SPACE 0        | 0xA0000000 - 0xAFFFFFFF |
| AHBZENVM1 REGISTERS  | 0x600C0000 - 0x600FFFFF |
| AHBZENVMO REGISTERS  | 0x60080000 - 0x600BFFFF |
| ENTIRE ENVM          | 0x60000000 - 0x6007FFFF |
| CACHE BACKDOOR       | 0x40400000 - 0x4040FFFF |
| SYSREG : RegisterMap | 0x40038000 - 0x40038FFF |
| CFGM                 | 0x40020800 - 0x40020FFF |
| COMBLK               | 0x40016000 - 0x40016FFF |
| HDMA                 | 0x40014000 - 0x40014FFF |
| H2FINTERRUPT         | 0x40006000 - 0x40006FFF |

If your design contains standard Bus Instances such as the DirectCore AMBA bus cores, CoreAPB or CoreAHB, you can view the Memory Map Configuration of your design in the Report View. To do so, generate your top level design and click the Reports button in the toolbar.

The design's memory map is determined by the connections made to the bus component. A bus component is divided into multiple slots for slave peripherals or instances to plug into. Each slot represents a different address location and range to the Master of the bus component.

The datasheet reports the memory map of the different subsystems of your design, where a subsystem is any independent bus structure with a Master and Slave peripheral attached.

Connecting peripherals to busses can be accomplished using the normal SmartDesign connectivity options:

- Auto-Connect the system creates a bus structure based on the peripherals that you have instantiated and finds compatible bus interfaces and connects them together
- The Modify Memory Map dialog box
- Canvas Make connections between your blocks.

Your application and design requirements dictate which address location (or slots) is most suitable for your bus peripherals. For example, the memory controller should be connected to Slot0 of the CoreAHB bus because on Reset, the processor will begin code execution from the bottom of the memory map.

An example of the datasheet is shown in the figure below.

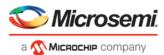

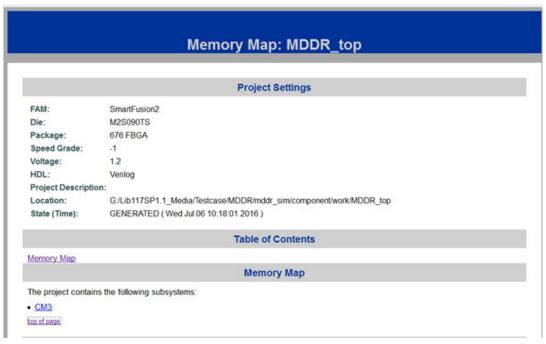

Figure 17 · Example Memory Map

# **Modify Memory Map Dialog Box**

The Modify Memory Map dialog box (shown in the figure below) enables you to connect peripherals to buses via a drop-down menu. To open the dialog box, right-click the bus instance and choose **Modify Memory Map**.

This dialog box simplifies connecting peripherals to specific base addresses on the bus. The dialog box shows all the busses in the design; select a bus in the left pane to assign or view the peripherals on a bus. Busses that are bridged to other busses are shown beneath the bus in the hierarchy.

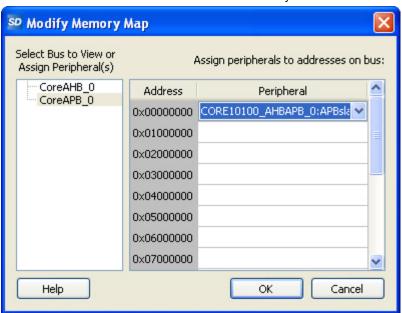

Figure 18 · Modify Memory Map Dialog Box

Click the Peripheral drop-down menu to select the peripheral you wish to assign to each address. To remove (unassign) a peripheral from an address, click the drop-down and select the empty element.

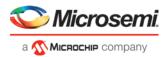

Click **OK** to create the connections between the busses and peripherals in the design.

# **Canvas View**

# **Canvas Overview**

The SmartDesign Canvas is like a whiteboard where functional blocks from various sources can be assembled and connected; interconnections between the blocks represent nets and busses in your design.

You can use the Canvas to manage connections, set attributes, add or remove components, etc. The Canvas displays all the pins for each instance (as shown in the figure below).

The Canvas enables you to drag a component from the <u>Design Hierarchy</u> or a core from the <u>Catalog</u> and add an instance of that component or core in the design. Some blocks (such as Basic Blocks) must be configured and generated before they are added to your Canvas. When you add/generate a new component it is automatically added to your Design Hierarchy.

To connect two pins on the Canvas, click the **Connection Mode button** to enable it and click and drag between the two pins you want to connect. The Connection Mode button is disabled if you attempt to illegally connect two pins.

Click the **Maximize Work Area button** to hide the other windows and show more of the Canvas. Click the button again to return the work area to the original size.

The Canvas displays bus pins with a + sign (click to expand the list) or - (click to hide list). If you add a slice on a bus the Canvas adds a + to the bus pin.

Components can be <u>reconfigured</u> any time by double-clicking the instance on the Canvas. You can also <u>add bus</u> <u>interfaces to instances</u> using this view. In the Canvas view, you can <u>add graphic objects and text</u> to your design. Inputs and bi-directional pins are shown on the left of components, and output pins are shown on the right.

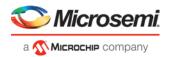

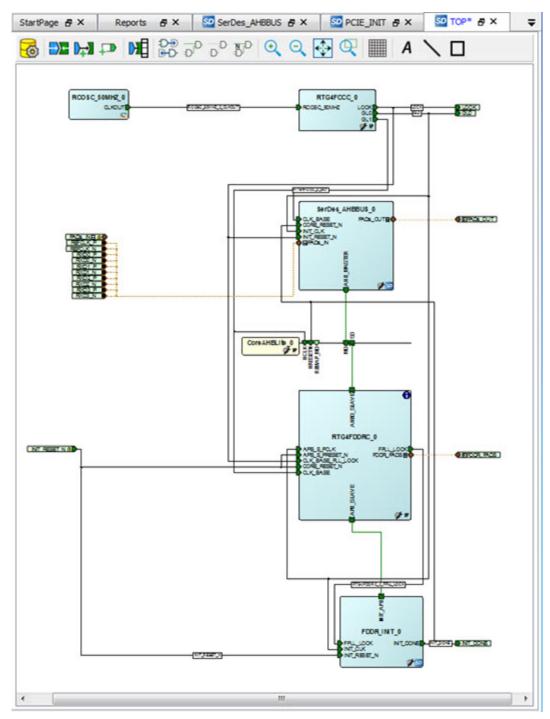

Figure 19 · SmartDesign Canvas

# See Also

Canvas Icons

# **Displaying Connections on the Canvas**

The Canvas shows the instances and pins in your design (as shown in the figure below). Right-click the Canvas and choose Show Net Names to display nets.

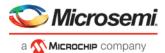

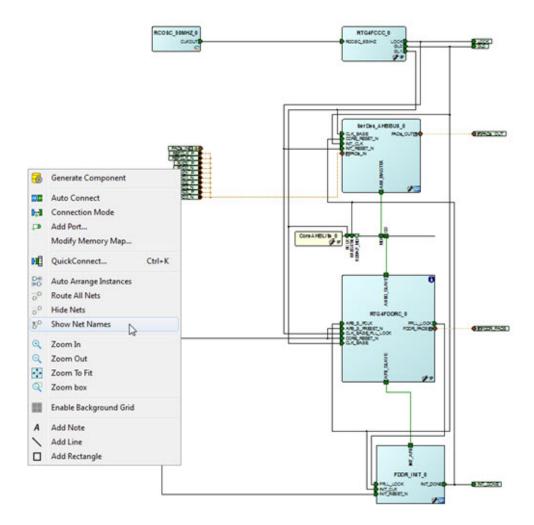

Figure 20 · Components in SmartDesign

The net names are shown in the Canvas.

## Pin and Attribute Icons

Unconnected pins that do not require a connection are gray.

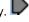

Unconnected pins that require a connection are red.

Unconnected pins that have a default tie-off are pale green.

Connected pins are green.

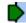

Right-click a pin to assign an attribute.

Pins assigned attributes are shown with an icon, as shown in the table below.

| Attribute | Icon     |
|-----------|----------|
| Tie Low   | <u>-</u> |

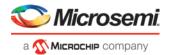

| Attribute       | Icon        |
|-----------------|-------------|
| Tie High        | <b>^</b>    |
| Invert          | <del></del> |
| Mark as Unused  | ×           |
| Tie to Constant | k 💺         |

See the Canvas Icons reference page for definitions for each element on the Canvas.

Each connection made using a <u>bus interface</u> is shown in a separate connection known as a bus-interface net. Move the mouse over a bus interface to display its details (as shown below).

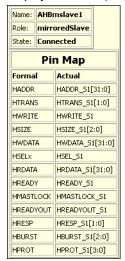

Hover over a bus interface net to see details (as shown below).

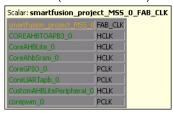

# **Making Connections Using the Canvas**

Use the Canvas or Connectivity dialog box to make connections between instances.

You can use Connection Mode on the Canvas to quickly connect pins. Click the **Connection Mode** button to start, then click and drag between any two pins to connect them. Illegal connections are disabled. Click the Connection Mode button again to exit Connection Mode.

To connect two pins on the Canvas, select any two (Ctrl + click to select a pin), right-click one of the pins you selected and choose **Connect**. Illegal connections are disabled; the Connect menu option is unavailable.

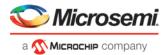

# **Promoting Ports to Top Level**

To automatically promote a port to top level, select the port, right-click, and choose **Promote To Top Level**. This automatically creates top-level ports of that name and connects the selected ports to them. If a port name already exists, a choice is given to either connect to the existing ports or to create a new port with a name <port name> <i> where i = 1...n.

Double-click a top-level port to rename it.

Bus slices cannot be automatically promoted to top level. You must create a top level port of the bus slice width and then manually connect the bus slice to the newly created top level port.

## **Tying Off Input Pins**

To tie off ports, select the port, right-click and choose Tie High or Tie Low.

# **Tying to Constant**

To tie off bus ports to a constant value, select the port, right-click and choose **Tie to a Constant**. A dialog appears (as shown in the figure below) and enables you to specify a hex value for the bus.

To remove the constant, right-click the pin and choose Clear Attribute or Disconnect.

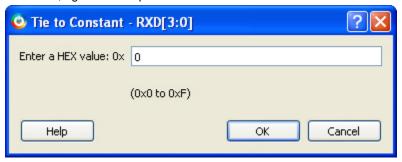

Figure 21 · Tie to Constant Dialog Box

# Making Driver and Bus Interface Pins Unused

Driver or bus interface pins can be marked unused (floating/dangling) if you do not intend to use them as a driver in the design. If you mark a pin as unused the Design Rules Check does not return Floating Driver or Unconnected Bus Interface messages on the pin.

Once a pin is explicitly marked as unused it cannot be used to drive any inputs. The unused attribute must be explicitly removed from the pin in order to connect it later. To mark a driver or bus interface pin as unused, right-click the driver or bus interface pin and choose <u>Mark as Unused</u>.

#### See Also

Show/Hide Bus Interface Pins

# Simplifying the Display of Pins on an Instance using Pin Groups

The Canvas enables you to group and ungroup pins on a single instance to simplify the display. This feature is useful when you have many pins in an instance, or if you want to group pins at the top level. Pin groups are cosmetic and affect only the Canvas view; other SmartDesign views and the underlying design are not affected by the pin groups.

Grouping pins enables you to:

- · Hide pins that you have already connected
- Hide pins that you intend to work on later
- · Group pins with similar functionality
- · Group unused pins
- · Promote several pins to Top Level at once

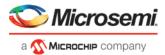

# To group pins:

- 1. Ctrl + click to select the pins you wish to group. If you try to click-and-drag inside the instance you will move the instance on the Canvas instead of selecting pins.
- 2. Right-click and choose **Add pins to group** to create a group. Click + to expand a group. The icon associated with the group indicates if the pins are connected, partially connected, or unconnected (as shown in the figure below).

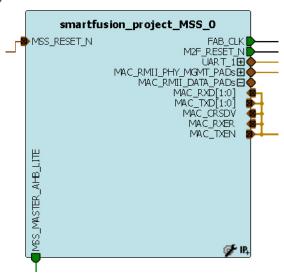

Figure 22 · Groups in an Instance on the Canvas

To add a pin to a group, Ctrl + click to select both the pin and the group, right-click and choose Add pin to group.

#### To name a group:

To name a group, right-click the port name and choose **Rename Group**.

### To ungroup pins:

- 1. Click + to expand the group.
- 2. Right-click the pin you wish to remove from the group and choose **Ungroup selected pins**. Ctrl + click to select and remove more than one pin in a group.

A group remains in your instance after you remove all the pins. It has no effect on the instance; you can leave it if you wish to add pins to the group later, or you can right-click the group and choose **Delete Group** to remove it from your instance.

If you delete a group from your instance any pins still in the group are unaffected.

# To promote a group to Top level:

- 1. Create a group of pins.
- 2. Right-click the group and choose **Promote to Top Level**.

# **Bus Instances**

Bus Components in the Core Catalog, such as CoreAHB or CoreAPB, implement an on-chip bus fabric. When these components are instantiated into your canvas they are displayed as horizontal or vertical lines. Double-click the bus interfaces of your component to edit the connections.

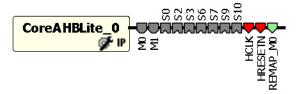

Figure 23 · Bus Instance in SmartDesign

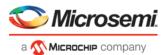

# **Adding Graphic Objects**

You can document your design by adding comments and notations directly on the Canvas.

The Canvas toolbar enables you to add and modify decorative graphic objects, such as shapes, labels and lines on the Canvas.

#### **Adding and Deleting Lines and Shapes**

#### To add a line or a shape:

- 1. Select the line or shape button.
- 2. Click, drag and release on the Canvas. The table below provides a description of each button.

| Button | Description |
|--------|-------------|
| \      | Line        |
|        | Rectangle   |

Note: Hold the Shift key to constrain line and arrow to 45 degree increments or constrain the proportions of the rectangle (square).

# To change the line and fill properties:

- 1. Select the element(s), right-click it, and choose **Properties**.
  - Select **Line** to modify the color, style and width of the line.
  - Select Fill to modify the crosshatch and the foreground and background colors.
- 2. Click OK.

To delete a line or shape, select the object and press Delete.

#### **Adding Text**

To add text, select the text tool and click the Canvas to create a text box. To modify the text, double-click the text box and then type.

# To modify the text box properties:

- 1. Select the text box, right-click it, and choose Properties.
  - Select **Text** to modify the text alignment.
  - Select Line to modify the color, style and width of the line.
  - Select Fill to modify the crosshatch and the foreground and background colors.
  - Select **Font** to modify the font properties.
- 2. Click OK.

# **Editing Properties for Graphic Objects on the Canvas**

Right-click any graphic object to update properties, such as Fill, and Line properties for shapes and lines, or Font options for text properties.

## **Auto-Arranging Instances**

Right-click the Canvas and choose **Auto Arrange Instances** from the right-click menu to auto-arrange the instances on the Canvas.

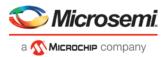

# **Locking Instance and Top Level Port Positions**

You can lock the placement of instances on the Canvas. Right-click the instance or Top-level port and choose **Lock** to lock the placement. When you lock placement you can click and drag to move the instance manually but the Auto Arrange Instances menu option has no effect on the instance.

To unlock an instance, right-click the instance and choose **Unlock**.

Right-click a top level port and choose Unlock Position to return it to its default position.

#### See Also

**Bus Instances** 

Simplifying the Display of Pins on an Instance using Pin Groups

# **Replace Component for Instance**

You can use the Replace Component for Instance dialog box (shown in the figure below) to restore or update version instances on your Canvas without creating a new instance and losing your connections.

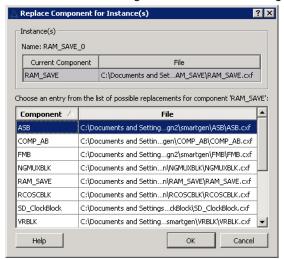

Figure 24 · Replace Component for Instance Dialog Box

# To change the version of an instance:

- From the right-click menu choose Replace Component for Instance. The Replace Component for Instance
  dialog box appears.
- 2. Select a component and choose a new version from the list. Click OK.

# **Replace Instance Version**

The Replace Instance Version dialog box enables you to replace an IP instance with another version. You can restore or replace your IP instance without creating a new instance or losing your connections.

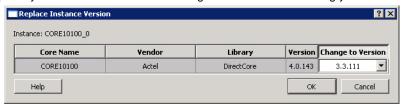

Figure 25 · Replace Instance Version Dialog Box

# To replace an instance version:

1. Right click any IP instance and choose **Replace Instance Version**. The dialog box appears.

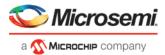

2. Choose the version you wish to use from the **Change to Version** dropdown menu (as shown in the figure above) and click OK to continue.

# **Slicing**

Bus ports can be sliced or split using Slicing. Once a slice is created, other bus ports or slices of compatible size can be connected to it.

The Edit Slices dialog box enables you to automatically create bus slices of a specified width.

## To create a slice:

 Select a bus port, right-click, and choose Edit Slice. This brings up the Edit Slices dialog box (see figure below).

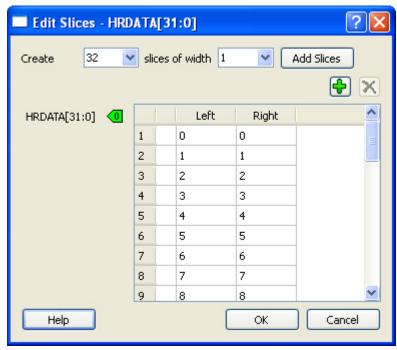

Figure 26 · Edit Slices Dialog Box

- Enter the parameters for the slice and click Add Slices. You can also create individual slices and specify their bus dimensions manually.
- 3. Click **OK** to continue.

Note: Overlapping slices cannot be created for IN and INOUT ports on instances or top-level OUT ports. To remove a slice, select the slice, right-click, and choose **Delete Slice**.

# **Rename Net**

#### To rename a net:

- 1. Right-click the net on the Canvas and choose **Rename Net**. This opens the Rename Net dialog box.
- 2. Type in a new name for the net.

Note: The system automatically assigns net names to nets if they are not explicitly specified. Once you have specified a name for a net, that name will not be over-written by the system.

#### **Automatic Names of Nets**

Nets are automatically assigned names by the tool according to the following rules:

### In order of priority

1. If user named then name = user name

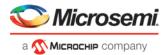

- 2. If net is connected to top-level port then name = port name; if connected to multiple ports then pick first port
- 3. If the net has no driver, then name = net\_[i]
- 4. If the net has a driver, name = instanceName\_driverpinName

#### **Slices**

For slices, name = instanceName\_driverpinName\_sliceRange; for example u0\_out1\_4to6.

#### **GND and VCC Nets**

The default name for GND/VCC nets is net GND and net VCC.

## **Expanded Nets for Bus Interface Connections**

Expanded nets for bus interface connections are named busInterfaceNetName\_<i>\_driverPinName.

# **Organizing Your Design on the Canvas**

You may find it easier to create and navigate your SmartDesign if you organize and label the instances and busses on the Canvas.

You can show and hide nets, lock instances, rotate busses, group and ungroup pins, rename instances / groups / pins, and auto-arrange instances.

## To organize your design:

- Right-click the Canvas and choose Auto Arrange Instances from to automatically arrange instances.
   SmartDesign's auto-arrange feature optimizes instance location according to connections and instance size.
- 2. Right-click any instance and choose <u>Lock Location</u> to fix the placement. Auto-Arrange will not move any instances that are locked.
- 3. Click Auto-Arrange again to further organize any unlocked instances. Continue arranging and locking your instances until you are satisfied with the layout on the Canvas.

If your design becomes cluttered, <u>group your pins</u>. It may help to group pins that are functionally similar, or to group pins that are already connected or will be unused in your design.

# To further customize your design's appearance:

Double-click the names of instances to add custom names. For example, it may be useful to rename an instance based on a value you have set in the instance: the purpose of an instance named 'array\_adder\_bus\_width\_5' is easier to remember than 'array\_adder\_0'.

# **SmartDesign Reference**

# SmartDesign Menu

| Command            | lcon                           | Function                                                                       |
|--------------------|--------------------------------|--------------------------------------------------------------------------------|
| Generate Component | <b>P</b>                       | Generates the SmartDesign component                                            |
| Auto Connect       | <u>.</u>                       | Auto-connects instances                                                        |
| Connection Mode    | <b>0</b> <del>≠</del> <b>1</b> | Toggles connection mode on or off                                              |
| Add Port           | <b></b>                        | Opens the Add Port dialog box, adds a port to the top<br>SmartDesign component |
| QuickConnect       |                                | Opens the QuickConnect dialog box, enables you to view, find and connect pins  |

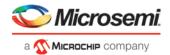

| Command                                | Icon         | Function                                                                     |
|----------------------------------------|--------------|------------------------------------------------------------------------------|
| Auto-Arrange Instances                 | <b>\$</b> \$ | Adds a port to the top of the SmartDesign component                          |
| Route All Nets                         | D<br>D       | Re-routes your nets; useful if you are unsatisfied with the default display  |
| Show/Hide Nets                         | D            | Enables you to show or hide nets on the Canvas                               |
| Show/Hide Net Names                    | N.D          | Enables you to show or hide net names on the Canvas                          |
| Zoom In                                | <b>e</b>     | Zooms in on the Canvas                                                       |
| Zoom Out                               | 0            | Zooms out on the Canvas                                                      |
| Zoom to Fit                            | <b></b>      | Zooms in or out to include all the elements on the Canvas in the view        |
| Zoom Box                               |              | Zooms in on the selected area                                                |
| Enable/Disable Back<br>Background Grid |              | Toggle switch to enable or disable the background grid display in the Canvas |
| Add Note                               | Α            | Adds text to your Canvas                                                     |
| Add Line                               | \            | Enables you to add a line to the Canvas                                      |
| Add Rectangle                          |              | Enables you to add a rectangle to the Canvas                                 |

# SmartDesign Glossary

| Term           | Description                                                                                                    |
|----------------|----------------------------------------------------------------------------------------------------|
| BIF            | Abbreviation for bus interface.                                                                                                    |
| bus            | An array of scalar ports or pins, where all scalars have a common base name and have unique indexes in the bus.                                                                                                    |
| Bus Definition | Defines the signals that comprise a bus interface. Includes which signals are present on a master, slave, or system interface, signal direction, width, default value, etc. A bus definition is not specific to a logic or design component but is a type or protocol. |
| Bus Interface  | Logical grouping of ports or pins that represent a single functional purpose. May contain both input and output, scalars or busses. A bus interface is a specific mapping of a bus definition onto a component instance.                                               |

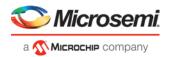

| Term                     | Description                                                                                                    |
|--------------------------|----------------------------------------------------------------------------------------------------|
| Bus Interface<br>Net     | A connection between 2 or more compatible bus interfaces.                                                                                                    |
| Canvas                   | Block diagram, connections represent data flow; enables you to connect instances of components in your design.                                                                                                    |
| Component                | Design element with a specific functionality that is used as a building block to create a SmartDesign core.                                                                                                    |
|                          | A component can be an HDL module, non-IP core generated from the Catalog, SmartDesign core, Designer Block, or IP core. When you add a component to your design, SmartDesign creates a specific instance of that component.                                                                                                    |
| Component<br>Declaration | VHDL construct that refers to a specific component.                                                                                                    |
| Component<br>Port        | An individual port on a component definition.                                                                                                    |
| Driver                   | A driver is the origin of a signal on a net. The input and slave BIF ports of the top-level or the output and Master BIF ports from instances are drivers.                                                                                                    |
| Instance                 | A specific reference to a component/module that you have added to your design.                                                                                                    |
|                          | You may have multiple instances of a single component in your design. For each specific instance, you usually will have custom connections that differ from other instances of the same component.                                                                                                    |
| Master Bus<br>Interface  | The bus interface that initiates a transaction (such as a read or write) on a bus.                                                                                                    |
| Net                      | Connection between individual pins. Each net contains a single output pin and one or more input pins, or one or more bi-directional pins. Pins on the net must have the same width.                                                                                                    |
| PAD                      | The property of a port that must be connected to a design's top level port. PAD ports will eventually be assigned to a package pin. In SmartDesign, these ports are automatically promoted to the top-level and cannot be modified.                                                                                                    |
| Pin                      | An individual port on a specific instance of a component.                                                                                                    |
| Port                     | An individual connection point on a component or instance that allows for an electrical signal to be received or sent. A port has a direction (input, output, bi-directional) and may be referred to as a 'scalar port' to indicate that only a single unit-level signal is involved. In contrast, a bus interface on an instance may be considered as a non-scalar, composite port. |
|                          | A component port is defined on a component and an instance port (also known as a 'pin') is part of a component instance.                                                                                                    |
| Signal                   | A net or the electrical message carried on a net.                                                                                                    |
| Slave Bus<br>Interface   | Bus interface that terminates a transaction initiated by a master interface.                                                                                                    |

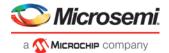

| Term                    | Description                                                                                                 |
|-------------------------|----------------------------------------------------------------------------------------------------|
| System Bus<br>Interface | Interface that is neither master nor slave; enables specialized connections to a bus.                       |
| Top Level Port          | An external interface connection to a component/module. Scalar if a 1-bit port, bus if a multiple-bit port. |

# **Canvas Icons**

Hover your pointer over any icon in the SmartDesign Canvas view to display details.

| Icon                                               | Description                                                                                                    |
|----------------------------------------------------|----------------------------------------------------------------------------------------------------|
| NGMUXBLK_0 CLK0 CLK1 S                             | Representation of an instance in your design. An instance is a component that has been added to your SmartDesign component. The name of the instance appears at the top and the name of the generic component at the bottom.  The instance type is indicated by an icon inside the instance. There are specific icons for instances from SmartDesign, and HDL. The instance icon at left indicates a Microsemi SoC core. |
| MIN HREETIN AND AND AND AND AND AND AND AND AND AN | Bus instance; you can click and drag the end of a bus instance to resize it; also, the bus instance will resize based on the number of instances that you connect to it.                                                                                                    |
|                                                    | Optional unconnected pin. Required pins are red.                                                                                                    |
|                                                    | Connected pin                                                                                                    |
| D                                                  | Pin with default Tie Off                                                                                                    |

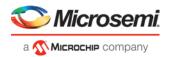

|                                                                               |                                                              | Icon | Description                                                                            |
|-------------------------------------------------------------------------------|--------------------------------------------------------------|------|----------------------------------------------------------------------------------------|
| <u></u>                                                                       | •                                                            |      | Pin tied low                                                                           |
| <b>↑</b>                                                                      | •                                                            |      | Pin tied high                                                                          |
| <b>→</b>                                                                      | >                                                            |      | Pin inverted                                                                           |
| DX                                                                            |                                                              |      | Pin marked as unused                                                                   |
| k                                                                             |                                                              |      | Pin tied to constant                                                                   |
| Instance of: Cor Type: IP Class: Reg Vendor: Act Library: Dire Core Name: Cor | eAhbSram_0<br>eAhbSram<br>gular<br>el<br>ectCore<br>eAhbSram |      | Instance details. If there are less than twenty ports, they are listed in the details. |
| Pin: HCLK                                                                     | IN                                                           |      |                                                                                        |
| Pin: HRESETn                                                                  | IN                                                           |      |                                                                                        |
| Pin: HSEL                                                                     | IN                                                           |      |                                                                                        |
| Pin: HWRITE Pin: HREADYIN                                                     | IN                                                           |      |                                                                                        |
| Pin: HREADY                                                                   | OUT                                                          |      |                                                                                        |
| Pin: HTRANS[1:0]                                                              | IN                                                           |      |                                                                                        |
| Pin: HSIZE[2:0]                                                               | IN                                                           |      |                                                                                        |
| Pin: HWDATA[31:0]                                                             | IN                                                           |      |                                                                                        |
| Pin: HADDR[14:0]                                                              | IN                                                           |      |                                                                                        |
| Pin: HRESP[1:0]                                                               | OUT                                                          |      |                                                                                        |
| Pin: HRDATA[31:0]                                                             | OUT                                                          |      |                                                                                        |
| Pin: AHBslave                                                                 | SLAVE                                                        |      |                                                                                        |
|                                                                               |                                                              |      |                                                                                        |

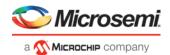

| Icon                                                                                                    | Description                                                                                                    |
|----------------------------------------------------------------------------------------------------|----------------------------------------------------------------------------------------------------|
| Bus Net: DataB[1:0] sd_acc                                                                                                   | Bus Net details.                                                                                                    |
|                                                                                                    | Master bus interface icon. A master is a bus interface that initiates a transaction on a bus interface net.                                                              |
|                                                                                                    | An unconnected master BIF with REQUIRED connection is red (shown at left).                                                                                               |
|                                                                                                    | A master BIF with unconnected OPTIONAL connection is gray.                                                                                                    |
| Name: RTCYR_bif Role: master State: Unconnected - required                                                                   | Master BIF details,<br>showing name, role, and<br>state.                                                                                                    |
| *This pin is a required connection, you must connect it for a valid design.  Pin Map  Formal Actual  RTCPSMMATCH RTCPSMMATCH | The Pin Map shows the Formal name of the pin assigned by the component (in this example, RCCLKOUT) and the Actual, or representative name assigned by the user (CLKOUT). |
|                                                                                                    | Slave BIF (shown at left).                                                                                                    |
|                                                                                                    | Unconnected slave icons with REQUIRED connections are red.                                                                                                    |
|                                                                                                    | Unconnected slave icons with OPTIONAL connections are gray.                                                                                                    |

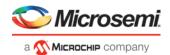

|                                                                                                    |                                                                                                    | Icon | Description                                                                                                    |
|----------------------------------------------------------------------------------------------------|----------------------------------------------------------------------------------------------------|------|----------------------------------------------------------------------------------------------------|
| Role: sla<br>State: Ur                                                                                                    | stSeqCtrl_bif<br>ave<br>nconnected                                                                                                |      | Slave BIF details,<br>showing name, role, and<br>state.                                                                                                    |
| Formal  ASSC_SEQIN  ASSC_SEQJUMP  ASSC_MODE  ASSC_XTRIG  ASSC_DONE  ASSC_SEQOUT                                                                                                    | Actual ASSC_SEQIN[5:0] ASSC_SEQIMP ASSC_XMODE ASSC_XTRIG ASSC_DONE ASSC_SEQUUT[5:0] E ASSC_SEQCHANGE ASSC_SEQCHANGE ASSC_SAMPFLAG |      | The Pin Map shows the Formal name of the pin assigned by the component (in this example, ASSC_MODE) and the Actual, or representative name assigned by the user (ASSC_XMODE).    |
|                                                                                                    |                                                                                                    |      | Master-slave bus interface connection                                                                                                    |
| Name:         AHBmslave2           Role:         mirroredSlave           State:         Connected           Pin Map           Formal         Actual           HADDR_S2[         HADDR_S2[           HTRANS_52         HTRANS_52           HWRITE         HWIZE_S2[2]           HWIZE_S2[2]         HWEL_S2           HWEL_S2         HREL_S2           HRDATA         HRDATA_S2           HRADATA         HRABADCS           HMASTLOCK         HMASTLOCK           HREASY_OUT         HREASY_OUT           HBURST         HBURST_S2[           HPROT_S2[         HPROT_S2[ | [1:0]<br>::<br>:0]<br>2[31:0]<br>::<br>(_52<br>T_52<br>1:0]<br>[2:0]                                                              |      | Master-slave bus interface connection details.                                                                                                    |
|                                                                                                    |                                                                                                    |      | Groups of pins in an instance.  Fully connected groups are solid green.  Partially connected groups are gray with a green outline.  Unconnected groups (no connections) are gray |

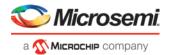

| Icon                                                                                           | Description                                                                                                    |
|------------------------------------------------------------------------------------------------|----------------------------------------------------------------------------------------------------|
|                                                                                                | A system BIF is the bus interface that does not have a simple input/output relationship on both master/slave.  This could include signals that only drive the master interface, or only drive the slave interface, or drive both the master and slave interfaces. |
| Name: InitCfgSave_bif Role: system State: Connected  Pin Map Formal Actual CLIENTAVAILX0 ramrd | System BIF details, showing name, role, and state.  The Pin Map shows the Formal name of the pin assigned by the component (in this example, CLIENTAVAILx0), and the Actual name assigned by the user (in this example: ramrd).                                   |
|                                                                                                | Pad port icon; indicates a hardwired chip-level pin                                                                                                    |

# VHDL Special Types - Examples and meta.out File Format

The VHDL Special Types are:

- Integer
- <u>Unsigned</u>
- Array and Array of Arrays
- Record

The meta.out file format follows the examples.

# Integer

# -- Package Declaration

```
library IEEE;
use IEEE.std_logic_1164.all;
use IEEE.std_logic_arith.all;
package universal_pkg is
   subtype integer1 is integer range 0 to 127;
   subtype integer2 is integer range 0 to 127;
end package universal_pkg;
```

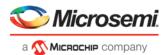

# -- Entity Declaration

```
entity adder is
port (
   D1 , D2 : in integer1;
   D3 , D4 : in integer2;
   int_out1 : out integer range 0 to 255;
   int_out2 : out integer range 0 to 255
);
end entity adder;
```

# Meta.out file:

```
package universal_pkg
integer integer1 [ 0 : 127 ]
integer integer2 [ 0 : 127 ]
end
entity adder
D1 integer1
D2 integer1
D3 integer2
D4 integer2
int_out1 integer [ 0 : 255 ]
end
end
```

## Unsigned

## **Entity declaration:**

```
entity unsigned_2multiply_acc is
port( A : in unsigned(16 downto 0);
   B : in unsigned(34 downto 0);
   C : in unsigned(13 downto 0);
   D : in unsigned(37 downto 0);
   E : in unsigned(51 downto 0);
   P : out unsigned(51 downto 0);
   clk : in std_logic
);
end unsigned_2multiply_acc;
```

#### Meta.out file:

```
entity unsigned_2multiply_acc
A unsigned [ 16 : 0 ]
B unsigned [ 34 : 0 ]
C unsigned [ 13 : 0 ]
D unsigned [ 37 : 0 ]
E unsigned [ 51 : 0 ]
P unsigned [ 51 : 0 ]
End
```

# **Array and Array of Arrays**

# -- Package Declaration

```
library IEEE;
use IEEE.std_logic_1164.all;
package array_package is
```

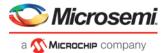

```
subtype ram_input is std_logic_vector(31 downto 0);
                 type ram_in is array(1 downto 0) of ram_input;
                 type ram_out is array(1 downto 0) of ram_input;
              end package array_package;
-- Entity Declaration
              entity ram_inference is
                 port (
                       ram_init : in ram_in;
                       write_enable : in std_logic;
                       read_enable : in std_logic;
                       CLK : in std_logic;
                       write_address : in integer range 63 downto 0;
                       read_address : in integer range 63 downto 0;
                       read_data : out ram_out
                        );
                end entity ram_inference;
Meta.out file:
              package array_package
              array_of_array ram_in [ 1 : 0 ]
              array_of_array ram_out [ 1 : 0 ]
              end
              end
              entity ram_inference
              ram_init[1] ram_in
              ram_init[0] ram_in
              write_address integer [ 63 : 0 ]
              read_address integer [ 63 : 0 ]
              read_data[1] ram_out
              read_data[0] ram_out
              end
              Record
- Package Declaration
              library IEEE;
              use IEEE.std_logic_1164.all;
              use IEEE.std_logic_arith.all;
              package record_pkg is
                type array1 is array(3 downto 0) of std_logic;
                type array2 is array(3 downto 0) of std_logic_vector(3 downto 0);
                type test is record
                      test_std_logic : std_logic;
                      test_std_logic_vector : std_logic_vector(1 downto 0);
                      test_integer : integer range 0 to 127;
```

test\_array : array1;

end record;
end package record\_pkg;

test\_array\_of\_array : array2;

test\_unsigned : unsigned(2 downto 0);

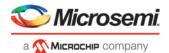

# -- Entity Declaration

```
entity MUX is
generic ( N : integer := 1 );
port (
   mux_in1, mux_in2 : in test;
   sel_lines : in std_logic_vector(N-1 downto 0);
   mux_out : out test;
   mux_array : out array1
);
ord_entity_MUX;
```

#### Meta.out file:

```
end entity MUX;
package record_pkg
array array1
end
array_of_array array2 [ 3 : 0 ]
end
record test
test_integer integer [ 0 : 127 ]
test_array array1
test_array_of_array array2
test_unsigned unsigned [ 2 : 0 ]
end
entity MUX
mux_in1.test_std_logic test
mux_in1.test_std_logic_vector test
mux_in1.test_integer test
mux_in1.test_array test
mux_in1.test_array_of_array[0] test
mux_in1.test_array_of_array[1] test
mux_in1.test_array_of_array[2] test
mux_in1.test_array_of_array[3] test
mux in1.test unsigned test
mux_in2.test_std_logic test
mux_in2.test_std_logic_vector test
mux_in2.test_integer test
mux_in2.test_array test
mux_in2.test_array_of_array[0] test
mux_in2.test_array_of_array[1] test
mux_in2.test_array_of_array[2] test
mux_in2.test_array_of_array[3] test
mux_in2.test_unsigned test
mux_out.test_std_logic test
mux_out.test_std_logic_vector test
mux_out.test_integer test
mux_out.test_array test
mux_out.test_array_of_array[0] test
mux_out.test_array_of_array[1] test
mux_out.test_array_of_array[2] test
mux_out.test_array_of_array[3] test
mux_out.test_unsigned test
```

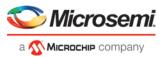

mux\_array array1
end

#### meta.out File Format

MetaFile: MetaLibraryItem | MetaPackageList | MetaEntityList

MetaLibraryItem: library <lib\_name>

MetaPackageList: MetaPackageItem MetaPackageList

MetaPackageItem: package <package\_name> MetaItemDeclarationList end

MetaltemDeclarationList: Metaltem MetaltemDeclarationList

MetaItem: (MetaRecordItem | MetaArrayOfArrayItem | MetaIntegerType | MetaArrayItem)

MetaIntegerItem : (MetaIntegerType | MetaIntegerWithoutType)
MetaIntegerType : integer <integer\_name> NumericRange

MetaIntegerWithoutType: integer NumericRange
MetaUnsignedItem: unsigned <name> NumericRange

MetaArrayOfArrayItem: array\_of\_array < MetaArrayOfArrayName> Range [MetaArrayItem] end

MetaRecordItem: record < record\_name > RecordItemList end

RecordItemList: RecordItem RecordItemList

RecordItem: </pr

MetaEnumuratedItem : enum <enum\_name> ( Item\_name{,Item\_name})

Range: [NumericRange | MetaEnumuratedItem]

NumericRange: lsd: msd

MetaArrayItem :array <array\_name> [<record\_name>] end
MetaEntityList : entity <entity\_name> MetaEntityItemList end
MetaEntityItemList : MetaEntityItem MetaEntityItemList

MetaEntityItem: (RecordEntityItemList | IntegerEntityItemList | ArrayEntityItemList | ArrayOfArrayEntityItemList |

UnsignedEntityItemList | BufferPortItemList)

Record Entity I tem List: Record Entity I tem List: Record Entity I

RecordEntityItem: (RecordNormalItem | RecordArrayOfArrayItemList)
RecordNormalItem: <user\_port\_name>. RecordItem <record\_name>

RecordArrayOfArrayItemList: <record\_port\_name>[index]. RecordItem <record\_name>

BufferPortItemList: BufferPortItem BufferPortItemList

BufferPortItem: buffer <buffer name>

IntegerEntityItemList: IntegerEntityItem IntegerEntityItemList

IntegerEntityItem: <user\_port\_name> ( MetaIntegerType | MetaIntegerWithoutType)

ArrayEntityItemList : ArrayEntityItem ArrayEntityItemList ArrayEntityItem : <user\_port\_name> MetaArrayItem

ArrayOfArrayEntityItemList: ArrayOfArrayEntityItem ArrayOfArrayEntityItemList

ArrayOfArrayEntityItem : <port\_name> < MetaArrayOfArrayName> UnsignedEntityItemList : UnsignedEntityItem UnsignedEntityItemList

UnsignedEntityItem : <user\_port\_name> MetaUnsignedItem

# **Creating a SmartDesign**

#### Renaming a Component

To rename a component, right-click the component inside the Design Hierarchy and select Rename Component. Enter a new name for the Component Name.

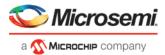

## **Adding Components and Modules (Instantiating)**

SmartDesign components, Design Block cores, IP cores, and HDL modules are displayed in the <u>Design Hierarchy</u> and <u>Files</u> tabs.

## To add a component, do either of the following:

- Select the component in the Design Hierarchy tab or Catalog and drag it to the <u>Canvas</u>.
- Right-click a component in the Design Hierarchy tab or Catalog and choose Instantiate in <SmartDesign name>.

The component is instantiated in the design.

SmartDesign creates a default instance name. To rename the instance, double-click the instance name in the Canvas.

## Adding a SmartDesign Component

SmartDesign components can be instantiated into another SmartDesign component.

Once a SmartDesign is generated, the exported netlist can be instantiated into HDL like any other HDL module.

Note: HDL modules with syntax errors cannot be instantiated in SmartDesign. However, since SmartDesign requires only the port definitions, the logic causing syntax errors can be temporarily commented out to allow instantiation of the component.

#### Adding or Modifying Top Level Ports

You can add ports to, and/or rename ports in your SmartDesign.

# Add Prefixes to Bus Interface / Group Names on Top-level Ports:

Bus Interfaces and Groups are composed of other ports. On the top level, you can add prefixes to the group or bus interface port name to the sub-port names. To do so, right-click the group or bus interface port and choose **Prefix <name> to Port Names**.

# **Adding/Renaming Ports**

#### To add ports:

1. From the SmartDesign menu, choose Add port. The Add Port dialog box appears (as shown below).

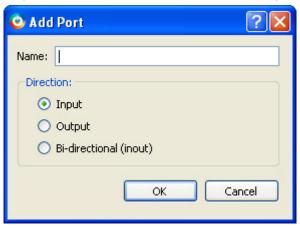

Figure 27 · Add New Port Dialog Box

- 2. Specify the name of the port you wish to add. You can specify a bus port by indicating the bus width directly into the name using brackets [], such as mybus[3:0].
- 3. Select the direction of the port.

To remove a port from the top level, right-click the port and choose Delete Top Level Port.

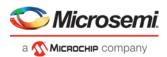

# **Modify Port**

To rename a top-level port, right-click the top-level port and choose **Modify Top Level Port**. You can rename the port, change the bus width (if the port is a bus), and change the port direction.

Right-click a top-level port and choose Modify Port to change the name and/or direction (if available).

#### See Also

**Top Level Connections** 

#### **Connecting Instances**

## **Automatic Connections**

Using automatic connections (as shown in the figure below) enables the software to connect your design efficiently, reducing time required for manual connections and the possibility of introducing errors.

Auto Connect also constructs your bus structure if you have a processor with peripherals instantiated. Based on the type of processor and peripherals, the proper busses and bridges are added to your design.

To auto connect the bus interfaces in your design, right-click the design Canvas and select **Auto Connect**, or from the **SmartDesign** menu, choose **Auto Connect**.

SmartDesign searches your design and connects all compatible bus interfaces.

SmartDesign will also form known connections for any SoC systems such as the processor CLK and RESET signals.

If there are multiple potential interfaces for a particular bus interface, Auto Connect will not attempt to make a connection; you must connect manually. You can use the <u>Canvas</u> to make the manual connections.

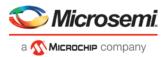

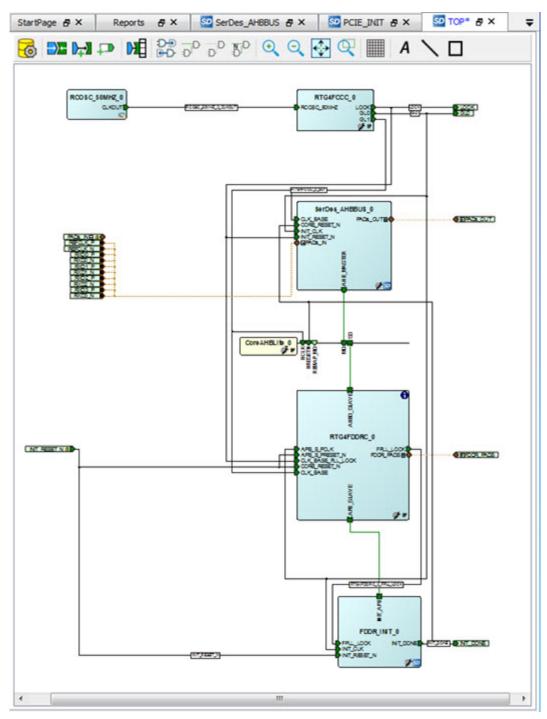

Figure 28 · Auto-Connected Cores

#### QuickConnect

The QuickConnect dialog box enables you to make connections in your design without <u>using the Canvas</u>. It is useful if you have a large design and know the names of the pins you wish to connect. Connections are reflected in the Canvas as you make them in the dialog box; error messages appear in the Log window immediately. It may be useful to resize the QuickConnect dialog box so that you can view the Log window or Canvas while you make connections.

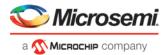

## To connect pins using QuickConnect:

- 1. Find the **Instance Pin** you want to connect and click to select it.
- 2. In **Pins to Connect**, find the pin you wish to connect, right-click and choose **Connect**. If necessary, use the **Search** field to narrow down the list of pins displayed in Pins to Connect.

Note that if the connection is invalid then Connect is grayed out.

# If you wish to invert or tie a pin high, low or Mark Unused:

- 1. Find the Instance Pin you want to invert or tie high/low
- 2. Right-click Connection and choose Invert, Tie High, Tie Low or Mark Unused.

## If you wish to promote a pin to the top level of your design:

- 1. Find the Instance Pin you want to promote.
- 2. Right-click the pin and choose **Promote to Top**.

You can perform all connectivity actions that are available in the Canvas, including: slicing bus pins, tying bus pins to a constant value, exposing pins from a bus interface pins and disconnecting pins. All actions are accessible from the right-click context menu on the pin.

**Instance Pins** lists all the available instance pins in your design and their connection (if any). Use the drop-down list to view only unconnected pins, or to view the pins and connections for specific elements in your design.

**Pins to Connect** lists the instances and pins in your design. Use the Search field to find a specific instance or pin. The default wildcard search is '\*.\*'. Wildcard searches for CLK pins (\*.\*C\*L\*K) and RESET pins (\*.\*R\*S\*T) are also included.

Here are some of the sample searches that you may find useful:

- \*UART\*.\*: show all pins of any instances that contain UART in the name
- MyUART\_0.\*: only show the pins of the "MyUART\_0" instance
- \*.p: show all pins in the design that contain the letter 'p'

Double-click an instance in Pins to Connect to expand or collapse it.

The pin letters and icons in the QuickConnect dialog box are the same as the <u>Canvas icons</u> and communicate information about the pin. Inputs, Outputs and I/Os are indicted by I, O, and I/O, respectively.

Additional information is communicated by the color:

- · Red Mandatory connection, unconnected
- Green Connected
- Grey Optional, unconnected pin
- · Brown Pad
- Light Green Connected to a default connection on generation
- · Blue Driver pin

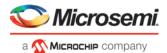

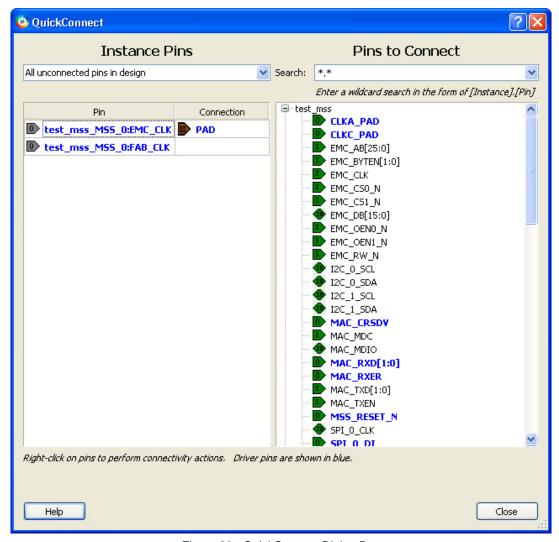

Figure 29 · QuickConnect Dialog Box

# **Manual Connections**

You can use Connection Mode to click and drag and connect pins. Click the Connection Mode button to toggle it, and click and drag between any two pins to connect them. Illegal connections will not be allowed.

To make manual connections between to pins on the Canvas, select both pins (use CTRL + click), right-click either pin and choose **Connect**. If the pins cannot be legally connected the connection will fail.

### **Deleting Connections**

To delete a net connection on the Canvas, click to select the net and press the Delete key, or right-click and choose **Delete**.

To remove all connections from one or more instances on the Canvas, select the instances on the Canvas, right-click and choose **Clear all Connections**. This disconnects all connections that can be disconnected legally.

Certain connections to ports with PAD properties cannot be disconnected. PAD ports must be connected to a design's top level port. PAD ports will eventually be assigned to a package pin. In SmartDesign, these ports are automatically promoted to the top level and cannot be modified or disconnected.

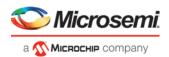

### **Top-Level Connections**

Connections between instances of your design normally require an OUTPUT (Driver Pin) on one instance to one or more INPUT(s) on other instances. This is the basic connection rule that is applied when connecting.

However, directions of ports at the top level are specified from an external viewpoint of that module. For example, an INPUT on the top level is actually sending ('driving') signals to instances of components in your design. An OUTPUT on the top level is receiving ('sinking') data from a Driver Pin on an internal component instance in your SmartDesign design.

The implied direction is essentially reversed at the top-level. Making connections from an OUTPUT of a component instance to an OUTPUT of top-level is legal.

This same concept applies for bus interfaces; with normal instance to instance connections, a MASTER drives a SLAVE interface. However, they go through a similar reversal on the top-level.

#### **Bus Interfaces**

#### **About Bus Interfaces**

A bus interface is a standard mechanism for specifying the interconnect rules between components or instances in a design. A bus definition consists of the roles, signals, and rules that define that bus type. A bus interface is the instantiation of that bus definition onto a component or instance.

The available roles of a bus definition are master, slave, and system.

A master is the bus interface that initiates a transaction (such as read or write) on a bus.

A slave is the bus interface that terminates/consumes a transaction initiated by a master interface.

A system is the bus interface that does not have a simple input/output relationship on both master/slave. This could include signals that only drive the master interface, or only drive the slave interface, or drive both the master and slave interfaces. A bus definition can have zero or more system roles. Each system role is further defined by a group name. For example, you may have a system role for your arbitration logic, and another for your clock and reset signals.

Mirror roles are for bus interfaces that are on a bus core, such as CoreAHB or CoreAPB. They are equivalent in signal definition to their respective non-mirror version except that the signal directions are reversed.

The diagram below is a conceptual view of a bus definition.

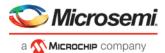

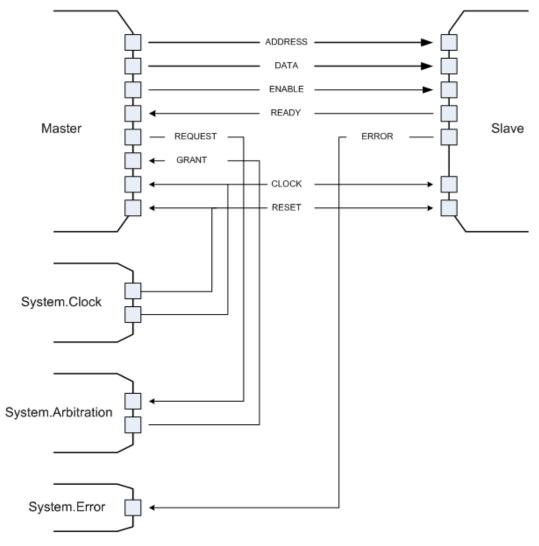

Figure 30 · Bus Definition

#### See Also:

Using bus interfaces in SmartDesign

### Using Bus Interfaces in SmartDesign

Adding bus interfaces to your design enables SmartDesign to do the following:

- Auto connect compatible interfaces
- Enforce DRC rules between instances in your design
- · Search for compatible components in the project

The <u>Catalog</u> in the Project Manager contains a list of Microsemi SoC-specific and industry standard bus definitions, such as AMBA.

You can <u>add bus interfaces</u> to your design by dragging the bus definitions from the Bus Interfaces tab in the Catalog onto your instances inside SmartDesign.

SmartDesign supports automatic creation of data driven configurators based on HDL generics/parameters.

If your block has all the necessary signals to interface with the AMBA bus protocol (ex: address, data, control signals):

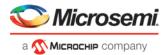

- Right-click your custom HDL block and choose Create Core from HDL. The Libero SoC creates your core
  and asks if you want to add bus interfaces.
- 2. Click **Yes** to open the Edit Core Definition dialog box and add bus interfaces. Add the bus interfaces as necessary.
- 3. Click **OK** to continue.

Now your instance has a proper AMBA bus interface on it. You can manually connect it to the bus or let Auto Connect find a compatible connection.

Some cores have bus interfaces that are instantiated during generation.

Certain bus definitions cannot be instantiated by a user. Typically these are the bus definitions that define a hardwired connection and are specifically tied to a core/macro. They are still available in the catalog for you to view their properties, but you will not be able to add them onto your own instances or components. These bus definitions are grayed out in the Catalog.

A hardwired connection is a required silicon interconnect that must be present and specifically tied to a core/macro. For example, when using the Real Time Counter in a Fusion design you must also connect it to a Crystal Oscillator core.

Maximum masters allowed - Indicates how many masters are allowed on the bus.

Maximum slaves allowed - Indicates how many slaves are allowed on the bus.

**Default value** - indicates the value that the input signal will be tied to if unused. See <u>Default tie-offs with bus</u> interfaces.

Required connection - Indicates if this bus interface must be connected for a legal design.

### Adding or Modifying Bus Interfaces in SmartDesign

SmartDesign supports automatic creation of data driven configurators based on HDL generics/parameters. You can add a bus interface from your HDL module or you can add it from the Catalog.

#### To add a bus interface using your custom HDL block:

If your block has all the necessary signals to interface with the AMBA bus protocol (such as address, data, and control signals):

- Right-click your custom HDL block and choose Create Core from HDL. The Libero SoC creates your core
  and asks if you want to add bus interfaces.
- 2. Click **Yes** to open the Edit Core Definition dialog box and add bus interfaces. Add the bus interfaces as necessary.
- 3. Click **OK** to continue.

Now your instance has a proper AMBA bus interface on it. You can manually connect it to the bus or let Auto Connect find a compatible connection.

## To add (or modify) a bus interface to your Component:

1. Right-click your Component and choose **Edit Core Definition**. The Edit Core Definition dialog box opens, as shown in the figure below.

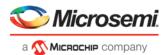

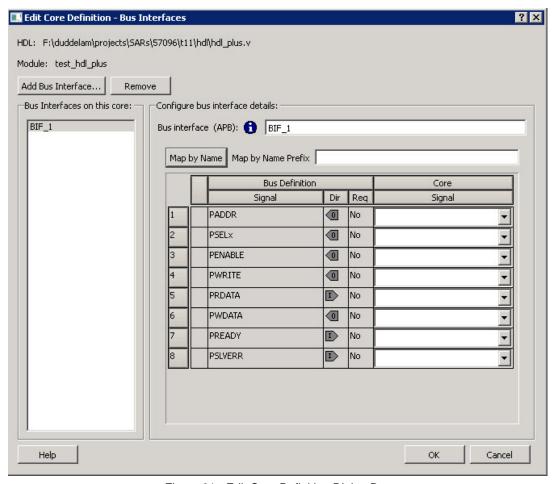

Figure 31 · Edit Core Definition Dialog Box

- 2. Click Add Bus Interface. Select the bus interface you wish to add and click OK.
- 3. If necessary, edit the bus interface details.
- 4. Click **Map by Name** to map the signals automatically. Map By Name attempts to map any similar signal names between the bus definition and pin names on the instance. During mapping, bus definition signal names are prefixed with text entered in the **Map by Name Prefix** field.
- 5. Click **OK** to continue.

### **Bus Interface Details**

**Bus Interface:** Name of bus interface. Edit as necessary. **Bus Definition:** Specifies the name of the bus interface.

Role: Identifies the bus role (master or slave).

Vendor: Identifies the vendor for the bus interface.

Version: Identifies the version for the bus interface.

# **Configuration Parameters**

Certain bus definitions contain user configurable parameters.

Parameter: Specifies the parameter name.

Value: Specifies the value you define for the parameter.

**Consistent:** Specifies whether a compatible bus interface must have the same value for this bus parameter. If the bus interface has a different value for any parameters that are marked with consistent set to **yes**, this bus interface will not be connectable.

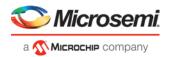

# **Signal Map Definition**

The signal map of the bus interface specifies the pins on the instance that correspond to the bus definition signals. The bus definition signals are shown on the left, under the **Bus Interface Definition**. This information includes the name, direction and required properties of the signal.

The pins for your instance are shown in the columns under the Component Instance. The signal element is a drop-down list of the pins that can be mapped for that definition signal.

If the Req field of the signal definition is Yes, you must map it to a pin on your instance for this bus interface to be considered legal. If it is No, you can leave it unmapped.

#### **Bus Interfaces**

When you add a bus interface the Edit Core Definition dialog box provides the following Microsemi SoC-specific bus interfaces:

#### **DirectCore Bus Interfaces**

When you add a bus interface the Edit Core Definition dialog box provides the following DirectCore bus interfaces.

#### **AHB**

The AMBA AHB defines the set of signals for a component to connect to an AMBA AHB or AHBLite bus. The bus interface that is defined in the system is a superset of the signals in the AHB and AHBLite protocol. You can use the AHB bus interface in the bus definition catalog to connect your module to an AHB or AHBLite bus.

#### **APB**

The AMBA APB defines the set of signals for a component to connect to an AMBA APB or APB3 bus. The bus interface that is defined in the system is a superset of the signals in the APB and APB3 protocol. You can use the APB bus interface in the bus definition catalog to connect your module to an APB or APB3 bus.

## **SysInterface**

The SysInterface is the interface used between the CoreMP7 and CoreMP7Bridge cores.

# **DBGInterface**

This is the set of debug ports on the CoreMP7 core.

## **CPInterface**

This is the co-processor interface on the CoreMP7 core.

#### Show/Hide Bus Interface Pins

Pins that are contained as part of a bus interface will automatically be filtered out of the display. These ports are considered to be connected and used as part of a bus interface.

However, there are situations where you may wish to use the ports that are part of the bus interface as an individual port, in this situation you can choose to expose the pin from the bus interface.

## To Show/Hide pins in a Bus Interface:

 Select a bus interface port, right-click, and choose Show/Hide BIF Pins. The Show/Hide Pins to Expose dialog box appears (as shown below).

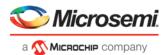

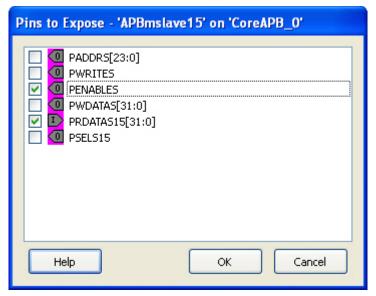

Figure 32 · Expose Driver Pin Dialog Box

2. Click the checkbox associated with the driver pin you want to show. Once the port is shown it appears on the Canvas and is available for individual connection.

Note: Note: If you have already connected the bus interface pin, then you will not be able to expose the non-driver pins. They will be shown grayed out in the dialog. This is to prevent the pin from being driven by two different sources.

To un-expose a driver pin, right-click the exposed port and choose **Show/Hide BIF Pins** and de-select the pin.

### **Default Tie-offs with Bus Interfaces**

Bus definitions can contain default values for each of the defined signals. These default values specify what the signal should be tied to if it is mapped to an unconnected input pin on the instance.

Bus definitions are specified as <u>required connection vs. optional connection</u> that defines the behavior of tie-offs during SmartDesign generation.

**Required bus interfaces -** The signals that are not required to be mapped will be tied off if they are mapped to an unconnected input pin.

Optional bus interfaces - All signals will be tied off if they are mapped to an unconnected input pin.

# Tying Off (Disabling) Unused Bus Interfaces

Tying off (disabling) a bus interface sets all the input signals of the bus interface to the default value.

To tie off a bus interface, right-click the bus interface and select Tie Off.

This is useful if your core includes a bus interface you plan to use at a later time. You can tie off the bus interface and it will be disabled in your design until you manually set one of the inputs.

Some bus interfaces are required; you cannot tie off a bus interface that is required. For example, the Crystal Oscillator to RTC (RTCXTL) bus interface is a silicon interface and must be connected.

To enable your pin, right-click the pin and choose Clear Attribute.

### Required vs. Optional Bus Interfaces

A required bus interface means that it must be connected for the design to be considered legal. These are typically used to designate the silicon interconnects that must be present between certain cores.

An optional bus interface means that your design is still considered legal if it is left unconnected. However, it may not functionally behave correctly.

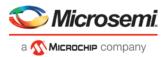

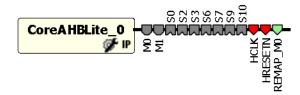

Figure 33 · Required Unconnected, Optional Unconnected, and Connected Bus Interfaces

## See Also

Canvas icons

# **Promoting Bus Interfaces to Top-level**

To automatically connect a bus interface to a top-level port, select the bus interface, right-click, and choose **Promote To Top Level**.

This automatically creates a top-level bus interface port of that name and connects the selected port to it. If a bus interface port name already exists, a choice is given to either connect to the existing bus interface port or to create a new bus interface port with a name <port name>\_<i> where i = 1...n.

The signals that comprise the bus interface are also promoted.

Promoting a bus interface is a shortcut for creating a top-level port and connecting it to an instance pin.

#### **Incremental Design**

# Reconfiguring a Component

#### To reconfigure a component used in a SmartDesign:

- In the Canvas, select the instance and double-click the instance to bring up the appropriate configurator, or the HDL editor; or select the instance, right-click it, and choose **Configure Component**.
- Select the component in the Design Hierarchy tab and from the right-click menu select Open Component.

When the configurator is launched from the canvas, you cannot change the name of the component.

## See Also

Design state management Replacing components

#### Fixing an Out-of-Date Instance

Any changes made to the component will be reflected in the instance with an exclamation mark when you update the definition for the instance. An instance may be out-of-date with respect to its component for the following reasons:

- If the component interface (ports) is different after reconfiguration from that of the instance
- If the component has been removed from the project
- If the component has been moved to a different VHDL library
- If the SmartDesign has just been imported

You can fix an out-of-date instance by:

- Replacing the component with a new component (as shown in the figure below)
- Updating with the latest component

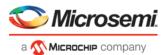

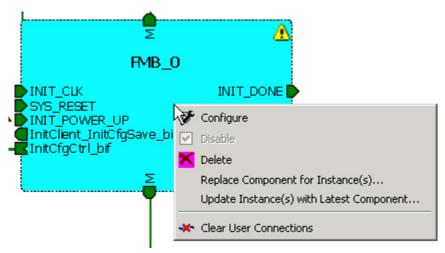

Figure 34 · Right-Click Menu - Replace Component for this Instance

#### See Also

Design state management

Reconfiguring components

Replacing components

## **Replacing Component Version**

Components of an instance on the Canvas can be replaced with another component and maintain connections to all ports with the same name.

### To replace a component in your design:

1. Select the component in the Design Hierarchy, right-click, and choose **Replace Component Version**. The Replace Component for Instance dialog box appears (see figure below).

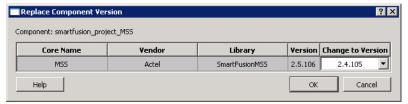

Figure 35 · Replace Component Version Dialog Box

2. Select the version you want to replace it with and click **OK**.

#### **Design State Management**

When any component with instances in a SmartDesign design is changed, all instances of that component detect the change.

If the change only affects the memory content, then your changes do not affect the component's behavior or port interface and your SmartDesign design does not need to be updated.

If the change affects the behavior of the instantiated component, but the change does not affect the component's port interface, then your design must be resynthesized, but the SmartDesign design does not need to be updated.

If the port interface of the instantiated component is changed, then you must reconcile the new definition for all instances of the component and resolve any mismatches. If a port is deleted, SmartDesign will remove that port and clear all the connections to that port when you reconcile all instances. If a new port is added to the component, instances of that component will contain the new port when you reconcile all instances.

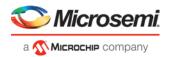

The affected instances are identified in your SmartDesign design in the Grid and the Canvas with an exclamation point. Right-click the instance and choose **Update With Latest Component.** 

Note: For HDL modules that are instantiated into a SmartDesign design, if the modification causes syntax errors, SmartDesign does not detect the port changes. The changes will be recognized when the syntax errors are resolved.

## Changing memory content

For certain cores such as Flash Memory, or FlexRAM it is possible to change the configuration such that only the memory content used for programming is altered. In this case Project Manager (SoC) will only invalidate your programming file, but your synthesis, compile, and place-and-route results will remain valid.

When you modify the memory content of a core such as RAM with Initialization that is used by a Flash Memory core, the Flash Memory core indicates that one of its dependent components has changed and that it needs to be

regenerated. This indication will be shown in the Hierarchy or Files Tab

RAM with Initialization core - You can modify the memory content without invalidating synthesis.

Flash Memory System Builder core - You can modify the following without invalidating synthesis:

- · Modifying memory file or memory content for clients
- JTAG protection for Init Clients

#### **Design Rules Check**

The Design Rules Check runs automatically when you generate your SmartDesign; the results appear in the

Reports tab. You can also initiate a Design Rules Check by clicking on the of the SmartDesign Canvas tab menu.

button

To view the results, from the **Design** menu, choose **Reports**.

- Status displays an icon to indicate if the message is an error or a warning (as shown in the figure below).

  Error messages are shown with a small red sign and warning messages with a yellow exclamation point.
- Message identifies the specific error/warning (see list below); click any message to see where it appears on the Canvas
- Details provides information related to the Message

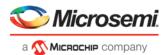

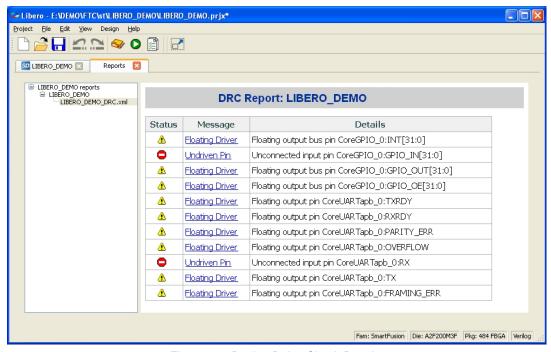

Figure 36 · Design Rules Check Results

#### Message Types:

Unused Instance - You must remove this instance or connect at least one output pin to the rest of the design.

**Out-of-date Instance -** You must update the instance to reflect a change in the component referenced by this instance.

**Undriven Pin** - To correct the error you must connect the pin to a driver or change the state, i.e. tie low (GND) or tie high (VCC).

**Floating Driver -** You can mark the pin unused if it is not going to be used in the current design. Pins marked unused are ignored by the Design Rules Check.

**Unconnected Bus Interface -** You must connect this bus interface to a compatible port because it is required connection.

**Required Bus Interface Connection** – You must connect this bus interface before you can generate the design. These are typically silicon connection rules.

**Exceeded Allowable Instances for Core** – Some IP cores can only be instantiated a certain number of times for legal design. For example, there can only be one CortexM1 or CoreMP7 in a design because of silicon limitations. You must remove the extra instances.

**Incompatible Family Configuration** – The instance is not configured to work with this project's Family setting. Either it is not supported by this family or you need to re-instantiate the core.

**Incompatible Die Configuration** – The instance is not configured to work with this project's Die setting. Either it is not supported or you need to reconfigure the Die configuration.

**Incompatible 'Debug' Configuration** – You must ensure your CoreMP7 and CoreMP7Bridge have the same 'Debug' configuration. Reconfigure your instances so they are the same.

No RTL License, No Obfuscated License, No Evaluation License – You do not have the proper license to generate this core. Contact Microsemi SoC to obtain the necessary license.

**No Top level Ports -** There are no ports on the top level. To auto-connect top-level ports, right-click the Canvas and choose Auto-connect

Self-Instantiation - A component cannot instantiate itself-This is reported only in the Log/Message Window.

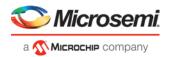

#### **Generating a SmartDesign Component**

Before your SmartDesign component can be used by downstream processes, such as synthesis and simulation, you must generate it.

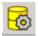

Click the Generate button to generate a SmartDesign component

This will generate a HDL file in the directory ero\_project>/components/erosponents/erosponents/<li

Note: The generated HDL file will be deleted when your SmartDesign design is modified and saved to ensure synchronization between your SmartDesign component and its generated HDL file.

Generating a SmartDesign component may fail if there are any <u>DRC errors</u>. DRC errors must be corrected before you generate your SmartDesign design.

If the ports of a sub-design have changed, then the parent SmartDesign component will be annotated with the icon in the Design Hierarchy tab of the Design Explorer.

#### **Export Component Description(Tcl)**

Components such as SmartDesign components, Configured cores (DirectCores, SgCores and System Builder cores) and HDL+ cores can be separately exported as Tcl with the Export Component Description option. To export a SmartDesign component, configured core or HDL+ core as Tcl, right click the component and choose "Export Component Description(Tcl)" option.

Note: The Export Component Description(Tcl) option is not supported for System Builder cores for G4.

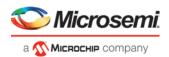

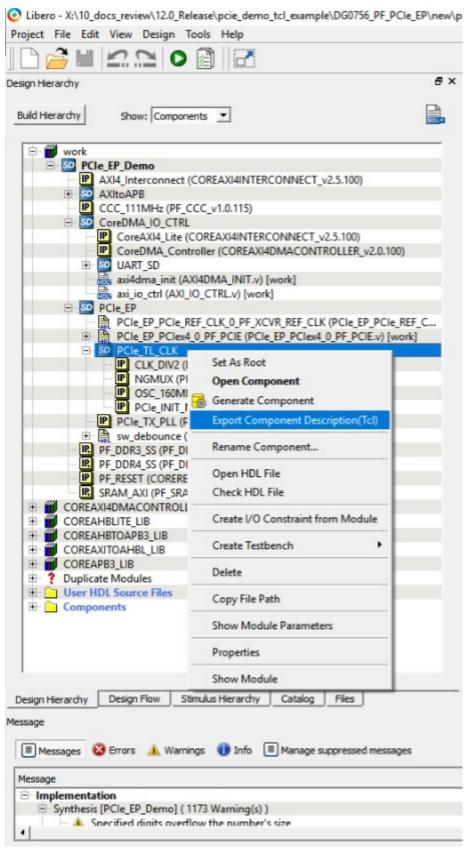

Figure 37 · Export As TCL option for SmartDesign Component

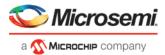

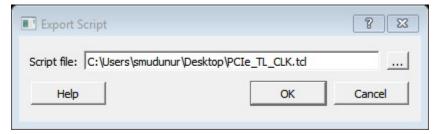

Figure 38 · Export Script Dialog Box

Click the Browse button to specify the location where you wish to export the TCL file and then click OK.

#### **Examples**

#### Sample exported Tcl script for a SmartDesign Component(PCle\_TL\_CLK)

```
# Creating SmartDesign PCIe_TL_CLK
set sd_name {PCIe_TL_CLK}
create_smartdesign -sd_name ${sd_name}
# Disable auto promotion of pins of type 'pad'
auto_promote_pad_pins -promote_all 0
# Create top level Ports
sd_create_scalar_port -sd_name ${sd_name} -port_name {CLK_125MHz} -
port_direction {IN}
sd_create_scalar_port -sd_name ${sd_name} -port_name {TL_CLK} -
port_direction {OUT}
sd_create_scalar_port -sd_name ${sd_name} -port_name {DEVICE_INIT_DONE} -
port_direction {OUT}
# Add CLK_DIV2_0 instance
sd_instantiate_component -sd_name ${sd_name} -component_name {CLK_DIV2} -
instance_name {CLK_DIV2_0}
# Add NGMUX_0 instance
sd_instantiate_component -sd_name ${sd_name} -component_name {NGMUX} -
instance_name {NGMUX_0}
# Add OSC_160MHz_0 instance
sd_instantiate_component -sd_name ${sd_name} -component_name {OSC_160MHz}
-instance_name {OSC_160MHz_0}
# Add PCIe_INIT_MONITOR_0 instance
sd_instantiate_component -sd_name ${sd_name} -component_name
{PCIe_INIT_MONITOR} -instance_name {PCIe_INIT_MONITOR_0}
sd_mark_pins_unused -sd_name ${sd_name} -pin_names
{PCIe_INIT_MONITOR_0:FABRIC_POR_N}
sd_mark_pins_unused -sd_name ${sd_name} -pin_names
{PCIe_INIT_MONITOR_0:USRAM_INIT_DONE}
sd_mark_pins_unused -sd_name ${sd_name} -pin_names
{PCIe_INIT_MONITOR_0:SRAM_INIT_DONE}
sd_mark_pins_unused -sd_name ${sd_name} -pin_names
{PCIe_INIT_MONITOR_0:XCVR_INIT_DONE}
sd_mark_pins_unused -sd_name ${sd_name} -pin_names
{PCIe_INIT_MONITOR_0:USRAM_INIT_FROM_SNVM_DONE}
sd_mark_pins_unused -sd_name ${sd_name} -pin_names
{PCIe_INIT_MONITOR_0:USRAM_INIT_FROM_UPROM_DONE}
```

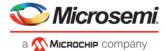

```
sd_mark_pins_unused -sd_name ${sd_name} -pin_names
           {PCIe_INIT_MONITOR_0:USRAM_INIT_FROM_SPI_DONE}
          sd_mark_pins_unused -sd_name ${sd_name} -pin_names
          {PCIe_INIT_MONITOR_0:SRAM_INIT_FROM_SNVM_DONE}
          sd_mark_pins_unused -sd_name ${sd_name} -pin_names
          {PCIe_INIT_MONITOR_0:SRAM_INIT_FROM_UPROM_DONE}
          sd_mark_pins_unused -sd_name ${sd_name} -pin_names
           {PCIe_INIT_MONITOR_0:SRAM_INIT_FROM_SPI_DONE}
          sd_mark_pins_unused -sd_name ${sd_name} -pin_names
           {PCIe_INIT_MONITOR_0:AUTOCALIB_DONE}
          # Add scalar net connections
          sd_connect_pins -sd_name ${sd_name} -pin_names {"NGMUX_0:CLK1"
           "CLK_125MHz" }
          sd_connect_pins -sd_name ${sd_name} -pin_names {"CLK_DIV2_0:CLK_OUT"
           "NGMUX_0:CLK0" }
          sd_connect_pins -sd_name ${sd_name} -pin_names
          {"PCIe_INIT_MONITOR_0:DEVICE_INIT_DONE" "DEVICE_INIT_DONE" }
          sd_connect_pins -sd_name ${sd_name} -pin_names {"CLK_DIV2_0:CLK_IN"
          "OSC_160MHz_0:RCOSC_160MHZ_CLK_DIV" }
          sd_connect_pins -sd_name ${sd_name} -pin_names {"NGMUX_0:SEL"
           "PCIe_INIT_MONITOR_0:PCIE_INIT_DONE" }
          sd_connect_pins -sd_name ${sd_name} -pin_names {"NGMUX_0:CLK_OUT"
           "TL_CLK" }
          # Re-enable auto promotion of pins of type 'pad'
          auto_promote_pad_pins -promote_all 1
          # Save the smartDesign
          save_smartdesign -sd_name ${sd_name}
          # Generate SmartDesign PCIe_TL_CLK
          generate_component -component_name ${sd_name}
Sample exported Tcl script for a System Builder Core(PF_DDR3_SS).
          # Exporting core PF_DDR3_SS to TCL
          # Create design TCL command for core PF_DDR3_SS
          create_and_configure_core -core_vlnv
          {Actel:SystemBuilder:PF_DDR3:2.3.120} -component_name {PF_DDR3_SS} -
          params {\
           "ADDRESS_MIRROR:false" \
           "ADDRESS_ORDERING:CHIP_ROW_BANK_COL" \
           "AUTO_SELF_REFRESH:1" \
           "AXI ID WIDTH:6" \
           "AXI_WIDTH:64" \
           "BANKSTATMODULES:4" \
           "BANK ADDR WIDTH:3" \
           "BURST_LENGTH:0" \
           "CAS_ADDITIVE_LATENCY:0" \
           "CAS_LATENCY:9" \
           "CAS_WRITE_LATENCY:7" \
           "CCC_PLL_CLOCK_MULTIPLIER:6" \
           "CLOCK_DDR:666.666" \
           "CLOCK_PLL_REFERENCE:111.111" \
```

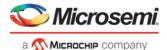

```
"CLOCK_RATE:4" \
"CLOCK_USER:166.6665" \
"COL_ADDR_WIDTH:11" \
"DLL_ENABLE:1" \
"DM_MODE:DM" \
"DQ_DQS_GROUP_SIZE:8" \
"ENABLE_ECC:0" \
"ENABLE_INIT_INTERFACE:false" \
"ENABLE_LOOKAHEAD_PRECHARGE_ACTIVATE:false" \
"ENABLE_PAR_ALERT:false" \
"ENABLE_REINIT:false" \
"ENABLE_TAG_IF:false" \
"ENABLE_USER_ZQCALIB:false" \
"EXPOSE_TRAINING_DEBUG_IF:false" \
"FABRIC_INTERFACE:AXI4" \
"FAMILY:26" \
"MEMCTRLR_INST_NO:1" \
"MEMORY_FORMAT:COMPONENT" \
"MINIMUM_READ_IDLE:1" \
"ODT_ENABLE_RD_RNK0_ODT0:false" \
"ODT_ENABLE_RD_RNK0_ODT1:false" \
"ODT_ENABLE_RD_RNK1_ODT0:false" \
"ODT_ENABLE_RD_RNK1_ODT1:false" \
"ODT_ENABLE_WR_RNK0_ODT0:true" \
"ODT_ENABLE_WR_RNK0_ODT1:false" \
"ODT_ENABLE_WR_RNK1_ODT0:false" \
"ODT_ENABLE_WR_RNK1_ODT1:true" \
"ODT_RD_OFF_SHIFT:0" \
"ODT_RD_ON_SHIFT:0" \
"ODT_WR_OFF_SHIFT:0" \
"ODT_WR_ON_SHIFT:0" \
"OUTPUT_DRIVE_STRENGTH:RZQ6" \
"PARAM IS FALSE:false" \
"PARTIAL_ARRAY_SELF_REFRESH:FULL" \
"PHYONLY:false" \
"PIPELINE:false" \
"QOFF:0" \
"QUEUE_DEPTH:3" \
"RDIMM_LAT:0" \
"READ_BURST_TYPE:SEQUENTIAL" \
"ROW_ADDR_WIDTH:16" \
"RTT_NOM:DISABLED" \
"RTT_WR:OFF" \
"SDRAM_NB_RANKS:1" \
"SDRAM_NUM_CLK_OUTS:1" \
"SDRAM_TYPE:DDR3" \
```

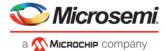

```
"SELF_REFRESH_TEMPERATURE:NORMAL" \
"SHIELD_ENABLED:true" \
"SIMULATION_MODE:FAST" \
"TDQS_ENABLE:DISABLE" \
"TGIGEN_ADD_PRESET_WIDGET:true" \
"TIMING_DH:150" \
"TIMING_DQSCK:400" \
"TIMING_DQSQ:200" \
"TIMING_DQSS:0.25" \
"TIMING_DS:75" \
"TIMING_DSH:0.2" \
"TIMING_DSS:0.2" \
"TIMING_FAW:30" \
"TIMING_IH:275" \
"TIMING_INIT:200" \
"TIMING_IS:200" \
"TIMING_MODE:0" \
"TIMING_MRD:4" \
"TIMING_QH:0.38" \
"TIMING_QSH:0.38" \
"TIMING_RAS:36" \
"TIMING_RC:49.5" \
"TIMING_RCD:13.5" \
"TIMING_REFI:7.8" \
"TIMING_RFC:350" \
"TIMING_RP:13.5" \
"TIMING_RRD:7.5" \
"TIMING_RTP:7.5" \
"TIMING_WR:15" \
"TIMING_WTR:5" \
"TURNAROUND_RTR_DIFFRANK:1" \
"TURNAROUND_RTW_DIFFRANK:1" \
"TURNAROUND_WTR_DIFFRANK:1" \
"TURNAROUND_WTW_DIFFRANK:0" \
"USER_POWER_DOWN:false" \
"USER_SELF_REFRESH:false" \
"WIDTH:16" \
"WRITE_LEVELING: ENABLE" \
"WRITE_RECOVERY:5" \
"ZQ_CALIB_PERIOD:200" \
"ZQ_CALIB_TYPE:0" \
"ZQ_CALIB_TYPE_TEMP:0" \
"ZQ_CAL_INIT_TIME:512" \
"ZQ_CAL_L_TIME:256" \
"ZQ_CAL_S_TIME:64" } -inhibit_configurator 0
# Exporting core PF_DDR3_SS to TCL done
```

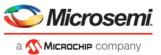

```
Sample exported Tcl script for a HDL+ core
           # Exporting core pattern_gen_checker to TCL
           # Exporting Create HDL core command for module pattern_gen_checker
           create_hdl_core -file
           {\tt X:/10\_docs\_review/12.0\_Release/pcie\_demo\_tcl\_example/DG0756\_PF\_PCIe\_EP/n}
           ew/project/hdl/PATTERN_GEN_CHECKER.v} -module {pattern_gen_checker} -
           library {work} -package {}
           # Exporting BIF information of HDL core command for module
           pattern_gen_checker
Sample exported Tcl script for a SgCore(PF_TX_PLL)
           # Exporting core PCIe_TX_PLL to TCL
           # Exporting Create design command for core PCIe_TX_PLL
           create_and_configure_core -core_vlnv {Actel:SgCore:PF_TX_PLL:1.0.115} -
           component_name {PCIe_TX_PLL} -params {\
           "CORE:PF_TX_PLL" \
           "FAMILY:26" \
           "INIT:0x0" \
           "PARAM_IS_FALSE:false" \
           "SD_EXPORT_HIDDEN_PORTS:false" \
           "TxPLL_AUX_LOW_SEL:true" \
           "TxPLL_AUX_OUT:125" \
           "TxPLL_CLK_125_EN:true" \
           "TxPLL_DYNAMIC_RECONFIG_INTERFACE_EN:false" \
           "TxPLL_EXT_WAVE_SEL:0" \
           "TxPLL_FAB_LOCK_EN:false" \
           "TxPLL_FAB_REF:200" \
           "TxPLL_JITTER_MODE_SEL:10G SyncE 32Bit" \
           "TxPLL_MODE:NORMAL" \
           "TxPLL OUT:2500.000" \
           "TxPLL_REF:100" \
           "TxPLL_SOURCE:DEDICATED" \
           "TxPLL_SSM_DEPTH:0" \
           "TxPLL_SSM_DIVVAL:1" \
           "TxPLL_SSM_DOWN_SPREAD:false" \
           "TxPLL_SSM_FREQ:64" \
           "TxPLL_SSM_RAND_PATTERN:0" \
```

## **SmartDesign Testbench**

SmartDesign Testbench is a GUI-based tool that enables you to design your testbench hierarchy. Use SmartDesign Testbench to instantiate and connect stimulus cores or modules to drive your design.

"VCOFREQUENCY:1600" } -inhibit\_configurator 1

# Exporting core PCIe\_TX\_PLL to TCL done

You can create a SmartDesign Testbench by right-clicking a SmartDesign component in the Design Hierarchy and choosing **Create Testbench > SmartDesign**.

SmartDesign Testbench automatically instantiates the selected SmartDesign component into the Canvas.

You can also double-click **Create SmartDesign Testbench** in the Design Flow window to add a new SmartDesign testbench to your project.

New testbench files appear in the Stimulus Hierarchy.

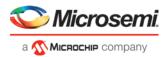

SmartDesign Testbench automatically instantiates your SmartDesign component into the Canvas.

You can instantiate your own stimulus HDL or simulation models into the SmartDesign Testbench Canvas and connect them to your DUT (design under test). You can also instantiate Simulation Cores from the <u>Catalog</u>. Simulation cores are simulation models (such as DDR memory simulation models) or basic cores that are useful for stimulus generation (such as Clock Generator, Pulse Generator, or Reset Generator).

Click the Simulation Mode checkbox in the Catalog to view available simulation cores.

## Create Core from HDL

You can instantiate any HDL module and connect it to other blocks inside SmartDesign. However, there are situations where you may want to extend your HDL module with more information before using it inside SmartDesign.

- If you have an HDL module that contains configurable parameters or generics.
- If your HDL module is intended to connect to a processor subsystem and has implemented the appropriate
  bus protocol, then you can add a bus interface to your HDL module so that it can easily connect to the bus
  inside of SmartDesign.

## To create a core from your HDL:

- 1. Import or create a new HDL source file; the HDL file appears in the Design Hierarchy.
- Select the HDL file in the Design Hierarchy and click the HDL+ icon or right-click the HDL file and choose Create Core from HDL.
  - The **Edit Core Definition Ports and Parameters** dialog appears. It shows you which ports and parameters were extracted from your HDL module.
- 3. Remove parameters that are not intended to be configurable by selecting them from the list and clicking the X icon. Remove parameters that are used for internal variables, such as state machine enumerations. If you removed a parameter by accident, click Re-extract ports and parameters from HDL file to reset the list so it matches your HDL module.

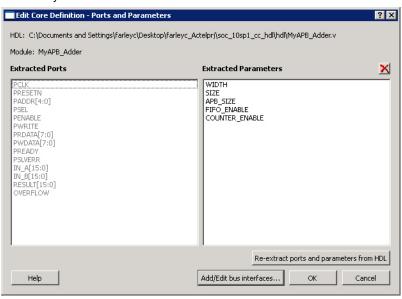

Figure 39 · Edit Core Definition - Ports and Parameters Dialog Box

4. (Optional) Click Add/Edit Bus Interfaces to add bus interfaces to your core.

After you have specified the information, your HDL turns into an HDL+ icon in the Design Hierarchy. Click and drag your HDL+ module from the Design Hierarchy to the **Canvas**.

If you added bus interfaces to your HDL+ core, then it will show up in your SmartDesign with a bus interface pin that can be used to easily connect to the appropriate bus IP core.

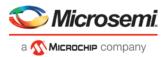

If your HDL+ has configurable parameters then double-clicking the object on the Canvas (or right-click and select **Configure**) invokes a configuration dialog that enables you to set these values. On generation, the specific configuration values per instance are written out to the SmartDesign netlist.

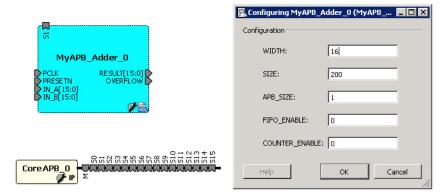

Figure 40 · HDL+ Instance and Configuration Dialog Box

You can right-click the instance and choose Modify HDL to open the HDL file inside the text editor.

## **Edit Core Definition**

You can edit your core definition after you created it by selecting your HDL+ module in the design hierarchy and clicking the HDL+ icon.

#### **Remove Core Definition**

You may decide that you do not want or need the extended information on your HDL module. You can convert it back to a regular HDL module. To do so, right-click the HDL+ in the Design Hierarchy and choose **Remove Core Definition**. After removing your definition, your instances in your SmartDesign that were referencing this core must be updated. Right-click the instance and choose **Replace Component for Instance**.

## Designing with HDL

## **Create HDL**

Create HDL opens the HDL editor with a new VHDL or Verilog file. Your new HDL file is saved to your /hdl directory; all modules created in the file appear in the Design Hierarchy.

You can use VHDL and Verilog to implement your design.

#### To create an HDL file:

- 1. In the Design Flow window, double-click Create HDL. The Create new HDL file dialog box opens.
- Select your HDL Type. Choose whether or not to Initialize file with standard template to populate your file with default headers and footers. The HDL Editor workspace opens.
- 3. Enter a **Name**. Do not enter a file extension; Libero SoC adds one for you. The filename must follow Verilog or VHDL file naming conventions.
- 4. Click OK.

After creating your HDL file, click the **Save** button to save your file to the project.

## **Using the HDL Editor**

The HDL Editor is a text editor designed for editing HDL source files. In addition to regular editing features, the editor provides keyword highlighting, line numbering and a syntax checker.

You can have multiple files open at one time in the HDL Editor workspace. Click the tabs to move between files.

#### **Editing**

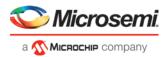

Right-click inside the HDL Editor to open the Edit menu items. Available editing functions include cut, copy, paste, Go to line, Comment/Uncomment Selection and Check HDL File. These features are also available in the toolbar.

#### Saving

You must save your file to add it to your Libero SoC project. Select **Save** in the File menu, or click the **Save** icon in the toolbar.

## **Printing**

**Print** is available from the File menu and the toolbar.

Note: To avoid conflicts between changes made in your HDL files, Microsemi recommends that you use one editor for all of your HDL edits.

## **HDL Syntax Checker**

#### To run the syntax checker:

In the **Files** list, double-click the HDL file to open it. Right-click in the body of the HDL editor and choose **Check HDL File**.

The syntax checker parses the selected HDL file and looks for typographical mistakes and syntactical errors. Warning and error messages for the HDL file appear in the Libero SoC Log Window.

## **Commenting Text**

You can comment text as you type in the HDL Editor, or you can comment out blocks of text by selecting a group of text and applying the Comment command.

#### To comment or uncomment out text:

- 1. Type your text.
- 2. Select the text.
- 3. Right-click inside the editor and choose **Comment Selection** or **Uncomment Selection**.

#### Find

In the File menu, choose **Find** and the Find dialog box appears below the Log/Message window. You can search for a whole word or part of a word, with or without matching the case.

You can search for:

- Match Case
- · Match whole word
- Regular Expression

The Find to Replace function is also supported.

## **Column Editing**

Column Editing is supported. Press ALT+click to select a column of text to edit.

## **Importing HDL Source Files**

#### To import an HDL source file:

- In the Design Flow window, right-click Create HDL and choose Import Files. The Import Files window appears.
- 2. Navigate to the drive/folder that contains the HDL file.
- 3. Select the file to import and click Open.

Note: SystemVerilog (\*.sv), Verilog (\*.v) and VHDL (\*.vhd/\*.vhdl) files can be imported.

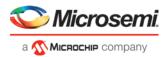

## Mixed-HDL Support in Libero SoC

You must have ModelSim PE or SE to use mixed HDL in the Libero SoC. You must also have Synplify Pro to synthesize a mixed-HDL design.

When you <u>create a project</u>, you must select a preferred language. The HDL files generated in the flow (such as the post-layout netlist for simulation) are created in the preferred language.

The language used for simulation is the same language as the last compiled testbench. (For example, if tb\_top is in Verilog, <fam>.v is compiled.)

If your preferred language is Verilog, the post-synthesis and post-layout netlists are in Verilog 2001.

### **HDL Testbench**

You can create a HDL Testbench by right-clicking a SmartDesign in the Design Hierarchy and choosing **Create Testbench > HDL**.

HDL Testbench automatically instantiates the selected SmartDesign into the Component.

You can also double-click **Create HDL Testbench** to open the Create New HDL Testbench dialog box. The dialog box enables you to create a new testbench file and gives you the option to include standard testbench content and your design data.

## **HDL Type**

Set your HDL Type: Verilog or VHDL for the testbench.

#### Name

Specify a testbench file name. A \*.v or a \*.vhd file is created and opened in the HDL Editor.

#### Clock Period (ns)

Enter a clock period in nanoseconds (ns) for the clock to drive the simulation. The default value is 100 ns (10 MHz). Libero creates in the testbench a SYSCLK signal with the specified frequency to drive the simulation.

**Set as Active Stimulus** sets the HDL Testbench as the stimulus file to use for simulations. The active stimulus file/testbench is included in the run.do file that Libero generates to drive the simulation. Setting one testbench as the Active Stimulus is necessary when there are multiple testbenches in the stimulus hierarchy.

**Initialize with Standard Template** adds boilerplate for a minimal standard test module. This test module does not include an instantiation of the root module under test.

**Instantiate Root Design** Creates a test module that includes an instance of the root module under test, and clocking logic in the test module which drives the base clock of the root module under test.

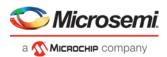

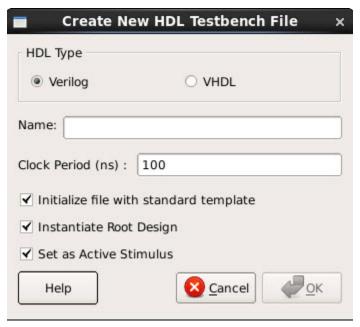

Figure 41 · Create New HDL Testbench File Dialog Box

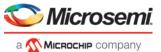

```
2 -- Company: <Name>
 3 --
 4 -- File: hdl_testbench_l.vhd
 5 -- File history:
          <Revision number>: <Date>: <Comments>
          <Revision number>: <Date>: <Comments>
 8 --
          <Revision number>: <Date>: <Comments>
10 -- Description:
11 --
12 -- <Description here>
13 --
14 -- Targeted device: <Family::SmartFusion> <Die::A2F200M3F> <Package::484 FBGA>
15 -- Author: <Name>
16 --
17
18
19
20 library ieee;
21 use ieee.std_logic_l164.all;
23 entity hdl_testbench_l is
24 end hdl_testbench_1;
26 architecture behavioral of hdl_testbench_1 is
27
28
      constant SYSCLK_PERIOD : time := 100 ns;
29
30
      signal SYSCLK : std_logic := '0';
31
      signal NSYSRESET : std_logic := '0';
32
33
      component test_mss
34
          -- ports
35
          port (
               -- Inputs
37
               UART_1_RXD : in std_logic;
38
               UART_0_RXD : in std_logic;
39
               SPI_l_DI : in std_logic;
               SPI_0_DI : in std_logic;
41
               MAC_CRSDV : in std_logic;
42
43
44
               MAC_RXER : in std_logic;
               MSS_RESET_N : in std_logic;
               CLKA_PAD : in std_logic;
45
               CLKC PAD : in std logic;
               MAC_RXD : in std_logic_vector(1 downto 0);
```

Figure 42  $\cdot$  HDL Testbench Example - VHDL, Standard Template and Root Design Enabled

## Designing with Block Flow

For information about designing with Block Flow, see <u>Designing with Blocks for Libero SoC Enhanced Constraint</u> Flow.

## Verify Pre-Synthesized Design - RTL Simulation

To perform pre-synthesis simulation, double-click **Simulate** under Verify Pre-Synthesized Design in the Design Flow window. Alternatively, in the Stimulus Hierarchy right-click the testbench and choose **Simulate Pre-Synth Design > Run**.

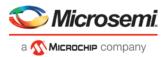

If you want to perform pre-layout simulation with the post-synthesized netlist, in the Design Flow window, under Verify Post-Synthesized Implementation, double-click **Generate Simulation File** and then double-click **Simulate**.

The default tool for RTL simulation in Libero SoC is ModelSim<sup>™</sup> ME Pro or ModelSim ME. ModelSim ME works with all levels of Libero SoC license (Eval, Silver, Gold and Platinum) whereas ModelSim Pro ME works with all levels of Libero SoC license except Silver.

ModelSim ME and ModelSim ME Pro are custom editions of ModelSim PE that are integrated into Libero SoC's design environment. ModelSim for Microsemi is an OEM edition of Mentor Graphics ModelSim tools. ModelSim ME Pro supports mixed VHDL, Verilog, and SystemVerilog simulation but ModelSim ME does not. Both ModelSim editions only work with Microsemi simulation libraries and they are supported by Microsemi.

Other editions of ModelSim are supported by Libero SoC. To use other editions of ModelSim, do not install ModelSim ME from the Libero SoC media.

Note: ModelSim for Microsemi includes online help and documentation. After starting ModelSim, click the *Help* menu.

See the following topics for more information on simulation in Libero SoC:

- Simulation Options
- Selecting a Stimulus File for Simulation
- Selecting additional modules for simulation
- Performing Functional Simulation

## **Project Settings: Simulation - Options and Libraries**

Using this dialog box, you can set change how Libero SoC handles Do files in simulation, import your own Do files, set simulation run time, and change the DUT name used in your simulation. You can also change your library mapping.

To access this dialog box, from the **Project** menu choose **Project Settings** and click to expand **Simulation options** or **Simulation libraries**.

For **Simulation options** click the option you wish to edit: **DO file**, **Waveforms**, **Vsim commands**, **Timescale**. For **Simulation libraries** click on the library you wish to change the path for.

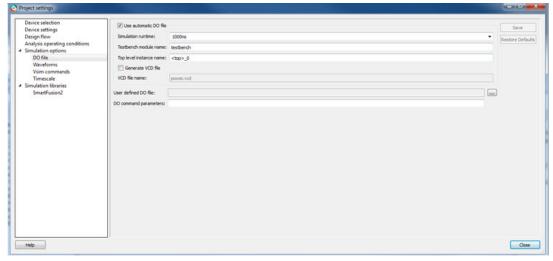

Figure 43 · Project Settings: DO File

## DO file

- Use automatic DO file Select if you want the Project Manager to automatically create a DO file that will enable you to simulate your design.
- **Simulation Run Time** Specify how long the simulation should run. If the value is 0, or if the field is empty, there will not be a run command included in the run.do file.

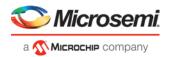

- **Testbench module name** Specify the name of your testbench entity name. Default is "testbench," the value used by WaveFormer Pro.
- **Top Level instance name -** Default is <top\_0>, the value used by WaveFormer Pro. The Project Manager replaces <top> with the actual top level macro when you run simulation (presynth/postsynth/postlayout).
- Generate VCD file Click the checkbox to generate a VCD file.
- VCD file name Specifies the name of your generated VCD file. The default is power.vcd; click power.vcd and type to change the name.
- User defined DO file Enter the DO file name or click the browse button to navigate to it.
- **DO command parameters -** Text in this field is added to the DO command.

## Waveforms

- Include DO file Including a DO file enables you to customize the set of signal waveforms that will be displayed in ModelSim.
- Display waveforms for You can display signal waveforms for either the top-level testbench or for the
  design under test. If you select top-level testbench then Project Manager outputs the line 'add wave
  /testbench/\*' in the DO file run.do. If you select DUT then Project Manager outputs the line 'add wave
  /testbench/DUT/\*' in the run.do file.
- Log all signals in the design Saves and logs all signals during simulation.

#### **Vsim Commands**

- Post-layout simulation only:
  - SDF timing delays Select Minimum (Min), Typical (Typ), or Maximum (Max) timing delays in the back-annotated SDF file.
  - o **Disable Pulse Filtering during SDF-based Simulations** When the check box is enabled the **+pulse\_int\_e/1 +pulse\_int\_r/1 +transport\_int\_delays** switch is included with the vsim command for post-layout simulations; the checkbox is disabled by default.
- Resolution The default is family specific (review the dialog box for your default setting), but you can
  customize it to fit your needs. Some custom simulation resolutions may not work with your simulation library.
  Consult your simulation help for more information on how to work with your simulation library and detect
  infinite zero-delay loops caused by high resolution values.

| Family       | Default Resolution |
|--------------|--------------------|
| SmartFusion2 | 1 fs               |
| IGLOO2       | 1 ps               |
| RTG4         | 1 ps               |

- Additional options Text entered in this field is added to the vsim command.
  - SRAM ECC Simulation (RTG4) Two options can be added to specify the simulated error and correction probabilities of all ECC SRAMs in the design.
    - -gERROR\_PROBABILITY=<value>, where 0 <= value <= 1</li>
    - -gCORRECTION\_PROBABILITY=<value>, where 0 <= value <= 1</li>
    - During Simulation, the SB\_CORRECT and DB\_DETECT flags on each SRAM block will be raised based on generated random numbers being below the specified <value>s.

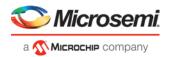

### **Timescale**

- **TimeUnit** Enter a value and select s, ms, us, ns, ps, or fs from the pull-down list, which is the time base for each unit. The default setting is ns.
- Precision Enter a value and select s, ms, us, ns, ps, or fs from the pull-down list. The default setting is ps.

### **Simulation Libraries**

- Restore Defaults- Sets the library path to default from your Libero SoC installation.
- **Library path** Enables you to change the mapping for your simulation library (both Verilog and VHDL). Type the pathname or click the Browse button to navigate to your library directory.

## **Selecting a Stimulus File for Simulation**

Before running simulation, you must associate a testbench. If you attempt to run simulation without an associated testbench, the Libero SoC Project Manager asks you to associate a testbench or open Model *Sim* without a testbench.

#### To associate a stimulus:

- Run simulation or in the Design Flow window under Verify Pre-Synthesized Design right-click Simulate and choose Organize Input Files > Organize Stimulus Files. The Organize Stimulus Files dialog box appears.
- 2. Associate your testbench(es):
  - In the Organize Stimulus Files dialog box, all the stimulus files in the current project appear in the Source Files in the Project list box. Files already associated with the block appear in the Associated Source Files list box.
  - In most cases you will only have one testbench associated with your block. However, if you want simultaneous association of multiple testbench files for one simulation session, as in the case of PCI cores, add multiple files to the Associated Source Files list.
    - To add a testbench: Select the testbench you want to associate with the block in the Source Files in the Project list box and click Add to add it to the Associated Source Files list.
    - To remove a testbench: To remove or change the file(s) in the Associated Source Files list box, select the file(s) and click Remove.
    - **To order testbenches**: Use the up and down arrows to define the order you want the testbenches compiled. The top level-entity should be at the bottom of the list.
- 3. When you are satisfied with the Associated Source Files list, click **OK**.

## **Selecting Additional Modules for Simulation**

Libero SoC passes all the source files related to the top-level module to simulation.

If you need additional modules in simulation, in the Design Flow window right-click **Simulate** and choose **Organize Input Files > Organize Source Files**. The Organize Files for Simulation dialog box appears.

Select the HDL modules you wish to add from the Simulation Files in the Project list and click **Add** to add them to the Associated Stimulus Files list

## **Performing Functional Simulation**

#### To perform functional simulation:

- 1. Create your testbench.
- Right-click Simulate (in the Design Flow window, Implement Design > Verify Post-Synthesis Implementation > Simulate) and choose Organize Input Files > Organize Simulation Files from the right-click menu.
   In the Organize Files for Source dialog box, all the stimulus files in the current project appear in the Source Files in the Project list box. Files already associated with the block appear in the Associated Source Files list box

In most cases you will only have one testbench associated with your block. However, if you want simultaneous association of multiple testbench files for one simulation session, as in the case of PCI cores, add multiple files to the Associated Source Files list.

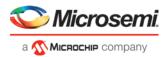

- To add a testbench: Select the testbench you want to associate with the block in the Source Files in the Project list box and click Add to add it to the Associated Source Files list.
- To remove a testbench: To remove or change the file(s) in the Associated Source Files list box, select the file(s) and click Remove.
- 3. When you are satisfied with the Associated Simulation Files list, click **OK**.
- To start ModelSim ME, right-click Simulate in the Design Hierarchy window and choose Open Interactively.
  - ModelSim starts and compiles the appropriate source files. When the compilation completes, the simulator runs for 1  $^{\circ}$ s and the Wave window opens to display the simulation results.
- 5. Scroll in the Wave window to verify that the logic of your design functions as intended. Use the zoom buttons to zoom in and out as necessary.
- 6. From the File menu, select Quit.

## **Performing DirectCore Functional Simulation**

Libero SoC overwrites all the existing files of the Core when you import a DirectCore project (including testbenches). Save copies of your project stimulus files with new names if you wish to keep them.

You must import a DirectCore BFM file into the Libero SoC in order to complete functional simulation (the BFM is a stimulus file that you can edit to extend the testbench). VEC files are generated automatically from the BFM when you run ModelSim.

The SoC Project Manager overwrites your BFM file if you re-import your project. Edit and save your BFM outside the Libero SoC project to prevent losing your changes. After you re-import your DirectCore project, you can import your modified BFM again.

## To perform functional simulation of a DirectCore project:

- 1. Right-click a stitched module of the DirectCore project and select **Set as root**.
- To start ModelSim ME, right-click Simulate in the Design Hierarchy window and choose Open Interactively.

ModelSim starts and compiles the appropriate source files. When the compilation completes, the simulator runs for 1  $^{\circ}$ s and the Wave window opens to display the simulation results.

- 3. Scroll in the Wave window to verify that the logic of your design functions as intended. Use the zoom buttons to zoom in and out as necessary.
- 4. From the File menu, select Quit.

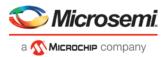

# **Libero SoC Constraint Management**

In the FPGA design world, constraint files are as important as design source files. Constraint files are used throughout the FPGA design process to guide FPGA tools to achieve the timing and power requirements of the design. For the synthesis step, SDC timing constraints set the performance goals whereas non-timing FDC constraints guide the synthesis tool for optimization. For the Place-and-Route step, SDC timing constraints guide the tool to achieve the timing requirements whereas Physical Design Constraints (PDC) guide the tool for optimized placement and routing (Floorplanning). For Static Timing Analysis, SDC timing constraints set the timing requirements and design-specific timing exceptions for static timing analysis.

Libero SoC provides the Constraint Manager as the cockpit to manage your design constraint needs. This is a single centralized graphical interface for you to create, import, link, check, delete, edit design constraints and associate the constraint files to design tools in the Libero SoC environment. The Constraint Manager allows you to manage constraints for SynplifyPro synthesis, Libero SoC Place-and- Route and the SmartTime Timing Analysis throughout the design process.

# Invocation of Constraint Manager From the Design Flow Window

After project creation, double-click **Manage Constraints** in the Design Flow window to open the Constraint Manager.

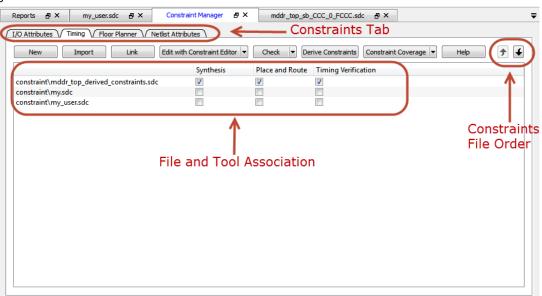

Figure 44 · Constraint Manager

## Libero SoC Design Flow

The Constraint Manager is Libero SoC's single centralized Graphical User Interface for managing constraints files in the design flow.

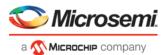

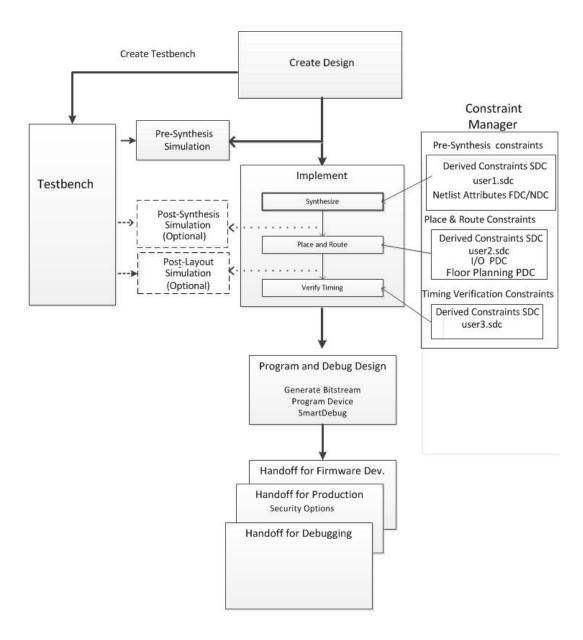

Figure 45 · Constraint Manager in Libero SoC Design Flow

# Introduction to Constraint Manager

## **Synthesis Constraints**

The Constraint Manager manages these synthesis constraints and passes them to SynplifyPro:

- Synplify Netlist Constraint File (\*.fdc)
- Compile Netlist Constraint File (\*.ndc)
- SDC Timing Constraints (\*.sdc)
- Derived Timing Constraints (\*.sdc)

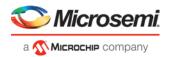

## **Synplify Netlist Constraints (\*.fdc)**

These are non-timing constraints that help SynplifyPro optimize the netlist. From the Constraint Manager Netlist Attribute tab import (Netlist Attributes > Import) an existing FDC file or create a new FDC file in the Text Editor (Netlist Attributes > New > Create New Synplify Netlist Constraint). After the FDC file is created or imported, click the checkbox under synthesis to associate the FDC file with Synthesis.

## **Compile Netlist Constraints (\*.ndc)**

These are non-timing constraints that help Libero SoC optimize the netlist by combining I/Os with registers. I/Os are combined with a register to achieve better clock-to-out or input-to-clock timing. From the Constraint Manager Netlist Attribute tab import (Netlist Attributes > Import) an existing NDC file or create a new NDC file in the Text Editor (Netlist Attributes > New > Create New Compile Netlist Constraint). After the NDC file is created or imported, click the checkbox under synthesis to associate the NDC file with Synthesis.

## **SDC Timing Constraints (\*.sdc)**

These are timing constraints to guide SynplifyPro to optimize the netlist to meet the timing requirements of the design. From the Constraint Manager Timing tab, import (**Timing > Import**) or create in the Text Editor (**Timing > New**) a new SDC file. After the SDC file is created or imported, click the checkbox under synthesis to associate the SDC file with Synthesis.

After the synthesis step, you may click **Edit with Constraint Editor > Edit Synthesis Constraints** to edit existing constraints or add new SDC constraints.

## **Derived Timing Constraints (\*.sdc)**

These are timing constraints LiberoSoC generates for IP cores used in your design. These IP cores, available in the Catalog, are family/device-dependent. Once they are configured, generated and instantiated in the design, the Constraint Manager can generate SDC timing constraints based on the configuration of the IP core and the component SDC. From the Constraint Manager Timing tab, click Derive Constraints to generate the Derived Timing Constraints (\*.sdc). Click the \*derived\_constraints.sdc file to associate it with synthesis.

#### **Place and Route Constraints**

The Constraint Manager manages these constraints for the Place-and-Route step:

- I/O PDC Constraints (\*io.pdc)
- Floorplanning PDC Constraints (\*fp.pdc)
- Timing SDC constraint file (\*.sdc)

### **I/O PDC Constraints**

These are I/O Physical Design Constraints in an \*io.pdc file. From the Constraint Manager I/O Attribute tab, you may import (I/O Attributes > Import) or create in the Text Editor (I/O Attributes > New) an \*io.pdc file.

Click the checkbox under Place and Route to associate the file with Place and Route.

## **Floorplanning PDC Constraints**

These are floorplanning Physical Design Constraints in a \*fp.pdc file. From the Constraint Manager Floor Planner tab, you may import (**Floor Planner > Import**) or create in the Text Editor (**Floor Planner > New**) a \*fp.pdc file. Click the checkbox under Place and Route to associate the file with Place and Route.

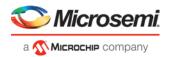

## Timing SDC Constraint file (\*.sdc)

These are timing constraint SDC files for Timing-driven Place and Route. From the Constraint Manager Timing tab, you may import (**Timing > Import**) or create in the Text Editor (**Timing > New**) a timing SDC file. Click the checkbox under Place and Route to associate the SDC file with Place and Route. This file is passed to Timing-driven Place and Route (**Place and Route > Configure Options > Timing Driven**).

## **Timing Verifications Constraints**

The Constraint Manager manages the SDC timing constraints for Libero SoC's SmartTime, which is a Timing Verifications/Static Timing analysis tool. SDC timing constraints provide the timing requirements (e.g. create\_clock and create\_generated\_clock) and design-specific timing exceptions (e.g. set\_false\_path and set\_multicycle\_path) for Timing Analysis.

From the Constraint Manager Timing tab, you may import (**Timing > Import**) or create in the Text Editor (**Timing > New**) a SDC timing file. Click the checkbox under Timing Verifications to associate the SDC timing constraints file with Timing Verifications.

**Note**: You may have the same set of SDC Timing Constraints for Synthesis, Place and Route and Timing Verifications to start with in the first iteration of the design process. However, very often and particularly when the design is not meeting timing requirements you may find it useful in subsequent iterations to have different sets of Timing SDC files associated with different tools. Take for example; you may want to change/modify the set of SDC timing constrains for Synthesis or Place and Route to guide the tool to focus on a few critical paths. The set of SDC timing constraints associated with Timing Verifications can remain unchanged.

The Constraint Manager lets you associate/dis-associate the constraint files with the different tools with a mouse click.

## **Constraint Manager Components**

The Constraint Manager has four tabs, each corresponding to a constraint type that Libero SoC supports:

- I/O Attributes
- Timing
- Floor Planner
- Netlist Attribute

Clicking the tabs displays the constraint file of that type managed in the Libero SoC project.

#### **Constraint File and Tool Association**

Each constraint file can be associated/dis-associated with a design tool by checking and unchecking the checkbox corresponding to the tool and the constraint file. When associated with a tool, the constraint file is passed to the tool for processing.

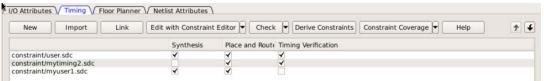

Figure 46 · Constraint File and Tool Association

Note: Libero SoC's Design Flow window displays the state the tool is in. A green check mark windicates

successful completion. A warning icon indicates invalidation of the state because the input files for the tool have changed since the last successful run. Association of a new constraint file with a tool or dis-association of an existing constraint file with a tool invalidates the state of the tool with which the constraint file is associated.

All Constraint files except Netlist Attributes can be opened, read and edited by Interactive Tools invoked from the Constraint Manager directly. The Interactive Tools are:

- I/O Editor
- Chip Planner

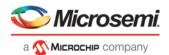

#### Constraint Editor

| Constraint<br>Type | Constraint File<br>Extension | Location inside Project                                                                  | Associated with<br>Design Tool                        | Interactive<br>Tool (For<br>Editing) |
|--------------------|------------------------------|------------------------------------------------------------------------------------------|-------------------------------------------------------|--------------------------------------|
| I/O Attributes     | PDC (*.pdc)                  | <pre><pre><pre><pre><pre><pre><pre><pre></pre></pre></pre></pre></pre></pre></pre></pre> | Place and Route                                       | I/O Editor                           |
| Floorplanning      | PDC (*.pdc)                  | <pre><pre><pre><pre><pre><pre><pre><pre></pre></pre></pre></pre></pre></pre></pre></pre> | Place and Route                                       | Chip Planner                         |
| Timing             | SDC (*.sdc)                  | <pre><pre><pre><pre><pre><pre><pre><pre></pre></pre></pre></pre></pre></pre></pre></pre> | Synthesis, Place and<br>Route, Timing<br>Verification | Constraint<br>Editor                 |
| Netlist Attributes | FDC (*.fdc)                  | <pre><pre><pre><pre><pre><pre><pre><pre></pre></pre></pre></pre></pre></pre></pre></pre> | Synthesis                                             | n/a                                  |
|                    | NDC (*.ndc)                  | <pre><pre><pre><pre><pre><pre><pre><pre></pre></pre></pre></pre></pre></pre></pre></pre> | Synthesis                                             | n/a                                  |

## **Derive Constraints in Timing Tab**

The Constraint Manager can generate timing constraints for IP cores used in your design. These IP cores, available in the Catalog, are family/device-dependent. Once they are configured, generated and instantiated in your design, the Constraint Manager can generate SDC timing constraints based on the configuration of the IP core and the component SDC. A typical example of an IP core for which the Constraint Manager can generate SDC timing constraints is the IP core for Clock Conditioning Circuitry (CCC).

#### **Create New Constraints**

From the Constraint Manager, create new constraints in one of two ways:

- Use the Text Editor
- Use Libero SoC's Interactive Tools

## To create new constraints from the Constraint Manager using the Text Editor:

- 1. Select the Tab that corresponds to the type of constraint you want to create.
- 2. Click New.
- 3. When prompted, enter a file name to store the new constraint.
- 4. Enter the constraint in the Text Editor.
- 5. Click OK.

The Constraint file is saved and visible in the Constraint Manager in the tab you select:

- I/O Attributes constraint file (<proj>\io\\*.pdc) in the I/O Attributes tab
- Floorplanning constraints (<proj>\fp\\*.pdc) in the Floor Planner tab
- Timing constraints (<proj>\constraints\\*.sdc) in the Timing tab
- 6. (Optional) Double-click the constraint file in the Constraint Manager to open and add more constraints to the

## To create new constraints from the Constraint Manager using Interactive Tools:

**Note**: Netlist Attribute constraints cannot be created by an Interactive Tool. Netlist Attribute files can only be created with a Text Editor.

**Note**: Except for timing constraints for Synthesis, the design needs to be in the post-synthesis state to enable editing/creation of new constraints by the Interactive Tool.

**Note**: The \*.pdc or \*.sdc file the Constraint Manager creates is marked [Target]. This denotes that it is the target file. A target file receives and stores new constraints from the Interactive Tool. When you have multiple constraint files of the same type, you may select any one of them as target. When there are multiple constraint files but none of them is set as target, or there are zero constraint files, Libero SoC creates a new file and set it as target to receive and store the new constraints created by the Interactive Tools.

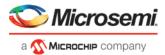

- 1. Select the Tab that corresponds to the type of constraint you want to create.
- Click Edit to open the Interactive Tools. The Interactive Tool that Libero SoC opens varies with the constraint type:
  - I/O Editor to edit/create I/O Attribute Constraints. See I/O Editor User Guide for details.
  - Chip Planner to edit/create Floorplanning constraints. See Chip Planner User Guide for details.
  - Constraint Editor to edit/create Timing Constraints. See <u>Timing Constraints Editor User Guide</u> for details.
- 3. Create the Constraints in the Interactive Tool. Click Commit and Save.
- 4. Check that Libero SoC creates these files to store the new constraints:
  - Constraints\io\user.pdc file when I/O constraints are added and saved in I/O Editor.
  - Constraints\fp\user.pdc file when floorplanning constraints are added and saved in Chip Planner.
  - Constraints\user.sdc file when Timing Constraints are added and saved in Constraint Editor

## **Constraint File Order**

When there are multiple constraint files of the same type associated with the same tool, use the Up and Down arrow to arrange the order the constraint files are passed to the associated tool. Constraint file order is important when there is a dependency between constraints files. When a floorplanning PDC file assigns a macro to a region, the region must first be created and defined. If the PDC command for region creation and macro assignment are in different PDC files, the order of the two PDC files is critical.

- 1. To move a constraint file up, select the file and click the Up arrow.
- 2. To move a constraint file down, select the file and click the Down arrow.

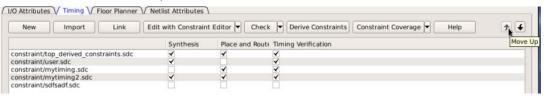

Figure 47 · Move constraint file Up or Down

Note: Changing the order of the constraint files associated with the same tool invalidates the state of that tool.

## Import a Constraint File

Use the Constraint Manager to import a constraint file into the Libero SoC project. When a constraint file is imported, a local copy of the constraint file is created in the Libero Project.

#### To import a constraint file:

- 1. Click the Tab corresponding to the type of constraint file you want to import.
- 2. Click Import.
- 3. Navigate to the location of the constraint file.
- 4. Select the constraint file and click **Open**. A copy of the file is created and appears in Constraint Manager in the tab you have selected.

#### **Link a Constraint File**

Use the Constraint Manager to link a constraint file into the Libero SoC project. When a constraint file is linked, a file link rather than a copy is created from the Libero project to a constraint file physically located and maintained outside the Libero SoC project.

#### To link a constraint file:

- 1. Click the Tab corresponding to the type of constraint file you want to link.
- 2. Click Link.
- 3. Navigate to the location of the constraint file you want to link to.

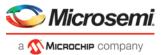

 Select the constraint file and click Open. A link of the file is created and appears in Constraint Manager under the tab you have selected. The full path location of the file (outside the Libero SoC project) is displayed.

#### **Check a Constraint File**

Use the Constraint Manager to check a constraint file.

#### To check a constraint file:

- Select the tab for the constraint type to check.
- 2. Click Check.

**Note**: I/O constraints, Floorplanning constraints, Timing constraints, and Netlist Attributes can be checked only when the design is in the proper state. A pop-up message appears when the check is made and the design state is not proper for checking.

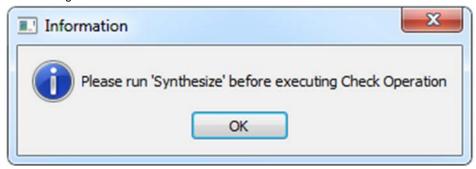

All constraint files associated with the tool are checked. Files not associated with a tool are not checked. For Timing Constraints, select from the Check drop-down menu one of the following:

- Check Synthesis Constraints
- · Check Place and Route Constraints
- Check Timing Verification Constraints

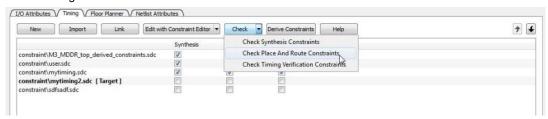

Figure 48 · Check Constraints

Check Synthesis Constraints checks only the constraint files associated with the Synthesis.

**Check Place and Route Constraints** checks only the constraint files associated with Place and Route **Check Timing Verification Constraints** checks only the Constraint Files associated with Timing Verification.

For the constraint files and tool association shown in the SDC file and Tool Association Figure below:

- Check Synthesis Constraints checks the following files:
  - M3\_MDDR\_top\_derived\_constraints.sdc
  - user.sdc
  - mytiming2.sdc
- Check Place and Route Constraints checks the following files:
  - M3\_MDDR\_top\_derived\_constraints.sdc
  - mytiming.sdc
  - mytiming2.sdc
- Check Timing Verification Constraints checks the following files:
  - M3\_MDDR\_top\_derived\_constraints.sdc

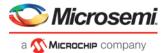

- user.sdc
- mytiming.sdc
- mytiming2.sdc

Note: sdfsadf.sdc Constraint File is not checked because it is not associated with any tool.

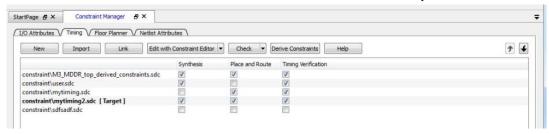

Figure 49 · Timing Constraints SDC file and Tool Association

When a constraint file is checked, the Constraint Manager:

- Checks the SDC or PDC syntax.
- Compares the design objects (pins, cells, nets, ports) in the constraint file versus the design objects in the
  netlist (RTL or post-layout ADL netlist). Any discrepancy (e.g. constraints on a design object which does not
  exist in the netlist) are flagged as errors and reported in the \*.log file or message window.

#### **Check Result**

If the check is successful, this message pops up.

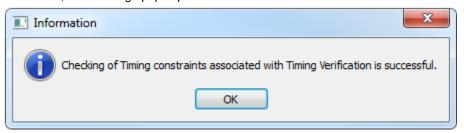

Figure 50 · Check Successful Message

If the check fails, this error message pops up.

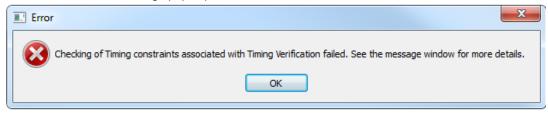

Figure 51 · Check Fails Message

| Constraint Type              | Check for Tools | Required Design<br>State<br>Before Checks | Netlist Used<br>for<br>Checks | Check Result<br>Details  |
|------------------------------|-----------------|-------------------------------------------|-------------------------------|--------------------------|
| I/O Constraints              | Place and Route | Post-Synthesis                            | ADL Netlist                   | Libero Message<br>Window |
| Floorplanning<br>Constraints | Place and Route | Post-Synthesis                            | ADL Netlist                   | Libero Message<br>Window |

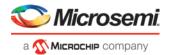

| Constraint Type            | Check for Tools         | Required Design<br>State<br>Before Checks | Netlist Used<br>for<br>Checks | Check Result<br>Details |
|----------------------------|-------------------------|-------------------------------------------|-------------------------------|-------------------------|
| Timing Constraints         | Synthesis               | Pre-Synthesis                             | RTL Netlist                   | synthesis_sdc_check.    |
|                            | Place and Route         | Post-Synthesis                            | ADL Netlist                   | placer_sdc_check.log    |
|                            | Timing<br>Verifications | Post-Synthesis                            | ADL Netlist                   | timing_sdc_check.log    |
| Netlist Attributes (*.fdc) | Synthesis               | Pre-Synthesis                             | RTL Netlist                   | *cck.srr file           |
| Netlist Attributes (*.ndc) | Synthesis               | Pre-Synthesis                             | RTL Netlist                   | Libero Log Window       |

## **Edit a Constraint File**

The Edit button in the Constraint Manager allows you to:

- Create new constraint files. See <u>To create new constraints from the Constraint Manager using the Text Editor</u> for details.
- Edit existing constraint files.

#### To edit a constraint file

**Note**: Netlist Attributes cannot be edited by an Interactive Tool. Use the Text Editor to edit the Netlist Attribute constraint (\*.fdc and \*.ndc) files.

- 1. Select the tab for the constraint type to edit. An Interactive Tool is opened to make the edits.
- 2. Click Edit.
  - All constraint files associated with the tool are edited. Files not associated with the tool are not
    edited.
  - When a constraint file is edited, the constraints in the file are read into the Interactive Tool.
  - Different Interactive Tools are used to edit different constraints/different files:
    - I/O Editor to edit I/O Attributes (<proj>\io\\*.pdc). For details, refer to the I/O Editor User Guide.
    - Chip Planner to edit Floorplanning Constraints (<proj>\fp\\*.pdc). For details, refer to the <u>Chip Planner User's Guide</u> (Chip Planner > Help > Reference Manuals)
    - Constraint Editor to edit Timing Constraints (constraints\\*.sdc). For details, refer to the <u>Timing Constraints Editor User's Guide</u> (Help > Constraints Editor User's Guide)

**Note**: I/O constraints, Floorplanning constraints, Timing constraints can be edited only when the design is in the proper state. A message pops up if the file is edited when the design state is not proper for edits. If, for example, you open the Constraints Editor (Constraint Manager > Edit) to edit timing constraints when the design state is not post-synthesis, a pop-up message appears.

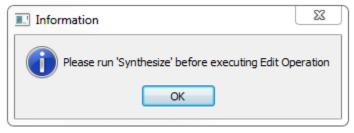

Figure 52 · Pop-up Message

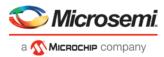

- For Timing Constraints, click one of the following to edit from the Edit with Constraint Editor drop-down menu.
  - Edit Synthesis Constraints
  - Edit Place and Route Constraints
  - Edit Timing Verification Constraints

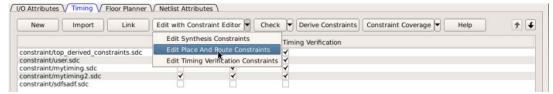

Figure 53 · Edit Drop-down Menu

For the constraint files and tool association shown in the Timing Constraint File and Tool Association below:

- Edit Synthesis Constraints reads the following files into the Constraint Editor:
  - user.sdc
  - myuser1.sdc
- Edit Place and Route Constraints reads the following files into the Constraint Editor:
  - user.sdc
  - mytiming2.sdc
  - myuser1.sdc
- Edit Timing Verification Constraints reads the following files into the Constraint Editor:
  - user.sdc
  - mytiming2.sdc

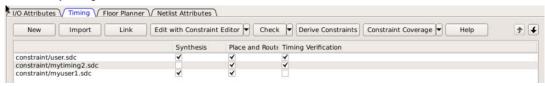

Figure 54 · Timing Constraint File and Tool Association

- 4. Edit the constraint in the Interactive Tool, save and exit.
- 5. The edited constraint is written back to the original constraint file when the tool exits.

Refer to the <u>Timing Constraints Editor User's Guide</u> (Help > Constraints Editor User's Guide) for details on how to enter/modify timing constraints.

**Note**: When a constraint file is edited inside an Interactive Tool, the Constraint Manager is disabled until the Interactive Tool is closed.

**Note**: Making changes to a constraint file invalidates the state of the tool with which the constraint file is associated. For instance, if Place and Route has successfully completed with user.sdc as the associated constraint file, then making changes to user.sdc invalidates Place and Route. The green checkmark (denoting successful completion) next to Place and Route turns into a warning icon when the tool is invalidated.

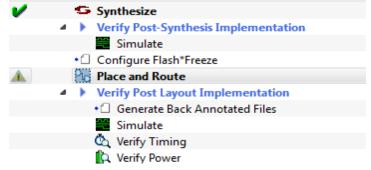

Figure 55 · Place and Route Invalidation

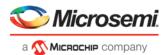

# **Constraint Types**

Libero SoC manages four different types of constraints:

- I/O Attributes Constraints Used to constrain placed I/Os in the design. Examples include setting I/O standards, I/O banks, and assignment to Package Pins, output drive, and so on. These constraints are used by Place and Route.
- **Timing Constraints** Specific to the design set to meet the timing requirements of the design, such as clock constraints, timing exception constraints, and disabling certain timing arcs. These constraints are passed to Synthesis, Place and Route, and Timing Verification.
- Floor Planner Constraints Non-timing floorplanning constraints created by the user or Chip Planner and passed to Place and Route to improve Quality of Routing.
- **Netlist Attributes** Microsemi-specific attributes that direct the Synthesis tool to synthesize/optimize the, leveraging the architectural features of the Microsemi devices. Examples include setting the fanout limits, specifying the implementation of a RAM, and so on. These constraints are passed to the Synthesis tool only.

The following table below summarizes the features and specifics of each constraint type.

| Constraint<br>Type              | File Location                                                                       | File<br>Ext. | User<br>Actions                                   | Constraints<br>Edited By                                         | Constraints<br>Used By                               | Changes<br>Invalidate<br>Design<br>State? |
|---------------------------------|-------------------------------------------------------------------------------------|--------------|---------------------------------------------------|------------------------------------------------------------------|------------------------------------------------------|-------------------------------------------|
| I/O<br>Attributes               | <pre><pre><pre><pre><pre><pre><pre>folder</pre></pre></pre></pre></pre></pre></pre> | *.pdc        | Create<br>New,<br>Import,<br>Link, Edit,<br>Check | I/O Editor  Or user editing the *.pdc file in Text Editor        | Place and<br>Route                                   | YES                                       |
| Timing<br>Constraints           | <pre><pre><pre><pre><pre><pre><pre>folder</pre></pre></pre></pre></pre></pre></pre> | *.sdc        | Create<br>New,<br>Import,<br>Link, Edit,<br>Check | Constraint Editor  Or user editing the *.sdc file in Text Editor | Synplify  Place and Route  Verify Timing (SmartTime) | YES                                       |
| Floor<br>Planner<br>Constraints | <pre><pre><pre><pre><pre><pre>folder</pre></pre></pre></pre></pre></pre>            | *.pdc        | Create<br>New,<br>Import,<br>Link, Edit,<br>Check | Chip Planner Or user Editing the *.pdc file in Text Editor       | Place and<br>Route                                   | YES                                       |
| Netlist<br>Attributes           | <pre><pre><pre><pre><pre><pre>folder</pre></pre></pre></pre></pre></pre>            | *.fdc        | Create<br>New,<br>Import,<br>Link,<br>Check       | User to Open in<br>Text Editor to<br>Edit                        | Synplify                                             | YES                                       |
| Netlist<br>Attributes           | <pre><pre><pre><pre><pre><pre><pre>folder</pre></pre></pre></pre></pre></pre></pre> | *.ndc        | Import,<br>Link,<br>Check                         | User to Open in<br>Text Editor to<br>Edit                        | Synplify                                             | YES                                       |

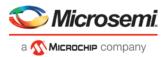

## Constraint Manager – I/O Attributes Tab

The I/O Attributes tab allows you to manage I/O attributes/constraints for your design's Inputs, Outputs, and Inouts. All I/O constraint files (PDC) have the \*.pdc file extension and are placed in the <Project\_location>/constraint/io folder.

#### Available actions are:

- **New** Creates a new I/O PDC file and saves it into the <Project\_location>\constraint\io folder. There are two options:
  - Create New I/O Constraint
  - Create New I/O Constraint From Root Module -- This will pre-populate the PDC file with information from the Root Module
  - Having selected the create method:
    - · When prompted, enter the name of the constraint file.
    - The file is initially opened in the text editor for user entry.
- Link Creates a link in the project's constraint folder to an existing I/O PDC file (located and maintained outside of the Libero SoC project).
- Edit with I/O Editor Opens the I/O Editor tool to modify the I/O PDC file(s) associated with the Place and Route tool.
- Edit with I/O Advisor Opens the I/O Advisor tool to modify the I/O attributes in the I/O PDC file(s). This tool helps in reducing power consumption while meeting timing constraints.
- Check Checks the legality of the PDC file(s) associated with the Place and Route tool against the gate level netlist.

When the I/O Editor tool is invoked or the constraint check is performed, all files associated with the Place and Route tool are being passed for processing.

When you save your edits in the I/O Editor tool, the I/O PDC files affected by the change will be updated to reflect the change you have made in the I/O Editor tool. New I/O constraints you add in the I/O Editor tool are written to the *Target* file (if a target file has been set) or written to a new PDC file (if no file is set as target) and stored in the cyright | File | File | File | File | File | File | File | File | File | File | File | File | File | File | File | File | File | File | File | File | File | File | File | File | File | File | File | File | File | File | File | File | File | File | File | File | File | File | File | File | File | File | File | File | File | File | File | File | File | File | File | File | File | File | File | File | File | File | File | File | File | File | File | File | File | File | File | File | File | File | File | File | File | File | File | File | File | File | File | File | File | File | File | File | File | File | File | File | File | File | File | File | File | File | File | File | File | File | File | File | File | File | File | File | File | File | File | File | File | File | File | File | File | File | File | File | File | File | File | File | File | File | File | File | File | File | File | File | File | File | File | File | File | File | File | File | File | File | File | File | File | File | File | File | File | File | File | File | File | File | File | File | File | File | File | File | File | File | File | File | File | File | File | File | File | File | File | File | File | File | File | File | File | File | File | File | File | File | File | File | File | File | File | File | File | File | File | File | File | File | File | File | File | File | File | File | File | File | File | File | File | File | File | File | File | File | File | File | File | File | File | File | File | File | File | File | File | File | File | File | File | File | File | File | File | File | File | File | File | File | File | File | File | File | File | File |

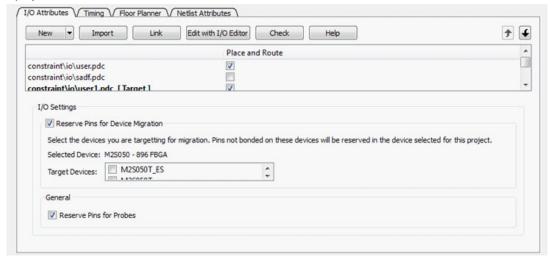

Figure 56 · Constraint Manager – I/O Attributes Tab

Right-click the I/O PDC files to access the available actions:

- **Set/UnSet as Target** Sets or clears the selected file as the target to store new constraints created in the I/O Editor tool. Newly created constraints only go into the target constraint file. Only one file can be set as target. This option is not available for linked files.
- Open in Text Editor Opens the selected constraint file in the Libero Text Editor.

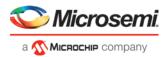

- Clone Copies the file to a file with a different name. The original file name and its content remain intact. This option is not available for linked files.
- Rename Renames the file to a different name. This option is not available for linked files.
- Copy File Path Copies the file path to the clipboard.
- Delete Deletes the file from the project and from the disk. This option is not available for linked files.
- Unlink Removes the linked file from the project. The original file is untouched. This option is only available
  for linked files.
- Unlink: Copy file locally Removes the link and copies the file into the <Project\_location>\constraint\io folder. This option is only available for linked files.

### File and Tool Association

Each I/O constraint file can be associated or disassociated with the Place and Route tool.

Click the checkbox under **Place and Route** to associate/disassociate the file from the tool.

## I/O Settings

Reserve Pins for Device Migration – This option allows you to reserve pins in the currently selected device that are not bonded in a device or list of devices you may later decide to migrate your design to. Select the target device(s) you may migrate to later to ensure that there will be no device/package incompatibility if you migrate your design to that device.

**Reserve Pins for Probes** – Check this box if you plan to use live probes when debugging your design with SmartDebug.

## IO Advisor (SmartFusion2, IGLOO2, and RTG4)

The IO Advisor enables you to balance the timing and power consumption of the IOs in your design. For output IOs, it offers suggestions on Output Drive and Slew values that meet (or get as close as possible to) the timing requirements and generates the lowest power consumption. For Input IOs, it offers suggestions on On-Die Termination (ODT) Impedance values (when the ODT Static is ON) that meet (or get as close as possible to) the timing requirements and generates the lowest power consumption.

Timing data information is obtained from the Primary analysis scenario in SmartTime. Power data is obtained from the Active Mode in SmartPower.

To open the IO Advisor from the Design Flow window, right-click Manage Constraints, select Open Manage Constraints View, select the I/O Attributes tab, select Edit with I/O Advisor (**Design Flow window > Manage Constraints > Open Manage Constraints View > I/O Attributes > Edit > Edit with I/O Advisor**).

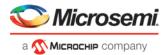

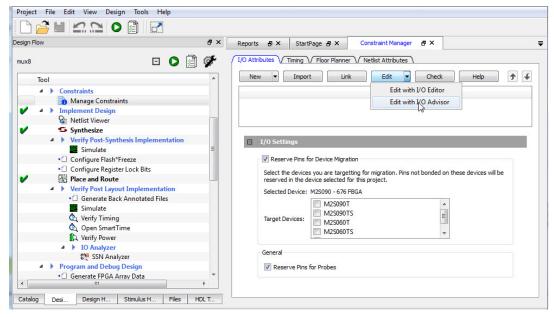

Figure 57 · I/O Advisor

## Introduction

The Introduction screen provides general information about the IO Advisor.

The introduction screen provides the navigational panel for you to navigate to the following panels:

- Output Load panel Displays the IO load Power and Delay values for Outputs and Inouts.
- Output Drive and Slew panel Displays the Output Drive and Slew for Outputs and Inouts.
- ODT & Schmitt Trigger Displays the ODT Static (On/Off), the ODT Impedance value (Ohms) for Inputs and Inouts and the Schmitt Trigger (On/Off)

All steps in the IO Advisor are optional.

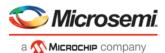

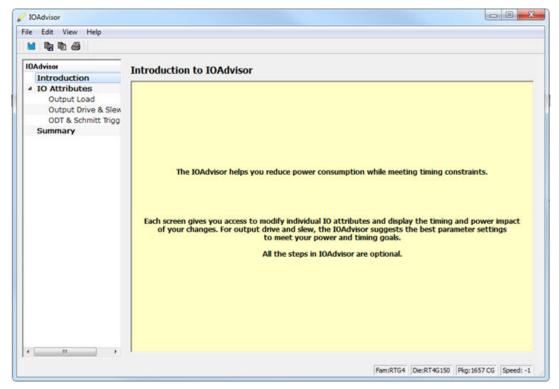

Figure 58 · IO Advisor - Introduction

## **Output Load**

The Output Load panel displays the load of all output/inout ports in your design.

The display is sorted by Initial or Current value and is selectable in the Sort By drop-down menu.

Tooltips are available for each cell of the Table. For output and inout ports, the tooltip displays the Port Name, Macro Name, Instance Name and Package Pin. Inout ports are identified by a blue bubble icon.

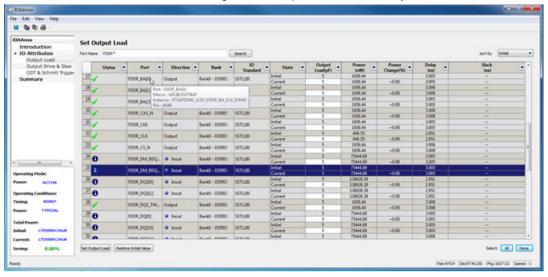

Figure 59  $\cdot$  IO Advisor - Output Load Panel

## **Search and Regular Expressions**

To search for a specific Port, enter the Port Name in the Port Name Search field and click Search. Regular expressions are accepted for the search. All Port Names matching the regular expression are displayed. The

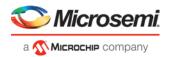

regular expression "FDDR\*", for example, results in all the output ports beginning with FDDR in the Port Name appearing in the display.

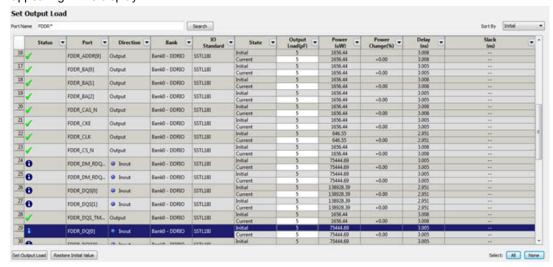

Figure 60 · Search Field and Regular Expressions

## **Status Column**

The icon in the Status Column displays the status of the Output Port.

| Icon     | Status and Explanation                                                                                                    |
|----------|----------------------------------------------------------------------------------------------------|
| <b>✓</b> | OK - The IO attributes match the suggestion in Output Drive and Slew Table.                                                |
| 3        | Error – The Timing constraints for this IO are not met in Output Drive and Slew Table.                                     |
| 0        | Information – you can improve the power and/or timing of the IO by applying the suggestion in Output Drive and Slew Table. |

## **Column Display and Sorting**

To hide or unhide a column, click on the drop-down menu of a column header and select Hide Column or Unhide All Columns.

To sort the contents of a column, select the column header, and from the right-click menu, select Sort /A to Z/Z to A/Sort Min to Max/Sort Max to Min as appropriate.

## **Set Output Load**

To set the output load of a port, click the Port and click **Set Output Load** or edit the value in the Current Output Load cell. Initial value remains unchanged.

#### **Restore Initial Value**

To restore a Port's output load to the initial value, select the output port and click **Restore Initial Value**. The current value changes to become the same value as the initial value.

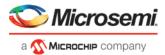

## **Output Drive and Slew**

The Output Drive and Slew page displays the Output Drive and Slew of all output/inout ports of your design.

The display can be sorted according to the initial, current or suggested values. To change the sorting, click the Sort By drop-down menu to make your selection.

Three values are displayed for Output Drive and Slew of each IO output/inout port:

- Initial This is the initial value when the IO Advisor is launched.
- Current –This is the current value which reflects any changes you have made, including suggestions you
  have accepted from the IO Advisor.
- Suggested This is the suggested value from the IO Advisor for optimum power and timing performance.

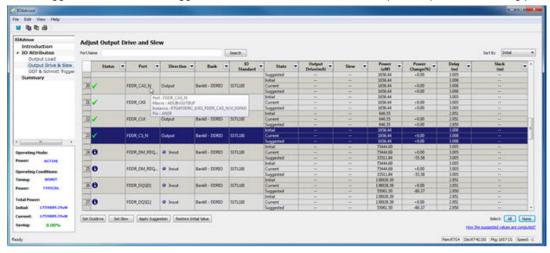

Figure 61 · IO Advisor - Output Drive and Slew

## **How the Suggested Values Are Computed**

The IO Advisor provides suggestions for output drive and slew values according to the following criteria:

- When the user has set no output delay constraint for the port, the IO Advisor suggests IO attribute values that generate the lowest power consumption.
- When the user has set an output delay constraint on the port, the IO Advisor suggests IO attribute values
  that generates the lowest power consumption and positive timing slacks. If the slacks of all attribute
  combinations are negative, the IO Advisor suggests an attribute combination (Drive strength and slew) that
  generates the least negative slack.

In this screen, you can change the drive strength and slew of the design output I/Os. Select the out drive and/or the slew current value cell. Click the cell to open the combo box. Choose the value you want from the set of valid values. You can restore the initial values by clicking **Restore Initial Value**.

To make changes to multiple I/Os, select multiple I/Os (Control+click), click **Set Slew** or **Set Outdrive**, select the value, and click **OK**.

## **Apply Suggestion**

To apply the suggested value to a single output port, select the output port and click Apply Suggestion.

To apply the suggested values to mulitple ports, select the multiple ports (Control+click) and click **Apply Suggestion**.

## **Adjust ODT and Schmitt Trigger**

This page allows you to set the Schmitt Trigger setting (On/Off), On-Die Termination (ODT) Static setting (On/Off), and the ODT Impedance (in Ohms) to valid values for all Input/Inout IOs of your design. The IO Advisor page instantly gives you the Power (in uW) and Delay (in ns) values when you make changes. If the suggested values meet your design's power and/or timing requirements, you can accept the suggestions and continue with your design process.

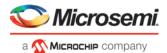

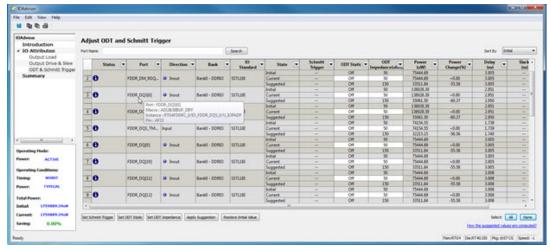

Figure 62 · IO Advisor - Adjust ODT and Schmitt Trigger

Note: ODT is not allowed for 2.5V or higher single-ended signals. It is allowed for differential signals.

#### **Search and Regular Expressions**

To search for a specific Port, enter the Port Name in the Port Name Search field and click Search. Regular expressions are accepted for the search. All Port Names matching the regular expression are displayed. The regular expression "RESET", for example, results in the input/inout ports with the port name beginning with "RESET" appearing in the display.

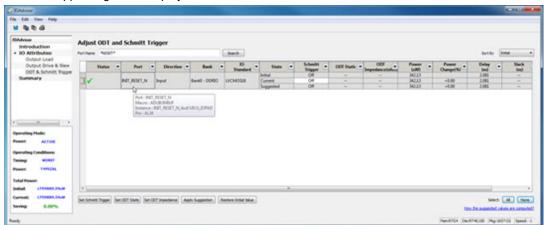

Figure 63 · Search Field and Regular Expressions

#### **Status Column**

The icon in the Status Column displays the status of the input/inout ports.

| Icon     | Status and Explanation                                                                                                    |  |  |  |  |
|----------|----------------------------------------------------------------------------------------------------|--|--|--|--|
| <b>✓</b> | OK - The IO attributes match the suggestion in the Adjust ODT and Schmitt Trigger Table.                                                |  |  |  |  |
| 8        | Error – The Timing constraints for this IO are not met in the Adjust ODT and Schmitt Trigger Table.                                     |  |  |  |  |
| 0        | Information – you can improve the power and/or timing of the IO by applying the suggestion in the Adjust ODT and Schmitt Trigger Table. |  |  |  |  |

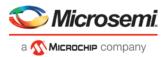

# **Column Display and Sorting**

To hide or unhide a column, click on the drop-down menu of a column header and select Hide Column or Unhide All Columns.

To sort the contents of a column, select the column header, and from the right-click menu, select Sort /A to Z/Z to A/Sort Min to Max/Sort Max to Min as appropriate.

## **Set Schmitt Trigger**

For IO Standards that support the Schmitt Trigger, you can turn the Schmitt Trigger On or Off. Select the IO and click **Set Schmitt Trigger** to toggle on or off. Your setting is displayed in the Schmitt Trigger column for the IO.

#### Set ODT Static

For IO standards that support ODT static settings, you can turn the ODT Static On or Off according to your board layout or design needs:

- On The Termination resistor for impedance matching is located inside the chip.
- Off The Terminator resistor for impedance matching is located on the printed circuit board.

To turn the ODT Static on or off, click to select the input/input port and from the pull-down menu, toggle on or off. You can also turn ODT Static on or off by clicking **Set ODT Static** and toggling on or off.

## **Set ODT Impedance (Ohm)**

For each input/inout in your design, valid ODT Impedance values (in Ohms) are displayed for you to choose from. Click to select the input/inout port and select one of the valid ODT impedance values from the pull-down list in the ODT Impedance column. You can also click **Set ODT Impedance** to choose one of the valid ODT impedance values. The Power and Delay values may vary when you change the ODT Impedance (Ohm).

**Note:** When ODT\_static is set to OFF, changing the ODT\_Impedance value has no effect on the Power and Delay values. The Power and Delay values change with ODT\_Impedance value changes only when ODT\_static is set to ON.

# **Apply Suggestion**

To apply the suggested value to a single input/inout port, select the port and click **Apply Suggestion**. To apply the suggested values to mulitple ports, select the multiple ports (Control-click) and click **Apply Suggestion**.

#### **Restore Initial Value**

To restore an input/inout port's attribute values to the initial values, select the port and click **Restore Initial Value**. The current value changes to the same value as the initial value.

## **Summary of Changes**

This screen provides a summary of the timing and power changes you have made in the IO Advisor.

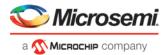

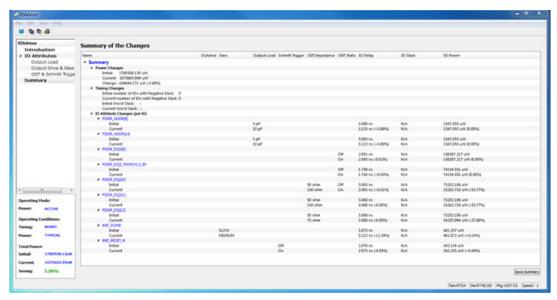

Figure 64 · IO Advisor – Summary

You can save the summary by clicking **Save Summary**, selecting the save format (text or CSV), and clicking **OK**. To commit IO Attribute changes you have made to the database (the \*io\_pdc file), choose **Save** from the File Menu (**File > Save**). Click **OK** in the dialog that appears.

**Note:** After saving the changes into the pdc file and database, the summary refreshes automatically and shows the latest data as per the latest database.

# Constraint Manager - Timing Tab

The Timing tab allows you to manage timing constraints throughout the design process. Timing constraints files (SDC) have the \*.sdc file extension and are placed in the <Project\_location>\constraint folder.

Available actions are:

- New Creates a new timing SDC file and saves it into the <Project\_location>\constraint folder.
  - When prompted, enter the name of the constraint file.
  - The file is initially opened in the text editor for user entry.
- Import Imports an existing timing SDC file into the Libero SoC project. The timing SDC file is copied into the <Project\_location>\constraint folder.
- Link Creates a link in the project's constraint folder to an existing timing SDC file (located and maintained outside of the Libero SoC project).
- Edit with Constraint Editor Opens the Timing Constraints Editor (see <u>Timing Constraints Editor User Guide</u> for details) to modify the SDC file(s) associated with one of the three tools:
  - o **Synthesis** When selected, the timing SDC file(s) associated with the Synthesis tool is loaded in the constraints editor for editing.
  - Place and Route When selected, the timing SDC file(s) associated with the Place and Route tool
    is loaded in the constraints editor for editing.
  - Timing Verification When selected, the timing SDC file(s) associated with the Timing Verification tool is loaded in the constraints editor for editing.
- Check Check the legality of the SDC file(s) associated with one of the three tools described below:
  - o **Synthesis** The check is performed against the pre-synthesis HDL design.
  - o Place and Route The check is performed against the post-synthesis gate level netlist.
  - Timing Verification The check is performed against the post-synthesis gate level netlist.
- **Derive Constraints** When clicked, Libero generates a timing SDC file based on user configuration of IP core, components and component SDC. For Smartfusion2, Design components for which Libero SoC generates timing constraints include MSS, OSC, SERDES and CCC. It generates the create\_clock and

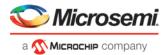

create\_generated\_clock SDC timing constraints. This file is named <top\_level\_> derived\_constraints.sdc. The component SDC and the generated <root>\_derived\_constraint.sdc files are dependent on the IP cores and vary with the device family.

**Note:** Clicking this button also generates a PDC file for certain Microsemi IPs, such as the the CoreConfigP. This PDC file constrains the placement of the IPs in a fixed region automatically created by Libero SoC to ensure that these IPs do not cause timing violations. The PDC file is named <top\_level\_>derived\_constraints.pdc, and is displayed in the Floor Planner tab. Associate this PDC file to Place-and-Route.

- Constraint Coverage When clicked, a pull-down list displays. Select the Constraint Coverage Reports you want:
  - o Generate Place and Route Constraint Coverage Report
  - o Generate Timing Verification Constraint Coverage Report

**Note:** Constraint Coverage Reports can be generated only after synthesis. A warning message appears if the design is not in the post-synthesis state when this button is clicked.

The generated report will be visible in the respective nodes of the report view (**Design > Reports**).

When the Constraint Editor tool is invoked or the constraint check is performed all the files associated with the targeted tool – Synthesis, Place and Route, Timing Verification – are being passed for processing.

When you save your edits in the Constraint Editor tool, the timing SDC files affected by the change are updated to reflect the changes you have made in the Constraints Editor tool. New timing constraints you add in the SmartTime Constraint Editor tool are written to the *Target* file (if a target file has been set) or written to a new SDC file (if no file is set as target) and stored in the project

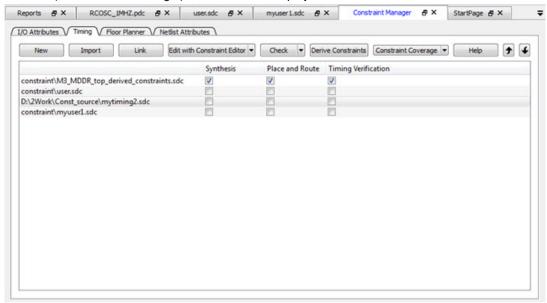

Figure 65 · Constraint Manager – Timing Tab

Right-click the timing SDC files to access the available actions for each constraint file:

- **Set/Unset** as **Target** Sets or clears the selected file as the target to store new constraints created in the Constraint Editor tool. Newly created constraints only go into the target constraint file. Only one file can be set as target, and it must be a PDC or SDC file. This option is not available for the derived constraint SDC file. This option is not available for linked files.
- Open in Text Editor Opens the selected constraint file in the Libero Text Editor.
- Clone Copies the file to a file with a different name. The original file name and its content remain intact. This option is not available for linked files.
- Rename Renames the file to a different name. This option is not available for linked files.
- Copy File Path Copies the file path to the clipboard.
- Delete Deletes the selected file from the project and from the disk. This option is not available for linked files.

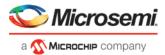

- Unlink Removes the linked file from the project. The original file is untouched. This option is only available for linked files.
- Unlink: Copy file locally Removes the link and copies the file into the <Project\_location>\constraint folder. This option is only available for linked files.

#### **File and Tool Association**

Each timing constraint file can be associated or disassociated with any one, two, or all three of the following tools:

- Synthesis
- Place and route
- · Timing Verification

Click the checkbox under **Synthesis**, **Place and Route**, or **Timing Verification** to associate/disassociate the file from the tool.

When a file is associated, Libero passes the file to the tool for processing.

#### Example 1

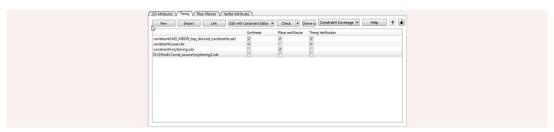

In the context of the graphic above, when Edit Synthesis Constraint is selected, the user.sdc file and the M3\_MDDR\_top\_derived\_constraints.sdc file are read (because these two files are associated with Synthesis) and mytiming.sdc and mytiming2.sdc are not read (because they are not associated with Synthesis). When the SmartTime Constraint Editor opens for edit, the constraints from these two files are read and loaded into the Constraint Editor. Any changes you made and saved in the Constraint Editor are written back to the files.

In the context of the graphic above, when Edit Synthesis Constraint is selected, user.sdc, top\_derived\_constraints.sdc, and mytiming2.sdc are read (because these three files are associated with Synthesis); mytiming.sdc and sdfsadf.sdc are not read (because they are not associated with Synthesis). When the SmartTime Constraint Editor opens for edit, the constraints from all the files except for sdfsadf.sdc are read and loaded into the Constraint Editor. Any changes you made and saved in the Constraint Editor are written back to the files.

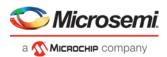

#### Example 2

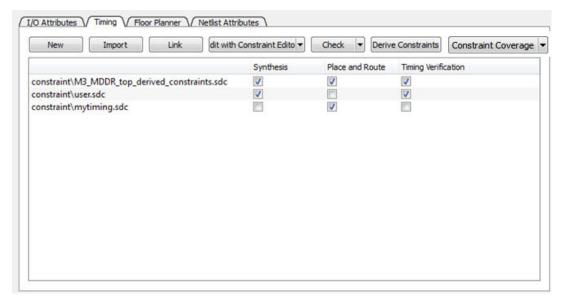

In the context of the graphic above, when Check Synthesis Constraint is selected, the user.sdc file and the M3\_MDDR\_top\_derived\_constraints.sdc file are checked (because these two files are associated with Synthesis) and mytiming.sdc is not checked (because it is not associated with Synthesis).

When Check for Timing Verification is selected, M3\_MDDR\_top\_derived\_constraints.sdc and user.sdc files are checked because they are associated with Timing Verification. mytiming.sdc is not checked because it is not associated with Timing Verification.

When Check for Place and Route is selected, M3\_MDDR\_top\_derived\_constraints.sdc, and mytiming.sdc are checked because they are associated with Place and Route.

# **Derived Constraints**

Libero SoC is capable of generating SDC timing constraints for design components when the root of the design has been defined. Click **Derive Constraints** in the Constraint Manager's Timing tab to generate SDC timing constraints for your design's components.

The generated constraint file is named <root>\_derived.sdc and is created by instantiating component SDC files created by IP configurators (e.g., CCC) and oscillators used in the design.

The <root>\_derived.sdc file is associated by default to the Synthesis, Place and Route and Timing Verification tool. You can change the file association in the Constraint Manager by checking or unchecking the checkbox under the tool.

#### To generate SDC timing constraints for IP cores:

- 1. Configure and generate the IP Core.
- From the Constraint Manager's Timing tab, click Derive Constraints (Constraint Manager > Timing > Derive Constraints).
  - The Constraint Manager generates the <root>\_derived\_constraints.sdc file and places it in the Timing Tab along with other user SDC constraint file.
- 3. When prompted for a Yes or No on whether or not you want the Constraint Manager to automatically associate the derived SDC file to Synthesis, Place and Route, and Timing Verification, click Yes to accept automatic association or No and then check or uncheck the appropriate checkbox for tool association.

**Note**: Microsemi recommends the <root>\_derived\_constraints.sdc be always associated with all three tools: Synthesis, Place and Route, and Verify Timing. Before running SynplifyPro Synthesis, associate the <root>\_derived\_constraints.sdc file with Synthesis and Place and Route. This will ensure that the design objects (such as nets and cells) in the <root>\_derived\_constraints.sdc file are preserved during the

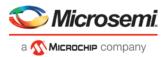

synthesis step and the subsequent Place and Route step will not error out because of design object mismatches between the post-synthesis netlist and the <root>\_ derived\_constraints.sdc file.

Note: Full hierarchical path names are used to identify design objects in the generated SDC file.

**Note**: The Derive Constraints button is available for HDL-based, SmartDesign-based, and System Builder-based design flows. It is not available for Netlist Designs (Project > Project Settings > Design Flow > Enable Synthesis [not checked]).

# Constraint Manager – Floor Planner Tab

The Floor Planner tab allows you to manage floorplanning constraints. Floorplanning constraints files (PDC) have the \*.pdc file extension and are placed in the <Project\_location>\constraint\footnote{floorplanning} folder.

Available actions are:

- New Creates a new floorplanning PDC file and saves it into the <Project\_location>\constraint\forall folder.
- Import Imports an existing floorplanning PDC file into the Libero SoC project. The floorplanning PDC file is copied into the <Project\_location>\constraint\forall folder.
- Link Creates a link in the project's constraint folder to an existing floorplanning PDC file (located and maintained outside of the Libero SoC project).
- Edit with Chip Planner Opens the <u>Chip Planner</u> tool to modify the floorplanning PDC file(s) associated with the Place and Route tool.
- Check Checks the legality of the PDC file(s) associated with the Place and Route tool against the gate level netlist.

When the Chip Planner tool is invoked or the constraint check is performed, all files associated with the Place and Route tool are passed for processing.

When you save your edits in the Chip Planner tool, the floorplanning PDC files affected by the change are updated to reflect the change you made in the Chip Planner tool. New floorplanning constraints that you add in the Chip Planner tool are written to the *Target* file (if a target file has been set) or written to a new PDC file (if no file is set as target) and stored in the cproject\constraint\forall folder.

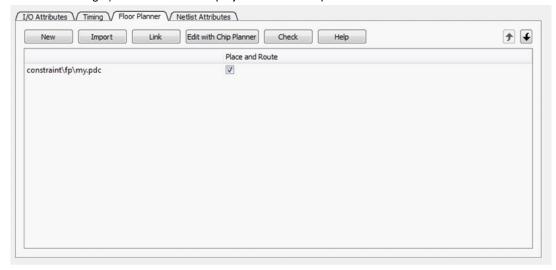

Figure 66 · Constraint Manager – Floor Planner Tab

Right-click the floorplanning PDC files to access the available actions:

- **Set/Unset** as **Target** Sets or clears the selected file as the target to store new constraints created in the Chip Planner tool. Newly created constraints only go into the target constraint file. Only one file can be set as target. This option is not available for linked files.
- Open in Text Editor Opens the selected constraint file in the Libero Text Editor.
- Clone Copies the file to a file with a different name. The original file name and its content remain intact. This option is not available for linked files.
- Rename Renames the file to a different name. This option is not available for linked files.

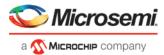

- Copy File Path Copies the file path to the clipboard.
- **Delete** Deletes the selected file from the project and from the disk. This option is not available for linked files.
- Unlink Removes the linked file from the project. The original file is untouched. This option is only available
  for linked files.
- Unlink: Copy file locally Removes the link and copies the file into the <Project\_location>\constraint\fp folder. This option is only available for linked files.

#### File and Tool Association

Each floorplanning constraint file can be associated or disassociated to the Place and Route tool.

Click the checkbox under Place and Route to associate/disassociate the file from the tool.

When a file is associated, Libero passes the file to the tool for processing.

#### See Also

Chip Planner User Guide

# Constraint Manager – Netlist Attributes Tab

The Netlist Attributes tab allows you to manage netlist attribute constraints to optimize your design during the synthesis and/or compile process. Timing constraints should be entered using SDC files managed in the Timing tab. Netlist Attribute constraints files are placed in the <Project\_location>\constraint folder. Libero SoC manages two types of netlist attributes:

- FDC constraints are used to optimize the HDL design using Synopsys SynplifyPro synthesis engine and have the \*.fdc extension.
- NDC constraints are used to optimize the post-synthesis netlist with the Libero SoC compile engine and have the \*.ndc file extension

Available operations are:

- New Creates a new FDC or NDC netlist attribute constraints file in the <Project\_location>\constraint folder.
- Import Imports an existing FDC or NDC netlist attribute constraints file into the Libero SoC project. The FDC or NDC netlist attribute constraints file is copied into the <Project\_location>\constraint folder.
- Link Creates a link in the project's constraint folder to an existing existing FDC or NDC netlist attribute constraints file (located and maintained outside of the Libero SoC project).
- Check Checks the legality of the FDC and NDC file(s) associated with the Synthesis or Compile tools.

When the constraint check is performed, all files associated with the Synthesis or Compile tools are passed for processing.

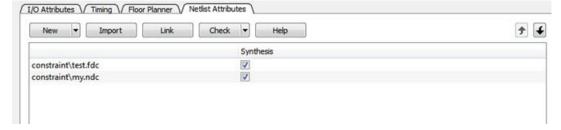

Figure 67 · Constraint Manager – Netlist Attributes Tab

Right-click the FDC or NDC files to access the available actions:

- Open in Text Editor Opens the selected constraint file in the Libero SoC Text Editor.
- Clone Copies the file to a file with a different name. The original file name and its content remain intact. This option is not available for linked files.
- Rename Renames the file to a different name. This option is not available for linked files.
- Copy File Path Copies the file path to the clipboard.
- Delete Deletes the file from the project and from the disk. This option is not available for linked files.

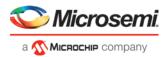

- Unlink Removes the linked file from the project. The original file is untouched. This option is only available for linked files.
- Unlink: Copy file locally Removes the link and copies the file into the <Project\_location>\constraint folder. This option is only available for linked files.

#### **File and Tool Association**

Each netlist attributes constraint file can be associated with or disassociated from the Synthesis tool.

Click the checkbox under Synthesis (Compile) to associate/disassociate the file from Synthesis (Compile).

When a file is associated, Libero passes the file to Synthesis (Compile) for processing when Synthesis is run.

When Synthesis is ON (Project > Project Settings > Design Flow > Enable synthesis [checked]) for a project, the Design Flow Synthesis action runs both the synthesis engine and the post-synthesis compile engine.

When Synthesis is OFF (Project > Project Settings > Design Flow > Enable synthesis [not checked]) for a project, the Design Flow Synthesis action is replaced by the Compile action and runs the compile engine on the gate-level netlist (EDIF or Verilog) available in the project.

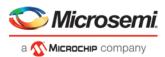

# **Implement Design**

# Synthesize

Double-click Synthesize to run synthesis on your design with the default settings specified in the synthesis tool.

If you want to run the synthesis tool interactively, right-click **Synthesize** and choose **Open Interactively**. If you open your tool interactively, you must complete synthesis from within the synthesis tool.

The default synthesis tool included with Libero SoC is Synplify Pro ME. If you want to use a different synthesis tool, you can change the settings in your Tool Profiles.

You can organize input synthesis source files via the Organize Source Files dialog box.

# **Synthesize Options**

Some families enable you to set or change synthesis configuration options for your synthesis tool. To do so, in the Design Flow window, expand **Implement Design**, right-click **Synthesize** and choose **Configure Options**. This opens the Synthesize Options dialog box.

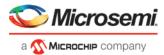

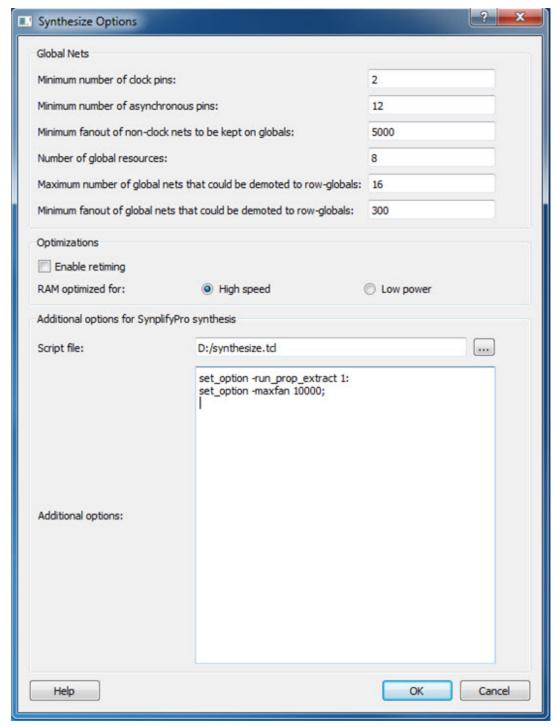

Figure 68 · Synthesize Options Dialog Box

#### **HDL Synthesis Language Settings**

HDL Synthesis language options are no longer specified in this dialog box. Please refer to <u>Project Settings:</u> Design Flow Options.

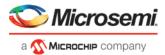

#### **Global Nets (Promotions and Demotions)**

Use the following options to specify to the Synthesis tool the threshold value beyond which the Synthesis tool promotes the pins to globals:

- Minimum number of clock pins Specifies the threshold value for Clock pin promotion. The default value is 2.
- Minimum number of asynchronous pins Specifies the threshold value for Asynchronous pin promotion.
  The default is 12 for all dies of SmartFusion2 and IGLOO2 families and RT4G150 die of the RTG4 family.
  This option is not available for RT4G150\_ES die.
- Minimum fanout of non-clock nets to be kept on globals Specifies the threshold value for data pin promotion to global resources. It is the minimum fanout of non-clock (data) nets to be kept on globals (no demotion). The default is 5000 (must be between 1000 and 200000).
- Number of global resources This can be used to control number of Global resources you want to use in your design. By default this displays the number of available global resources for the die you have selected for the project and varies with different die sizes.
- Maximum number of global nets that could be demoted to row-globals Specifies the maximum number of global nets that could be demoted to row-globals. The default is 16 (must be between 0 to 50).
- Minimum fanout of global nets that could be demoted to row-globals Specifies the minimum fanout of global nets that could be demoted to row-global. It is undesirable to have high fanout nets demoted using row globals because it may result in high skew. The default is 300. (Must be between 25 to 5000). If you run out of global routing resources for your design, reduce this number (to allow more globals to be demoted to Row Globals) or select a bigger die for your design.

**Note**: Hardwired connections to global resources, such as CCC hardwired connections to GB, IO Hardwired connections to GB, and so on, cannot be controlled by these options.

# **Optimizations**

**Enable retiming** – Check this box to enable Retiming during synthesis. Retiming is the process of automatically moving registers (register balancing) across combinational gates to improve timing, while ensuring identical logic behavior. The default is no retiming during synthesis.

#### **RAM optimized for:**

Use this option to guide the Synthesis tool to optimize RAMs to achieve your design goal.

- **High speed** RAM Optimization is geared towards Speed. The resulting synthesized design achieves better performance (higher speed) at the expense of more FPGA resources.
- Low power RAM Optimization is geared towards Low Power. RAMs are inferred and configured to ensure the lowest power consumption.

#### Additional options for Synplify Pro synthesis

#### **Script File**

Click the Browse button to navigate to a Synplify Tcl file that contains the Synplify Pro-specific options. Libero passes the options in the Tcl file to Synplify Pro for processing.

#### **Additional Options**

Use this field to enter additional Synplify options. Put each additional option on a separate line.

**Note:** Libero passes these additional options "as-is" to Synplify Pro for processing; no syntax checks are performed. All of these options are set on the Active Implementation only.

The list of recommended Synthesis Tcl options below can be added or modified in the Tcl Script File or Additional Options Editor.

**Note:** The options from the Additional Options Editor will always have priority over the Tcl Script file options if they are same.

```
set_option -use_fsm_explorer 0/1
set_option -frequency 200.000000
```

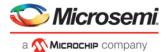

```
set_option -write_verilog 0/1
set_option -write_vhdl 0/1
set_option -resolve_multiple_driver 1/0
set_option -rw_check_on_ram 0/1
set_option -auto_constrain_io 0/1
set_option -run_prop_extract 1/0
set_option -default_enum_encoding default/onehot/sequential/gray
set_option -maxfan 30000
set_option -report_path 5000
set_option -update_models_cp 0/1
set_option -preserve_registers 1/0
set_option -continue_on_error 1/0
set_option -symbolic_fsm_compiler 1/0
set_option -compiler_compatible 0/1
set_option -resource_sharing 1/0
set_option -write_apr_constraint 1/0
set_option -dup 1/0
set_option -enable64bit 1/0
set_option -fanout_limit 50
set_option -frequency auto
set_option -hdl_define SLE_INIT=2
set_option -hdl_param -set "width=8"
set_option -looplimit 3000
set_option -fanout_guide 50
set_option -maxfan_hard 1/0
set_option -num_critical_paths 10
set_option -safe_case 0/1
```

Any additional options can be entered through the Script File or Additional Options Editor. All of these options can be added and modified outside of Libero through interactive SynplifyPro.

Refer to the Synplify Pro Reference Manual for detailed information about the options and supported families.

The following options are already set by Libero. Do not include them in the additional options field or Script File:

```
add_file <*>
impl <*>
project_folder <*>
add_folder <*>
constraint_file <*>
project <*>
project_file <*>
open_file <*>
set_option -part
set_option -package
set_option -speed_grade
set_option -top_module
set_option -technology
set_option -opcond
set_option -vlog_std
set_option -vhdl2008
set_option -disable_io_insertion
set_option -async_globalthreshold
set_option -clock_globalthreshold
set_option -globalthreshold
```

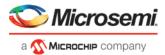

```
set_option -low_power_ram_decomp
set_option -retiming
```

# **Synplify Pro ME**

Synplify Pro ME is the default synthesis tool for Libero SoC.

To run synthesis using Synplify Pro ME and default settings, right-click Synthesize and choose Run.

If you wish to use custom settings you must run synthesis interactively.

#### To run synthesis using Synplify Pro ME with custom settings:

- If you have set Synplify as your default synthesis tool, right-click Synthesize in the Libero SoC Design Flow window and choose Open Interactively. Synplify starts and loads the appropriate design files, with a few pre-set default values.
- 2. From Synplify's Project menu, choose Implementation Options.
- 3. Set your specifications and click OK.
- 4. Deactivate synthesis of the defparam statement. The defparam statement is only for simulation tools and is not intended for synthesis. Embed the defparam statement in between translate\_on and translate\_off synthesis directives as follows:

```
/* synthesis translate_off */
defparam M0.MEMORYFILE = "meminit.dat"
/*synthesis translate_on */
// rest of the code for synthesis
```

5. Click the **RUN** button. Synplify compiles and synthesizes the design into an HDL netlist. The resulting \*.vm files are visible in the Files list, under Synthesis Files.

Should any errors appear after you click the **Run** button, you can edit the file using the Synplify editor. Double-click the file name in the Synplify window showing the loaded design files. Any changes you make are saved to your original design file in your project.

- 6. From the **File** menu, choose **Exit** to close Synplify. A dialog box asks you if you would like to save any settings that you have made while in Synplify. Click **Yes**.
  - Note: See the Microsemi Attribute and Directive Summary in the Synplify online help for a list of attributes related to Microsemi devices.

Note: To add a clock constraint in Synplify you must add "n:<net\_name>" in your SDC file. If you put the net\_name only, it does not work.

# **Identify Debug Design**

Libero SoC integrates the Identify RTL debugger tool. It enables you to probe and debug your FPGA design directly in the source RTL. Use Identify software when the design behavior after programming is not in accordance with the simulation results.

To open the Identify RTL debugger, in the Design Flow window under Debug Design double-click **Instrument Design**.

#### **Identify features:**

- Instrument and debug your FPGA directly from RTL source code.
- Internal design visibility at full speed.
- Incremental iteration Design changes are made to the device from the Identify environment using incremental compile. You iterate in a fraction of the time it takes route the entire device.
- Debug and display results You gather only the data you need using unique and complex triggering mechanisms.

You must have both the Identify RTL Debugger and the Identify Instrumentor to run the debugging flow outlined below.

#### To use the Identify Instrumentor and Debugger:

- 1. Create your source file (as usual) and run pre-synthesis simulation.
- 2. (Optional) Run through an entire flow (Synthesis Compile Place and Route Generate a Programming File) without starting Identify.

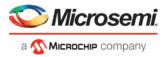

- 3. Right-click Synthesize and choose Open Interactively in Libero SoC to launch Synplify.
- 4. In Synplify, click Options > Configure Identify Launch to setup Identify.
- 5. In Synplify, create an Identify implementation; to do so, click **Project > New Identify Implementation**.
- In the Implementations Options dialog, make sure the Implementation Results > Results Directory points to a location under libero project>\synthesis\, otherwise Libero SoC is unable to detect your resulting EDN Netlist file.
- 7. From the Instumentor UI specify the sample clock, the breakpoints, and other signals to probe. Synplify creates a new synthesis implementation. Synthesize the design.
- 8. In Libero SoC, run Synthesis, Place and Route and Generate a Programming File.

  Note: Libero SoC works from the edif netlist of the current active implementation, which is the implementation you created in Synplify for Identify debug.
- 11. Double-click Identify Debug Design in the Design Flow window to launch the Identify Debugger.

The Identify RTL Debugger, Synplify, and FlashPro must be synchronized in order to work properly. See the Release Notes for more information on which versions of the tools work together.

# Verify Post-Synthesized Design

#### **Generate Simulation File**

This step generates the post-synthesis \*.v Verilog or \*.vhd VHDL netlist for post-synthesis simulation. Post-synthesis simulation verifies the post-synthesis implementation of the design.

The netlist file is located in the synthesis folder of the project. Libero SoC passes this file to the simulator for the post-synthesis simulation run. This step must be preceded by a successful synthesis. If synthesis is not yet run, generating Simulation Files automatically initiates a synthesis run as a requirement to this step

# **Verify Post-Synthesis Implementation - Simulate**

The steps for performing <u>functional</u> (post-synthesis) and timing (post-layout) simulation are nearly identical. Functional simulation is performed before place-and-route and simulates only the functionality of the logic in the design. Timing simulation is performed after the design has gone through place-and-route and uses timing information based on the delays in the placed and routed designs.

#### To perform functional simulation:

- 1. If you have not done so, back-annotate your design and create your testbench.
- 2. Right-click **Simulate** (in the Design Flow window, Implement Design > Verify Post-Synthesis Implementation > Simulate) and choose **Organize Input Files > Organize Simulation Files** from the right-click menu.

In the Organize Files for Source dialog box, all stimulus files in the current project appear in the Source Files in the Project list box. Files already associated with the block appear in the Associated Source Files list box.

In most cases you will only have one testbench associated with your block. However, if you want simultaneous association of multiple testbench files for one simulation session, as in the case of PCI cores, add multiple files to the Associated Source Files list.

**To add a testbench**: Select the testbench you want to associate with the block in the Source Files in the Project list box and click **Add** to add it to the Associated Source Files list.

**To remove a testbench**: To remove or change the file(s) in the Associated Source Files list box, select the file(s) and click **Remove**.

**To order testbenches**: Use the up and down arrows to define the order you want the testbenches compiled. The top level-entity should be at the bottom of the list.

- 3. When you are satisfied with the Associated Simulation Files list, click **OK**.
- 4. To start ModelSim ME, right-click **Simulate** in the Design Hierarchy window and choose **Open Interactively**. ModelSim starts and compiles the appropriate source files. When the compilation completes, the simulator runs for 1 s and the Wave window opens to display the simulation results.
- 5. Scroll in the Wave window to verify the logic works as intended. Use the cursor and zoom buttons to zoom in and out and measure timing delays.

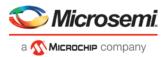

6. When you are done, from the File menu, choose Quit.

# Configure Flash\*Freeze

Opens the Flash\*Freeze Hardware Settings dialog box. For more information on the Flash\*Freeze mode see the SmartFusion2 and IGLOO2 Low Power Design User's Guide.

The fabric SRAMs can be put into a Suspend Mode or a Sleep Mode. This applies to both the Large SRAM (LSRAM) instances of RAM1xK18 and the Micro SRAM (uSRAM) instances of RAM64x18. These SRAMs are grouped in rows in Libero® System-on-Chip (SoC) devices

#### uRAM/LSRAM State

Sleep - Sets to Sleep; LSRAM and uSRAM contents are not retained.

Suspend - Sets to Suspend; LSRAM and uSRAM contents are retained.

#### **MSS Clock Source**

The lower the frequency the lower the power will be. But for some peripherals that can remain active (such as SPI or MMUART), you may need a higher MSS clock frequency (such as to meet the baud rate for MMUART). Options are:

- On-Chip 1 MHz RC Oscillator
- On-Chip 50 MHz RC Oscillator

# Configure Register Lock Bits

For SmartFusion2 and IGLOO2 devices, use the Register Lock Bits Configuration tool to lock MSS, SERDES, and FDDR configuration registers and prevent them from being overwritten by Masters that have access to these registers. The register lock bits are set in a text file (\*.txt) and imported into a SmartFusion2/IGLOO2 project. From the Design Flow window, click **Configure Register Lock Bits** (**Design Flow window > Configure Register Lock Bits**) to open the Register Lock Bits Setting dialog box. Click the **Browse** button to navigate to a text file (\*.txt) that contains the Register Lock Bit settings.

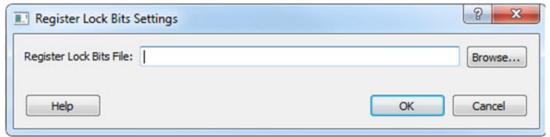

Figure 69 · Register Lock Bits Settings Dialog Box

# **Register Lock Bit Text File Template**

An initial Configuration Lock Bit file can be generated from the Design Flow window (**Design Flow window > Generate FPGA Array Data**).

The file is named <proj\_location>/designer/<root>/<root>\_init\_config\_lock\_bits.txt. This is the initial and the default Lock Bit Configuration File. Use this file as a template to make changes. Modify it to ensure that the lock bits are set to "0" for all register bits you want to lock. Save the file as a \*.txt file with a different name and import the file into the project using the Register Lock Bit Settings dialog box (**Design Flow window > Configure Register Lock Bits**).

# **Register Lock Bit File Syntax**

A valid entry in the Lock Bit Configuration file is defined as <lock\_parameters> < lock bit value> pair.

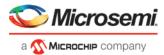

- If the lock bit is for a register the parameter name is defined as:
  - <Physical block name>\_<register name>\_LOCK
- If the lock bit is for a field the parameter name is defined as:
  - <Physical block name>\_<register name>\_<field name>\_LOCK
- The physical block name (which may vary with device family and die) is defined as:
  - MSS
  - **FDDR**
  - SERDES\_IF\_x (where x is 0,1,2,3 to indicate the physical SERDES location) for SmartFusion2, and IGLOO2 (010/025/050/150) devices
  - SERDES\_IF2 (060/090) devices (only one SERDES block per device for SmartFusion2 and IGLOO2 devices)

Set the lock bit value to '1' to indicate that the register can be written, "0" to indicate that the register cannot be written (locked).

Lines starting with "#" or ";" are comments and empty lines are allowed in the Lock Bit Configuration file.

```
# Register Lock Bits Configuration File for MSS, SERDES(s) and Fabric DOR
# Microsemi Corporation - Microsemi Libero Software Release v11.7 SP1 (Version 11.7.1.2)
# Date: Tue Mar 29 13:24:54 2016
   # sb_sb_0/sb_sb_MSS_0/MSS_ADLIB_INST/INST_MSS_050_IP
         MSS_ESRAM_CONFIG_LOCK
MSS_ESRAM_MAX_LAT_LOCK
MSS_DDR_CONFIG_LOCK
                                                                                                                                                                                                                                                                                                                                                                                                                                                                       0
         MSS_ENVM_CONFIG_LOCK
MSS_ENVM_REMAP_BASE_LOCK
MSS_ENVM_FAB_REMAP_LOCK
                                                                                                                                                                                                                                                                                                                                                                                                                                                                     10
       MSS_CC_CONFIG_LOCK
MSS_CC_CACHEREGION_LOCK
MSS_CC_LOCKBASEADDR_LOCK
MSS_CC_FLUSHINDX_LOCK
MSS_DORB_BUF_TIMER_LOCK
MSS_DORB_NB_ADR_LOCK
         MSS_DDRB_NB_SIZE_LOCK
MSS_DDRB_CONFIG_LOCK
MSS_EDAC_ENABLE_LOCK
MSS_DORB_CONFIG_LOCK

MSS_EDAC_ENABLE_LOCK

MSS_MASTER_WEIGHT_CONFIGD_LOCK

MSS_MASTER_WEIGHT_CONFIGD_LOCK

MSS_SOFTERSET_ENVML_SOFTRESET_LOCK

MSS_SOFTRESET_ENVML_SOFTRESET_LOCK

MSS_SOFTRESET_ESRAMD_SOFTRESET_LOCK

MSS_SOFTRESET_ESRAMD_SOFTRESET_LOCK

MSS_SOFTRESET_POWAL_SOFTRESET_LOCK

MSS_SOFTRESET_POWAL_SOFTRESET_LOCK

MSS_SOFTRESET_POWAL_SOFTRESET_LOCK

MSS_SOFTRESET_MINIARTI_SOFTRESET_LOCK

MSS_SOFTRESET_MINIARTI_SOFTRESET_LOCK

MSS_SOFTRESET_SOFTRESET_LOCK

MSS_SOFTRESET_SOFTRESET_LOCK

MSS_SOFTRESET_SOFTRESET_LOCK

MSS_SOFTRESET_COLS_SOFTRESET_LOCK

MSS_SOFTRESET_SOFTRESET_LOCK

MSS_SOFTRESET_LOCK

MSS_SOFTRESET_SOFTRESET_LOCK

MSS_SOFTRESET_LOCK

MSS_SOFTRESET_SOFTRESET_LOCK

MSS_SOFTRESET_LOCK

MSS_SOFTRESET_SOFTRESET_LOCK

MSS_SOFTRESET_FOAL_SOFTRESET_LOCK

MSS_SOFTRESET_FOAL_SOFTRESET_LOCK

MSS_SOFTRESET_FOAL_SOFTRESET_LOCK

MSS_SOFTRESET_FOAL_SOFTRESET_LOCK

MSS_SOFTRESET_FOAL_SOFTRESET_LOCK

MSS_SOFTRESET_MPDMA_SOFTRESET_LOCK

MSS_SOFTRESET_MSS_GPOUT_7_0_SOFTRESET_LOCK

MSS_SOFTRESET_MSS_GPOUT_15_8_SOFT_RESET_LOCK

MSS_SOFTRESET_MSS_GPOUT_13_1_24_SOFT_RESET_LOCK

MSS_SOFTRESET_MSS_GPOUT_13_1_24_SOFT_RESET_LOCK

MSS_SOFTRESET_MSS_GPOUT_13_1_24_SOFT_RESET_LOCK

MSS_SOFTRESET_MSS_GPOUT_13_1_24_SOFT_RESET_LOCK

MSS_SOFTRESET_MSS_GPOUT_13_1_24_SOFT_RESET_LOCK

MSS_SOFTRESET_MSS_GPOUT_13_1_24_SOFT_RESET_LOCK

MSS_SOFTRESET_MSS_GPOUT_13_1_24_SOFT_RESET_LOCK

MSS_SOFTRESET_MSS_GPOUT_13_1_24_SOFT_RESET_LOCK

MSS_SOFTRESET_MSS_GPOUT_13_1_24_SOFT_RESET_LOCK

MSS_SOFTRESET_MSS_GPOUT_13_1_24_SOFT_RESET_LOCK

MSS_SOFTRESET_MSS_GPOUT_13_1_24_SOFT_RESET_LOCK

MSS_SOFTRESET_MDDR_FIC64_SOFTRESET_LOCK

MSS_SOFTRESET_MDDR_FIC64_SOFTRESET_LOCK

MSS_SOFTRESET_MDDR_FIC64_SOFTRESET_LOCK

MSS_SOFTRESET_MDDR_FIC64_SOFTRESET_LOCK

MSS_SOFTRESET_MDDR_FIC64_SOFTRESET_LOCK

MSS_SOFTRESET_MDDR_FIC64_SOFTRESET_LOCK

MSS_SOFTRESET_MODR_FIC64_SOFTRESET_LOCK

MSS_SOFTRESET_MODR_FIC64_SOFTRESET_LOCK

MSS_SOFTRESET_MODR_FIC64_SOFTRESET_LOCK

MSS_SOFTRESET_MODR_FIC64_SOFTRESET_LOCK

MSS_SOFTRESET_MODR_FIC64_SOFTRESET_LOCK

MSS_SOFTRE
```

Figure 70 · Lock Bit Configuration File

## Validation of Register Lock Bits Configuration File

During Map File generation (Design Flow window > Generate FPGA Array Data), Libero SoC validates the Register Lock Bit Configuration file and displays error message when invalid parameter or parameter values are

- "Error: Invalid parameter name '<param>' while reading register lock bits configuration file <file name>
- "Error: Invalid value '<value>' for parameter '<param>' while reading register lock bits configuration file <file name>

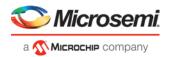

• "Error: Parameter '<param>' cannot be set to '1', while reading register lock bits configuration file <file name>. This error is displayed when the value of SERDES register fields \*K\_BRIDGE\_SPEED is set by the SERDES Configurator to "0" and cannot be changed. It is illegal to change the value to "1".

# Design Flow in Implementation

## **Design State Invalidation**

The Libero SoC Design Flow window displays status icons to indicate the status of the design state. For any status other than a successful run, the status icon is identified with a tooltip to give you additional information.

| Status<br>Icon | Tooltip Description                                                                                                    |                                                                                                    | Possible Causes/Remedy                                                                                                    |
|----------------|----------------------------------------------------------------------------------------------------|----------------------------------------------------------------------------------------------------|----------------------------------------------------------------------------------------------------|
| N/A            | Tool has not run yet.                                                                                                    |                                                                                                    | Tool has not run or it has been cleaned.                                                                                                    |
| V              | Tool runs successfully.  Tool runs with no errors. PASS state.  N/A                                                                                 |                                                                                                    |                                                                                                    |
|                |                                                                                                    |                                                                                                    | Varies with the tool (e.g., for the Compile Netlist step, not all I/Os have been assigned and locked).                                                                                       |
| <b>②</b>       | Tool Fails.                                                                                                    | ls. Tool fails to run. Invalid command options or switches, invalid design objects, invalid design constraints. |                                                                                                    |
| A              | Design State is<br>Out of Date.                                                                                                    | Tool state changes from PASS to OUT OF DATE.                                                                    | Since the last successful run, design source design files, constraint files or constraint file/tool association, constraint files order, tool options, and/or project settings have changed. |
| ×              | Timing Constraints successfully but the have not been met.  Timing Verification runs successfully but the design fails to meet timing requirements. |                                                                                                    | Design fails Timing Analysis. Design has either set-up or hold time violations or both.                                                                                                    |

#### **Constraints and Design Invalidation**

A tool in the Design Flow changes from a PASS state (green check mark) to an OUT OF DATE state when a source file or setting affecting the outcome of that tool has changed.

The out-of-date design state is identified by the

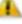

icon in the Design Flow window.

Sources and/or settings are defined as:

- HDL sources (for Synthesis), gate level netlist (for Compile), and Smart Design and System Builder components
- Design Blocks (\*.cxz files) low-level design units which may have completed Place and Route and re-used as components in a higher-level design
- · Constraint files associated with a tool
- Upstream tools in the Design Flow:
  - o If the tool state of a Design Flow tool changes from PASS to OUT OF DATE, the tool states of all the tools below it in the Design Flow, if already run and are in PASS state, also change to OUT OF DATE with appropriate tooltips. For example, if the Synthesis tool state changes from PASS to

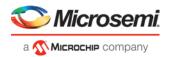

- OUT OF DATE, the tool states of Place and Route tool as well as all the tools below it in the Design Flow change to OUT OF DATE.
- o If a Design Flow tool is CLEANED, the tool states of all the tools below it in the Design Flow, if already run, change from PASS to OUT OF DATE.
- o If a Design Flow tool is rerun, the tool states of all the tools below it in the Design Flow, if already run, are CLEANED.

#### • Tool Options

o If the configuration options of a Design Flow tool (right-click the tool and choose **Configure Options**) are modified, the tool states of that tool and all the other tools below it in the Design Flow, if already run, are changed to OUT OF DATE with appropriate tooltips.

#### · Project Settings:

- o Device selection
- Device settings
- o Design Flow
- o Analysis operating conditions

| Setting Changed                    | Applicable Families           | Note             | Design Flow<br>Tools Affected                                                       | New State of the<br>Affected Design Flow<br>Tools |
|------------------------------------|-------------------------------|------------------|-------------------------------------------------------------------------------------|---------------------------------------------------|
| Family                             | SmartFusion2,<br>IGLOO2, RTG4 | Part# is changed | N/A since family<br>cannot be<br>changed once a<br>root is created                  | N/A                                               |
| Die                                | SmartFusion2,<br>IGLOO2, RTG4 | Part# is changed | All                                                                                 | CLEANED/NEW                                       |
| Package                            | SmartFusion2,<br>IGLOO2, RTG4 | Part# is changed | All                                                                                 | CLEANED/NEW                                       |
| Speed                              | SmartFusion2,<br>IGLOO2, RTG4 | Part# is changed | All                                                                                 | CLEANED/NEW                                       |
| Core Voltage                       | SmartFusion2,<br>IGLOO2, RTG4 | Part# is changed | All                                                                                 | CLEANED/NEW                                       |
| Range                              | SmartFusion2,<br>IGLOO2, RTG4 | Part# is changed | All                                                                                 | CLEANED/NEW                                       |
| Default I/O<br>Technology          | SmartFusion2,<br>IGLOO2, RTG4 |                  | Synthesize, and all tools below it                                                  | OUT OF DATE                                       |
| Reserve Pins for Probes            | SmartFusion2,<br>IGLOO2, RTG4 |                  | Place and Route,<br>and all tools<br>below it                                       | OUT OF DATE                                       |
| Reserve Pins for Device Migration* | SmartFusion2,<br>IGLOO2, RTG4 |                  | Place and Route<br>and all tools<br>below it                                        | OUT OF DATE                                       |
| PLL Supply Voltage<br>(V)          | SmartFusion2,<br>IGLOO2       |                  | Verify Power,<br>Generate FPGA<br>Array Data and all<br>other "Program<br>and Debug | OUT OF DATE                                       |

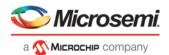

| Setting Changed                                                      | Applicable Families           | Note | Design Flow<br>Tools Affected                                                                   | New State of the<br>Affected Design Flow<br>Tools |
|----------------------------------------------------------------------|-------------------------------|------|-------------------------------------------------------------------------------------------------|---------------------------------------------------|
|                                                                      |                               |      | Design" tools below it                                                                          |                                                   |
| Power On Reset<br>Delay                                              | SmartFusion2<br>IGLOO2        |      | Generate FPGA<br>Array Data and all<br>other "Program<br>and Debug<br>Design" tools<br>below it | OUT OF DATE                                       |
| System controller suspended mode                                     | SmartFusion2,<br>IGLOO2       |      | Generate FPGA<br>Array Data and all<br>other "Program<br>and Debug<br>Design" tools<br>below it | OUT OF DATE                                       |
| Preferred Language                                                   | SmartFusion2,<br>IGLOO2, RTG4 |      | None                                                                                            | N/A                                               |
| Enable synthesis                                                     | SmartFusion2,<br>IGLOO2, RTG4 |      | All                                                                                             | OUT OF DATE                                       |
| Synthesis gate level netlist format                                  | SmartFusion2,<br>IGLOO2, RTG4 |      | Synthesize                                                                                      | CLEANED/NEW                                       |
| Design<br>methodology(standal<br>one initialization)                 | SmartFusion2 and IGLOO2       |      | None                                                                                            | N/A                                               |
| Reports(Maximum<br>number of high<br>fanout nets to be<br>displayed) | SmartFusion2,<br>IGLOO2, RTG4 |      | None                                                                                            | N/A                                               |
| Abort flow if errors are found in PDC                                | SmartFusion2,<br>IGLOO2, RTG4 |      | None                                                                                            | N/A                                               |
| Abort flow if errors are found in SDC                                | SmartFusion2,<br>IGLOO2, RTG4 |      | None                                                                                            | N/A                                               |
| Temperature range(C)                                                 | SmartFusion2,<br>IGLOO2, RTG4 |      | Verify Timing,<br>Post Layout<br>Simulate, and<br>Verify Power                                  | OUT OF DATE                                       |
| Core voltage range(V)                                                | SmartFusion2,<br>IGLOO2, RTG4 |      | Verify Timing,<br>Post Layout<br>Simulate, and<br>Verify Power                                  | OUT OF DATE                                       |
| Default I/O voltage range                                            | SmartFusion2,<br>IGLOO2, RTG4 |      | Verify Timing,<br>Post Layout                                                                   | OUT OF DATE                                       |

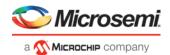

| Setting Changed                             | Applicable Families | Note | Design Flow<br>Tools Affected                                  | New State of the<br>Affected Design Flow<br>Tools |
|---------------------------------------------|---------------------|------|----------------------------------------------------------------|---------------------------------------------------|
|                                             |                     |      | Simulate, and<br>Verify Power                                  |                                                   |
| Radiation (krad)                            | RTG4                |      | Verify Timing,<br>Post Layout<br>Simulate, and<br>Verify Power | OUT OF DATE                                       |
| Enable Single Event<br>Transient mitigation | RTG4                |      | Synthesize and all tools below it                              | OUT OF DATE                                       |

<sup>\*</sup>These settings are set in the I/O Attributes tab of the Constraint Manager, not in the Project Settings.

• **Note**: Cleaning a tool means the output files from that tool are deleted including log and report files, and the tool's state is changed to NEW.

#### **Check Constraints**

When a constraint file is checked, the Constraint Checker does the following:

- · Checks the syntax
- Compares the design objects (pins, cells, nets, ports) in the constraint file versus the design objects in the netlist (RTL or post-layout ADL netlist). Any discrepancy (e.g., constraints on a design object which does not exist in the netlist) are flagged as errors and reported in the \*\_sdc.log file

# **Design State and Constraints Check**

Constraints can be checked only when the design is in the right state.

| Constraint Type              | Check for Tools        | Required Design<br>State Before<br>Checking | Netlist Used for<br>Design Objects<br>Checks | Check Result                        |
|------------------------------|------------------------|---------------------------------------------|----------------------------------------------|-------------------------------------|
| I/O Constraints              | Place and<br>Route     | Post-Synthesis                              | ADL Netlist                                  | Reported in<br>Libero Log<br>Window |
| Floorplanning<br>Constraints | Place and<br>Route     | Post-Synthesis                              | ADL Netlist                                  | par_sdc.log                         |
| Timing                       | Synthesis              | Pre-Synthesis                               | RTL Netlist                                  | synthesis_sdc.log                   |
| Constraints                  | Place and<br>Route     | Post-Synthesis                              | ADL Netlist                                  | par_sdc.log                         |
|                              | Timing<br>Verification | Post-Synthesis                              | ADL Netlist                                  | vt_sdc.log                          |
| Netlist Attributes           | FDC Check              | Pre-Synthesis                               | RTL Netlist                                  | Libero Message<br>Window            |
| Netlist Attributes           | NDC Check              | Pre-Synthesis                               | RTL Netlist                                  | Reported in<br>Libero Log<br>Window |

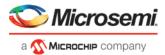

A pop-up message appears when the check is made and the design flow has not reached the right state.

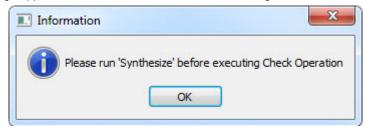

Figure 71 · Pop-Up message: Design State insufficient for Constraints Check operation

#### **Edit Constraints**

Click the **Edit with I/O Editor/Chip Planner/Constraint Editor** button to edit existing and add new constraints. Except for the Netlist Attribute constraints (\*.fdc and \*.ndc) file, which cannot be edited by an interactive tool, all other constraint types can be edited with an Interactive Tool. The \*.fdc and \*.ndc files can be edited using the Libero SoC Text Editor.

The I/O Editor is the interactive tool to edit I/O Attributes, Chip Planner is the interactive tool to edit Floorplanning Constraints, and the Constraint Editor is the interactive tool to edit Timing Constraints.

For Timing Constraints that can be associated to Synthesis, Place and Route, and Timing Verification, you need to specify which group of constraint files you want the Constraint Editor to read and edit:

- Edit Synthesis Constraints reads associated Synthesis constraints to edit.
- Edit Place and Route Constraints reads only the Place and Route associated constraints.
- Edit Timing Verification Constraints reads only the Timing Verification associated constraints.

For the three SDC constraints files (a.sdc, b.sdc, and c.sdc, each with Tool Association as shown in the table below) when the Constraint Editor opens, it reads the SDC file based on your selection and the constraint file/tool association.

|                | Synthesis | Place and Route | Timing Verification |  |
|----------------|-----------|-----------------|---------------------|--|
| a.sdc          |           | X               | X                   |  |
| b.sdc          | X         | X               |                     |  |
| c.sdc [target] | x         | x               | Х                   |  |

- Edit Synthesis Constraints reads only the b.sdc and c.sdc when Constraint Editor opens.
- Edit Place and Route Constraints reads a.sdc, b.sdc and c.sdc when Constraint Editor opens.
- Edit Timing Verification Constraints reads a.sdc and c.sdc when Constraint Editor opens.

Constraints in the SDC constraint file that are read by the Constraint Editor and subsequently modified by you will be written back to the SDC file when you save the edits and close the Constraint Editor.

When you add a new SDC constraint in the Constraint Editor, the new constraint is added to the c.sdc file, because it is set as target. If no file is set as target, Libero SoC creates a new SDC file to store the new constraint.

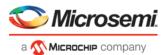

# **Constraint Type and Interactive Tool**

| Constraint Type                                              | Interactive Tool For<br>Editing                                    | Design Tool the<br>Constraints File is<br>Associated | Required Design<br>State Before<br>Interactive Tool<br>Opens for Edit |
|--------------------------------------------------------------|--------------------------------------------------------------------|------------------------------------------------------|-----------------------------------------------------------------------|
| I/O Constraints                                              | I/O Editor                                                         | Place and Route Tool                                 | Post-Synthesis                                                        |
| Floorplanning<br>Constraints                                 | Chip Planner                                                       | Place and Route Tool                                 | Post-Synthesis                                                        |
| Timing Constraints                                           | SmartTime Constraints<br>Editor                                    | Synthesis Tool Place and Route Timing Verification   | Pre-Synthesis Post-Synthesis Post-Synthesis                           |
| Netlist Attributes<br>Synplify Netlist<br>Constraint (*.fdc) | Interactive Tool Not<br>Available Open the Text<br>Editor to edit. | Synthesis                                            | Pre-Synthesis                                                         |
| Netlist Attributes<br>Compile Netlist<br>Constraint (*.ndc)  | Interactive Tool Not<br>Available Open the Text<br>Editor to edit. | Synthesis                                            | Pre-Synthesis                                                         |

**Note**: If the design is not in the proper state when **Edit with <Interactive tool>** is invoked, a pop-up message appears.

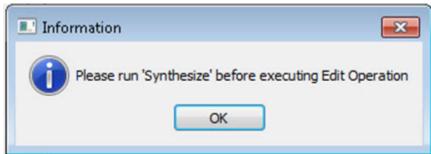

**Note**: When an interactive tool is opened for editing, the Constraint Manager is disabled. Close the Interactive Tool to return to the Constraint Manager.

# Place and Route - SmartFusion2, IGLOO2, RTG4

Double-click Place and Route to run Place and Route on your design with the default settings.

# **Place and Route Options**

To change your Place and Route settings from the Design Flow window, expand **Implement Design**, right-click **Place and Route** and choose **Configure Options**. This opens the Layout Options dialog box.

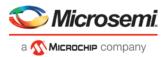

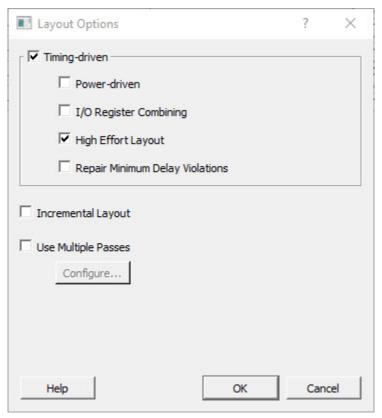

Figure 72 · Layout Options Dialog Box

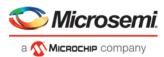

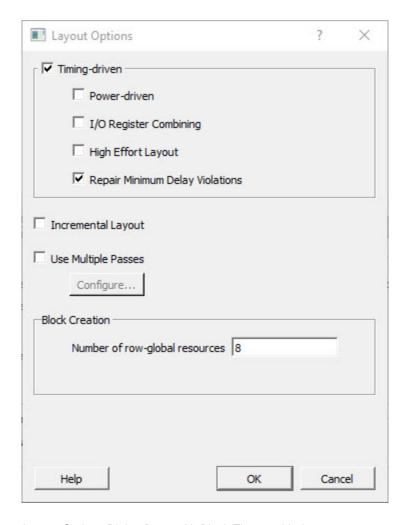

Figure 73 · Layout Options Dialog Box - with Block Flow enabled

#### **Timing-Driven**

Timing-Driven Place and Route is selected by default. The primary goal of timing-driven Place and Route is to meet timing constraints, specified by you or generated automatically. Timing-driven Place and Route typically delivers better performance than Standard Place and Route.

If you do not select Timing-driven Place and Route, timing constraints are not considered by the software, although a delay report based on delay constraints entered in SmartTime can still be generated for the design.

#### **Power-Driven**

Enable this option to run Power-Driven layout. The primary goal of power-driven layout is to reduce dynamic power while still maintaining timing constraints.

#### I/O Register Combining

Enable this option to combine any register directly connected to an I/O when it has a timing Constraint. Refer to the Rules for SmartFusion2 and IGLOO2 Devices in the topic I/O Register Combining.

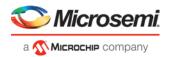

## **Driver Replication**

Enable this option to enable an algorithm to replicate critical net drivers to reduce timing violations. The algorithm prints the list of registers along with the duplicate names. Each set of names should be used in place of the original register in any specified timing constraint.

#### **High Effort Layout**

Enable this option to improve the likelihood of achieving layout success. The layout runtime will increase if you select this option. Timing performance may suffer as well. Users are urged to consider other methods for achieving layout success before utilizing this option.

## **Repair Minimum Delay Violations**

This option is enabled by default for SmartFusion2, IGLOO2, RTG4 devices.

Enable this option to instruct the Router engine to repair Minimum Delay violations for Timing-Driven Place and Route mode (Timing-Driven Place and Route option enabled). The Repair Minimum Delay Violations option, when enabled, performs an additional route that attempts to repair paths that have minimum delay and hold time violations. This is done by increasing the length of routing paths and inserting routing buffers to add delay to the top 100 violating paths.

When this option is enabled, Libero adjusts the programmable delays through I/Os to meet hold time requirements from input to registers. For register-to-register paths, Libero adds buffers.

Libero iteratively analyzes paths with negative minimum delay slacks (hold time violations) and chooses suitable connections and locations to insert buffers. Not all paths can be repaired using this technique, but many common cases will benefit.

Even when this option is enabled, Libero will not repair a connection or path which:

- Is a hardwired, preserved, or global net
- Has a sink pin which is a clock pin
- Is violating a maximum delay constraint (that is, the maximum delay slack for the pin is negative)
- May cause the maximum delay requirement for the sink pin to be violated (setup violations)
- Terminates at a register that is clocked by a Global Buffer driven by an MSIO or MSIOD (RTG4 only). RTG4 I/O delay taps cannot be used to fix hold violations for Global Buffers driven by an MSIO or MSIOD.

Typically, this option is enabled in conjunction with the Incremental Layout option when a design's maximum delay requirements have been satisfied.

Every effort is made to avoid creating max-delay timing violations on worst case paths.

Min Delay Repair produces a report in the implementation directory which lists all of the paths that were considered.

If your design continues to have internal hold time violations, you may wish to rerun repair Minimum Delay Violations (in conjunction with Incremental Layout). This will analyze additional paths if you originally had more than 100 violating paths.

## **Incremental Layout**

Choose Incremental Layout to use previous placement data as the initial placement for the next run. If a high number of nets fail, relax constraints, remove tight placement constraints, deactivate timing-driven mode, or select a bigger device and rerun Place and Route.

You can preserve portions of your design by employing Compile Points, which are RTL partitions of the design that you define before synthesis. The synthesis tool treats each Compile Point as a block which enables you to preserve its structure and timing characteristics. By executing Layout in Incremental Mode, locations of previously-placed cells and the routing of previously-routed nets is preserved. Compile Points make it easy for you to mark portions of a design as black boxes, and let you divide the design effort between designers or teams. See the <a href="Synopsys FPGA Synthesis Pro ME User Guide">Synopsys FPGA Synthesis Pro ME User Guide</a> for more information.

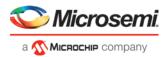

## **Use Multiple Pass**

Check Multiple Pass to run multiple pass of Place and Route to get the best Layout result. Click **Configure** to specify the criteria you want to use to determine the best layout result. For details see <a href="Multiple Pass Layout Configuration">Multiple Pass Layout Configuration</a> (SmartFusion2, IGLOO2, RTG4).

#### **Block Creation – Number of row-global resources**

This option is available only when the Block Creation option is turned on (**Project > Project Settings > Design Flow > Enable Block Creation**). The value entered here restricts the number of row-global resources available in every half-row of the device. During Place and Route of the block, the tool will not exceed this capacity on any half-row. The default value is the maximum number of row-globals. If you enter a value lower than the maximum capacity (the default), the layout of the block will be able to integrate with the rest of the design if they consume the remaining row-global capacity.

#### See Also

<u>Multiple Pass Layout Configuration</u> (SmartFusion2, IGLOO2, RTG4). extended\_run\_lib

# Multiple Pass Layout Configuration (SmartFusion2, IGLOO2, RTG4)

Multiple Pass Layout attempts to improve layout quality by selecting from a greater number of Layout results. This is done by running individual place and route multiple times with varying placement seeds and measuring the best results with specified criteria.

- Before running Multiple Pass Layout, save your design.
- Multiple Pass Layout is supported by all families.
- Multiple Pass Layout saves your design file with the pass that has the best layout results. If you want to
  preserve your existing design state, you should save your design file with a different name before
  proceeding. To do this, from the File menu, choose Save As.
- Four types of reports (timing, maximum delay timing violations, minimum delay timing violations, and power) for each pass are written to the working directory to assist you in later analysis:
  - <root\_module\_name>\_timing\_r<runNum>\_s<seedIndex>.rpt
  - <root\_module\_name>\_timing\_violations\_r<runNum>\_s<seedIndex>.rpt
  - <root\_module\_name>\_timing\_violations\_min\_r<runNum>\_s<seedIndex>.rpt
  - <root\_module\_name>\_power\_r<runNum>\_s<seedIndex>.rpt
  - <root module name> iteration summary.rpt provides additional details about the saved files.

To configure your multiple pass options:

- 1. When running Layout, select Use Multiple Passes in the Layout Options dialog box.
- 2. Click Configure. The Multi-Pass Configuration dialog box appears.

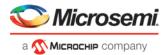

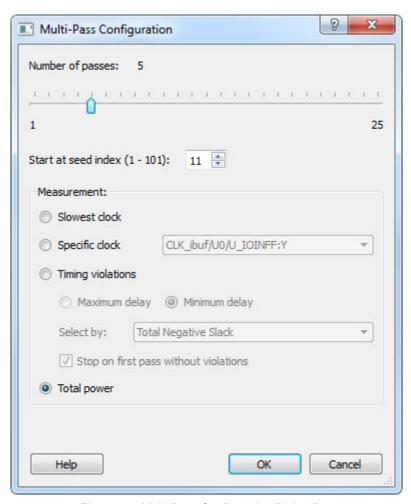

Figure 74 · Multi-Pass Configuration Dialog Box

3. Set the options and click **OK**.

**Number of passes**: Set the number of passes (iterations) using the slider. 1 is the minimum and 25 is the maximum. The default is 5.

**Start at seed index**: Set the specific index into the array of random seeds which is to be the starting point for the passes. If not specified, the default behavior is to continue from the last seed index that was used.

Measurement: Select the measurement criteria you want to compare layout results against.

- **Slowest clock**: Select to use the slowest clock frequency in the design in a given pass as the performance reference for the layout pass.
- Specific clock: Select to use a specific clock frequency as the performance reference for all layout passes.

**Timing violations**: This is the default. Select Timing Violations to use the pass that best meets the slack or timing-violations constraints.

Note: You must enter your own timing constraints through SmartTime or SDC.

- Maximum delay: Select to examine timing violations (slacks) obtained from maximum delay analysis. This
  is the default.
- Minimum delay: Select to examine timing violations (slacks) obtained from minimum delay analysis.
- Select by: Worst Slack or Total Negative Slack to specify the slack criteria.
  - When Worst Slack (default) is selected, the largest amount of negative slack (or least amount of
    positive slack if all constraints are met) for each pass is identified, and the largest value of all
    passes determines the best pass.
  - When Total Negative Slack is selected, the sum of negative slacks from the first 100 paths in the Timing Violations report for each pass is identified, and the largest value of all the passes

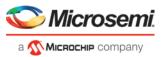

- determines the best pass. If no negative slacks exist for a pass, the worst slack is used to evaluate that pass.
- Stop on first pass without violations: Select to stop performing remaining passes if all timing
  constraints have been met (when there are no negative slacks reported in the timing violations
  report).
- Total power: Select to determine the best pass to be the one that has the lowest total power (static + dynamic) of all layout passes.

## **Iteration Summary Report**

The file <root\_module>\_iteration\_summary.rpt records a summary of how the multiple pass run was invoked either through the GUI or extended\_run\_lib Tcl script, with arguments for repeating each run. Each new run appears with its own header in the Iteration Summary Report with fields RUN\_NUMBER and INVOKED AS, followed by a table containing Seed Index, corresponding Seed value, Comparison data, Report Analyzed, and Saved Design information.

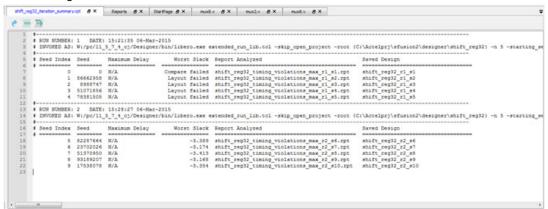

Figure 75 · Iteration Summary Report

#### See Also

<u>Place and Route - SmartFusion2, IGLOO2, RTG4</u> extended run lib

# Resource Usage (SmartFusion2, IGLOO2, RTG4)

After layout, you can check the resource usage of your design.

From the Design menu, choose **Reports** (**Design > Reports**). Click <design\_name>\_layout\_log.log to open the log file.

The log file contains a Resource Usage report, which lists the type and percentage of resource used for each resource type relative to the total resources available for the chip.

| Туре          | Used | Total | Percentage |
|---------------|------|-------|------------|
| 4LUT          | 400  | 86184 | 0.46       |
| DFF           | 300  | 86184 | 0.34       |
| I/O Register  | 0    | 795   | 0.00       |
| Logic Element | 473  | 86184 | 0.55       |

4LUTs are 4-input Look-up Tables that can implement any combinational logic functions with up to four inputs.

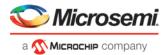

The Logic Element is a logic unit in the fabric. It may contain a 4LUT, a DFF, or both. The number of Logic Elements in the report includes all Logic Elements, regardless of whether they contain 4LUT only, DFF only, or both.

## **Overlapping of Resource Reporting**

The number of 4LUTs in the report are the total number used for your design, regardless of whether or not they are combined with the DFFs. Similarly, the number of DFFs in the report are the total number used for your design, regardless of whether or not they are combined with 4LUT's.

In the report above, there is a total of 473 Logic Elements (LEs) used for the design.

300 of the 473 LEs have DFFs inside, which means 173 (473-300) of them have no DFFs in them. These 173 LEs are using only the 4LUTs portion of the LE.

400 of the 473 LEs have 4LUTs inside, which means 73 (473-400) of them have no 4LUTS in them. These 73 LEs are using only the DFF portion of the LE.

| LEs using DFF Only = 473-400 =  | 73                                              |
|---------------------------------|-------------------------------------------------|
| LEs using 4LUTS only = 473-300= | 173                                             |
| =                               | 246 (Total of LEs using 4LUTS ONLY or DFF ONLY) |
| Report's Overlapped resource =  | 227 (LEs using both 4LUTS and DFF)              |
| Total number of LEs used =      | 473                                             |

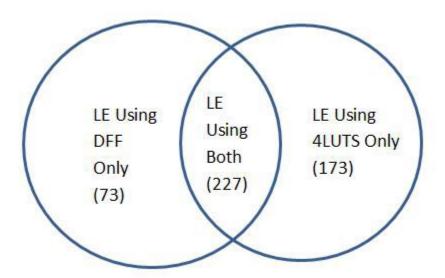

The area where the two circles overlap represents the overlapped resources in the Resource Usage report.

# Global Net Report

The Global Net Report displays all the nets that use the global routing resources of the device. This report is generated after the Place and Route step and available in XML format in the Reports tab (**Libero SoC > Design > Reports > <design\_name>\_glb\_net\_report.xml**).

The global routing resources in Microsemi FPGA devices offer a low-skew network for effective distribution of high fanout nets including clock signals. Global routing resources include the following:

Fabric CCC

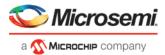

- Global Buffers (GB)
- Row Global Buffers (RGB)
- Global Asynchronous Reset Buffer (GRESET) RTG4 only
- Row Global Asynchronous Reset Buffers (RGRESET) RTG4 only

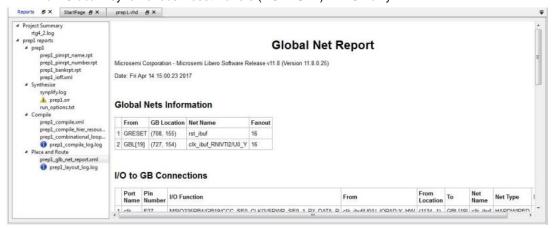

Figure 76 · Global Net Report

The Global Net Report has following sections:

#### **Global Nets Information**

The GB Location refers to the location of the Global routing resource/instance name of the macro on the chip. The location is indicated by X-Y co-ordinates of the global resource macro.

## **Global Nets Information**

|    | From   | <b>GB</b> Location | Net Name                                               | Fanout |
|----|--------|--------------------|--------------------------------------------------------|--------|
| 1  | GB[4]  | (726, 156)         | reset_ctrl_i/R_core_reset_out_RNIFUQ6/U0_YWn           | 35701  |
| 2  | GB[8]  | (734, 156)         | pll_i/GL0_INST/U0_YWn                                  | 35488  |
| 3  | GB[15] | (741, 156)         | pll_i/GL3_INST/U0_YWn                                  | 2006   |
| 4  | GB[13] | (739, 156)         | reset_ctrl_i/R_global_reset_RNI0T36/U0_YWn             | 1848   |
| 5  | GB[14] | (740, 156)         | pll_i/GL2_INST/U0_YWn_GEast                            | 1104   |
| 6  | GB[2]  | (724, 156)         | serdes_i/SERDES_IF_0/EPCS_1_RX_CLK_keep_RNIEDL3/U0_YWn | 514    |
| 7  | GB[0]  | (722, 156)         | serdes_i/SERDES_IF_0/EPCS_0_RX_CLK_keep_RNID1J5/U0_YWn | 513    |
| 8  | GB[3]  | (725, 156)         | serdes_i/SERDES_IF_0/EPCS_2_RX_CLK_keep_RNIFPN1/U0_YWn | 511    |
| 9  | GB[7]  | (729, 156)         | serdes_i/pcs_gl_0_pcs_0/rx_rst_n_i_0_RNI9T3C/U0_YWn    | 312    |
| 10 | GB[11] | (737, 156)         | serdes_i/pcs_gl_1_pcs_0/rx_rst_n_i_0_RNIAGFA/U0_YWn    | 310    |
| 11 | GB[1]  | (723, 156)         | serdes_i/SERDES_IF_0/EPCS_0_TX_CLK_keep_RNIFLD8/U0_YWn | 178    |
| 12 | GB[5]  | (727, 156)         | serdes_i/SERDES_IF_0/EPCS_2_TX_CLK_keep_RNIHDI4/U0_YWn | 178    |
| 13 | GB[6]  | (728, 156)         | serdes_i/SERDES_IF_0/EPCS_1_TX_CLK_keep_RNIG1G6/U0_YWn | 178    |
| 14 | GB[10] | (736, 156)         | SPI_SCLK_ibuf_RNIT4T6/U0_YWn_GEast                     | 149    |
| 15 | GB[9]  | (735, 156)         | SRAM_CQ_ibuf_RNIB7lC/U0_YWn_GEast                      | 111    |
| 16 | GB[12] | (738, 156)         | SRAM_CQn_ibuf_RNIPMM6/U0_YWn_GEast                     | 18     |

Figure 77 · Global Net Information

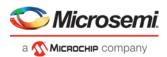

#### I/O to GB Connections

This section lists all the I/Os connected to the Global Resource/instance name of the macro.

#### I/O to GB Connections

|   | Port Name | Pin Number | I/O Function                                | From                       | From Location           | То     | Net Name      | Net Type  | Fanout |
|---|-----------|------------|---------------------------------------------|----------------------------|-------------------------|--------|---------------|-----------|--------|
| 1 | SPI_SCLK  | D33        | MSIO176NB18                                 | SPI_SQLK_ibuf/U0/U_IOIN:Y  | (6, 307)                | GB[10] | SPI_SCLK_ibuf | ROUTED    | 1      |
| 2 | SRAM_CQ   | G16        | DDRIO120NB2/MDDR_DQ_ECC0/CCC_NE1_CLK/3      | SRAM_CQ_ibuf/U0/U_IOIN:Y   | North IO #7 (1005, 313) | GB[9]  | SRAM_CQ_ibuf  | ROUTED    | 1      |
| 3 | SRAM_CQn  | F16        | DDRIO120PB2/MDDR_DQ_ECC1/GB12/CCC_NE1_CLKl2 | SRAM_CQn_ibuf/U0/U_IOPAD:Y | North IO #6 (1002, 313) | GB[12] | SRAM_CQn_ibuf | HARDWIRED | 1      |

Figure 78 · I/O to GB Connections

Net type is either routed or hardwired. Hardwired net types are dedicated wiring resources and have lower insertion delays. Routed net types are implemented using fabric routing resources and the insertion delay (generally higher than hardwired nets), varies from iteration to iteration.

The I/O function name column describes all the connection details about the I/O such as the bank name, hardwired GB or hardwired CCC connections, if any, and/or dedicated SERDES/DDR connections, if any. For hardwired connections, the function name (DDRIO120PB2/MDDR\_DQ\_ECC1/GB12/CCC\_NE1\_CLKI2) contains the GB index (GB12 in this case) that matches the GB index in the **To** column (GBL[12] in this case) whereas for routed connections the Function name does not contain the proper GB index.

For details about RTG4 devices I/O Function names, see Col B of <u>CG1657 Package Pin Assignment Table</u>, <u>CQ352 Package Pin Assignment Table</u>.

#### **Fabric to GB Connections**

This section lists all the nets originating from the fabric to the Global Resources/Instance name of the macro. The **From** Location refers to the X-Y co-ordinates of the driver pin of the net. Generally speaking, the nets are routed nets (not hardwired).

#### **Fabric to GB Connections**

|    | From                                                              | From Location | То     | Net Name                               | Net Type | Fanou |
|----|-------------------------------------------------------------------|---------------|--------|----------------------------------------|----------|-------|
| 1  | reset_ctrl_i/R_core_reset_out:Q                                   | (720, 160)    | GB[4]  | reset_ctrl_i/core_reset_out            | ROUTED   | 1     |
| 2  | reset_ctrl_i/R_global_reset.Q                                     | (722, 160)    | GB[13] | reset_ctrl_i/global_reset_0            | ROUTED   | 3     |
| 3  | serdes_i/SERDES_IF_0/SERDESIF_INST/INST_SERDESIF_IP:EPCS_RXCLK_1  | (72, 2)       | GB[2]  | serdes_i/SERDES_IF_0/EPCS_1_RX_CLK     | ROUTED   | 1     |
| 4  | serdes_i/SERDES_IF_0/SERDESIF_INST/INST_SERDESIF_IP:EPCS_RXCLK_0  | (72, 2)       | GB[0]  | serdes_i/SERDES_IF_0/EPCS_0_RX_CLK     | ROUTED   | 1     |
| 5  | serdes_i/SERDES_IF_0/SERDESIF_INST/INST_SERDESIF_IP:EPCS_RXCLK[0] | (72, 2)       | GB[3]  | serdes_i/SERDES_IF_0/EPCS_2_RX_CLK     | ROUTED   | 1     |
| 6  | serdes_i/pcs_gl_0_pcs_0/rx_rst_n_i_0:Y                            | (269, 54)     | GB[7]  | serdes_i/pcs_gl.0.pcs_0/rx_rst_n_i_0_1 | ROUTED   | 1     |
| 7  | serdes_i/pcs_gl_1_pcs_0/nx_rst_n_i_0:Y                            | (266, 96)     | GB[11] | serdes_i/pcs_gl.1.pcs_0/rx_rst_n_i_0   | ROUTED   | 1     |
| 8  | serdes_i/SERDES_IF_0/SERDESIF_INST/INST_SERDESIF_IP:EPCS_TXCLK_0  | (72, 2)       | GB[1]  | serdes_i/SERDES_IF_0/EPCS_0_TX_CLK     | ROUTED   | 1     |
| 9  | serdes_i/SERDES_IF_0/SERDESIF_INST/INST_SERDESIF_IP:EPCS_TXCLK[0] | (72, 2)       | GB[5]  | serdes_i/SERDES_IF_0/EPCS_2_TX_CLK     | ROUTED   | 1     |
| 10 | serdes_i/SERDES_IF_0/SERDESIF_INST/INST_SERDESIF_IP:EPCS_TXCLK_1  | (72, 2)       | GB[6]  | serdes_i/SERDES_IF_0/EPCS_1_TX_CLK     | ROUTED   | 1     |

Figure 79 · Fabric to GB connections

#### **CCC** to GB Connections

This section lists the nets originating from the Clock Conditioning Circuitry (CCC) outputs (GLx) to the Global Resources/instance name of the macro. CCC clock outputs are usually hardwired (dedicated connection) to Global resources (GB) to minimize clock skew.

#### CCC to GB Connections

|   | From                           | From Location       | То     | Net Name      | Net Type  | Fanout |
|---|--------------------------------|---------------------|--------|---------------|-----------|--------|
| 1 | pll_i/CCC_INST/INST_CCC_IP:GL0 | CCC-NE0 (1428, 302) | GB[8]  | pll_i/GL0_net | HARDWIRED | 1      |
| 2 | pll_i/CCC_INST/INST_CCC_IP:GL3 | CCC-NE0 (1428, 302) | GB[15] | pll_i/GL3_net | HARDWIRED | 1      |
| 3 | pll_i/CCC_INST/INST_CCC_IP:GL2 | CCC-NE0 (1428, 302) | GB[14] | pll_i/GL2_net | HARDWIRED | 1      |

Figure 80 · CCC to GB Connections

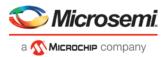

## **CCC Input Connections**

This section lists the nets from the I/O Pins to the CCC inputs.

**CCC Input Connections** 

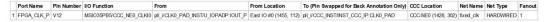

Figure 81 · CCC Input Connections

Net type can be routed or hardwired. Hardwired net types are dedicated wiring resources and have lower insertion delays. Routed net types are implemented using fabric routing resources and the insertion delay (generally higher than that of hardwired nets), varies from iteration to iteration.

The **I/O** function column describes all the connection details about the I/O such as the bank name, hardwired GB or hardwired CCC connections, if any, and/or dedicated SERDES/DDR connections, if any. For hardwired connections, the **I/O** function name contains the CCC location (CCC\_NE0 in this case) and the **To** (**Pin Swapped for Back Annotation Only**) column contains the actual input pin of the CCC in the backannotated netlist.

For details about RTG4 devices I/O Function names, see Col B of <u>CG1657 Package Pin Assignment Table</u>, <u>CQ352 Package Pin Assignment Table</u>.

## **Local Clock Nets to RGB Connections**

This section lists the clock nets from the local clock nets to RGB (Row globals). RGBs are situated on the vertical stripes of the global network architecture inside the FPGA fabric. The global signals from the GBs are routed to the RGBs. Each RGB is independent and can be driven by fabric routing in addition to being driven by GBs. This facilitates the use of RGBs to drive regional clocks spanning a small fabric area, such as the the clock network for SERDES.

#### Local Clock Nets to RGB Connections

| From                                   | From Location | Net Name                               | Fanout |    | RGB Location | Local Fanou |
|----------------------------------------|---------------|----------------------------------------|--------|----|--------------|-------------|
| serdes_i/pcs_gl_2_pcs_0/rx_rst_n_i_0:Y | (216, 111)    | serdes_i/pcs_gl.2.pcs_0/rx_rst_n_i_0_0 | 310    | 1  | (364, 72)    | 15          |
|                                        |               |                                        |        | 2  | (364, 75)    | 44          |
|                                        |               |                                        |        | 3  | (364, 78)    | 37          |
|                                        |               |                                        |        | 4  | (364, 81)    | 19          |
|                                        |               |                                        |        | 5  | (364, 84)    | 28          |
|                                        |               |                                        |        | 6  | (364, 87)    | 20          |
|                                        |               |                                        |        | 7  | (364, 90)    | 25          |
|                                        |               |                                        |        | 8  | (364, 93)    | 25          |
|                                        |               |                                        |        | 9  | (364, 96)    | 36          |
|                                        |               |                                        |        | 10 | (364, 99)    | 19          |
|                                        |               |                                        |        | 11 | (364, 102)   | 14          |
|                                        |               |                                        |        | 12 | (364, 111)   | 17          |
|                                        |               |                                        |        | 13 | (364, 114)   | 11          |

Figure 82 · Local Clock Nets to RGB Connections

The location refers to the X-Y co-ordinates on the chip. The fanout column gives the total fanout of the net and the local fanout column gives the fanout at the local RGB only. The driver in the **From** column is routed to different RGBs each with different local fanout.

The **From** column refers to the X-Y co-ordinates of the driver of the net. The driver in the **From** column is routed to different RGBs each with different local fanout. The **Fanou**t column gives the total fanout of the net and the **Local Fanout** column gives the fanout at the local RGB only.

## Local Reset Nets to RGRESET Connections (RTG4 only)

This section is available on RTG4 devices only. It lists the nets from local reset signals of components such as FIFO to RGRESET (Row Global Reset).

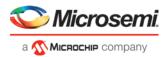

The location refers to the X-Y co-ordinates of the driver of the net. The **Fanout** column gives the total fanout of the net and the **Local Fanout** column gives the fanout local to RGRESET. The driver in the **From** column is routed to different RGRESETs each with different local fanout.

#### Local Reset Nets to RGRESET Connections

|    | From                                                            | From Location | Net Name                                                        | Fanout |   | RGRESET Location | Local Fanout |
|----|-----------------------------------------------------------------|---------------|-----------------------------------------------------------------|--------|---|------------------|--------------|
| 1  | I_ARRAY_CORE_ABC/I_DATABUS/I_DB_CONTROL/un1_resetfifot:Y        | (1313, 201)   | I_ARRAY_CORE_ABC/un1_resetffol_i                                | 10     | 1 | (1166, 187)      | 5            |
|    |                                                                 |               |                                                                 |        | 2 | (1166, 190)      | 5            |
| 2  | L_ARRAY_CORE_DEF/I_DATABUS/I_DB_CONTROL/un1_resetffol:Y         | (1394, 228)   | I_ARRAY_CORE_DEF/un1_resetfifd_j                                | 10     | 1 | (1166, 220)      | 5            |
|    |                                                                 |               |                                                                 |        | 2 | (1166, 223)      | 5            |
| 3  | I_ARRAY_CORE_ABC/I_TGSLICE_CMP/I_C1_RESIDUE_FIFO/comb_reset:Y   | (1176, 300)   | I_ARRAY_CORE_ABC/I_TGSLICE_CMP/I_C1_RESIDUE_FIFO/comb_reset_Z   | 1      |   | (1166, 124)      | 1            |
| 4  | I_ARRAY_CORE_ABC/I_TGSLICED2/I_D2_RESIDUE_FIFO/comb_reset:Y     | (1179, 291)   | I_ARRAY_CORE_ABC/I_TGSLICED2/I_D2_RESIDUE_FIFO/comb_reset_Z     | 1      |   | (1166, 181)      | 1            |
| 5  | I_ARRAY_CORE_ABC/I_TGSLICED2/I_MATCH_FIFO/un1_resetoutl:Y       | (1312, 201)   | I_ARRAY_CORE_ABC/I_TGSLICED2/I_MATCH_FIFO/un1_resetoutt_i       | 1      |   | (1166, 193)      | 1            |
| 6  | I_ARRAY_CORE_ABC/I_TGSLICE/I_MATCH_FIFO/un1_resetoutl:Y         | (1314, 201)   | I_ARRAY_CORE_ABC/I_TGSLICE/I_MATCH_FIFO/un1_resetoutl_i         | 1      |   | (1166, 196)      | 1            |
| 7  | I_ARRAY_CORE_ABC/I_TGSLICE_CMP/I_MATCH_FIFO_CMP/un1_resetoutl:Y | (1309, 201)   | I_ARRAY_CORE_ABC/I_TGSLICE_CMP/I_MATCH_FIFO_CMP/un1_resetoutl_i | 1      |   | (1166, 199)      | 1            |
| 8  | I_ARRAY_CORE_ABC/I_OUTPUT_FIFO_WR_CTL/un1_resetsyncl:Y          | (1191, 240)   | I_ARRAY_CORE_ABC/I_OUTPUT_FIFO_WR_CTL/un1_resetsyncl_i          | 1      |   | (1166, 202)      | 1            |
| 9  | I_ARRAY_CORE_DEF/I_TGSLICE_CMP/I_C1_RESIDUE_FIFO/comb_reset:Y   | (1191, 288)   | I_ARRAY_CORE_DEFII_TGSLICE_CMP/I_C1_RESIDUE_FIFO/comb_reset_Z   | 1      |   | (1166, 211)      | 1            |
| 10 | I_ARRAY_CORE_DEF/I_TGSLICE/I_MATCH_FIFO/un1_resetoutl:Y         | (1178, 252)   | I_ARRAY_CORE_DEF/I_TGSLICE/I_MATCH_FIFO/un1_resetoutl_i         | 1      |   | (1166, 235)      | 1            |
| 11 | LARRAY_CORE_DEF/LTGSLICE_CMP/I_MATCH_FIFO_CMP/un1_resetoutl.Y   | (1179, 252)   | I_ARRAY_CORE_DEFII_TGSLICE_CMP/I_MATCH_FIFO_CMP/un1_resetoutl_i | 1      |   | (1166, 247)      | 1            |
| 12 | I_ARRAY_CORE_DEF/I_TGSLICED2/I_MATCH_FIFO/un1_resetoutl:Y       | (1181, 252)   | I_ARRAY_CORE_DEF/I_TGSLICED2/I_MATCH_FIFO/un1_resetoutl_i       | 1      |   | (1166, 250)      | 1            |
| 13 | I_ARRAY_CORE_DEF/I_OUTPUT_FIFO_WR_CTL/un1_resetsyncl:Y          | (1081, 252)   | I_ARRAY_CORE_DEF/I_OUTPUT_FIFO_WR_CTL/un1_resetsynd_i           | 1      |   | (1166, 253)      | 1            |
| 14 | I_ARRAY_CORE_DEF/I_TGSLICED2/I_D2_RESIDUE_FIFO/comb_reset:Y     | (1179, 255)   | I_ARRAY_CORE_DEF/I_TGSLICED2/I_D2_RESIDUE_FIFO/comb_reset_Z     | 1      |   | (1166, 265)      | 1            |

Figure 83 · Local Reset Nets to RGRESET Connections

# Global Reset Nets to RGRESET Connections (RTG4 only)

This section is available on RTG4 devices only. It lists the nets from Global Resets to RGRESET (Row Global Resets).

|   | From    | From Location | Net Name                                                          | Fanout |   | RGRESET Location | Local Fanout |
|---|---------|---------------|-------------------------------------------------------------------|--------|---|------------------|--------------|
| 1 | GRESET  | (708, 155)    | I_ARRAY_CORE_ABC/I_TGSLICED2/I_D2_RESIDUE_FIFO/comb_reset_i_0_0   | 14     | 1 | (1166, 178)      | 7            |
|   |         |               |                                                                   |        | 2 | (1166, 184)      | 7            |
| 2 | GBR[3]  | (735, 153)    | I_ARRAY_CORE_DEF/I_TGSLICE_CMP/I_C1_RESIDUE_FIFO/comb_reset_i_0_i | 14     |   | (1166, 214)      | 14           |
| 3 | GBR[7]  | (739, 153)    | I_ARRAY_CORE_DEF/I_TGSLICED2/I_D2_RESIDUE_FIFO/comb_reset_i_0_i   | 14     | 1 | (1166, 268)      | 7            |
|   |         |               |                                                                   |        | 2 | (1166, 271)      | 7            |
| 4 | GBR[11] | (743, 153)    | I_ARRAY_CORE_ABC/I_TGSLICE_CMP/I_C1_RESIDUE_FIFO/comb_reset_i_0_i | 14     | 1 | (1166, 118)      | 7            |
|   |         |               |                                                                   |        | 2 | (1166, 127)      | 7            |

Figure 84 · Global Reset Nets to RGRESET Connections

The **From** Location refers to the X-Y co-ordinates of the driver of the net. The **RGRESET Location** refers to the X-Y co-ordinates of the RGRESET instance. The **Fanout** column gives the total fanout of the net and the **Local Fanout** column gives the fanout local to RGRESET. The driver in the **From** column is hardwired to different RGRESETs each with different local fanout.

#### **Global Clock Nets to RGB Connections**

This section lists all nets from Globals (GBs) to Row Globals (RGBs).

The **From** location refers to the X-Y co-ordinates on the chip. The **Fanout** column gives the total fanout of the net and the **Local Fanout** column gives the fanout local to RGB. The driver in the **From** column is hardwired to different RGBs each with different local fanout.

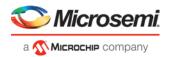

# Global Clock Nets to RGB Connections

|   | From    | From Location | Net Name               | Fanout |    | RGB Location | Local Fanout |
|---|---------|---------------|------------------------|--------|----|--------------|--------------|
| 1 | GBR[16] | (736, 154)    | clk16_ibuf_RNI69L/U0_Y | 5003   | 1  | (1166, 114)  | 7            |
|   | 19      |               |                        |        | 2  | (1166, 120)  | 53           |
|   |         |               |                        |        | 3  | (1166, 123)  | 40           |
|   |         |               |                        |        | 4  | (1166, 129)  | 39           |
|   |         |               | 10<br>45               |        | 5  | (1166, 132)  | 48           |
|   | 9       |               |                        |        | 6  | (1166, 135)  | 50           |
|   |         |               |                        |        | 7  | (1166, 138)  | 77           |
|   |         |               |                        |        | 8  | (1166, 141)  | 100          |
|   |         |               | 9                      |        | 9  | (1166, 144)  | 64           |
|   |         |               |                        |        | 10 | (1166, 147)  | 53           |
|   |         |               |                        |        | 11 | (1166, 150)  | 63           |
|   |         |               |                        |        | 12 | (1166, 156)  | 39           |
|   |         |               | 10                     |        | 13 | (1166, 159)  | 128          |
|   | 9       |               |                        |        | 14 | (1166, 162)  | 146          |
|   |         |               |                        |        | 15 | (1166, 165)  | 146          |
|   |         |               |                        |        | 16 | (1166, 168)  | 130          |
|   |         |               |                        |        | 17 | (1166, 171)  | 139          |
|   | 13      |               |                        |        | 18 | (1166, 174)  | 146          |
|   |         |               |                        |        | 19 | (1166, 177)  | 164          |
|   |         |               |                        |        | 20 | (1166, 180)  | 20           |
|   |         |               | 4                      |        | 21 | (1166, 183)  | 145          |
|   | 0       |               |                        |        | 22 | (1166, 186)  | 127          |
|   |         |               |                        |        | 23 | (1166, 189)  | 121          |
|   |         |               |                        |        | 24 | (1166, 192)  | 127          |
|   |         |               |                        |        | 25 | (1166, 195)  | 110          |
|   | 0       |               |                        |        | 26 | (1166, 198)  | 94           |
|   |         |               |                        |        | 27 | (1166, 201)  | 30           |

Figure 85 · Global Clock Nets to RGB Connections

# Warnings (RTG4 only)

This section is available in RTG4 devices only. It gives warnings about clock or reset nets which are not radiation protected and recommends ways to protect the nets from radiation. Some warning examples are:

- Clocks or resets nets that are routed are not radiation protected.
- Hardwired connections from DDRIO bank are not radiation protected.
- For radiation protection, Microsemi recommends the use of dedicated global clocks that comes with built-in radiation protection.

The following clocks or resets are driven by fabric-generated or local nets and are not radiation protected:

|   | From                         | From Location | I/O Bank | То      | Net Name           | Fanout |
|---|------------------------------|---------------|----------|---------|--------------------|--------|
| 1 | clk16_ibuf/U0/U_IOIN:Y       | (3, 151)      | MSIOD    | GBR[16] | clk16_ibuf_Z       | 1      |
| 2 | clktbout_ibuf/U0/U_IOIN:Y    | (6, 151)      | MSIOD    | GBR[14] | clktbout_ibuf_Z    | 1      |
| 3 | clkdary a c ibuf/U0/U IOIN:Y | (1524, 145)   | MSIOD    | GBR[15] | clkdary a c ibuf Z | 2      |

Figure 86 · Warning Example 1

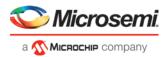

- Local resets that are not driven by three separate logic cones are not radiation protected.
- For radiation protection, Microsemi recommends that each of the three inputs of every RGRESET be driven
  by three separate logic cones replicating the paths from the source registers. See the descriptions of
  RGRESET macro in the RTG4 Macro Library Guide.

The following local resets are not driven by three separate logic cones and are not radiation protected:

|    | From                                                            | From Location | То      | Net Name                                                        | Fanout |
|----|-----------------------------------------------------------------|---------------|---------|-----------------------------------------------------------------|--------|
| 1  | I_ARRAY_CORE_ABC/I_DATABUS/I_DB_CONTROL/un1_resetfifol:Y        | (1313, 201)   | RGRESET | I_ARRAY_CORE_ABC/un1_resetfifol_i                               | 10     |
| 2  | I_ARRAY_CORE_DEF/I_DATABUS/I_DB_CONTROL/un1_resetffol:Y         | (1394, 228)   | RGRESET | I_ARRAY_CORE_DEF/un1_resetffol_i                                | 10     |
| 3  | I_ARRAY_CORE_ABC/I_TGSLICE_CMP/I_C1_RESIDUE_FIFO/comb_reset:Y   | (1176, 300)   | RGRESET | I_ARRAY_CORE_ABC/I_TGSLICE_CMP/I_C1_RESIDUE_FIFO/comb_reset_Z   | 1      |
| 4  | I_ARRAY_CORE_ABC/I_TGSLICED2/I_D2_RESIDUE_FIFO/comb_reset:Y     | (1179, 291)   | RGRESET | I_ARRAY_CORE_ABC/I_TGSLICED2/I_D2_RESIDUE_FIFO/comb_reset_Z     | 1      |
| 5  | I_ARRAY_CORE_ABC/I_TGSLICED2/I_MATCH_FIFO/un1_resetoutl:Y       | (1312, 201)   | RGRESET | I_ARRAY_CORE_ABC/I_TGSLICED2/I_MATCH_FIFO/un1_resetoutl_i       | 1      |
| 6  | I_ARRAY_CORE_ABC/I_TGSLICE/I_MATCH_FIFO/un1_resetoutl:Y         | (1314, 201)   | RGRESET | I_ARRAY_CORE_ABC/I_TGSLICE/I_MATCH_FIFO/un1_resetoutl_i         | 1      |
| 7  | I_ARRAY_CORE_ABC/I_TGSLICE_CMP/I_MATCH_FIFO_CMP/un1_resetoutl:Y | (1309, 201)   | RGRESET | I_ARRAY_CORE_ABC/I_TGSLICE_CMP/I_MATCH_FIFO_CMP/un1_resetoutl_i | 1      |
| 8  | I_ARRAY_CORE_ABC/I_OUTPUT_FIFO_WR_CTL/un1_resetsyncl:Y          | (1191, 240)   | RGRESET | I_ARRAY_CORE_ABC/I_OUTPUT_FIFO_WR_CTL/un1_resetsyncl_i          | 1      |
| 9  | I_ARRAY_CORE_DEF/I_TGSLICE_CMP/I_C1_RESIDUE_FIFO/comb_reset:Y   | (1191, 288)   | RGRESET | I_ARRAY_CORE_DEF/I_TGSLICE_CMP/I_C1_RESIDUE_FIFO/comb_reset_Z   | 1      |
| 10 | I_ARRAY_CORE_DEF/I_TGSLICE/I_MATCH_FIFO/un1_resetoutl:Y         | (1178, 252)   | RGRESET | I_ARRAY_CORE_DEF/I_TGSLICE/I_MATCH_FIFO/un1_resetoutl_i         | 1      |
| 11 | I_ARRAY_CORE_DEF/I_TGSLICE_CMP/I_MATCH_FIFO_CMP/un1_resetoutl:Y | (1179, 252)   | RGRESET | I_ARRAY_CORE_DEF/I_TGSLICE_CMP/I_MATCH_FIFO_CMP/un1_resetoutl_i | 1      |
| 12 | I_ARRAY_CORE_DEF/I_TGSLICED2/I_MATCH_FIFO/un1_resetoutl:Y       | (1181, 252)   | RGRESET | I_ARRAY_CORE_DEF/I_TGSLICED2/I_MATCH_FIFO/un1_resetoutl_i       | 1      |
| 13 | I_ARRAY_CORE_DEF/I_OUTPUT_FIFO_WR_CTL/un1_resetsynct:Y          | (1081, 252)   | RGRESET | I_ARRAY_CORE_DEF/I_OUTPUT_FIFO_WR_CTL/un1_resetsyncl_i          | 1      |
| 14 | I_ARRAY_CORE_DEF/I_TGSLICED2/I_D2_RESIDUE_FIFO/comb_reset:Y     | (1179, 255)   | RGRESET | I_ARRAY_CORE_DEF/I_TGSLICED2/I_D2_RESIDUE_FIFO/comb_reset_Z     | 1      |

For radiation protection, Microsemi recommends that each of the three inputs of every RGRESET be driven by three separate logic cones replicating the paths from the source registers.

Figure 87 · Warning Example 2

#### See Also

SmartFusion2 and IGLOO2 Clocking Resources User Guide
RTG4 FPGA Clocking Resources User Guide
CG1657 Package Pin Assignment Table
CQ352 Package Pin Assignment Table

# Verify Post Layout Implementation

#### Generate Back Annotated Files - SmartFusion2, IGLOO2, and RTG4

Generates Back Annotated files for your design.

Back Annotated files include:

- \*ba.sdf Standard Delay Format for back-annotation to the simulator.
- \*ba.v/.vhd Post-layout flattened netlist used exclusively for back-annotated timing simulation. May contain
  low level macros not immediately recognizable to you; these were added by the software to improve your
  design performance.

To generate these files, in the Design Flow window click **Implement Design** and double-click **Generate Back Annotated Files**.

Right-click **Generate Back Annotated Files** and choose **Configure Options** to open the Generate Back Annotated Files Options dialog box.

Simulator Language Type - Set your simulator language type according to your design.

**Timing: Export enhanced min delays for best case** - Exports your enhanced min delays to include your best-case timing results in your Back Annotated file.

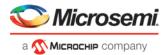

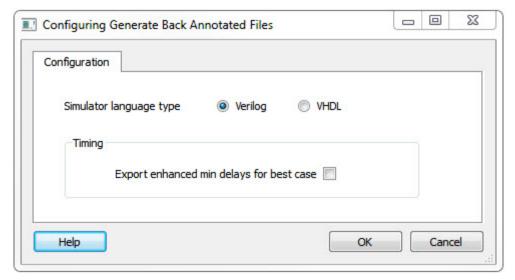

Figure 88 · Configuring Generate Back Annotated Files Dialog Box

## Simulate - Opens ModelSim ME

The back-annotation functions are used to extract timing delays from your post layout data. These extracted delays are put into a file to be used by your CAE package's timing simulator. The default simulator for Libero SoC is ModelSim ME. You can change your default simulator in your <u>Tool Profile</u>.

If you wish to perform <u>pre-layout simulation</u>: In the Design Flow Window, under Verify Pre-Synthesized design, double-click Simulate.

## To perform timing simulation:

- 1. If you have not done so, back-annotate your design and create your testbench.
- 2. Right-click **Simulate** (in Design Flow window, Implement Design > Verify Post-Synthesis Implementation > Simulate) and choose **Organize Input Files > Organize Simulation Files** from the right-click menu.

In the Organize Files for Source dialog box, all the stimulus files in the current project appear in the Source Files in the Project list box. Files already associated with the block appear in the Associated Source Files list box.

In most cases you will only have one testbench associated with your block. However, if you want simultaneous association of multiple testbench files for one simulation session, as in the case of PCI cores, add multiple files to the Associated Source Files list.

**To add a testbench**: Select the testbench you want to associate with the block in the Source Files in the Project list box and click **Add** to add it to the Associated Source Files list.

**To remove a testbench**: To remove or change the file(s) in the Associated Source Files list box, select the file(s) and click **Remove**.

**To order testbenches**: Use the up and down arrows to define the order you want the testbenches compiled. The top level-entity should be at the bottom of the list.

- 3. When you are satisfied with the Associated Simulation Files list, click **OK**.
- 4. To start ModelSim ME, right-click Simulate in the Design Hierarchy window and choose Open Interactively. ModelSim starts and compiles the appropriate source files. When the compilation completes, the simulator runs for 1 s and the Wave window opens to display the simulation results.
- 5. Scroll in the Wave window to verify the logic works as intended. Use the cursor and zoom buttons to zoom in and out and measure timing delays. If you did not create a testbench with WaveFormer Pro, you may get error messages with the vsim command if the instance names of your testbench do not follow the same conventions as WaveFormer Pro. Ignore the error message and type the correct vsim command.
- 6. When you are done, from the File menu, choose Quit.

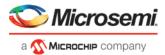

## **Verify Timing**

## **Verify Timing Configuration**

Use this dialog box to configure the 'Verify Timing' tool to generate a timing constraint coverage report and detailed static timing analysis and violation reports based on different combinations of process speed, operating voltage, and temperature.

For the timing and timing violation reports you can select:

- Max Delay Static Timing Analysis report based on Slow process, Low Voltage, and High Temperature
  operating conditions.
- Min Delay Static Timing Analysis report based on Fast process, High Voltage, and Low Temperature
  operating conditions.
- Max Delay Static Timing Analysis report based on Fast process, High Voltage, and Low Temperature operating conditions.
- Min Delay Static Timing Analysis report based on Slow process, Low Voltage, and High Temperature
  operating conditions.

The actual values for High/Low Voltage and High/Low Temperature shown in this configuration dialog box are based on the operating conditions: COM, IND, MIL, TGrade1/2, and/or custom settings as set in the Project's settings (Project > Project Settings > Analysis Operating Conditions). Refer to Project Settings > Analysis Operating Conditions for the actual High/Low Voltage and High/Low Temperature values.

The following figures show examples of the Verify Timing Configuration dialog box for various operating conditions and report selections.

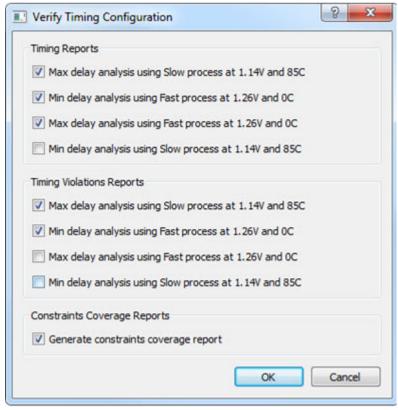

Figure 89 · Temperature/Voltage Value for Operating Conditions: COM (Commercial)

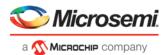

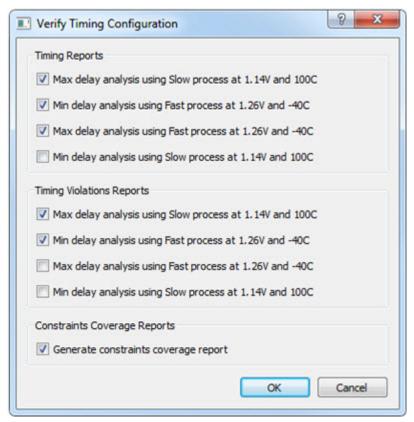

Figure 90 · Temperature/Voltage Value for Operating Conditions: IND (Industrial)

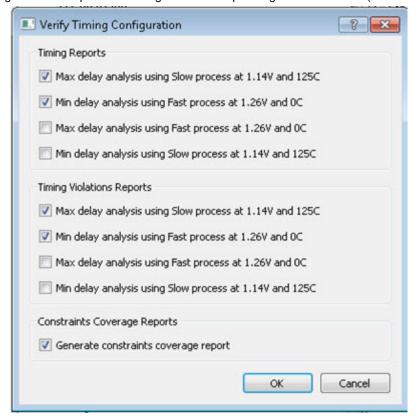

Figure 91 · Temperature/Voltage value for CUSTOM Temperature (0°C to 125°C) and IND Voltage

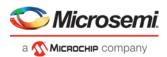

## **Types of Timing Reports**

From the **Design Flow window > Verify Timing**, you can generate the following types of reports:

**Timing reports** – These reports display timing information organized by clock domain. Four types of timing reports are available. You can configure which reports to generate using the 'Verify Timing' configuration dialog box (**Design Flow > Verify Timing > Configure Options**). The following reports can be generated:

 Max Delay Static Timing Analysis report based on Slow process, Low Voltage and High Temperature operating conditions.

<root>\_max\_timing\_slow\_<lv>\_<ht>.xml (generated by default)

 Min Delay Static Timing Analysis report based on Fast process, High Voltage and Low Temperature operating conditions.

<root>\_max\_timing\_fast\_<hv>\_<lt>.xml

 Max Delay Static Timing Analysis report based on Fast process, High Voltage and Low Temperature operating conditions.

<root>\_min\_timing\_fast\_<hv>\_<lt>.xml (generated by default)

 Min Delay Static Timing Analysis report based on Slow process, Low Voltage and High Temperature operating conditions.

<root>\_min\_timing\_slow\_<lv>\_<ht>.xml

**Timing violations reports** – These reports display timing information organized by clock domain. Four types of timing violations reports are available. You can configure which reports to generate using the 'Verify Timing' configuration dialog (**Design Flow > Verify Timing > Configure Options**). The following reports can be generated:

 Max Delay Static Timing Analysis report based on Slow process, Low Voltage and High Temperature operating conditions.

<root>\_max\_timing\_slow\_ violations\_<lv>\_<ht>.xml (generated by default)

• Min Delay Static Timing Analysis report based on Fast process, High Voltage and Low Temperature operating conditions.

<root>\_max\_timing\_violations\_fast\_<hv>\_<lt>.xml

 Max Delay Static Timing Analysis report based on Fast process, High Voltage and Low Temperature operating conditions.

<root>\_min\_timing\_fast\_violations\_<hv>\_<lt>.xml (generated by default)

 Min Delay Static Timing Analysis report based on Slow process, Low Voltage and High Temperature operating conditions.

<root>\_min\_timing\_slow\_violations\_<lv>\_<ht>.xml

**Constraints coverage report** – This report displays the overall coverage of the timing constraints set on the current design.

<root>\_timing\_constraints\_coverage.xml (generated by default)

Combinational loop report – This report displays combinational loops found during initialization.

<root>\_timing\_combinational\_loops.xml (always generated)

**Note**: The actual values for High/Low Voltage and High/Low Temperature shown in this configuration dialog boxare based on the operating conditions: COM, IND, MIL, TGrade1/2, and/or custom settings as set in the Project's settings (**Project > Project Settings > Analysis Operating Conditions**). Refer to **Project Settings > Analysis Operating Conditions** for the actual High/Low Voltage and High/Low Temperature values.

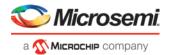

- Verify Timing
  - M3\_MDDR\_top\_max\_timing\_slow\_1.14V\_100C.xml
  - X M3\_MDDR\_top\_min\_timing\_fast\_1.26V\_-40C.xml
  - M3\_MDDR\_top\_max\_timing\_fast\_1.26V\_-40C.xml
  - ? M3\_MDDR\_top\_min\_timing\_slow\_1.14V\_100C.xml
  - M3\_MDDR\_top\_max\_timing\_violations\_slow\_1.14V\_100C.xml
  - X M3\_MDDR\_top\_min\_timing\_violations\_fast\_1.26V\_-40C.xml
  - ? M3\_MDDR\_top\_max\_timing\_violations\_fast\_1.26V\_-40C.xml
  - ? M3\_MDDR\_top\_min\_timing\_violations\_slow\_1.14V\_100C.xml

M3\_MDDR\_top\_timing\_constraints\_coverage.xml

M3\_MDDR\_top\_timing\_combinational\_loops.xml

| Report Listing Icon Legend |                                                                                            |  |  |  |
|----------------------------|--------------------------------------------------------------------------------------------|--|--|--|
| Icon                       | Definition                                                                                 |  |  |  |
| ~                          | Timing requirement met for this report                                                     |  |  |  |
| ×                          | Timing requirement not met (violations) for this report                                    |  |  |  |
| ?                          | Timing report available for generation but has not been selected/configured for generation |  |  |  |

Figure 92 · Reports Example

## **SmartTime**

SmartTime is the Libero SoC gate-level static timing analysis tool. With SmartTime, you can perform complete timing analysis of your design to ensure that you meet all timing constraints and that your design operates at the desired speed with the right amount of margin across all operating conditions.

Note: See the <u>Timing Constraints Editor</u> for help with creating and editing timing constraints.

## **Static Timing Analysis (STA)**

Static timing analysis (STA) offers an efficient technique for identifying timing violations in your design and ensuring that it meets all your timing requirements. You can communicate timing requirements and timing exceptions to the system by setting timing constraints. A static timing analysis tool will then check and report setup and hold violations as well as violations on specific path requirements.

STA is particularly well suited for traditional synchronous designs. The main advantage of STA is that unlike dynamic simulation, it does not require input vectors. It covers all possible paths in the design and does all the above with relatively low run-time requirements.

The major disadvantage of STA is that the STA tools do not automatically detect false paths in their algorithms as it reports all possible paths, including false paths, in the design. False paths are timing paths in the design that do not propagate a signal. To get a true and useful timing analysis, you need to identify those false paths, if any, as false path constraints to the STA tool and exclude them from timing considerations.

#### **Timing Constraints**

SmartTime supports a range of timing constraints to provide useful analysis and efficient timing-driven layout.

#### **Timing Analysis**

SmartTime provides a selection of analysis types that enable you to:

- Find the minimum clock period/highest frequency that does not result in timing violations
- Identify paths with timing violations
- Analyze delays of paths that have no timing constraints
- · Perform inter-clock domain timing verification

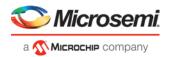

· Perform maximum and minimum delay analysis for setup and hold checks

To improve the accuracy of the results, SmartTime evaluates clock skew during timing analysis by individually computing clock insertion delays for each register.

SmartTime checks the timing requirements for violations while evaluating timing exceptions (such as multicycle or false paths).

## **SmartTime and Place and Route**

Timing constraints impact analysis and place and route the same way. As a result, adding and editing your timing constraints in SmartTime is the best way to achieve optimum performance.

## SmartTime and Timing Reports

From **SmartTime > Tools > Reports**, the following report files can be generated:

- Timing Report (for both Max and Min Delay Analysis)
- Timing Violations Report (for both Max and Min Delay Analysis)
- Bottleneck Report
- Constraints Coverage Report
- · Combinational Loop Report

## SmartTime and Cross-Probing into Chip Planner

From SmartTime, you can select a design object and cross-probe the same design object in Chip Planner. Design objects that can be cross-probed from SmartTime to Chip Planner include:

- Ports
- Macros
- Timing Paths

Refer to the SmartTime User's Guide for details (Libero SoC > Help > Reference Manual > SmartTime User's Guide).

## SmartTime and Cross-Probing into Constraint Editor

From SmartTime, you can cross-probe into the Constraint Editor. Select a Timing Path in SmartTime's Analysis View and add a Timing Exception Constraint (False Path, Multicycle Path, Max Delay, Min Delay) . The Constraint Editor reflects the newly added timing exception constraint.

Refer to the SmartTime Static Timing Analyzer User's Guide for details.

## **Verify Power**

Right-click on the Verify Power command in the Design Flow window to see the following menu of options:

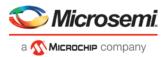

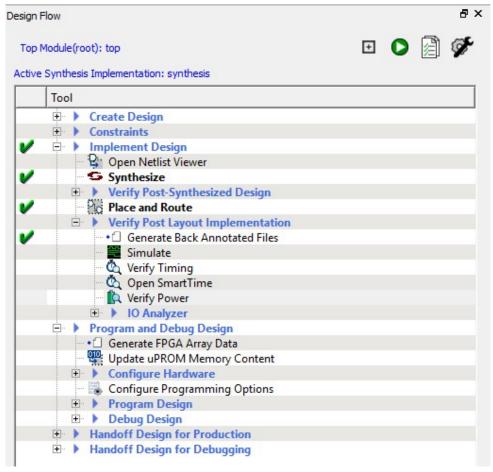

Figure 93 · Verify Power right-click menu

## **Verify Power sub-commands**

**Run** - Runs the default power analysis and produces a power report. This is also the behavior of a double-click to **Verify Power**.

Clean and Run All - Identical to the sequence of commands "Clean" (see below) and "Run"

**Open interactively** - Brings up the SmartPower for Libero SoC tool (see below)

**Clean** - Clears the history of any previous default power analysis, including deletion of any reports. The flow task completion icon will also be cleared.

**Configure Options** - Selects 2.5V or 3.3V as the nominal voltage of VPP on the board, for generation of the power report.

**Configure Options ...** - This sub-command is only available if there are options to configure, in which case a dialog box will pop-up presenting the user with technology-specific choices.

View Report - This sub-command is only available and visible if a report is available. When View Report is invoked, the Report tab will be added to the Libero SoC GUI window, and the Power Report will be selected and made visible.

## **SmartPower**

SmartPower is the Microsemi SoC state-of-the-art power analysis tool. SmartPower enables you to globally and in-depth visualize power consumption and potential power consumption problems within your design, so you can make adjustments – when possible – to reduce power.

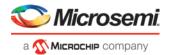

SmartPower provides a detailed and accurate way to analyze designs for Microsemi SoC FPGAs: from top-level summaries to deep down specific functions within the design, such as gates, nets, IOs, memories, clock domains, blocks, and power supply rails.

You can analyze the hierarchy of block instances and specific instances within a hierarchy, and each can be broken down in different ways to show the respective power consumption of the component pieces.

SmartPower also analyses power by functional modes, such as Active, Flash\*Freeze, Shutdown, Sleep, or Static, depending on the specific FPGA family used. You can also create custom modes that may have been created in the design. Custom modes can also be used for testing "what if" potential operating modes.

SmartPower has a very unique feature that enables you to create test scenario profiles. A profile enables you to create sets of operational modes, so you can understand the average power consumed by this combination of functional modes. An example may be a combination of Active, Sleep, and Flash\*Freeze modes – as would be used over time in an actual application.

SmartPower generates detailed hierarchical reports of the power consumption of a design for easy evaluation. This enables you to locate the power consumption source and take appropriate action to reduce the power if possible.

SmartPower supports use of files in the Value-Change Dump (VCD) format, as specified in the IEEE 1364 standard, generated by the simulation runs. Support for this format lets you generate switching activity information from Model *Sim* or other simulators, and then utilize the switching activity-over-time results to evaluate average and peak power consumption for your design.

See SmartPower User Guide

## IO Advisor (SmartFusion2, IGLOO2, and RTG4)

The IO Advisor enables you to balance the timing and power consumption of the IOs in your design. For output IOs, it offers suggestions on Output Drive and Slew values that meet (or get as close as possible to) the timing requirements and generates the lowest power consumption. For Input IOs, it offers suggestions on On-Die Termination (ODT) Impedance values (when the ODT Static is ON) that meet (or get as close as possible to) the timing requirements and generates the lowest power consumption.

Timing data information is obtained from the Primary analysis scenario in SmartTime. Power data is obtained from the Active Mode in SmartPower.

To open the IO Advisor from the Design Flow window, right-click Manage Constraints, select Open Manage Constraints View, select the I/O Attributes tab, select Edit with I/O Advisor (**Design Flow window > Manage Constraints > Open Manage Constraints View > I/O Attributes > Edit > Edit with I/O Advisor**).

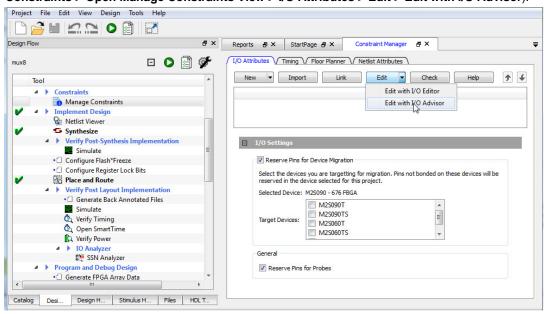

Figure 94 · I/O Advisor

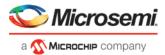

## Introduction

The Introduction screen provides general information about the IO Advisor.

The introduction screen provides the navigational panel for you to navigate to the following panels:

- Output Load panel Displays the IO load Power and Delay values for Outputs and Inouts.
- Output Drive and Slew panel Displays the Output Drive and Slew for Outputs and Inouts.
- ODT & Schmitt Trigger Displays the ODT Static (On/Off), the ODT Impedance value (Ohms) for Inputs and Inouts and the Schmitt Trigger (On/Off)

All steps in the IO Advisor are optional.

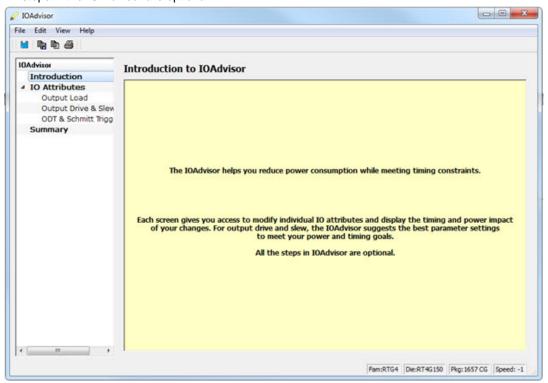

Figure 95 · IO Advisor - Introduction

## **Output Load**

The Output Load panel displays the load of all output/inout ports in your design.

The display is sorted by Initial or Current value and is selectable in the Sort By drop-down menu.

Tooltips are available for each cell of the Table. For output and inout ports, the tooltip displays the Port Name, Macro Name, Instance Name and Package Pin. Inout ports are identified by a blue bubble icon.

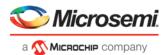

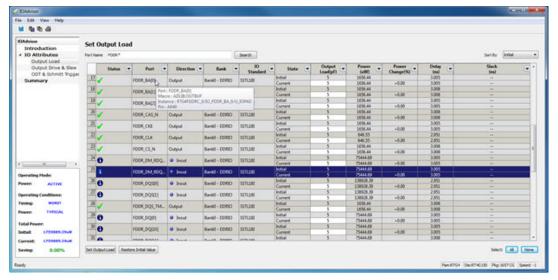

Figure 96 · IO Advisor - Output Load Panel

# **Search and Regular Expressions**

To search for a specific Port, enter the Port Name in the Port Name Search field and click Search. Regular expressions are accepted for the search. All Port Names matching the regular expression are displayed. The regular expression "FDDR\*", for example, results in all the output ports beginning with FDDR in the Port Name appearing in the display.

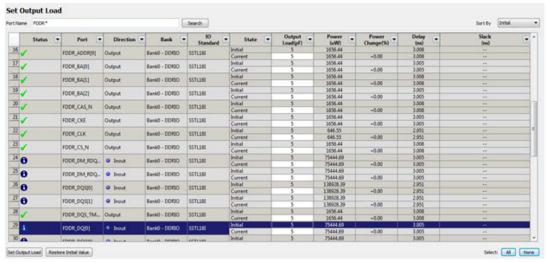

Figure 97 · Search Field and Regular Expressions

## **Status Column**

The icon in the Status Column displays the status of the Output Port.

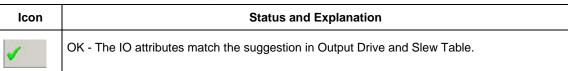

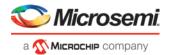

| Icon | Status and Explanation                                                                                                    |
|------|----------------------------------------------------------------------------------------------------|
| 8    | Error – The Timing constraints for this IO are not met in Output Drive and Slew Table.                                     |
| 0    | Information – you can improve the power and/or timing of the IO by applying the suggestion in Output Drive and Slew Table. |

# **Column Display and Sorting**

To hide or unhide a column, click on the drop-down menu of a column header and select Hide Column or Unhide All Columns.

To sort the contents of a column, select the column header, and from the right-click menu, select Sort /A to Z/Z to A/Sort Min to Max/Sort Max to Min as appropriate.

# **Set Output Load**

To set the output load of a port, click the Port and click **Set Output Load** or edit the value in the Current Output Load cell. Initial value remains unchanged.

### **Restore Initial Value**

To restore a Port's output load to the initial value, select the output port and click **Restore Initial Value**. The current value changes to become the same value as the initial value.

## **Output Drive and Slew**

The Output Drive and Slew page displays the Output Drive and Slew of all output/inout ports of your design. The display can be sorted according to the initial, current or suggested values. To change the sorting, click the Sort By drop-down menu to make your selection.

Three values are displayed for Output Drive and Slew of each IO output/inout port:

- Initial This is the initial value when the IO Advisor is launched.
- Current –This is the current value which reflects any changes you have made, including suggestions you have accepted from the IO Advisor.
- Suggested This is the suggested value from the IO Advisor for optimum power and timing performance.

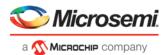

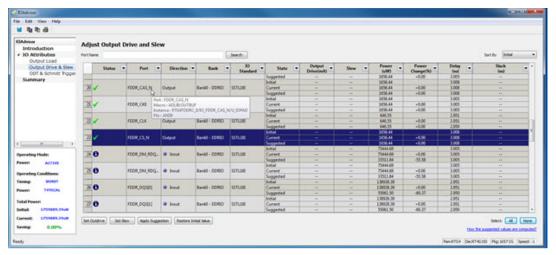

Figure 98 · IO Advisor - Output Drive and Slew

# How the Suggested Values Are Computed

The IO Advisor provides suggestions for output drive and slew values according to the following criteria:

- When the user has set no output delay constraint for the port, the IO Advisor suggests IO attribute values that generate the lowest power consumption.
- When the user has set an output delay constraint on the port, the IO Advisor suggests IO attribute values
  that generates the lowest power consumption and positive timing slacks. If the slacks of all attribute
  combinations are negative, the IO Advisor suggests an attribute combination (Drive strength and slew) that
  generates the least negative slack.

In this screen, you can change the drive strength and slew of the design output I/Os. Select the out drive and/or the slew current value cell. Click the cell to open the combo box. Choose the value you want from the set of valid values. You can restore the initial values by clicking **Restore Initial Value**.

To make changes to multiple I/Os, select multiple I/Os (Control+click), click **Set Slew** or **Set Outdrive**, select the value, and click **OK**.

## **Apply Suggestion**

To apply the suggested value to a single output port, select the output port and click **Apply Suggestion**.

To apply the suggested values to mulitple ports, select the multiple ports (Control+click) and click **Apply Suggestion**.

## **Adjust ODT and Schmitt Trigger**

This page allows you to set the Schmitt Trigger setting (On/Off), On-Die Termination (ODT) Static setting (On/Off), and the ODT Impedance (in Ohms) to valid values for all Input/Inout IOs of your design. The IO Advisor page instantly gives you the Power (in uW) and Delay (in ns) values when you make changes. If the suggested values meet your design's power and/or timing requirements, you can accept the suggestions and continue with your design process.

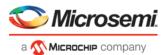

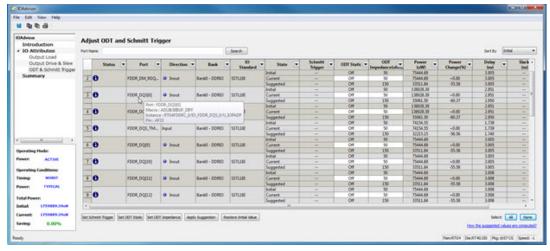

Figure 99 · IO Advisor – Adjust ODT and Schmitt Trigger

Note: ODT is not allowed for 2.5V or higher single-ended signals. It is allowed for differential signals.

# **Search and Regular Expressions**

To search for a specific Port, enter the Port Name in the Port Name Search field and click Search. Regular expressions are accepted for the search. All Port Names matching the regular expression are displayed. The regular expression "RESET", for example, results in the input/inout ports with the port name beginning with "RESET" appearing in the display.

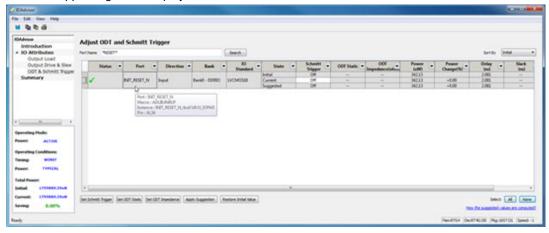

Figure 100 · Search Field and Regular Expressions

## **Status Column**

The icon in the Status Column displays the status of the input/inout ports.

| Icon     | Status and Explanation                                                                              |
|----------|----------------------------------------------------------------------------------------------------|
| <b>✓</b> | OK - The IO attributes match the suggestion in the Adjust ODT and Schmitt Trigger Table.            |
| 8        | Error – The Timing constraints for this IO are not met in the Adjust ODT and Schmitt Trigger Table. |

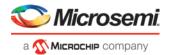

| Icon | Status and Explanation                                                                                                    |
|------|----------------------------------------------------------------------------------------------------|
| 0    | Information – you can improve the power and/or timing of the IO by applying the suggestion in the Adjust ODT and Schmitt Trigger Table. |

## **Column Display and Sorting**

To hide or unhide a column, click on the drop-down menu of a column header and select Hide Column or Unhide All Columns.

To sort the contents of a column, select the column header, and from the right-click menu, select Sort /A to Z/Z to A/Sort Min to Max/Sort Max to Min as appropriate.

## **Set Schmitt Trigger**

For IO Standards that support the Schmitt Trigger, you can turn the Schmitt Trigger On or Off. Select the IO and click **Set Schmitt Trigger** to toggle on or off. Your setting is displayed in the Schmitt Trigger column for the IO.

### **Set ODT Static**

For IO standards that support ODT static settings, you can turn the ODT Static On or Off according to your board layout or design needs:

- On The Termination resistor for impedance matching is located inside the chip.
- Off The Terminator resistor for impedance matching is located on the printed circuit board.

To turn the ODT Static on or off, click to select the input/inout port and from the pull-down menu, toggle on or off. You can also turn ODT Static on or off by clicking **Set ODT Static** and toggling on or off.

## **Set ODT Impedance (Ohm)**

For each input/inout in your design, valid ODT Impedance values (in Ohms) are displayed for you to choose from. Click to select the input/inout port and select one of the valid ODT impedance values from the pull-down list in the ODT Impedance column. You can also click **Set ODT Impedance** to choose one of the valid ODT impedance values. The Power and Delay values may vary when you change the ODT Impedance (Ohm).

**Note:** When ODT\_static is set to OFF, changing the ODT\_Impedance value has no effect on the Power and Delay values. The Power and Delay values change with ODT\_Impedance value changes only when ODT\_static is set to ON.

## **Apply Suggestion**

To apply the suggested value to a single input/inout port, select the port and click **Apply Suggestion**. To apply the suggested values to mulitple ports, select the multiple ports (Control-click) and click **Apply Suggestion**.

## **Restore Initial Value**

To restore an input/inout port's attribute values to the initial values, select the port and click **Restore Initial Value**. The current value changes to the same value as the initial value.

## **Summary of Changes**

This screen provides a summary of the timing and power changes you have made in the IO Advisor.

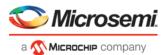

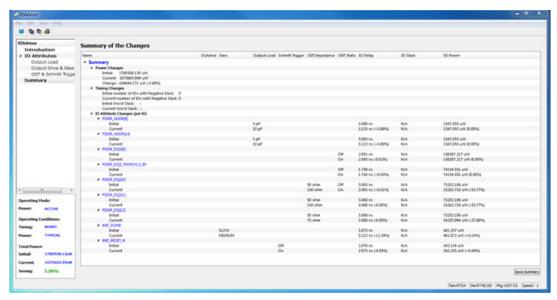

Figure 101 · IO Advisor – Summary

You can save the summary by clicking **Save Summary**, selecting the save format (text or CSV), and clicking **OK**. To commit IO Attribute changes you have made to the database (the \*io\_pdc file), choose **Save** from the File Menu (**File > Save**). Click **OK** in the dialog that appears.

**Note:** After saving the changes into the pdc file and database, the summary refreshes automatically and shows the latest data as per the latest database.

# **Simultaneous Switching Noise**

## Introduction

Simultaneous Switching Noise (SSN) is the Libero SoC voltage noise analysis tool. It provides a detailed analysis of the noise margin on each I/O pin in the design based on the pin information as well as all the other active pins placed in the same I/O bank of the design. The tool computes the noise margin based on I/O Standards, Drive Strength, and placement of the pin. The SSN Analyzer helps you achieve the desired voltage noise margin, resulting in improved signal integrity.

Right-click SSN Analyzer in the Design Flow window and select Open Interactively to open the SSN Analyzer.

## **Supported Families**

The SSN Analyzer supports the SmartFusion2, IGLOO2, and RTG4 families.

## Supported Die/Package

| Family | Die     | Package |
|--------|---------|---------|
| IGLOO2 | M2GL150 | FC1152  |
|        | M2GL090 | FG676   |
|        | M2GL060 | FG676   |
|        | M2GL050 | FG896   |

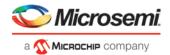

| Family       | Die     | Package          |
|--------------|---------|------------------|
|              | M2GL025 | FG484/VFG4<br>00 |
|              | M2GL010 | FG484            |
| SmartFusion2 | M2S150  | FC1152           |
|              | M2S090  | FG676            |
|              | M2S060  | FG676            |
|              | M2S050  | FG896            |
|              | M2S025  | FG484            |
|              | M2S010  | FG484            |
| RTG4         | RT4G150 | CG1657           |

Dies and packages for which characterization data is unavailable are not supported.

# Supported I/O Standard

The SSN Analyzer supports the following I/O Standards:

- LVCMOS 3.3V
- LVCMOS 2.5V
- LVCMOS 1.8V
- LVCMOS 1.5V
- LVCMOS 1.2V
- LVTTL

# **Supported I/O Types**

Only single-end I/Os are supported. Differential I/Os are not supported.

## **SSN** Analyzer

Three tabs are available in the SSN Analyzer:

- Noise Report
- Excluded IOs
- Summary

# **Noise Report**

The Noise Report tab displays by default when the SSN Analyzer opens, and lists all of the design's Output and Inout ports. Input I/Os are not supported. The displayed columns are:

- Bank Name/Pin Number Shows the Bank Number and the Package Pin Number of the Port
- Port Name Shows the Port Name

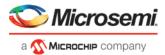

- Instance Name Shows the Instance Name of the Port
- I/O Standard Shows the I/O Standards supported by SSN Analyzer. Supported standards are: LVCMOS 3.3V, LVCMOS 2.5V, LVCMOS 1.8V, LVCMOS 1.5V and LVCMOS 1.2V and LVTTL.
- Drive Strength (mA) Drive Strength selections are available from 2 to 12.
- Static When this checkbox is checked, the I/O is considered neither as an Aggressor nor as a Victim. It is
  excluded from SSN Analysis.
- Don't Care When this checkbox is checked, the I/O is excluded from consideration as a Victim for Noise Margin computation. However, it is considered as an Aggressor for Noise Margin computation of other I/Os.

Note: Static and Don't Care are mutually exclusive.

- **Noise Margin (%)** This is the Noise Margin number computed by the SSN Analyzer. A negative number (shown in red) indicates that it is outside the guideline of SSN analysis.
- Within Guideline— Either Yes (Positive Noise Margin) or No (Negative Noise Margin). The Yes (within guideline) or No (outside guideline) guideline is different for different I/O standards:
  - LVTTL/LVCMOS (3.3V) A Yes (within guideline) is defined as follows:
    - A ground bounce voltage less than or equal to 1.25V and a pulse width of less than or equal to 1 ns
    - A VDD dip voltage greater than or equal to VIH<sub>min</sub> and a pulse width of less than or equal to 1 ns
  - All other LVCMOS Standards (2.5V, 1.8V, 1.5V, 1.2V) A Yes (within guideline) is defined as follows:
    - A ground bounce voltage less than or equal to VIL<sub>max</sub> for ground bounce and a pulse width
      of less than or equal to 1 ns
    - A VDD dip voltage greater than or equal to VIH<sub>min</sub> and a pulse width of less than or equal to 1 ns
  - Noise margin violating the criteria for "Yes" is considered to fall outside the specified guidelines, and is reported as a "No"

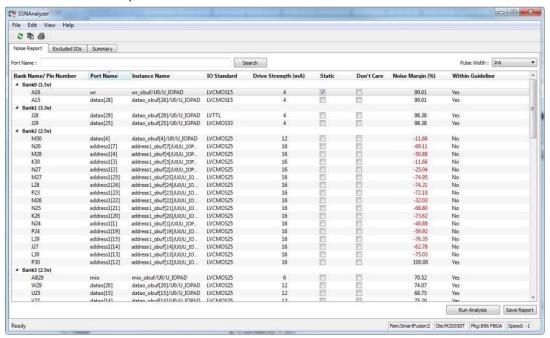

Figure 102 · SSN Analyzer - Noise Report Tab

### Right-click Menu Items

The following menu items are available when you right-click an I/O. You can select multiple I/Os and then right-click to apply the menu items to all selected I/Os. Available menu items are:

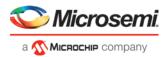

- Configure I/O in I/O Editor Allows you to reconfigure I/Os, such as changing the I/O Standard or the Pin Assignment or both to improve the noise margin.
  - Note: This menu item is only active when the I/O Editor is open.
- Show in Chip Planner Allows you to cross-probe the selected I/Os in Chip Planner. Note: This menu item is only active when the Chip Planner is open.
- Mark Selected Static Marks the selected I/Os as static (excluded from Noise Analysis).
- Unmark Selected Static Unmarks the selected I/Os as static (included for Noise Analysis).
- Mark Selected Don't Care Marks the selected I/O as Don't Care (Not to be considered as Victim).
- Unmark Selected Don't Care Unmarks the selected I/0s as Don't Care (to be considered as Victim).
- Copy Selection Copies the selected I/Os to the Clipboard for pasting into other applications.
- Print Selection Copies the selected I/Os and sends to the printer.
- Sort by Package Die Pad Number Sorts the Pin Number by the order of the I/O Pad number. Use this option to find a pin and its neighboring pins. All used pins are arranged in order of proximity (geographical proximity).

#### Search and Filter

Filtering is available for Port Names. For example, if you enter the search pattern "DATA\*" in the Port Name field and click **Search**, the list is populated with all I/O names beginning with DATA. Names not beginning with DATA are excluded from the list. Filtering allows you to focus on I/Os you are interested in for SSN Analysis.

#### **Pulse Width**

The Pulse Width is the settling time of the signal bounce. It is a threshold value which the signal bounce must exceed before the signal bounce is recognized for SSN calculation. Select 1ns or 0ns. Selecting 0ns means that any signal bounce with a pulse width above 0ns is recognized for SSN calculation. A selection of 1ns means only signal bounces with a pulse width at or above 1ns are recognized for SSN calculation.

Changing the Pulse Width selection discards all the changes made for the current Pulse Width selection and triggers a re-analysis based on the new Pulse Width.

#### **Run Analysis**

This button is not active when SSN first opens. It is activated only when you have made changes in the Noise Report. These changes may include one or more of the following:

- Checking/unchecking the Don't' Care checkbox for one or more I/Os.
- Checking/unchecking the Static checkbox for one or more I/Os.

When you have made your changes, click Run Analysis and SSN will recompute the Noise Margin number.

#### Save Report

Click **Save Report** to save the Noise Report in one of three formats:

- Text Text file with \*.txt file extension
- CSV Spreadsheet file with \*.csv file extension
- XML XML file with \*.xml file extension

## Excluded I/Os

This tab displays all I/Os excluded from Noise Analysis. Excluded I/Os include:

- I/Os on unsupported I/O standards
- I/Os marked as Static in the Noise Analysis tab
- JTAG I/Os for which Noise Analysis is irrelevant

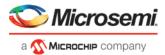

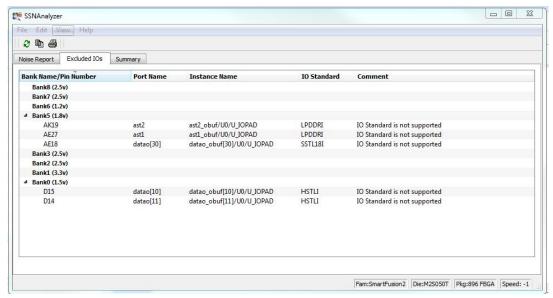

Figure 103 · SSN Analyzer - Excluded I/Os Tab

The Noise Report includes these columns:

- Bank Name/Pin Number
- Port Name
- Instance Name
- I/O Standard
- Comment Specifies the reason for exclusion, e.g., unsupported I/O Standards or Marked as Static I/Os

You can right-click an I/O previously marked as static in the Excluded I/Os list and select Unmarked Selected Static to include it in Noise Report Analysis.

# **Summary**

The Summary tab displays a summary of the SSN Analyzer. Click **Save Summary** to save the summary in Text, CSV, or XML format.

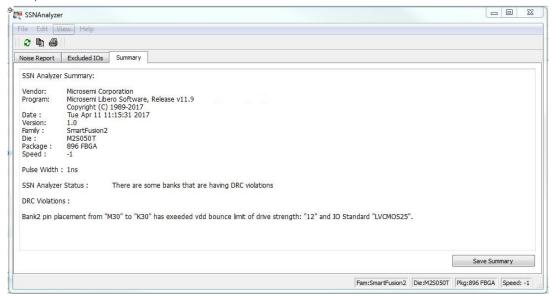

Figure 104 · SSN Analyzer - Summary

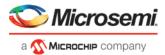

## **User Action When SSN Noise Analyzer Reports Failure**

When the SSN Noise Analyzer reports poor Noise Margin or Failure, take the following steps to improve the noise margin:

- 1. Change the I/O Standard to one that has a lower noise impact for the failing I/O Bank.
- 2. Select the lower Drive-Strength to reduce the noise. Open the I/O Advisor to see the power/timing impact of the specific I/O cell.
- 3. After making these changes, rerun the SSN Analyzer to see if the noise margin of the I/O Cell improves. In this scenario, Place and Route information remains intact.
- 4. If the improvement is not significant, open the Pin Attributes Editor and change the placement of the pin within the I/O bank to a location farther away from the noisy pins.
- 5. Spread the failing pins across multiple I/O banks. This will reduce the number of aggressive outputs on the power system of the I/O bank.
- 6. Rerun Place and Route and rerun SSN Analyzer to check the Noise Report.

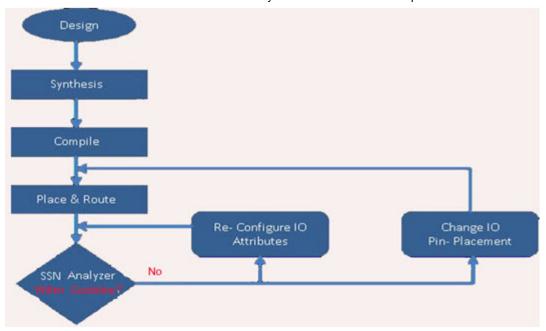

Figure 105 · SSN Analyzer in the Design Flow

#### See Also

Simultaneous Switching Noise and Signal Integrity Application Notes

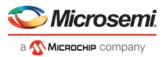

# **Configure Hardware**

# **Programming Connectivity and Interface**

In the Libero SoC Design Flow window, expand **Configure Hardware** and double-click **Programming Connectivity and Interface** to open the Programming Connectivity and Interface window. The Programming Connectivity and Interface window displays the physical chain from TDI to TDO or SPI Slave configuration.

The Programming Connectivity and Interface view enables the following actions:

- Select Programming Mode Select JTAG or SPI Slave mode. SPI Slave mode is only supported by FlashPro5. JTAG is the default interface. This option is available for SmartFusion2 and IGLOO2 only.
- Construct Chain Automatically Automatically construct the physical chain
- Add Microsemi Device Add a Microsemi device to the chain
- Add Non-Microsemi Device Add a non-Microsemi device to the chain
- Add Microsemi Devices From Files Add a Microsemi device from a programming file
- Delete Selected Device Delete selected devices in the grid
- Scan and Check Chain Scan the physical chain connected to the programmer and check if it matches the chain constructed in the grid
- Zoom In Zoom into the grid
- Zoom Out Zoom out of the grid

## **Hover Information**

The device tooltip displays the following information if you hover your pointer over a device in the grid:

- Name Editable field for a user-specified device name. If you have two or more identical devices in your chain you can use this field to give them unique names.
- Device Device name.
- File Path to programming file.
- Programming action When a programming file is loaded, the user can select a programming action for any device which is not the Libero design device.
- IR Length Device instruction length.
- **TCK** Maximum clock frequency in Hz to program a specific device; Libero uses this information to ensure that the programmer operates at a frequency lower than the slowest device in the chain.

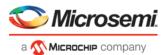

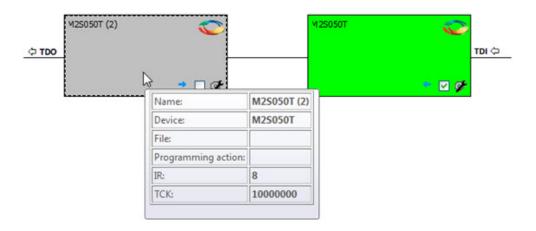

Figure 106 · Device Information

## **Device Chain Details**

The device within the chain has the following details:

- Libero design device Has a red circle within Microsemi logo. Libero design device cannot be disabled.
- Left/right arrow Move device to left or right according to the physical chain.
- Enable Device Select to enable the device for programming; enabled devices are green, disabled devices are gray.
- Name Displays your specified device name.
- File Path to programming file.

# **Right-Click Properties**

- Set as Libero Design Device The user needs to set Libero design device when there are multiple identical Libero design devices in the chain.
- Enable Device for Programming Select to enable the device for programming; enabled devices are green, disabled devices are gray.
- **Configure Device** Ability to reconfigure the device (for a Libero SoC target device the dialog appears but only the device name is editable).
- Load Programming File Load programming file for selected device. (Not supported for Libero SoC target design device.)
- Set Serial Data Opens the Serial Settings dialog box; enables you to set your serialization data.
- Select Program Procedure/Actions (Not supported for Libero SoC target design device):
  - Actions List of programming actions for your device.
  - **Procedures** Advanced option; enables you to customize the list of recommended and optional procedures for the selected Action.
- Move Device Left/Right Move device in the chain to left or right.

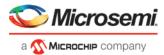

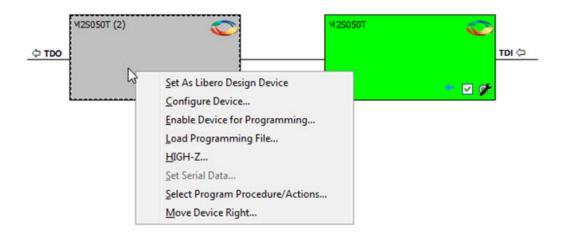

Figure 107 · Right-click Properties

#### See Also

set\_programming\_interface

# **Programmer Settings**

In the Libero SoC Design Flow window, expand **Configure Hardware**, double-click **Configure Programmer**, or right-click **Configure Programmer** and choose **Programmer Settings** to view the Programmer Settings dialog. You can set specific voltage and force TCK frequency values for your programmer in this dialog.

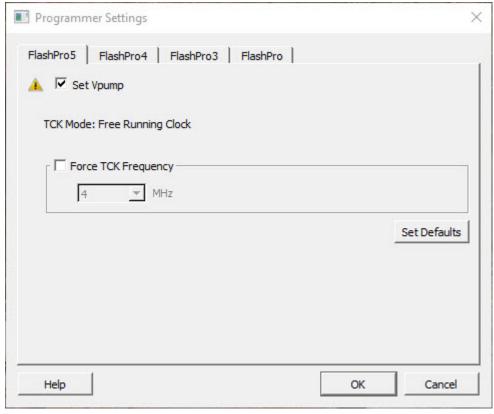

Figure 108 -

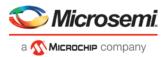

### Figure 109 · Programmer Settings

The Programmer Settings dialog includes setting options for FlashPro5/4/3/3X, FlashPro.

Limitation of the TCK frequency for the selected programmer:

- FlashPro5: 1, 2, 3, 4, 5, 6, 10, 15, 30 MHz
- FlashPro4: 1, 2, 3, 4, 5, 6 MHz
- FlashPro3/3X: 1, 2, 3, 4, 6 MHz
- FlashPro supports 1-4 MHz

TCK frequency limits by target device:

· Refer to target device data sheet

During execution, the frequency set by the FREQUENCY statement in the PDB/STAPL file overrides the TCK frequency setting selected by you in the Programmer Settings dialog box unless you also select the Force TCK Frequency checkbox.

# FlashPro5/4/3/3X Programmer Settings

For FlashPro5/4/3/3X, you can choose the Set Vpump setting or the Force TCK Frequency. If you choose the Force TCK Frequency, select the appropriate MHz frequency. For FlashPro4/3X settings, you can switch the TCK mode between Free running clock and Discrete clocking. Discrete clocking should be used when there is a JTAG non-compliant device in a chain with Microsemi devices. After you have made your selections(s), click **OK**.

#### **Default Settings**

- The Vpump option is checked to instruct the FlashPro5/4/3/3X programmer(s) to supply Vpump to the
  device.
  - NOTE: VPUMP voltage will not be checked for the SmartFusion2/IGLOO2 and newer families of devices. VPUMP does not need to be connected to the programmer for these devices.
- The Force TCK Frequency option is unchecked to instruct the FlashPro5/4/3/3X to use the TCK frequency specified by the Frequency statement in the PDB/STAPL file(s).
- FlashPro5/4/3/3X default TCK mode setting is Free running clock.

# TCK Setting (ForceTCK Frequency)

If **Force TCK Frequency** is checked (in the **Programmer Setting**), the selected TCK value is set for the programmer and the Frequency statement in the PDB/STAPL file is ignored.

# **Default TCK frequency**

When the IPD/STAPL file or Chain does not exist, the default TCK frequency is set to 4MHz. When more than one Microsemi flash device is targeted in the chain, the FlashPro Express software passes through all of the files and searches for the "freq" keyword and the "MAX\_FREQ" **Note** field. The FlashPro Express software uses the lesser value of all the TCK frequency settings and the "MAX\_FREQ" **Note** field values.

## FlashPro Programmer Settings

Choose your programmer settings for FlashPro (see the above figure). If you choose to add the Force TCK Frequency, select the appropriate MHz frequency. After you have made your selection(s), click **OK**.

#### **Default Settings**

- The Vpp, Vpn, Vdd(I), and Vddp options are checked (Vddp is set to 2.5V) to instruct the FlashPro programmer(s) to supply Vpp, Vpn, Vdd(I) and Vddp.
  - The Driver TRST option is unchecked to instruct the FlashPro programmer(s) NOT to drive the TRST pin.
  - The Force TCK Frequency option is unchecked to instruct FlashPro to use the TCK frequency specified by the Frequency statement in the STAPL file(s).

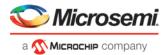

# **Select Programmer**

In the Libero SoC Design Flow window, expand **Configure Hardware** and double-click **Select Programmer** to open the Select Programmer dialog. You can also right-click **Select Programmer** to open it. The dialog displays the name, type, and port of your programmer if it is connected.

A drop-down list shows all connected programmers, allowing you to select the programmer you want. If no programmers are connected, you can connect a programmer without closing the dialog and then click **Refresh/Rescan Programmers.** The connected programmer will appear in the drop-down list.

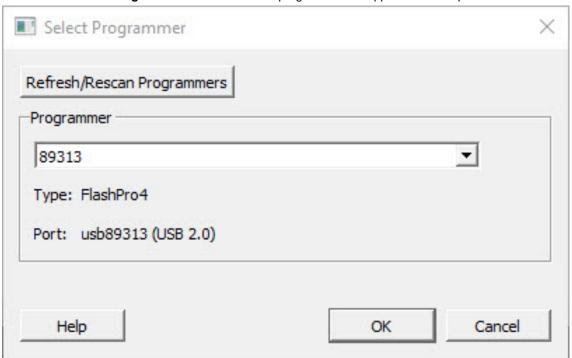

Figure 110 · Select Programmer Dialog

#### See Also

### **Programmer Settings**

Tcl command select\_programmer

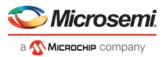

# **Program Design**

# Generate FPGA Array Data

The Generate FPGA Array Data tool generates database files used in downstream tools:

\*.map and \*.dca files used for Programming

Double-click **Generate FPGA Array Data** or right-click **Generate FPGA Array Data** in the Design Flow window and click **Run** to generate FPGA Array Data. Before running this tool, the design should have completed the Place and Route step. If not, Libero SoC runs implicitly the upstream tools (Synthesis, Compile Netlist, and Place and Route) before it generates the FPGA Array Data.

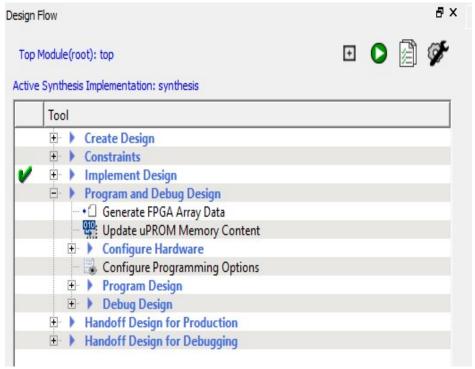

Figure 111 · Generate FPGA Array Data

# **Update uPROM Memory Content - RTG4 Only**

Use the Update uPROM Memory Content tool if you have reserved space in the uPROM Configurator and, after Place and Route, you want to make changes to the uPROM clients. After you have updated the uPROM Memory Content, there is no need to rerun Place and Route.

To update the uPROM Memory Content from the Design Flow Window:

1. Right-click Update uPROM Memory Content in the Design Flow window and choose Configure Options.

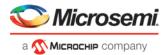

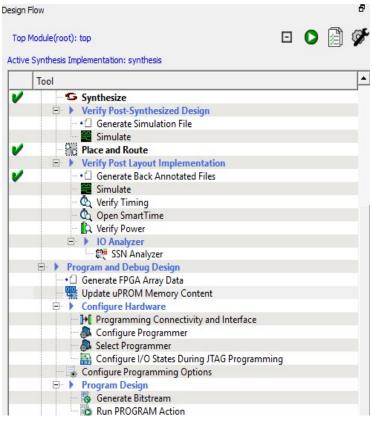

Figure 112 · Update uPROM Memory Content

2. When the uPROM Update Tool appears, right-click the Memory Client you want to update and choose Edit.

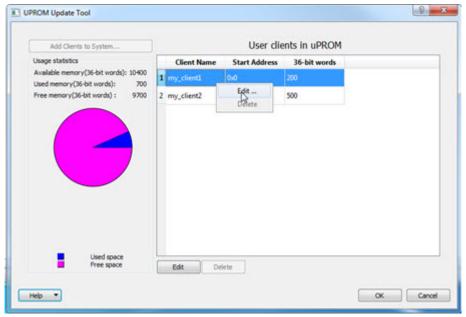

Figure 113 · uPROM Update Tool

The Edit Data Storage Client dialog box appears.

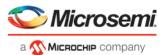

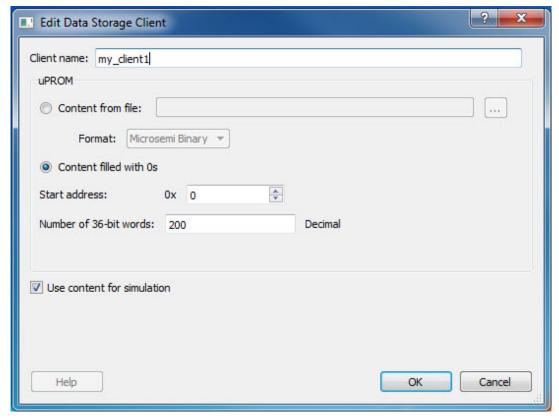

Figure 114 · Edit Data Storage Client Dialog Box

You can make the following changes to the uPROM client:

- Rename a Client
- Change the memory content, memory size and start address of the client
- Reverse your decision on whether or not to use Content for Simulation

**Note:** You cannot use the Update uPROM tool to add or delete a client. To add or delete a client, you must use the uPROM Configurator to reconfigure your Clients and regenerate your uPROM component and your design.

# **Update eNVM Memory Content (SmartFusion2 and IGLOO2)**

Right-click **Update eNVM Memory Content** and choose **Configure Options** or double-click **Update eNVM Memory Content** to open the dialog box and modify your eNVM client configurations.

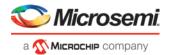

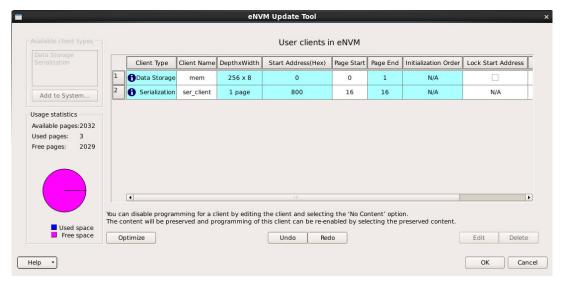

Figure 115 · eVNM Update Dialog Box

The eNVM Update dialog box enables you to update your eNVM content without having to rerun Compile and Place and Route. It is useful if you have reserved space in the eNVM configurator within the MSS for firmware development, for example. Use the eNVM Update dialog box when you have completed your firmware development and wish to incorporate your updated firmware image file into the project.

**Note**: To disable a client for programming, you must modify the client and select "No Content (Client is a placeholder and will not be programmed)". The content from the memory file, serialization data file, or auto-incremented serialization content will be preserved if you later decide to enable this client for programming. Clients disabled for programming will not be included in the generated bitstream and will not be programmed.

**Note**: To delete, create, or rename a eNVM client, you must return to the MSS/System Builder eNVM Configurator. See MSS Configuration - eNVM (User Guide)

# **Modify Data Storage Client**

Double-click the Storage Client to open the Modify Data Storage Client dialog box.

**Note**: You cannot add, delete or rename a data storage client at this point using the Modify Data Storage Client dialog box. To make such changes, return to the MSS or System Builder eNVM configuration step.

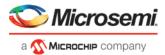

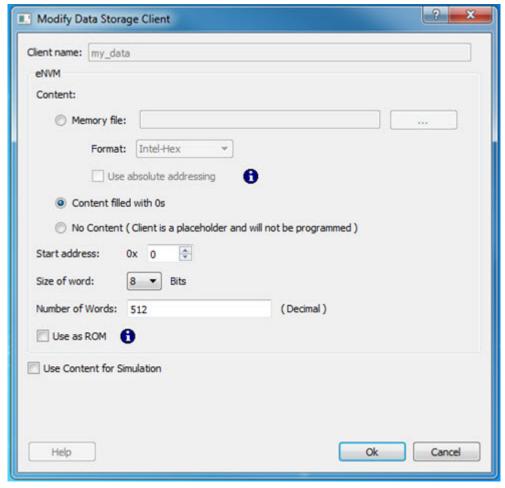

Figure 116 · Modify Data Storage Client Dialog Box

You have three options to specify the eNVM content:

- Import a Memory File
- Fill eNVM content with Zero's
- Assign No Content (eNVM as a Placeholder). The client will not be included in the programming bitstream and will not be programmed

If you have completed Place and Route and you import a memory file for the eNVM content, you do not have to rerun Compile or Place and Route. You can program or export your programming file directly. Programming will generate a new programming file that includes your updated eNVM content.

You can also specify the start address where the data for that client starts, the word size and the number of words to reserve for the data storage client.

## **Modify Serialization Client**

Double-click the Serialization Client to open the Modify Serialization Client dialog box.

**Note**: You cannot add, delete or rename a Serialization Client in the Modify Serialization Client dialog box. Go to the eNVM configurator inside the MSS/HPMS Configurator or the System Builder Memory page (eNVM tab) to make these changes.

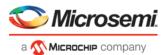

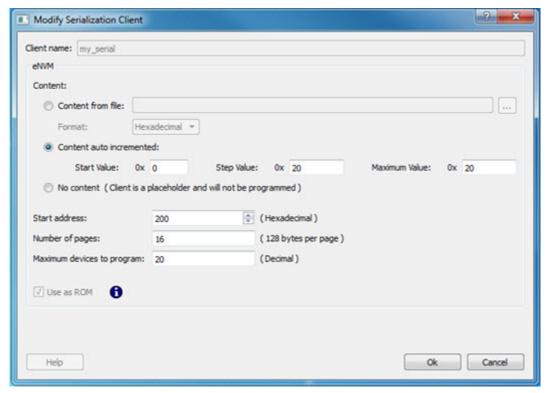

Figure 117 · Modify Serialization Client Dialog Box

You have three options to specify the eNVM content:

- Import a Memory File
- Fill eNVM content with Zero's
- Assign No Content (eNVM as a Placeholder). The client will not be included in the programming bitstream and will not be programmed

If you have completed Place and Route and you import a memory file for the eNVM content, you do not have to rerun Compile or Place and Route. You can program or export your programming file directly. Programming will generate a new programming file that includes your updated eNVM content.

You can also specify the start address where the data for the Serialization Client starts, the number of pages and the maximum number of devices you want to program serialization data into.

Setting a maximum number of devices to program for Serialization clients will generate a programming bitstream file that has serialization content for the number of devices specified. The maximum number of devices to program must match for all serialization clients. If the user would like to program a subset of the devices during production programming, this can be done within the FlashPro Express tool, which allows you to select a range of indices desired for programming for that serialization programming job session. Refer to the FlashPro Express User's Guide for more information.

# Configure I/O States During JTAG Programming

In the Libero SoC Design Flow window expand **Edit Design Hardware Configuration** and double-click **Configure I/O States During JTAG Programming** to specify the I/O states prior to programming. This feature is only available once Layout is completed.

The default state for all I/Os is Tri-state.

### To specify I/O states during programming:

1. Sort the pins as desired by clicking any of the column headers to sort the entries by that header. Select the I/Os you wish to modify (as shown in the figure below).

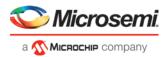

- Set the I/O Output state. You can set Basic I/O settings if you want to use the default I/O settings for your pins, or use Custom I/O settings to customize the settings for each pin. See the <u>Specifying I/O States During Programming I/O States and BSR Details help topic</u> for more information on setting your I/O state and the corresponding pin values. Basic I/O state settings are:
  - 1 − I/O is set to drive out logic High
  - 0 I/O is set to drive out logic Low
  - Last Known State: I/O is set to the last value that was driven out prior to entering the programming mode, and then held at that value during programming
  - Z Tri-State: I/O is tristated with weak pull up (10k ohm)

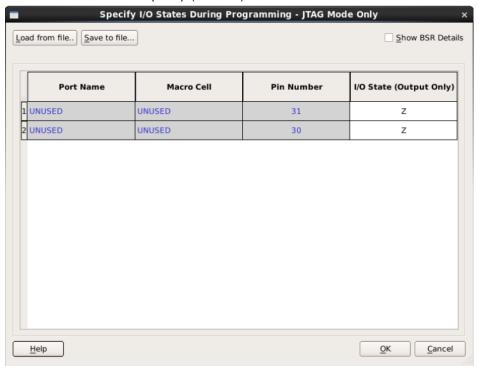

I/O States During Programming Window

3. Click **OK** to save your settings.

Note: I/O States During programming will be used during programming or when exporting the bitstream.

# Configure Programming Options (SmartFusion2 and IGLOO2)

From the Design Flow window, double-click **Configure Programming options** or right-click and choose **Configure Options**.

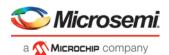

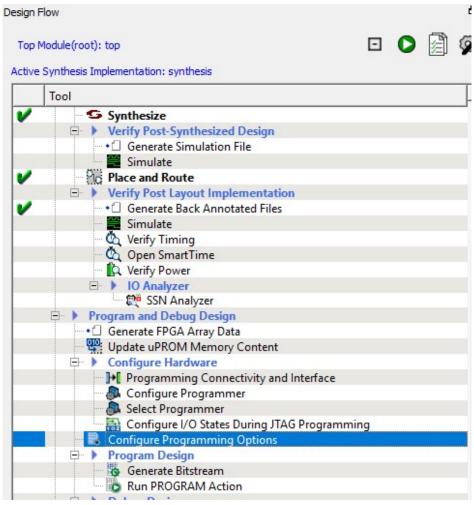

Figure 118 · Configure Programming Bitstream Settings - Configure Options

The Configure Programming Options dialog box appears for you to configure the programming options.

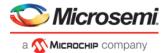

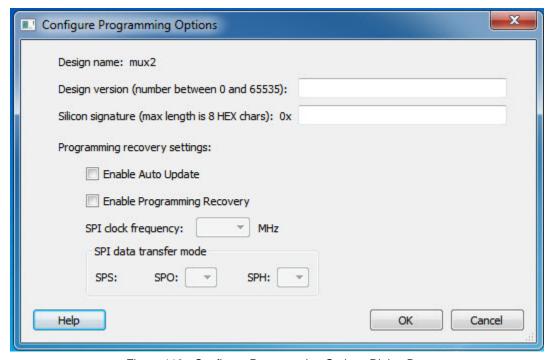

Figure 119 · Configure Programming Options Dialog Box

## **Options**

**Design Version** - Enter a number between 0 and 65535 for the design version. This is the Design Version used for Auto Update Programming or for Backlevel protection.

Silicon signature (Hex) - Enter up to eight hexadecimal characters

#### Programming recovery settings:

The Programming Recovery settings enables you to set your Auto Update and Programming Recovery options for programming.

Auto Update takes place during power-up and compares your Update SPI image Design Version against the Design Version programmed in the device. It performs Auto Update programming on your SPI update Image if:

- The device has been programmed AND
- The Update SPI image Design Version is greater than the Design Version on the device

Auto Recovery enables the device to automatically reprogram itself if there is a power failure during programming.

**Enable Auto Update** - Click the checkbox to auto update the SPI update image at power up. Auto-update occurs only when the SPI update image Design Version is greater than the Design Version already on the device. When enabling Auto Update, Programming Recovery must also be enabled and this checkbox will be disabled.

**Enable Programming Recovery** - Click the checkbox to enable programming recovery in the event of a power failure during programming.

**SPI clock frequency** - Sets your SPI clock frequency. SPI is a full duplex, four-wire synchronous transfer protocol that supports programmable clock polarity (SPO) and clock phase (SPH). The state of SPO and SPH control bits decides the data transfer modes. See the <a href="SmartFusion2 Microcontroller Subsystem User's Guide">SmartFusion2 Microcontroller Subsystem User's Guide</a> or the <a href="IGLOO2 High Performance Memory Subsystem User's Guide">IGLOO2 High Performance Memory Subsystem User's Guide</a> for more information.

Select one of the following for the SPI Clock Frequency Values (MHz):

- 1.00
- 2.08
- 3.13
- 4.16

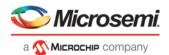

- 5.00
- 6.25
- 8.30
- 12.50

SPI data transfer mode - Sets your SPI data transfer mode for SPO and SPH. The SPO control bit determines the polarity of the clock and SPS defines the slave select behavior. SPS is hardcoded to b'1 and cannot be changed. The SPH control bit determines the clock edge that captures the data. See the <a href="SmartFusion2">SmartFusion2</a> Microcontroller Subsystem User's Guide or the <a href="IGLOO2">IGLOO2</a> High Performance Memory Subsystem User's Guide for more information.

#### Notes:

Programming Recovery cannot be updated with \_UEK1 or \_UEK2 programming files. Only the master programming file can be used.

SPI file programming for Auto Programming, Auto Update (IAP), Programming Recovery, and IAP/ISP Services currently can only program security once with the master file. Update files cannot update the security settings. In addition, Programming Recovery, Silicon Signature, Firewall, and Tamper Macro can only be programmed with the master file and cannot be updated.

# Configure Programming Options (RTG4 Only)

From the Design Flow window, double-click **Configure Programming options** or right-click and choose **Configure Options**.

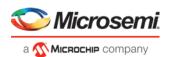

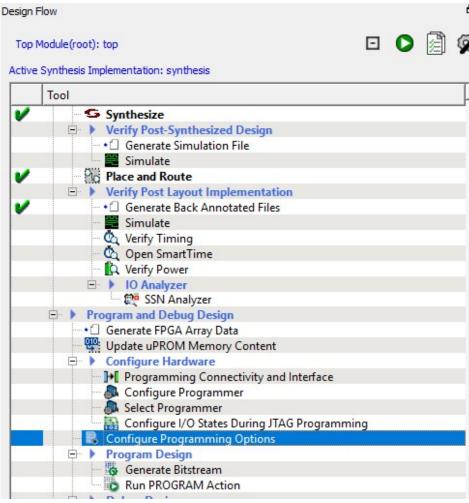

Figure 120 · Configure Programming Bitstream Settings - Configure Options

The Configure Programming Options dialog box appears for you to configure the programming options.

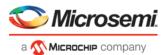

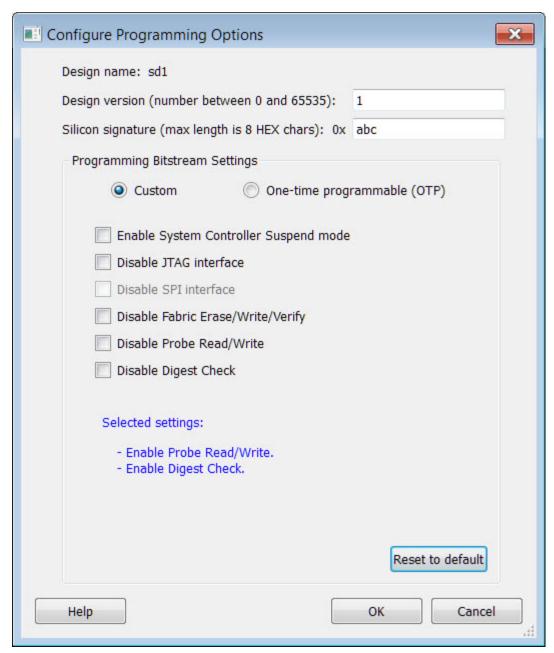

Figure 121 · Programming Bitstream Settings Dialog Box (with Custom selected)

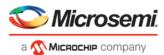

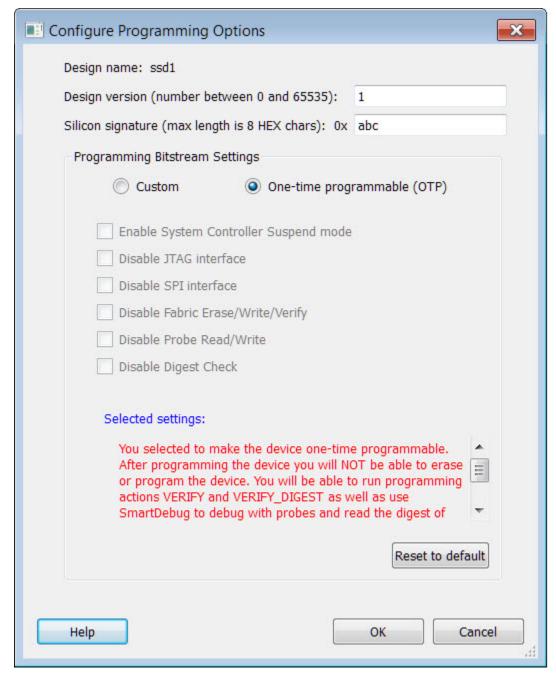

Figure 122 · Programming Bitstream Settings Dialog Box (with One-time programmable (OTP) selected)

### **Options**

**Design Version** - Enter a number between 0 and 65535 for the design version. **Silicon signature** (Hex) - Enter up to eight hexadecimal characters

### **Bitstream Settings**

#### Custom

**One-time programmable (OTP)** - Select this option to make the device one-time programmable. After programming the device, you will not be able to erase or reprogram the device. You will be able to run

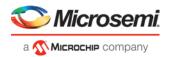

programming actions VERIFY and VERIFY\_DIGEST, as well as use SmartDebug to debug with probes and read the digest of the Fabric.

Note: Refer to Table 4 in the RTG4 FPGA Datasheet for the maximum number of Verify Cycles per Program/Erase cycle after making the device one-time programmable.

**Enable System Controller Suspend Mode** – Check this box to enable System Controller Suspend Mode when TRSTB is low during device power up. You can exit System Controller Suspend Mode by driving TRSTB high during device power up. By default, this selection is not checked.

Note: By default, when this options is selected, the JTAG interface will be disabled to ensure proper hardening during System Controller Suspend Mode.

**Disable JTAG Interface** – Check this box to disable the JTAG interface when TRSTB is low during device power up. You can enable the JTAG interface by driving TRSTB high during device power up. By default, this selection is not checked.

Disable SPI Interface - This box is grayed out; the SPI interface is not supported for RGT4.

Note: If JTAG interface is disabled, the following settings will all be disabled for selection.

**Disable Fabric Erase/Write/Verify** - Check this box to disable Fabric Erase/Write/Verify when TRSTB is low during device power up. You can enable Fabric Erase/Write/Verify by driving TRSTB high during device power up. By default, this selection is not checked.

**Disable Probe Read/Write** – Check this box to disable Probe Read/Write when TRSTB is low during device power up. You can enable Probe Read/Write by driving TRSTB high during device power up. By default, this selection is not checked.

Note: For this option to be available, you must reserve pins for Probe in the project settings of the Libero project(Project > Project Settings > Device Settings).

**Disable Digest Check** – Check this box to disable all Fabric reads, such as verify digest, read digest, or reading design or programming information in DEVICE\_INFO when TRSTB is low during device power up. You can enable Digest Check by driving TRSTB high during device power up.

Reset to default - Click to reset the Settings to the default values.

**Selected device options:** This section provides a summary of the settings configured and informs the user about the expected behavior of the device with these options.

# **Configure Security**

### **Configure Security Policy Manager**

In the Design Flow window, double-click **Configure Security** to open the Security Policy Manager dialog box and customize the security settings in your design.

Use this dialog box to set your User Keys, Security Policies, and Microsemi factory test mode access level.

Note: Microsemi enabled default bitstream encryption key modes are disabled after user security is programmed.

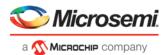

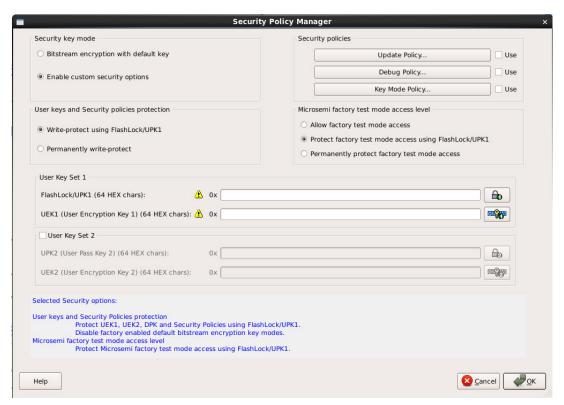

Figure 123 · Security Policy Manager Dialog Box

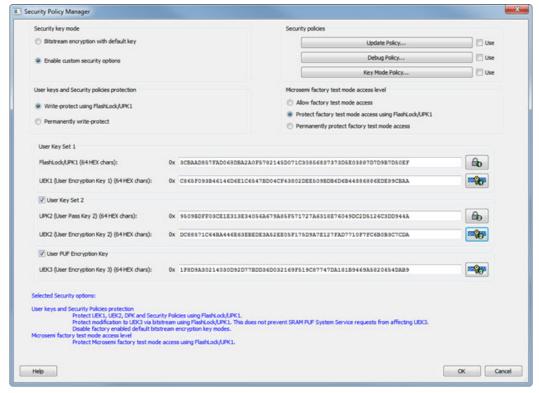

Figure 124 · Security Policy Manager Dialog Box (for devices supporting UEK3)

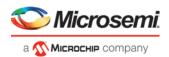

#### **Security Key Mode**

**Bitstream encryption with default key** - Encrypt bitstream files with Microsemi default key (pre-placed key in silicon). When this option is selected, user keys, security and Microsemi factory test mode access level configurations are disabled.

**Enable custom security options** - Enables you to set User Keys, Security Policies and Microsemi factory test mode access level (see below for a description).

### User keys and Security policies protection

**Write-protect using FlashLock/UPK1** - Protect UEK1 (User Encryption Key 1), UEK2 (User Encryption Key 2), DPK (Debug Pass Key) and Security Policies using FlashLock/ UPK1. Protect modification to UEK3 via bitstream using FlashLock/UPK1. Note that even after programming Security settings, SRAM-PUF System services can still modify UEK3.

Note: UEK2 (User Encryption Key2) is protected by UPK2 (User Pass Key 2).

**Note:** UEK3 is only available for M2S060, M2GL060, M2S090, M2GL090, M2S150 and M2GL150 devices. See the SmartFusion2 SoC FPGA and IGLOO2 FPGA Security Best Practices User Guide for more details.

**Permanently write-protect** - Permanently protect UEK1 (User Encryption Key 1), UPK2 (User Pass Key 2), UEK2 (User Encryption Key 2), DPK (Debug Pass Key), Security Policies, and Microsemi factory test mode access level. Permanently protect modification to UEK3 via bitstream. Note that even after programming Security settings, SRAM-PUF System services can still modify UEK3 This setting, once programmed will not be modified in the device. Microsemi enabled default bitstream encryption key modes are permanently disabled as well.

**Note:** When this option is selected, you cannot specify the FlashLock/UPK 1 and UPK2 (User Pass Key 2) value, since the value cannot be used to unlock the corresponding protected features.

**Note:** UEK3 is only available for M2S060, M2GL060, M2S090, M2GL090, M2S150 and M2GL150 devices. See the <u>SmartFusion2 SoC FPGA and IGLOO2 FPGA Security Best Practices User Guide</u> for more details.

#### Microsemi Factory Test Mode Access Level

**Protect factory test mode access using FlashLock/UPK1** - Protects access to Microsemi factory test mode using Flashlock/ UPK1.

Permanently protect factory test mode access - Permanently locks access to Microsemi factory test mode.

Note: When this option is selected, User Key Set 2 is permanently write-protected. Once programmed, User Key Set 2 cannot be changed in the device. You can specify UEK2 (User Encryption Key 2). However, you cannot specify UPK2 (User Pass Key 2), since the value cannot be used to unlock User Key Set 2.

Allow factory test mode access - Allows access to Microsemi factory test mode.

#### **Security Policies**

**Update Policy** - Sets your Fabric, eNVM and Back Level protections. See the <u>Update Policy topic</u> for more information.

Note: If Update Policy is enabled and Fabric/eNVM update are protected by UPK1:

Fabric update is disabled for Auto Programming, IAP/ISP services, Programming Recovery and Auto update. FlashLock/UPK1 unloading is only available for JTAG and SPI slave programming.

eNVM update is disabled for Auto Programming, IAP/ISP Services, Programming Recovery and Auto Update. FlashLock/UPK1 unlocking is only available for JTAG and SPI Slave programming.

See the following example.

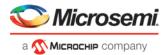

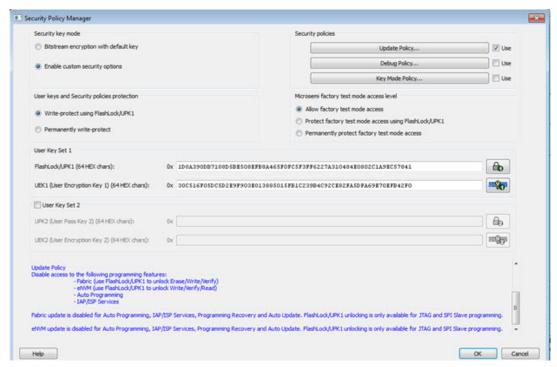

**Debug Policy** - Enables and sets your Debug Pass Key and debug options. See the <u>Debug Policy topic</u> for more information.

**Key Mode Policy** - Configures the key mode to enable or disable. See the <u>Key Mode Policy</u> topic for more information.

#### **Configuring User Keys**

**User Key Set 1** is required. User Key Set 1 includes FlashLock/UPK1 (User Pass Key 1) and UEK1 (User Encryption Key 1).

**User Key Set 2** is optional. User Key Set 2 includes UPK2 (User Pass Key 2) and UEK2 (User Encryption Key 2). Note that User Pass Key 2 (UPK2) protects only User Encryption Key 2 (UEK2).

User PUF Encryption Key is optional. User PUF Encryption Key includes UEK3 (User Encryption Key 3).

**Note:** UEK3 is only available for M2S060, M2GL060, M2S090, M2GL090, M2S150 and M2GL150 devices. See the <u>SmartFusion2 SoC FPGA and IGLOO2 FPGA Security Best Practices User Guide</u> for more details.

### **Update Policy**

This dialog box enables you to specify components that can be updated in the field, and their field-update protection parameters.

Choose your protection options from the drop-down menus; click the appropriate checkbox to set your programming protection preferences.

### Fabric update protection

• Use FlashLock/UPK1 to unlock Erase/Write/Verify operations- Select this option to require UPK1 to erase, write, or verify the Fabric.

**Note:** Fabric update is disabled for Auto Programming, IAP/ISP services, Programming Recovery and Auto update. FlashLock/UPK1 unlocking is only available for JTAG and SPI slave.

• Updates allowed using UEK1 or UEK2 or UEK3; FlashLock/UPK1 is not required for updates - Encrypted update is allowed with either UEK1 or UEK2 (if enabled).

**Note:** UEK3 is only available for M2S060, M2GL060, M2S090, M2GL090, M2S150 and M2GL150 devices. See the SmartFusion2 SoC FPGA and IGLOO2 FPGA Security Best Practices User Guide for more details.

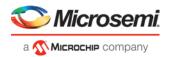

#### eNVM update protection

 Use FlashLock/UPK1 to unlock Write/Verify/Read operations- Select this option to require UPK1 to write, verify or read to the eNVM.

**Note:** eNVM update is disabled for Auto Programming, IAP/ISP Services, Programming Recovery and Auto Update. FlashLock/UPK1 unlocking is only available for JTAG and SPI Slave programming.

• Updates allowed using UEK1 or UEK2 or UEK3; Flashlock/UPK1 is not required for updates - Encrypted update is allowed with either UEK1 or UEK2 (if enabled) or UEK3 (if enabled).

**Note:** UEK3 is only available for M2S060, M2GL060, M2S090, M2GL090, M2S150 and M2GL150 devices. **Back Level protection** - When enabled, a design being loaded must be of a version higher than the Back Level version value in the programmed device.

- Back Level Protection- Limits the design versions that the device can update. Only programming bitstreams with Designer Version greater than the Back Level version are allowed for programming.
- **Design version** Displays the current Design version (set in the <u>Configure Programming Options</u>). Back level uses the Design version value to determine which bitstreams are allowed for programming.
- Back Level Bypass If selected, design is programmed irrespective of Back Level version.

Note: Back Level Bypass should be set if you allow programming recover with recovery image lower than the Back Level version selected. Alternatively, you should update the design version of the recovery image so that it is always greater than the Back Level version. (Refer to the <u>Configure Programming Recovery section</u> for details.)

### Disable access to the following programming interfaces:

These settings protect the following programming interfaces:

- Auto Programming
- IAP/ISP services
- JTAG (use FlashLock to/UPK1 to unlock)
- SPI Slave (use FlashLock/UPK1 to unlock)

For more technical information on the Protect Programming Interface with Pass Key option see the <u>SmartFusion2</u> Programming User's Guide.

Note that when the Permanently write-protect option is selected for User keys and Security policies protection in SPM, the dialog box informs you of features that are no longer reprogrammable. In this case, if Use FlashLock/UPK1 to unlock option is selected for Fabric/eNVM update protection then Fabric/eNVM will be One Time Programmable.

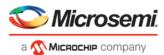

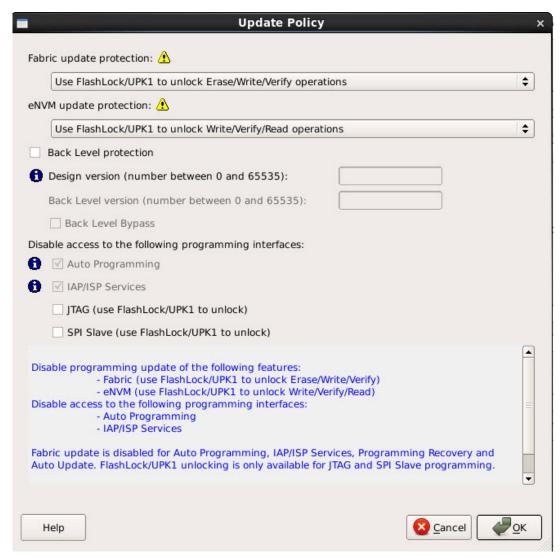

Figure 125 · Update Policy Dialog Box

### **Debug Security Policy**

Debug access to the embedded systems can be controlled via the customer Debug Policy.

#### Protect Embedded Debug with DPK (Debug Pass Key)

Restrict UJTAG access - Restricts access to UJTAG; DPK is required for access.

Restrict Cortex M3 debug (SmartFusion2 Only) - Restricts Cortex M3 debug/SoftConsole use; DPK is required for debug.

### SmartDebug access control

Access control available during debug mode.

**Full Access (No restrictions to SmartDebug architecture; DPK is not required)**- Enables full debug access to eNVM, uSRAM, LSRAM, eSRAM0/1, DDRAM and Fabric probing.

No debug (Restrict read/write access to SmartDebug architecture; DPK is required for read/write access) - Blocks all debug access to eNVM, uSRAM, LSRAM, eSRAM0/1, DDRAM and Fabric probing.

#### DPK (Debug Pass Key) (length is 64 HEX characters)

Specify a Debug Pass Key to unlock features protected by DPK.

Restrict external Fabric/eNVM design digest check request via JTAG and SPI. Use FlashLock/UPK1 to allow digest check. - Protects design digest check request with FlashLock/UPK1.

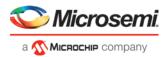

**Disable debug access through JTAG (1149.1). Use FlashLock/UPK1 to allow access.** - Disables JTAG (1149.1) test instructions. The following JTAG test instructions will be disabled: HIGHZ, EXTEST, INTEST, CLAMP, SAMPLE, and PRELOAD. I/Os will be tri-stated when in JTAG programming mode and BSR control during programming is disabled. BYPASS, IDCODE, and USERCODE instructions will remain functional.

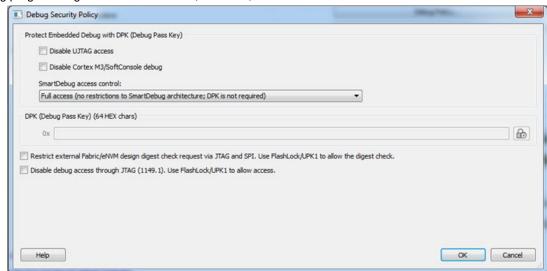

Figure 126 · Debug Security Policy Dialog Box

### **Key Mode Policy**

Protect user encryption key modes with FlashLock/UPK1. If a key mode is disabled, then FlashLock/UPK1 is required to program with that key mode.

The following key modes can be disabled:

- UEK1 (User Encryption Key 1)
- UEK2 (User Encryption Key 2)
- UEK3 (User Encryption Key 3)

**Note:** UEK3 is only available for M2S060, M2GL060, M2S090, M2GL090, M2S150 and M2GL150 devices. See the <u>SmartFusion2 SoC FPGA and IGLOO2 FPGA Security Best Practices User Guide</u> for more details.

If all key modes are disabled then device update is impossible. A warning message is displayed in this case.

Note: If a key mode is disabled, the corresponding bitstream file will be disabled.

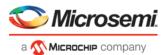

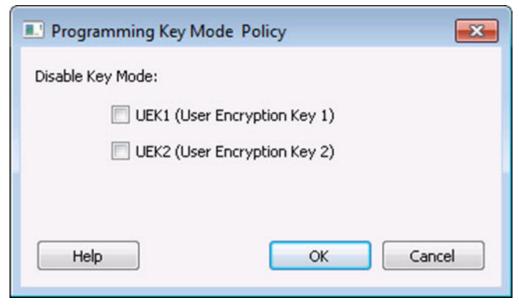

Figure 127 · Programming Key Mode Policy Dialog Box

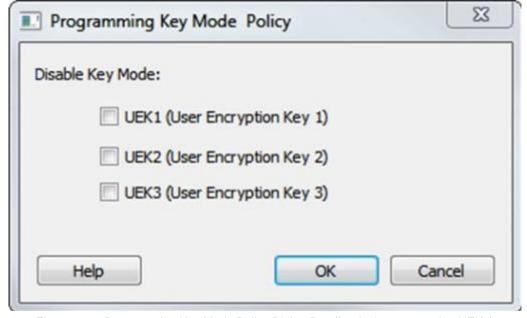

Figure 128 · Programming Key Mode Policy Dialog Box (for devices supporting UEK3)

### **Security Features Frequently Asked Questions**

The following Frequently Asked Questions address the most common queries related to managing and programming SmartFusion2 and IGLOO2 Security Features.

I have configured the "Configure Security Policy Manager" on page 182 and enabled security in my design but I do not want to program my design with the Security Policy Manager features enabled. What do I do? Go to Configure Bitstream and uncheck Security.

What is programmed when I click Program Device?

All features configured in your design and enabled in the <u>Configure Bitstream</u> tool. Any features you have configured (such as eNVM or Security) are enabled for programming by default.

When I click Program Device is the programming file encrypted?

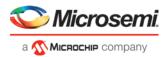

All programming files are encrypted. To generate programming files encrypted with UEK1 or UEK2 you must generate them from Export Bitstream for field updates.

Note: Once security is programmed, you must erase the security before attempting to reprogram the security.

### How do I generate encrypted programming files with User Encryption Key 1/2/3?

- Configure the "Configure Security Policy Manager" on page 182 and specify User Key Set 1, User Key Set 2, and User PUF Encryption Key. Ensure the Security programming feature is enabled in <u>Configure Bitstream</u>; it is enabled by default once you configure the Security Policy Manager.
- <u>Export Bitstream</u> from Handoff Design for Production <filename>\_uek1.(stp/svf/spi/dat),
   <filename>\_uek2.(stp/svf/spi/dat), and <filename>\_uek3.(stp/svf/spi/dat) files are encrypted with UEK1,
   UEK2, and UEK3, respectively. See Security Programming File Descriptions below for more information on programming files.

**Note:** UEK3 is only available for M2S060S, M2GL060S, M2S090S, M2GL090S, M2S150S, and M2GL150S devices. See the <u>SmartFusion2 SoC FPGA and IGLOO2 FPGA Security Best Practices User Guide</u> for more details

### What are Security Programming Files?

See the Security Programming Files topic for more information.

### **Security Programming Files**

Export Bitstream (expand Handoff Design for Production in the Design Flow window) creates the following files:

<filename>\_master.(stp/svf/spi/dat) - Created when Enable custom security options is specified in the "Configure Security Policy Manager" on page 182 . This is the master programming file; it includes all programming features enabled, User Key Set 1, User Key Set 2 (optionally if specified), and your security policy settings.

<filename>\_security\_only\_master.(stp /svf/spi/dat) – Created when Enable custom security options is specified in the "Configure Security Policy Manager" on page 182. Master security programming file; includes User Key Set 1, User Key Set 2 (optionally if specified), and your security policy settings.

<filename>\_uek1.(stp/svf/spi/dat) - Programming file encrypted with User Encryption Key 1 used for field
updates; includes all your features for programming except security .

<filename>\_uek2.(stp/svf/spi/dat) – Programming file encrypted with User Encryption Key 2 used for field updates; includes all your features for programming except security.

<filename>\_uek3.(stp/svf/spi/dat) – Programming file encrypted with User Encryption Key 3 used for field updates; includes all your features for programming except security.

**Note:** UEK3 is only available for M2S060S, M2GL060S, M2S090S, M2GL090S, M2S150S, and M2GL150S devices. See the <a href="SmartFusion2-Soc FPGA">SmartFusion2-Soc FPGA</a> and IGLOO2 FPGA Security Best Practices User Guide for more details.

## Configure Bitstream

Right-click **Generate Bitstream** in the Design Flow window and choose **Configure Options** to open the Configure Bitstream dialog box.

The Configure Bitstream dialog box enables you to select which components you wish to program. Only features that have been added to your design are available for programming. For example, you cannot select eNVM for programming if you do not have eNVM in your design.

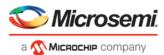

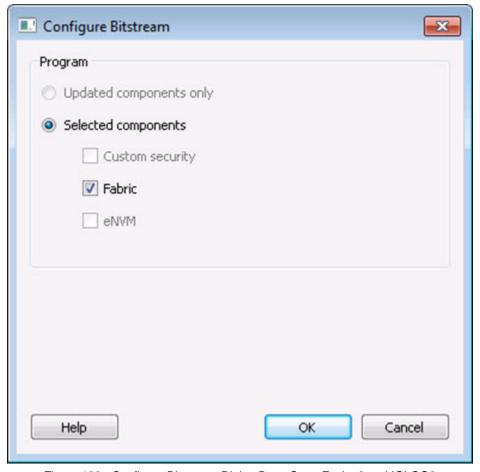

Figure 129 · Configure Bitstream Dialog Box - SmartFusion2 and IGLOO2

**Selected components** - Updates the components you select, regardless of whether or not they have changed since your last programming.

Note: The Custom security and eNVM components are not available for RTG4 devices.

### Generate Bitstream

Generates the bitstream for use with the Run PROGRAM Action tool.

The tool incorporates the Fabric design, eNVM configuration (if configured) and custom security settings (if configured) to generate the bitstream file. You need to <u>configure the bitstream</u> before you generate the bitstream. Otherwise, default settings with all available features included will be used. Right-click **Generate Bitstream** and choose **Configure Options** to open the Configure Bitstream dialog box to select which components you wish to program. Only features that have been added to your design are available for programming. For example, you cannot select eNVM for programming if you do not have an eNVM in your design.

Modifications to the Fabric design, eNVM configuration, or security settings will invalidate this tool and require regeneration of the bitstream file.

The Fabric programming data will only be regenerated if you make changes to the Fabric design, such as in the Create Design, Create Constraints and Implement Design sections of the Design Flow window.

When the process is complete a green check appears next to the operation in the Design Flow window (as shown in the figure below) and information messages appear in the Log window.

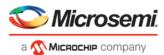

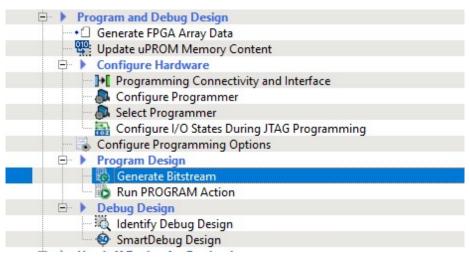

Figure 130 · Generate Bitstream (Complete)

#### See also

Configure Bitstream Dialog Box

# Run Programming Device Actions - SmartFusion2, IGLOO2, RTG4

If you have a device programmer connected, you can double-click **Run PROGRAM Action** to execute your programming in batch mode with default settings.

If your programmer is not connected, or if your default settings are invalid, the Reports view lists the error(s).

Right-click **Run PROGRAM Action** and choose **Configure Action/Procedures** to open the <u>Select Action and</u> Procedures dialog box.

Note: For RTG4, if you have selected the One-time programmable (OTP) option in Configure Programming Options and the PROGRAM action is selected, you will see the following message:

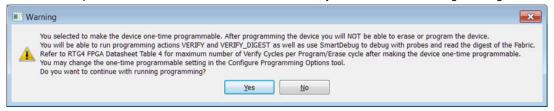

Click Yes to continue or No to cancel.

### **Programming File Actions**

Libero SoC enables you to program security settings, FPGA Array, and eNVM features.

You can program these features separately using different programming files or you can combine them into one programming file.

In the Design Flow window, expand **Program Design**, click **Run PROGRAM Action**, and right-click **Configure Actions/Procedures**.

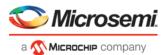

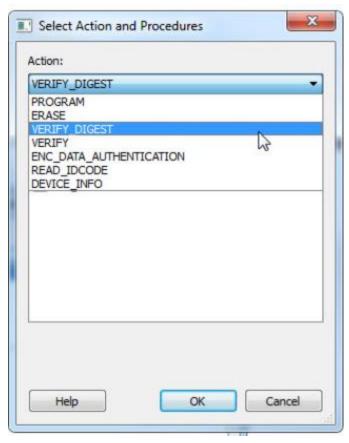

Figure 131 · Select Actions and Procedures

The table below lists programming file actions and descriptions.

Table 3 · Programming File Actions

| Action                   | Description                                                                                                    |  |
|--------------------------|----------------------------------------------------------------------------------------------------|--|
| PROGRAM                  | Programs all selected family features: FPGA Array, targeted eNVM clients, and security settings.                                                        |  |
| ERASE                    | Erases the selected family features: FPGA Array and Security settings.                                                                                  |  |
| VERIFY_DIGEST            | Calculates the digests for the components (Custom Security, Fabric, or eNVM) included in the bitstream and compares them against the programmed values. |  |
| VERIFY                   | Verifies all selected family features: FPGA Array, targeted eNVM clients, and security settings.                                                        |  |
| ENC_DATA_AUTHEN TICATION | Encrypted bitstream authentication data.                                                                                                    |  |
| READ_IDCODE              | Reads the device ID code from the device.                                                                                                    |  |
| DEVICE_INFO              | Displays the IDCODE, the design name, the checksum, and device security settings and programming environment information programmed into the device.    |  |

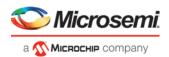

### **Options Available in Programming Actions**

The table below shows the options available for specific programming actions.

Table 4 · Programming File Actions - Options

| Action  | Option and Description                                   |
|---------|----------------------------------------------------------|
| PROGRAM | DO_VERIFY - Enables or disables programming verification |

# Exit Codes (SmartFusion2 and IGLOO2)

| Error<br>Code | Exit<br>Code | Exit Message                                                   | Possible Cause                                                                      | Possible Solution                                                                                                    |
|---------------|--------------|----------------------------------------------------------------|-------------------------------------------------------------------------------------|----------------------------------------------------------------------------------------------------|
|               | 0            | Passed (no error)                                              | -                                                                                   | -                                                                                                    |
| 0x8002        | 5            | Failure to configure device programming at 1.2/1.0 VCC voltage | Unstable voltage level Signal integrity issues on JTAG pins                         | Monitor related power supplies that cause the issue during programming; check for transients outside of Microsemi specifications. See your device datasheet for more information on transient specifications.  Monitor JTAG supply pins during |
|               |              |                                                                |                                                                                     | programming; measure JTAG signals for noise or reflection.                                                                                                    |
| 0x8032        | 5            | Device is busy                                                 | Unstable VDDIx voltage level                                                        | Monitor related power supplies that cause the issue during programming; check for transients outside of Microsemi specifications. See your device datasheet for more information on transient specifications.                                  |
| 0x8003        | 5            | Failed to enter programming mode                               | Unstable voltage level Signal integrity issues on JTAG pins DEVRST_N is tied to LOW | Monitor related power supplies that cause the issue during programming; check for transients outside of Microsemi specifications. See your device datasheet for more information on transient specifications.                                  |
|               |              |                                                                |                                                                                     | Monitor JTAG supply pins during programming; measure JTAG signals for noise or reflection.                                                                                                    |
|               |              |                                                                |                                                                                     | Tie DEVRST_N to HIGH prior to programming the device.                                                                                                    |
| 0x8004        | 6            | Failed to verify IDCODE                                        | Incorrect programming file Incorrect device in chain                                | Choose the correct programming file and select the correct device in the chain.                                                                                                    |
|               |              |                                                                | Signal integrity issues on JTAG pins                                                | Measure JTAG pins and noise for reflection. If TRST is left floating then add pull-up to pin.                                                                                                    |

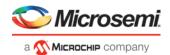

| Error<br>Code              | Exit<br>Code | Exit Message                                                                                        | Possible Cause                                                                                                    | Possible Solution                                                                                                    |
|----------------------------|--------------|----------------------------------------------------------------------------------------------------|----------------------------------------------------------------------------------------------------|----------------------------------------------------------------------------------------------------|
|                            |              |                                                                                                    |                                                                                                    | Reduce the length of Ground connection.                                                                                                    |
| 0x8005<br>0x8006<br>8x804A | 10           | Failed to program eNVM                                                                              | Unstable voltage level.  Signal integrity issues on JTAG pins.                                                                                      | Monitor related power supplies that cause the issue during programming; check for transients outside of Microsemi specifications. See your device datasheet for more information on transient specifications.  Monitor JTAG supply pins during programming; measure JTAG signals for noise or reflection.                                                                |
| 0x8027<br>0x8028           | 10           | Authentication Error Bitstream and device mismatch                                                  | Libero device selection does not match the target device.                                                                                           | Generate a programming file with the correct device selection for the target device.                                                                                                    |
| 0x8007<br>0x804C           | 11           | Failed to verify FPGA<br>Array  Failed to verify Fabric<br>Configuration  Failed to verify Security | Device is programmed with a different design or the component is blank.  Unstable voltage level.  Signal integrity issues on JTAG pins.             | Verify the device is programmed with the correct data/design.  Monitor related power supplies that cause the issue during programming; check for transients outside of Microsemi specifications. See your device datasheet for more information on transient specifications.  Monitor JTAG supply pins during programming; measure JTAG signals for noise or reflection. |
| 0x8008<br>0x8009<br>0x8049 | 11           | Failed to verify eNVM                                                                               | Device is programmed with a different design.  Unstable voltage level.  Signal integrity issues on JTAG pins.                                       | Verify the device is programmed with the correct data/design.  Monitor related power supplies that cause the issue during programming; check for transients outside of Microsemi specifications. See your device datasheet for more information on transient specifications.  Monitor JTAG supply pins during programming; measure JTAG signals for noise or reflection. |
| 0x8013                     | -18          | Digest request from<br>SPI/JTAG is protected by<br>User Pass Key 1                                  | Digest request from SPI/JTAG is protected by user pass key 1. Lock bit has been configured in the Debug Policy within SPM (Security Policy Manager) | Provide a programming file with a pass key that matches pass key programmed into the device.                                                                                                    |

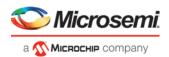

| Error<br>Code | Exit<br>Code | Exit Message                                             | Possible Cause                                                               | Possible Solution                                                                                                    |
|---------------|--------------|----------------------------------------------------------|------------------------------------------------------------------------------|----------------------------------------------------------------------------------------------------|
| 0x8014        | -19          | Failed to verify digest                                  | >Unstable voltage level Signal integrity issues on JTAG pins                 | Monitor related power supplies that cause the issue during programming; check for transients outside of Microsemi specifications. See your device datasheet for more information on transient specifications.  Monitor JTAG supply pins during programming; measure JTAG signals for |
| 0x8015        | -20          | FPGA Fabric digest verification: FAIL                    | Programming bitstream components do not match components programmed          | noise or reflection.  Use the same programming file that was used to program the device.                                                                                                    |
|               |              |                                                          | FPGA Fabric is either erased or the data has been corrupted or tampered with |                                                                                                    |
| 0x8016        | -20          | eNVM_0 digest verification: FAIL                         | Programming bitstream components do not match components programmed          | Use the same programming file that was used to program the device.                                                                                                    |
|               |              |                                                          | eNVM_0 data has been corrupted or tampered with                              |                                                                                                    |
| 0x8017        | -20          | eNVM_1 digest verification: FAIL                         | Programming bitstream components do not match components programmed          | Use the same programming file that was used to program the device.                                                                                                    |
|               |              |                                                          | eNVM_1 data has been corrupted or tampered with                              |                                                                                                    |
| 0x8018        | -20          | User security policies segment digest verification: FAIL | Programming bitstream components do not match components programmed          | Use the same programming file that was used to program the device.                                                                                                    |
|               |              |                                                          | User security policy segment data has been corrupted or tampered with        |                                                                                                    |
| 0x8019        | -20          | User key set 1 segment digest verification: FAIL         | Programming bitstream components do not match components programmed          | Use the same programming file that was used to program the device.                                                                                                    |
|               |              |                                                          | User key set 1 segment data has been corrupted or tampered with              |                                                                                                    |
| 0x801A        | -20          | User key set 2 segment digest verification: FAIL         | Programming bitstream components do not match components programmed          | Use the same programming file that was used to program the device.                                                                                                    |
|               |              |                                                          | User key set 2 segment data                                                  |                                                                                                    |

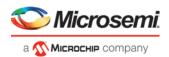

| Error<br>Code              | Exit<br>Code | Exit Message                                                        | Possible Cause                                                                                              | Possible Solution                                                                                                    |
|----------------------------|--------------|---------------------------------------------------------------------|----------------------------------------------------------------------------------------------------|----------------------------------------------------------------------------------------------------|
|                            |              |                                                                     | has been corrupted or tampered with                                                                         |                                                                                                    |
| 0x801B                     | -20          | Factory row and factory<br>key segment digest<br>verification: FAIL | Programming bitstream components do not match components programmed                                         | Use the same programming file that was used to program the device.                                                           |
|                            |              |                                                                     | Factory row and factory key segment data has been corrupted or tampered with                                |                                                                                                    |
| 0x801C                     | -20          | Fabric configuration segment digest verification: FAIL              | Programming bitstream components do not match components programmed.                                        | Use the same programming file that was used to program the device.                                                           |
|                            |              |                                                                     | Fabric configuration segment data has been corrupted or tampered with                                       |                                                                                                    |
| 0x801D<br>0x801E<br>0x804B | -21          | Device security prevented operation                                 | The device is protected with user pass key 1 and the bitstream file does not contain user pass key 1.       | Run DEVICE_INFO to view security features that are protected.                                                                |
|                            |              |                                                                     | User pass key 1 in the bitstream file does not match the device.                                            | Provide a bitstream file with a user pass key 1 that matches the user pass key 1 programmed into the device.                 |
| 0x801F<br>0x8020<br>0x8040 | -22          | Authentication Error Bitstream or data is                           | eNVM has been locked by a master in your design                                                             | Release the lock on the eNVM after your master has completed its access operations. Write 0x00 to "REQACCESS"                |
|                            |              | corrupted or noisy                                                  | Running VERIFY action on a blank device.                                                                    | register in eNVM Control Registers (address 0x600801FC) to release the access.                                               |
|                            |              |                                                                     | Bitstream file has been corrupted                                                                           | Program the device prior to running VERIFY action                                                                            |
|                            |              |                                                                     | Bitstream was incorrectly generated                                                                         | Regenerate bitstream file.                                                                                                   |
| 0x8021<br>0x8022           | -23          | Authentication Error Invalid/Corrupted                              | File contains an encrypted key that does not match the device                                               | Provide a programming file with an encryption key that matches that on the device.                                           |
|                            |              | encryption key                                                      | Attempting to erase a device with no security using master security file                                    | Run DEVICE_INFO action to verify that the device has no security. If the device does not have secuirty, you cannot erase it. |
|                            |              |                                                                     | File contains user encryption<br>key, but device has not been<br>programmed with the user<br>encryption key | First program security with master programming file, then program with user encryption 1/2 field update programming files.   |
|                            |              |                                                                     | Device has user encryption key 1/2 enforced and you are                                                     | You must first ERASE security with the                                                                                       |

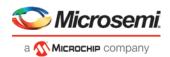

| Error<br>Code              | Exit<br>Code | Exit Message                                          | Possible Cause                                                                                             | Possible Solution                                                                                                    |
|----------------------------|--------------|-------------------------------------------------------|----------------------------------------------------------------------------------------------------|----------------------------------------------------------------------------------------------------|
|                            |              |                                                       | attempting to reprogram security settings                                                                  | master security file, then you can reprogram new security settings.                                                          |
| 0x8041                     | -23          | Authentication Error Invalid/Corrupted encryption key | File contains an encrypted key that does not match the device                                              | Provide a programming file with an encryption key that matches that on the device.                                           |
|                            |              | епогурноп кеу                                         | File contains user encryption key, but device has not been programmed with the user encryption key         | Run DEVICE_INFO action to verify that the device has no security. If the device does not have secuirty, you cannot erase it. |
|                            |              |                                                       | Attempting to erase a device with no security using master security file                                   | First program security with master programming file, then program with user encryption 1/2 field update programming files.   |
|                            |              |                                                       | Device has user encryption<br>key 1/2 enforced and you are<br>attempting to reprogram<br>security settings | You must first ERASE security with the master security file, then you can reprogram new security settings.                   |
| 0x8023<br>0x8024<br>0x8042 | -24          | Authentication Error  Back level not satisfied        | Design version is not higher than the back-level programmed device                                         | Generate a programming file with a design version higher than the back level version.                                        |
| 0x8001                     | -24          | Failure to read DSN                                   | Device is in System Controller<br>Suspend Mode<br>Check board connections                                  | TRSTB should be driven High or disable "System Controller Suspend Mode".                                                     |
| 0x8025<br>0x8026<br>0x8043 | -25          | Authentication Error  DSN binding mismatch            | DSN specified in programming file does not match the device being programmed                               | Use the correct programming file with a DSN that matches the DSN of the target device being programmed.                      |
| 0x8044                     | -26          | Authentication Error Insufficient device capabilities | Device does not support the capabilities specified in programming file                                     | Generate a programming file with the correct capabilities for the target device.                                             |
| 0x8027<br>0x8028           | -26          | Authentication Error Bitstream and device mismatch    | Libero device selection does not match the target device                                                   | Generate a programming file with the correct device selection for the target device.                                         |
| 0x8029<br>0x802A<br>0x8045 | -27          | Authentication Error Incorrect DEVICEID               | Incorrect programming file Incorrect device in chain                                                       | Choose the correct programming file and select the correct device in chain.                                                  |
|                            |              |                                                       | Signal integrity issues on JTAG pins                                                                       | Measure JTAG pins and noise or reflection. If TRST is left floating, then add pull-up to pin.                                |
|                            |              |                                                       |                                                                                                    | Reduce the length of ground connection.                                                                                      |
| 0x802B<br>0x802C           | -28          | Authentication Error                                  | Programming file version is out of date                                                                    | Generate programming file with latest version of Libero SoC.                                                                 |

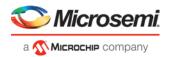

| Error<br>Code                                                                | Exit<br>Code | Exit Message                                                    | Possible Cause                                                                                                    | Possible Solution                                                                                                    |
|------------------------------------------------------------------------------|--------------|-----------------------------------------------------------------|----------------------------------------------------------------------------------------------------|----------------------------------------------------------------------------------------------------|
|                                                                              |              | Programming file is out of date, please regenerate              |                                                                                                    |                                                                                                    |
| 0x8046                                                                       | -28          | >Authentication Error Unsupported bitstream protocol version    | Old programming file                                                                                                    | Generate programming file with latest version of Libero SoC.                                                                                                    |
| 0x802F                                                                       | -30          | JTAG interface is protected by UPK1                             | Invalid or no UPK1 is provided                                                                                                    | User needs to provide correct UPK1 to unlock device.                                                                                                    |
| 0x8030<br>0x8031<br>0x8048                                                   | -31          | Authentication Error Invalid or inaccessible Device Certificate | M2S090 Rev. A or M2S150 Rev. A:  Either certificate is corrupted or the user hasn't provided the application code in the eNVM or provided invalid application code  FAB_RESET_N is tied to ground | User can program a valid application code. This can be done with SoftConsole.  FAB_RESET_N should be tied to HIGH.                                                                                                    |
| 0x8032<br>0x8033<br>0x8034<br>0x8035<br>0x8036<br>0x8037<br>0x8038<br>0x8039 | -32          | Instruction timed out                                           | Unstable voltage level Signal integrity issues on JTAG pins                                                                                                    | Monitor related power supplies that cause the issue during programming; check for transients outside of Microsemi specifications. See your device datasheet for more information on transient specifications.  Monitor JTAG supply pins during programming; measure JTAG signals for noise or reflection. |
| 0x8010                                                                       | -35          | Failed to unlock User<br>Pass Key 1                             | Pass key in file does not match device.  Plaintext pass key match is disabled. This occurs if HSM was used to program the device.                                                                 | Provide a programming file with a pass key that matches pass key programmed into the device.  Match pass key using HSM.                                                                                                    |
| 0x8011                                                                       | -35          | Failed to unlock User<br>Pass Key 2                             | Pass key in file does not match device.  Plaintext pass key match is disabled. This occurs if HSM was used to program the device.                                                                 | Provide a programming file with a pass key that matches pass key programmed into the device.  Match pass key using HSM.                                                                                                    |
| 0x8012                                                                       | -35          | Failed to unlock debug pass key                                 | Pass key in file does not match device. Plaintext pass key match is                                                                                                    | Provide a programming file with a pass key that matches pass key programmed into the device.                                                                                                    |

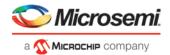

| Error<br>Code | Exit<br>Code | Exit Message                                                                                                    | Possible Cause                                                                                   | Possible Solution                                                                                                    |
|---------------|--------------|----------------------------------------------------------------------------------------------------|--------------------------------------------------------------------------------------------------|----------------------------------------------------------------------------------------------------|
|               |              |                                                                                                    | disabled. This occurs if HSM was used to program the device.                                     | Match pass key using HSM.                                                                                                    |
| 0x804D        | -36          | <hsm error<br="" related="">message based on<br/>scenario&gt;</hsm>                                                                      | HSM communication error.<br>HSM call returns error.                                              | Check if HSM the communication path to HSM is up. Make sure project is loaded properly and that HSM tickets have not been cleaned. |
| 0x804E        | -37          | Device already has<br>Security programmed.<br>Please erase the device<br>using master file before<br>reprogramming Security<br>Settings. | HSM flow does not support reprogramming device directly if Security has already been programmed. | Erase security and try programming the device.                                                                                     |

# **Exit Codes (RTG4)**

| Error Code | Exit Message                     | Possible Cause                                                                      | Possible Solution                                                                                                    |
|------------|----------------------------------|-------------------------------------------------------------------------------------|----------------------------------------------------------------------------------------------------|
|            | Passed (no error)                | -                                                                                   | -                                                                                                    |
| 0x8001     | Failure to read DSN              | Device is in System Controller<br>Suspend Mode                                      | TRSTB should be driven High on device power up.                                                                                                    |
|            |                                  | Check board connections                                                             | Disable System Controller Suspend Mode in "Programming Bitstream Settings' tool within Libero and reprogram the device.                                                                                                    |
| 0x8002     | Device is busy                   | Unstable VDDIx voltage level                                                        | Monitor related power supplies that cause the issue during programming; check for transients outside of Microsemi specifications. See your device datasheet for more information on transient specifications.                                                                                                    |
| 0x8003     | Failed to enter programming mode | Unstable voltage level Signal integrity issues on JTAG pins DEVRST_N is tied to LOW | Monitor related power supplies that cause the issue during programming; check for transients outside of Microsemi specifications. See your device datasheet for more information on transient specifications.  Monitor JTAG supply pins during programming; measure JTAG signals for noise or reflection.  Tie DEVRST_N to HIGH prior to programming the device |

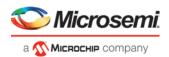

| Error Code | Exit Message                                                                                                    | Possible Cause                                                                                                    | Possible Solution                                                                                                    |
|------------|----------------------------------------------------------------------------------------------------|----------------------------------------------------------------------------------------------------|----------------------------------------------------------------------------------------------------|
| 0x8004     | Failed to verify IDCODE                                                                                                    | Incorrect programming file Incorrect device in chain Signal integrity issues on JTAG pins                                                                            | Choose the correct programming file and select the correct device in the chain.  Measure JTAG pins and noise for reflection. If TRST is left floating then add pull-up to pin.  Reduce the length of Ground connection.                                                                                                    |
| 0x8005     | Failed to verify IDCODE RT4G150_ES STAPL file is not compatible with RT4G150 production devices. You must use a STAPL file for RT4G150 device. | Programming file is for<br>RT4G150_ES and device is<br>RT4G150<br>Incorrect programming file<br>Incorrect device in chain<br>Signal integrity issues on<br>JTAG pins | Generate a programming file for RT4G150 device Choose the correct programming file and select the correct device in the chain. Measure JTAG pins and noise for reflection. If TRST is left floating then add pull-up to pin. Reduce the length of Ground connection.                                                                                                    |
| 0x8006     | Failed to verify IDCODE RT4G150 STAPL file is not compatible with RT4G150_ES devices. You must use a STAPL file for RT4G150_ES device.         | Programming file is for RT4G150 and device is RT4G150_ES Incorrect programming file Incorrect device in chain Signal integrity issues on JTAG pins                   | Generate a programming file for RT4G150_ES device Choose the correct programming file and select the correct device in the chain.  Measure JTAG pins and noise for reflection. If TRST is left floating then add pull-up to pin.  Reduce the length of Ground connection.                                                                                                |
| 0x8007     | Failed to verify<br>FPGA Array                                                                                                    | Device is programmed with a different design or the component is blank. Unstable voltage level. Signal integrity issues on JTAG pins.                                | Verify the device is programmed with the correct data/design.  Monitor related power supplies that cause the issue during programming; check for transients outside of Microsemi specifications. See your device datasheet for more information on transient specifications.  Monitor JTAG supply pins during programming; measure JTAG signals for noise or reflection. |
| 0x8008     | Device is blank                                                                                                    | Attempting to verify digest of a blank device                                                                                                    | Program the device prior to running action "VERIFY_DIGEST"                                                                                                    |

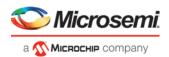

| Error Code | Exit Message                                                          | Possible Cause                                                                                                    | Possible Solution                                                                                                    |
|------------|-----------------------------------------------------------------------|----------------------------------------------------------------------------------------------------|----------------------------------------------------------------------------------------------------|
| 0x8009     | FPGA array<br>digest check is<br>disabled                             | Digest check has been<br>disabled by "Programming<br>Bitstream Settings" tool within<br>Libero                                                   | Drive TRSTB high during device power up. Enable digest check in "Programming Bitstream Settings" tool within Libero and reprogram the device.                                                                                                    |
| 0x800A     | Failed to verify digest: Instruction timed out                        | Unstable voltage level Signal integrity issues on JTAG pins                                                                                      | Try running VERIFY_DIGEST action again.  Monitor related power supplies that cause the issue during programming; check for transients outside of Microsemi specifications. See your device datasheet for more information on transient specifications.  Monitor JTAG supply pins during programming; measure JTAG signals for noise or reflection. |
| 0x800B     | FPGA Fabric<br>digest<br>verification:<br>FAIL                        | Programming bitstream components do not match components programmed FPGA Fabric is either erased or the data has been corrupted or tampered with | Use the same programming file that was used to program the device.                                                                                                    |
| 0x800C     | Factory row<br>segment digest<br>verification:<br>FAIL                | Programming bitstream components do not match components programmed Factory row segment data has been corrupted or tampered with                 | Use the same programming file that was used to program the device.                                                                                                    |
| 0x800D     | Bitstream Error.<br>Bitstream or<br>data is<br>corrupted or<br>noisy. | Bitstream file has been corrupted Bitstream was incorrectly generated Unstable voltage level Signal integrity issues on JTAG pins                | Regenerate bitstream file  Monitor related power supplies that cause the issue during programming; check for transients outside of Microsemi specifications. See your device datasheet for more information on transient specifications.  Monitor JTAG supply pins during programming; measure JTAG signals for noise or reflection.               |
| 0x800E     | Failed to query programming bitstream settings: Instruction timed out | Unstable voltage level Signal integrity issues on JTAG pins                                                                                      | Try running DEVICE_INFO action again.  Monitor related power supplies that cause the issue during programming; check for transients outside of Microsemi                                                                                                    |

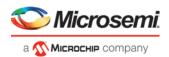

| Error Code     | Exit Message                                                                 | Possible Cause                                                                                                    | Possible Solution                                                                                                    |
|----------------|------------------------------------------------------------------------------|----------------------------------------------------------------------------------------------------|----------------------------------------------------------------------------------------------------|
|                |                                                                              |                                                                                                    | specifications. See your device datasheet for more information on transient specifications.  Monitor JTAG supply pins during programming; measure JTAG                                                                                                    |
|                |                                                                              |                                                                                                    | signals for noise or reflection.                                                                                                    |
| 0x800F         | Bitstream Error.<br>Incorrect<br>DEVICEID                                    | Incorrect programming file Incorrect device in chain Signal integrity issues on JTAG pins                                                                                                    | Choose the correct programming file and select the correct device in the chain.  Measure JTAG pins and noise for reflection. If TRST is left floating then add pull-up to pin.  Reduce the length of Ground connection.                                                                                   |
| 0x8010         | Operation has<br>been disabled<br>by<br>programming<br>bitstream<br>settings | Operation has been disabled<br>by "Programming Bitstream<br>Settings" tool within Libero<br>User disabled Fabric<br>Erase/Write/Verify and<br>attempted to<br>Erase/Program/Verify the<br>device | Drive TRSTB high during device power up Enable the disabled operation in the "Programming Bitstream Settings" tool with Libero and reprogram the device                                                                                                    |
| 0x8011         | Failed to check<br>bitstream:<br>Instruction<br>timed out                    | Unstable voltage level Signal integrity issues on JTAG pins                                                                                                    | Monitor related power supplies that cause the issue during programming; check for transients outside of Microsemi specifications. See your device datasheet for more information on transient specifications.  Monitor JTAG supply pins during programming; measure JTAG signals for noise or reflection. |
| 0x8012, 0x8013 | Failed to erase<br>device:<br>Instruction<br>timed out                       | Unstable voltage level Signal integrity issues on JTAG pins                                                                                                    | Monitor related power supplies that cause the issue during programming; check for transients outside of Microsemi specifications. See your device datasheet for more information on transient specifications.  Monitor JTAG supply pins during programming; measure JTAG signals for noise or reflection. |
| 0x8014         | Failed to program device: Instruction timed out                              | Unstable voltage level<br>Signal integrity ssues on JTAG<br>pins                                                                                                    | Monitor related power supplies that cause the issue during programming; check for transients outside of Microsemi specifications. See your device                                                                                                    |

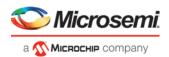

| Error Code | Exit Message                | Possible Cause                                       | Possible Solution                                                                                                    |
|------------|-----------------------------|------------------------------------------------------|----------------------------------------------------------------------------------------------------|
|            |                             |                                                      | datasheet for more information on<br>transient specifications.<br>Monitor JTAG supply pins during<br>programming; measure JTAG<br>signals for noise or reflection.                                                                           |
| 0x8015     | Error, device is not ready. | DEVRST_N may have been driven LOW during programming | Need to ensure that DEVRST_N is driven HIGH during programming. The reliability of the device in space cannot be guaranteed if this has occurred. It is the user's responsibility to ensure that DEVRST_N is driven HIGH during programming. |

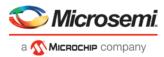

# **Debug Design**

# Generate SmartDebug FPGA Array Data

The Generate SmartDebug FPGA Array Data tool generates database files used in downstream tools:

\*.db used for debugging FPGA Fabric in SmartDebug

Double-click **Generate SmartDebug FPGA Array Data** or right-click **Generate SmartDebug FPGA Array Data** in the Design Flow window and click **Run** to generate SmartDebug FPGA Array Data. Before running this tool, the design should have completed the Place and Route step. If not, Libero SoC runs implicitly the upstream tools (Synthesis, Compile Netlist, and Place and Route) before it generates the FPGA SmartDebug Array Data.

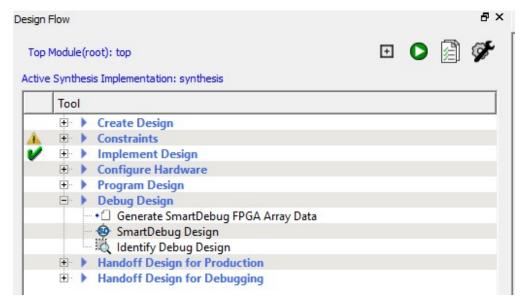

Figure 132 · Generate SmartDebug FPGA Array Data

## **SmartDebug**

Design debug is a critical phase of FPGA design flow. Microsemi's SmartDebug tool complements design simulation by allowing verification and troubleshooting at the hardware level. SmartDebug can provide access to Microsemi FPGA device's built-in probe logic, which enables designers to check the state of inputs and outputs in real-time without re-layout of the design.

SmartDebug can be run in two modes:

- Integrated mode from the Libero Design Flow
- Standalone mode
- Demo mode

### **Integrated Mode**

When run in integrated mode from Libero, SmartDebug can access all design and programming hardware information. No extra setup step is required. In addition, the Probe Insertion feature is available in Debug FPGA Array.

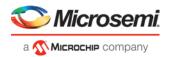

To open SmartDebug in the Libero Design Flow window, expand **Debug Design** and double-click **SmartDebug Design**.

### **Standalone Mode**

SmartDebug can be installed separately in the setup containing FlashPro Express and Job Manager. This provides a lean installation that includes all the programming and debug tools to be installed in a lab environment for debug. In this mode, SmartDebug is launched outside of the Libero Design Flow. Prior to launch of SmartDebug standalone mode, you must to go through SmartDebug project creation and import a Design Debug Data Container (DDC) file, exported from Libero, to access all debug features in the supported devices.

**Note**: In standalone mode, the Probe Insertion feature is not available in FPGA Array Debug, as it requires incremental routing to connect the user net to the specified I/O.

#### **Demo Mode**

Demo mode allows you to experience SmartDebug features (Active Probe, Live Probe, Memory Blocks, SERDES) without connecting a board to the system running SmartDebug.

**Note:** SmartDebug demo mode is for demonstration purposes only, and does not provide the functionality of integrated mode or standalone mode.

Note: You cannot switch between demo mode and normal mode while SmartDebug is running.

#### See Also

#### **SmartDebug User Guide**

# **Identify Debug Design**

Libero SoC integrates the Identify RTL debugger tool. It enables you to probe and debug your FPGA design directly in the source RTL. Use Identify software when the design behavior after programming is not in accordance with the simulation results.

To open the Identify RTL debugger, in the Design Flow window under Debug Design double-click **Instrument Design**.

### **Identify features:**

- Instrument and debug your FPGA directly from RTL source code.
- Internal design visibility at full speed.
- Incremental iteration Design changes are made to the device from the Identify environment using incremental compile. You iterate in a fraction of the time it takes route the entire device.
- Debug and display results You gather only the data you need using unique and complex triggering mechanisms.

You must have both the Identify RTL Debugger and the Identify Instrumentor to run the debugging flow outlined below.

### To use the Identify Instrumentor and Debugger:

- 1. Create your source file (as usual) and run pre-synthesis simulation.
- 2. (Optional) Run through an entire flow (Synthesis Compile Place and Route Generate a Programming File) without starting Identify.
- 3. Right-click Synthesize and choose Open Interactively in Libero SoC to launch Synplify.
- 4. In Synplify, click **Options > Configure Identify Launch** to setup Identify.
- 5. In Synplify, create an Identify implementation; to do so, click Project > New Identify Implementation.
- In the Implementations Options dialog, make sure the Implementation Results > Results Directory points to a location under libero project>\synthesis\, otherwise Libero SoC is unable to detect your resulting EDN Netlist file.
- 7. From the Instumentor UI specify the sample clock, the breakpoints, and other signals to probe. Synplify creates a new synthesis implementation. Synthesize the design.

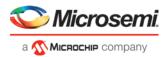

- 8. In Libero SoC, run Synthesis, Place and Route and Generate a Programming File.

  Note: Libero SoC works from the edif netlist of the current active implementation, which is the implementation you created in Synplify for Identify debug.
- 11. Double-click **Identify Debug Design** in the Design Flow window to launch the Identify Debugger.

The Identify RTL Debugger, Synplify, and FlashPro must be synchronized in order to work properly. See the Release Notes for more information on which versions of the tools work together.

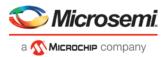

# **Handoff Design for Production**

## **Export Bitstream**

Export Bitstream Files enables you to export STAPL, DAT, and SPI programming files.

Note: Security Programming is not supported in RTG4.

### To export a bitstream file for SmartFusion2 and IGLOO2:

- Under Handoff Design for Production, double-click Export Bitstream. The Export Bitstream dialog box opens. The dialog box options depend on your <u>Custom Security</u> settings:
  - Bitstream Encryption with the Default Key in the Security Policy Manager
  - Enable Custom Security Options in the Security Policy Manager
- 2. Choose your options, such as **DAT file** if you wish to include support for Embedded ISP, or **SPI file** if you need support for IAP or SPI Directory if you need support for Programming Recovery.
- 3. Set your **eNVM Serialization options**, if any. eNVM Serialization must be enabled via the eNVM Configurator in your MSS.
- 4. Select to inlcude the bitstream components and Export Pass Keys in Plaintext.
- 5. Enter your **Bitstream file name** and click **OK** to export the selected bitstream files.

To export a bitstream file for RTG4, see the following topic:

Export Bitstream - RTG4

See Also

Digest File

# Export Bitstream tool when the device is configured with Bitstream Encryption with Default Key in the Security Policy Manager

See the Export Bitstream topic for more information on exporting your bitstream.

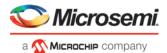

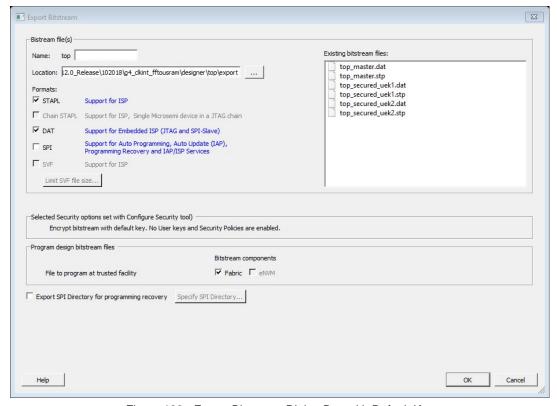

Figure 133 · Export Bitstream Dialog Box with Default Key

Bitstream file name - Sets the name of your bitstream file. The prefix varies depending on the name of your top-level design.

Existing bitstream files - Lists bitstream files you created already.

Formats - Select the Bitstream File format you want to export:

- STAPL file
- · Chain STAPL file (Enabled only when there are two or more devices in the chain)
- DAT file
- SPI file

STAPL and DAT file formats are the default file formats.

Security options set with Configure Security tool- Provides a brief description of current security options.

Program design bitstream files - Lists all the bitstream files that will be exported.

File to program at trusted facility – Click to include Fabric and/or eNVM into the bitstream files to be programmed at a trusted facility.

Note: Only features that have been added to your design are available for programming. For example, you cannot select eNVM for programming if you do not have an eNVM in your design.

**Export SPI Directory for programming recovery** – Allows you to export SPI directory containing Golden and Update SPI image addresses and design versions, used in Auto-update and Programming Recovery flow. Check this option and click Specify SPI Directory to set the required information (see figure below).

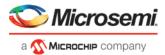

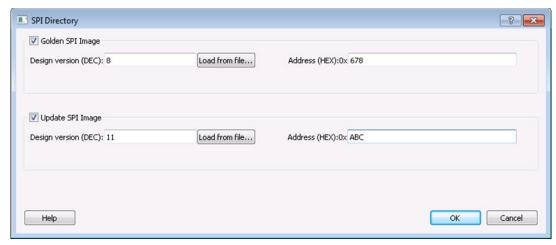

Figure 134 · SPI Directory Dialog Box

# Export Bitstream tool when the device is configured with Custom Security option in the Security Policy Manager - SmartFusion2 and IGLOO2

See the Export Bitstream topic for information on exporting your bitstream.

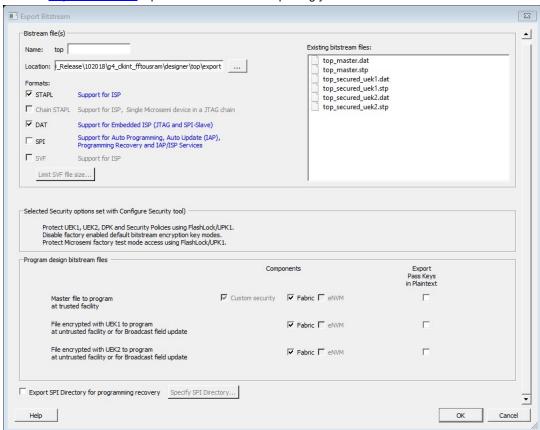

Figure 135 · Export Bitstream Dialog Box with Enable Custom Security Options in the Security Policy Manager

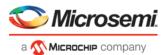

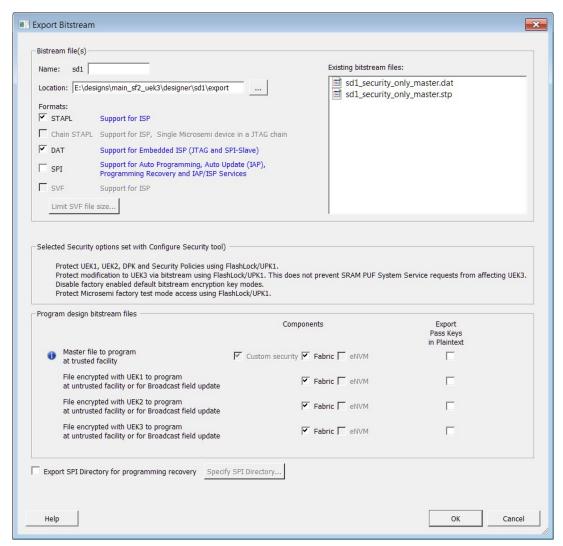

Figure 136 · Export Bitstream Dialog Box with Enable Custom Security Options in the Security Policy Manager (for devices with UEK3)

Bitstream file - Sets the name of your bitstream file. The prefix varies depending on the name of your top-level design.

Existing bitstream files: - Lists bitstream files you created already.

#### **Formats**

Select the Bitstream file format you want to export:

- STAPL file
- Chain STAPL file (Enabled only when there are two or more devices in the chain)
- DAT file
- SPI file

STAPL and DAT file formats are the default file formats to be exported. These are the required formats for IHP (In House Programming).

**Security options set with Configure Security tool-** Provides a brief description of the current Security settings. **Program design bitstream files** – Lists all the bitstream files that will be exported.

**Note:** Refer to Export Pass Keys for Plaintext to check the availability of Export Pass keys for Plaintext option for the following Bitstream files.

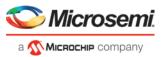

**Note:** If a component (for example, eNVM) is not present in the design, it will be disabled in the bitstream component selection.

**Master file to program at trusted facility** – Click to include Fabric and /or eNVM and/or Export Pass Keys in Plaintext into the bitstream files to be programmed at a trusted environment.

Note: Notes

1. Custom Security is always programmed in the Master file.

File encrypted with UEK1 to program at untrusted facility or for Broadcast field update – Click to include Fabric and /or eNVM and/or Export Pass Keys in Plaintext into the bitstream files to be programmed. If the selected features are not protected by UPK1, the bitstream can be programmed at an untrusted location, since it is encrypted with UEK1 that is preprogrammed into the device.

File encrypted with UEK2 to program at untrusted facility or for Broadcast field update - Click to include Fabric and /or eNVM and/or Export Pass Keys in Plaintext into the bitstream files to be programmed. If the selected features are not protected by UPK1, the bitstream can be programmed at an untrusted location, since it is encrypted with UEK2 that is preprogrammed into the device.

File encrypted with UEK3 to program at untrusted facility or for Broadcast field update - Click to include Fabric and/or eNVM into the bitsream files to be programmed. If the selected features are not protected by UPK1, the bitstream can be programmed at an untrusted location, since it is encrypted with UEK3 that is preprogrammed into the device.

**Note:** If eNVM/Fabric is One Time Programmable, it is precluded from bitstream encrypted with UEK1/2/3. **Note:** UEK3 is only available for M2S060S, M2GL060S, M2S090S, M2GL090S, M2S150S, and M2GL150S devices. See the <a href="SmartFusion2 SoC FPGA">SmartFusion2 SoC FPGA and IGLOO2 FPGA Security Best Practices User Guide</a> for more details.

**Export SPI Directory for programming recovery** – Allows you to export the SPI directory containing Golden and Update SPI image addresses and design versions, used in Auto-update and Programming Recovery flow. Check this option and click Specify SPI Directory to set the required information (see figure below).

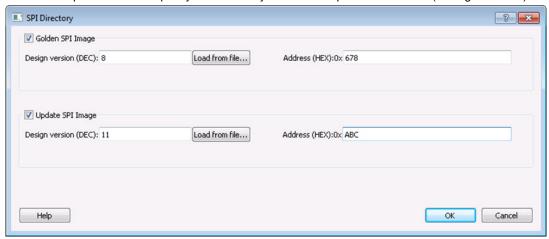

Figure 137 · SPI Directory Dialog Box

### **Security Programming Files**

Export Bitstream (expand Handoff Design for Production in the Design Flow window) creates the following files:

<filename>\_master.(stp/svf/spi/dat) - Created when Enable custom security options is specified in the "Configure Security Policy Manager" on page 182 . This is the master programming file; it includes all programming features enabled, User Key Set 1, User Key Set 2 (optionally if specified), and your security policy settings.

<filename>\_security\_only\_master.(stp /svf/spi/dat) – Created when Enable custom security options is specified in the "Configure Security Policy Manager" on page 182. Master security programming file; includes User Key Set 1, User Key Set 2 (optionally if specified), and your security policy settings.

<filename>\_uek1.(stp/svf/spi/dat) – Programming file encrypted with User Encryption Key 1 used for field updates; includes all your features for programming except security.

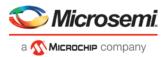

<filename>\_uek2.(stp/svf/spi/dat) – Programming file encrypted with User Encryption Key 2 used for field updates; includes all your features for programming except security.

<filename>\_uek3.(stp/svf/spi/dat) – Programming file encrypted with User Encryption Key 3 used for field updates; includes all your features for programming except security.

**Note:** UEK3 is only available for M2S060S, M2GL060S, M2S090S, M2GL090S, M2S150S, and M2GL150S devices. See the <u>SmartFusion2 SoC FPGA and IGLOO2 FPGA Security Best Practices User Guide</u> for more details.

# Export Bitstream - RTG4

Bitstream File Name – Sets the name of your bitstream file. The prefix varies depending on the name of your top-level design.

Choose the Bitstream file format:

- STAPL file
- Chain STAPL file (Enabled only when there are two or more devices in the chain)
- DAT file
- SPI File option is always grayed out; the SPI interface is not supported for RTG4

STAPL and DAT file formats are the default file formats to be exported. These are the required formats for IHP (In House Programming).

Note: Security Programming is not supported for RTG4.

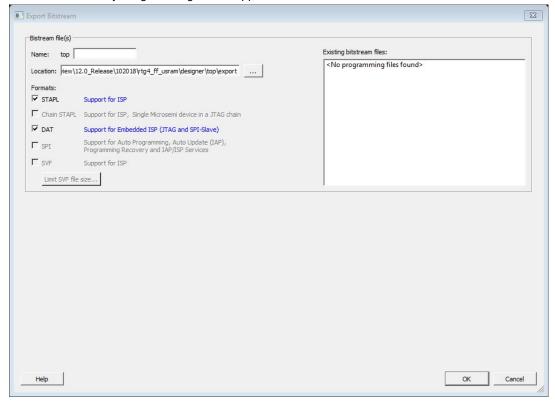

Figure 138 · Export Bitstream Dialog Box

Note: If you have selected the One-time programmable (OTP) option in Configure Programming Options, you will see the following dialog:

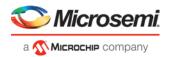

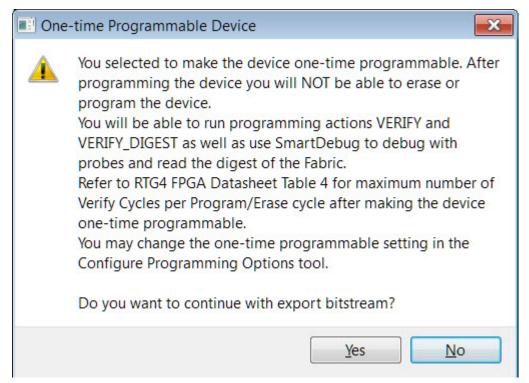

Click Yes to continue or No to cancel.

# Export FlashPro Express Job - SmartFusion2, IGLOO2, RTG4

To program the design using standalone FlashPro Express tool on Linux or Windows, the user must export a FlashPro Express Job. The job file will include chain configuration, Programmer Settings, Programming Mode(JTAG/SPI-Slave) and programming files loaded from Programming Connectivity and Interface.

Note: SPI-Slave programming is only supported for SmartFusion/IGLOO2.

For SmartFusion2 and IGLOO2, Security Programming is supported. Use the Security Policy Manager to configure Security before you export the programming job. The Export FlashPro Express Job dialog box for SmartFusion2 and IGLOO2 displays the Security Options you have configured in the Security Policy Manager.

For RTG4, Security Programming is not supported. No security programming options is available in the Export FlashPro Express Job dialog box.

#### SmartFusion2 and IGLOO2

The Export FlashPro Express Job dialog box options vary depending on the Security Key Mode you select.

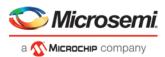

# Export FlashPro Express Job when the design is configured with Bitstream Encryption with Default Key in the Security Policy Manager

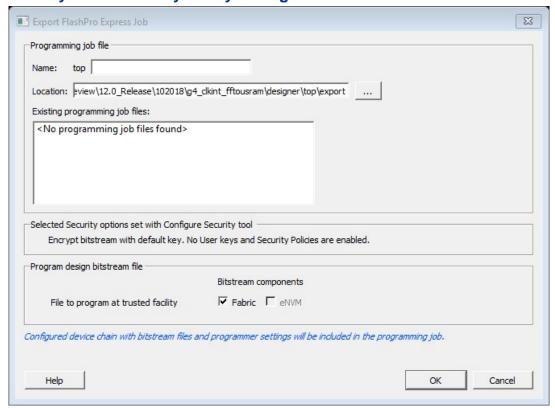

Figure 139 · Export FlashPro Express Job Dialog Box -- SmartFusion2 and IGLOO2

### FlashPro Express Job file

Name - Sets the name of the programming job file. All names use a prefix as shown in the software.

**Location** - Location of the file to be exported.

Existing programming job files - Lists any existing programming job files at the selected location.

**Selected Security option set with Configure Security tool(Modify via Security Policy Manager)** - Provides a brief description of current security options.

**Program design bitstream file-** Lists all the available bitstream files, one of which will be included in the programming job for the current target device.

**File to program at trusted facility** -Click to enable programming for Fabric and/or eNVM bitstream components at a trusted facility.

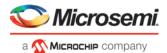

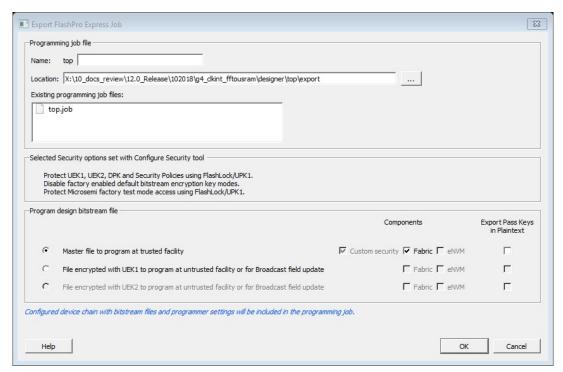

Figure 140 · Export FlashPro Express Job Dialog Box with Custom Security Options

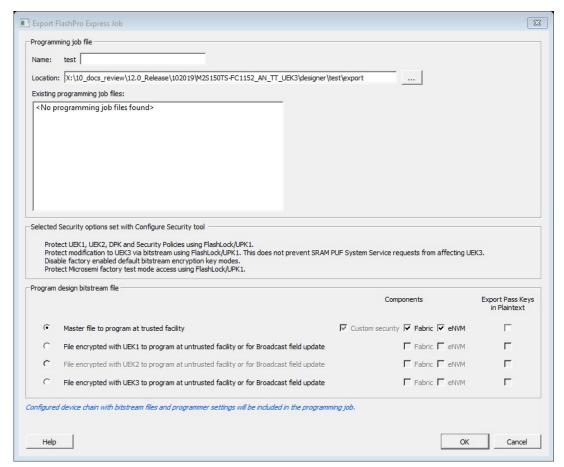

Figure 141 · Export FlashPro Express Job Dialog Box - Enable Custom Security Options (for devices supporting UEK3)

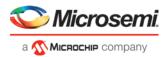

### FlashPro Express Job file

Name - Sets the name of your proogramming job file. All names use a prefix as shown in the software.

**Location** - Location of the file to be exported.

Existing programming files - Lists any existing programming job files at the selected location.

**Selected Security Level options set with Configure Security tool**(Modify via <u>Security Policy Manager</u>) - Provides a brief description of current security options.

**Bitstream FilesProgram design bitstream file-** Lists all the available bitstream files, one of which will be included in the programming job for the current target device.

**Note:** Refer to Export Pass Keys for Plaintext to check the availability of Export Pass keys for Plaintext option for the following Bitstream files.

### Master file to program at trusted facility - Click to include:

- Fabric and /or eNVM.
- Export Pass Keys in Plaintext into the bitstream files to be programmed at a trusted facility.

Note: Notes

1. Custom Security is always programmed in the Master file.

### File encrypted with UEK1 to program at untrusted facility or for Broadcast field update - Click to include:

- Fabric and /or eNVM.
- Export Pass Keys in Plaintext into the bitstream files to be programmed.

### File encrypted with UEK2 to program at untrusted facility or for Broadcast field update - Click to include:

- Fabric and /or eNVM.
- Export Pass Keys in Plaintext into the bitstream files to be programmed.

### File encrypted with UEK3 to program at untrusted facility or for Broadcast field update - Click to include:

- Fabric and/or eNVM into the bitsream files to be programmed.
- Export Pass Keys in Plaintext into the bitstream files to be programmed.

Note: If eNVM/Fabric is One Time Programmable, it is precluded from a bitstream encrypted with UEK1/2/3.

**Note:** UEK3 is only available for M2S060, M2GL060, M2S090, M2GL090, M2S150 and M2GL150 devices. See the SmartFusion2 SoC FPGA and IGLOO2 FPGA Security Best Practices User Guide for more details.

#### RTG4

### Programming job file

Name - Sets the name of your proogramming job file. All names use a prefix as shown in the software.

Location - Location of the file to be exported.

Existing programming job files - Lists existing programming job files at the selected location.

The configured device chain with bitstream files and programmer settings will be included in the programming job.

Note: Security Programming is not supported for RTG4.

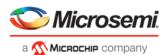

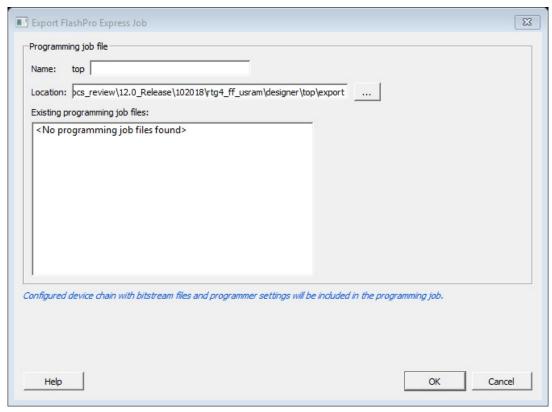

Figure 142 · Export FlashPro Express Job Dialog Box - RTG4

Note: If you have selected the One-time programmable (OTP) option in Configure Programming Options, you will see the following dialog:

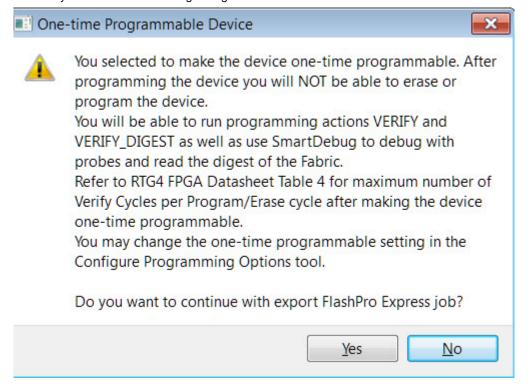

Click Yes to continue or No to cancel.

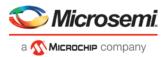

### **Prepare Design for Production Programming in FlashPro Express**

After you have exported a programming job you can handoff this programming job to the FlashPro Express tool for production programming. To do so:

In FlashPro Express, from the **File** menu choose **Create Job Project From a Programming Job**. You will be prompted to specify the Programming Job location that you just exported from Libero and the location of where to store the Job Project. The Job Project name automatically uses the programming job name and cannot be changed. Click **OK** and a new Job Project will be created and opened for production programming.

## Export Job Manager Data - SmartFusion2, IGLOO2

Job Manager is Microsemi's HSM-based security software for job management.

As a part of the SPPS flow, the Export Job Manager Data dialog box allows a design engineer (user) to export Libero design data to Job Manager. Exported data is used by an operation engineer (OE) using Job Manager to prepare the manufacturing process for HSM or non-HSM flow.

Job Manager Data export is only provided for SmartFusion2, IGLOO2 devices.

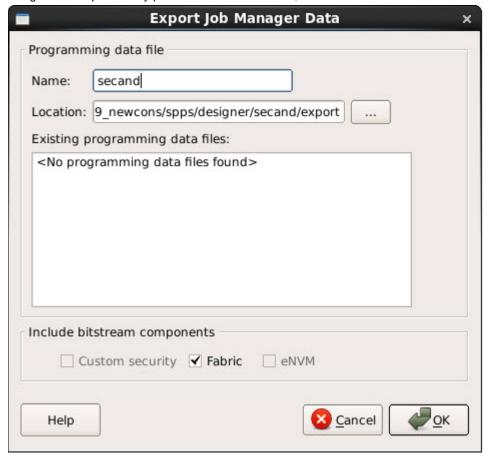

Figure 143 · Export Job Manager Data Dialog Box

Programming data file - export Job Data Container (JDC) file.

Name - All names use a prefix as shown in your software.

**Location** - Location of the file to be exported.

Existing programming job files - Lists any existing programming job files already in your project.

Include bitstream components - Lists the components of the design that can be saved to the file.

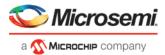

## **Export Pin Report**

In the Design Flow window, expand **Handoff Design for Production**. Right-click **Export Pin Report** to export a pin report.

The Export Pin Reports dialog box opens. Click **Browse** to navigate to a disk location where you want the pin report to be saved to.

Check the checkbox to make your selections:

- Pin Report sorted by Port Name
- · Pin Report sorted by Package Pin Name
- I/O Bank Report
- I/O Register Combining Report

The pin report lists the pins in your device sorted according to your preference: sort by Port Name or Sorted by Package Pin Name. The pin report generates two files:

- <design>\_pinrpt\_name.rpt Pin report sorted by name.
- <design>\_pinrpt\_number.rpt Pin report sorted by pin number.

You must select at least one report.

Export Pin Report generates a Bank Report by default; the filename is <design>-bankrpt.rpt. Export Pin Report also generates an I/O Register Combining Report listing the I/Os which have been combined into a Register for betting timing performance.

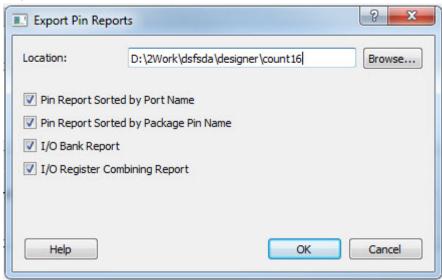

Figure 144 · Export Pin Report Dialog Box

## **Export BSDL File**

Double-click Export BSDL File (in the Libero SoC Design Flow window, **Handoff Design for Production > Export BSDL File**) to generate the BSDL File report to your <u>Design Report</u>.

The BSDL file provides a standard file format for electronics testing using JTAG. It describes the boundary scan device package, pin description and boundary scan cell of the input and output pins. BSDL models are available as downloads for many Microsemi SoC devices.

See the Microsemi website for more information on BSDL Models.

## **Export IBIS Model**

Double-click Export IBIS Model (in the Libero SoC Design Flow window, **Handoff Design for Production > Export IBIS Model**) to generate the IBIS Model report.

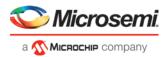

The IBIS model report provides an industry-standard file format for recording parameters like driver output impedance, rise/fall time, and input loading, which may then be used by software applications such as Signal Integrity tools or IBIS simulators.

The exported IBIS file has the file extension \*.ibs (named <root>.ibs) and is displayed in the Files tab.

For SmartFusion2, IGOO2 and RTG4 devices, the IBIS report \*.ibs file exported from Libero SoC supports the Model Selector keyword as specified in the IBIS 5.0 Specifications.

In the [Pin] section of the IBIS \*.ibs file, listed under the model\_name are the Model Selector tag. The IBIS \*.ibs file has a [Model Selector] section that describes the model selector and its list of models. The Model Selector tag in the [Pin] section establishes the relationship between the pin and the [Model Selector].

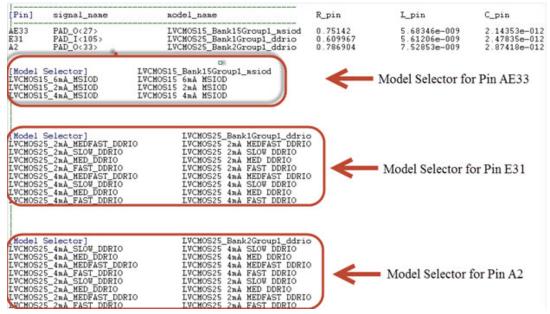

Figure 145 · Model Selector \*.ibs File

The advantage of Model Selector feature is that you can load the \*.ibs file from Libero SoC into Signal Integrity applications or IBIS simulators and switch the I/O to different models for individual I/Os on-the-fly in the tools. There is no need to go back to the Libero SoC I/O Attribute Editor to change the I/O settings and run Compile to switch to different I/O settings.

See the Microsemi Website for more information on IBIS Models.

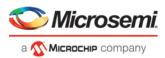

# **Handoff Design for Firmware Development**

## Software IDE Integration

Libero SoC simplifies the task of transitioning between designing your FPGA to developing your embedded firmware.

Libero SoC manages the firmware for your FPGA hardware design, including:

- Firmware hardware abstraction layers required for your processor
- Firmware drivers for the processor peripherals that you use in your FPGA design.
- Sample application projects are available for drivers that illustrate the proper usage of the APIs

You can see which firmware drivers Libero SoC has found to be compatible with your design by opening the <u>Firmware View</u>. From this view, you can change the configuration of your firmware, change to a different version, read driver documentation, and generate any sample projects for each driver.

Libero SoC manages the integration of your firmware with your preferred Software Development Environment, including SoftConsole, Keil, and IAR Embedded Workbench. The projects and workspaces for your selected development environment are automatically generated with the proper settings and flags so that you can immediately begin writing your application.

#### See Also

Exporting Firmware and the Software IDE Workspace
Running Libero SoC from your Software Tool Chain
View/Configure Firmware Cores

## Export Firmware – SmartFusion2

When your design has been completed, you can export the design firmware configuration using the Export Firmware tool. The firmware configuration contains:

- Register configuration files for MSS, FDDR, and SERDES blocks instantiated in your design. This information must be compiled with your application along with the SmartFusion2 CMSIS firmware core to have proper Peripheral Initialization when the Cortex-M3 boots.
- Firmware drivers compatible with the hard and soft peripherals instantiated in your design.

To export your design firmware configuration, double-click **Export Firmware** in the Libero SoC Design Flow window under Handoff Design for Firmware Development. The Export Firmware dialog box opens.

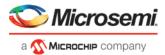

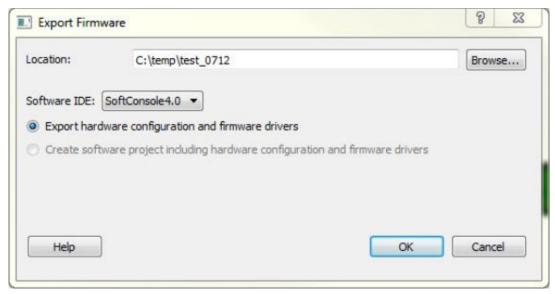

Figure 146 · Export Firmware Dialog Box

**Location:** Provide the location where you want the firmware configuration files to be exported. When you export the firmware, Libero SoC creates a Firmware folder to store all the drivers and register configuration files.

#### Software IDE: <selected Software Tool Chain>

Libero SoC creates the firmware project for the IDE tool of your choice and creates the SoftConsole/IAR/Keil (per your choice) folder to store the projects.

**Export hardware configuration and firmware drivers**: This option is checked by default. Beginning in Libero SoC v11.7, the Export hardware configuration option exports register configuration files for MSS, FDDR and SERDES blocks instantiated in your design. CMSIS and other firmware drivers must be generated using the standalone Firmware Catalog executable. These options are available to support SoftConsole 4.0 flow.

### Create software project including hardware configuration and firmware drivers

To enable you to manage your firmware project separately from Libero's automatically generated firmware data, the created software workspace contains two software projects:

**hardware\_platform** - This project contains all the firmware and hardware abstraction layers that correspond to your hardware design. This project is configured as a library and is referenced by your application project. The content of this folder is overwritten every time you export your firmware project.

**application** - This project produces a program and results in the binary file. It links with the hardware\_platform project. This folder does not get overwritten when you re-export your firmware. This is where you can write your own main.c and other application code, as well as add other user drivers and files. You can reference header (\*.h) files of any hardware peripherals in the hardware\_platform project – include paths are automatically set up for you.

To build your workspace, make sure you have both the hardware\_platform and \_application projects set to the same compile target (Release or Debug) and build both projects.

To open your exported firmware projects you must invoke your third-party development tool (SoftConsole, Keil or IAR) outside Libero SoC and point it to the exported firmware workspace.

Note: You must re-export firmware if you make any changes to your design

#### TCL Command

```
export_firmware \
-export_dir {D:\Designs\software_drivers} \
-create_project 1 \
-software_ide {Keil}
```

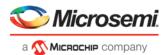

## **Version Supported**

Libero SoC v11.7 and later supports the following versions of third-party development tools:

- SoftConsole v4.0
- SoftConsole v3.4
- IAR EWARM
- Keil

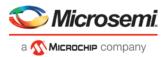

# **Export SmartDebug Data (Libero SoC)**

Export SmartDebug Data allows the export of SmartDebug Data from Libero to be handed off to the standalone SmartDebug environment.

In the Libero SoC Design Flow window, expand **Handoff Design for Debugging**, right-click **Export SmartDebug Data** and click **Export** to open the Export SmartDebug Data dialog box. Specify the design debug data file (\*.ddc)) to be exported. This file is also used as one of the ways to create a standalone SmartDebug project. See the following figure for an example.

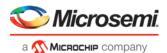

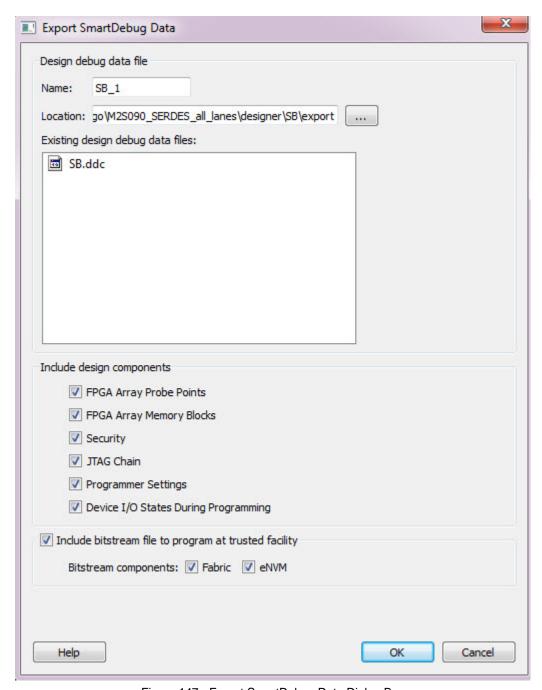

Figure 147  $\cdot$  Export SmartDebug Data Dialog Box

Note: SmartDebug data can be exported without connecting the hardware.

### Design debug data file (\*.ddc)

### Name

The name of the design.

### Location

### **Existing Design Debug Data Files**

The existing \*.ddc file, if any, in the export folder.

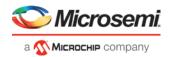

SmartDebug data can be exported after you run Generate FPGA Array Data for the design in the Libero Design Flow. You can also directly export SmartDebug data after running Synthesize on the design. Other tools, such as Place and Route, Generate FPGA Array Data, and so forth) are implicitly run before the Export SmartDebug Data dialog box is displayed.

### Include design components

A DDC file can contain the following components:

- FPGA Array Probe Points When checked, Libero SoC exports Live and Active probes information (<design>\_probe.db file) into the \*.ddb container file.
- FPGA Array Memory Blocks When checked, Libero SoC exports information about FPGA memories (<design>\_sii\_block.db) into the \*.ddb container file:
  - o names and addresses of the memory blocks instantiated by the design
  - o data formats selected by the user in the design
- **sNVM** When checked, Libero SoC exports sNVM components.
- Security This contains the security locks, keys, and security policy information needed for debug. This
  may be default or custom security (<design>.spm file). It is hidden if security is not supported for the device;
  for example, RTG4 devices.
- JTAG Chain (device chain information configured using Programming Connectivity and Interface in Libero)

   When checked, Libero SoC exports chain data including devices, their programming files if loaded, device properties, and so on (<design>.pro file). If JTAG chain is uchecked, the default JTAG chain with Libero design device only is added to the \*.ddc file.
- Programmer Settings (<design>.pro file) If Programmer Settings is unchecked, the default programmer settings are added to the \*.ddc file.
- **Device I/O States During Programming** (<design>.ios file) This setting is used by some SmartDebug features, for example, for programming eNVM. It is NOT used during device programming in SmartDebug; programming files used to program devices already have I/O states data.

In addition, you can include bitstream file information, which can be used for programming the device in standalone SmartDebug.

### Include Bitstream file to program at trusted facility

- Bitstream components: Fabric (SmartFusion2, IGLOO2, and RTG4 devices)
- Bitstream components: eNVM (SmartFusion2 and IGLOO2 devices only)

The DDC file can be exported to any user-specified location if the location has read and write permission.

Note: If you have selected the One-time programmable (OTP) option in Configure Programming Options, you will see the following dialog:

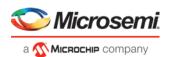

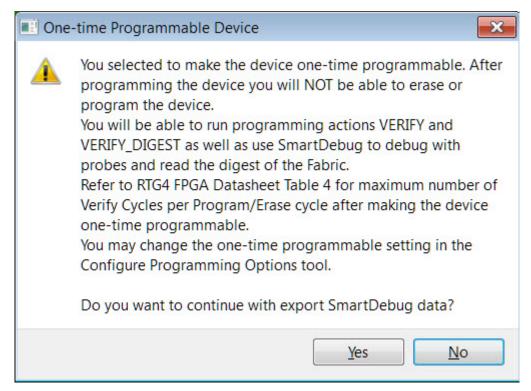

Click Yes to continue or No to cancel.

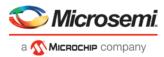

## References

### Catalog

In the Libero SoC, from the View menu choose Windows > Catalog.

The Catalog displays a list of available cores, busses and macros (see image below).

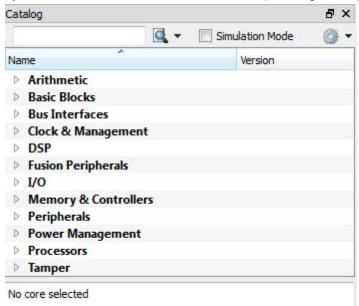

Figure 148 · Libero SoC Catalog

From the Catalog, you can create a component from the list of available cores, add a processor or peripheral, add a bus interface to your SmartDesign component, instantiate simulation cores or add a macro (Arithmetic, Basic Block, etc.) to your SmartDesign component.

Double-click a core to configure it and add it to your design. Configured cores are added to your list of Components/Modules in the Design Explorer.

Click the Simulation Mode checkbox to instantiate simulation cores in your <u>SmartDesign Testbench</u>. Simulation cores are basic cores that are useful for stimulus, such as driving clocks, resets, and pulses.

### **Viewing Cores in the Catalog**

The font indicates the status of the core:

- Plain text In vault and available for use
- Asterisk after name (\*) Newer version of the core (VLN) available for download
- Italics Core is available for download but not in your vault
- · Strikethrough core is not valid for this version of Libero SoC

The colored icons indicate the license status. Blank means that the core is not license protected in any way. Colored icons mean that the core is license protected, with the following meanings:

Green Key - Fully licensed; supports the entire design flow.

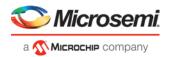

**Yellow Key -** Has a limited or evaluation license only. Precompiled simulation libraries are provided, enabling the core to be instantiated and simulated within Libero SoC. Using the Evaluation version of the core it is possible to create and simulate the complete design in which the core is being included. The design is not synthesizable (RTL code is not provided). No license feature in the license dat file is needed to run the core in evaluation mode. You can purchase a license to generate an obfuscated or RTL netlist.

Yellow Key with Red Circle - License is protected; you are not licensed to use this core.

Right-click any item in the Catalog and choose Show Details for a short summary of the core specifications. Choose Open Documentation for more information on the Core. Right-click and choose Configure Core to open the core generator.

Click the **Name** column heading to sort the cores alphabetically.

You can filter the cores according to the data in the Name and Description fields. Type the data into the filter field to view the cores that match the filter. You may find it helpful to set the Display setting in the <u>Catalog Options</u> to **List cores alphabetically** when using the filters to search for cores. By default the filter contains a beginning and ending '\*', so if you type 'controller' you get all cores with controller in the core name (case insensitive search) or in the core description. For example, to list all the Accumulator cores, in the filter field type:

accu

### **Catalog Options**

Click the Options button (or the drop-down arrow next to it) to import a core, reload the Catalog, or modify the Catalog Options.

You may want to import a core from a file when:

- You do not have access to the internet and cannot download the core, or
- A core is not complete and has not been posted to the web (you have an evaluation core)

### Manually Downloading MegaVaults and Individual CPZ files

When Libero is used in an environment without automatic access to Microsemi's online IP repositories via the Internet; see this article explaining how to download MegaVaults and individual CPZ files.

### **Catalog Options Dialog Box**

The Catalog Options dialog box (as shown below) enables you to customize your <u>Catalog</u>. You can add a repository, set the location of your vault, and change the View Settings for the Catalog. To display this dialog box, click the Catalog Options button.

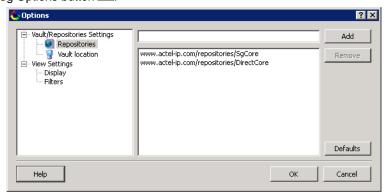

Figure 149 · Catalog Display Options Dialog Box

### **Vault/Repositories Settings**

### Repositories

A repository is a location on the web that contains cores that can be included in your design.

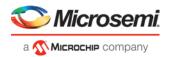

The Catalog Options dialog box enables you to specify which repositories you want to display in your Vault. The Vault displays a list of cores from all your repositories, and the Catalog displays all the cores in your Vault.

The default repository cannot be permanently deleted; it is restored each time you open the Manage Repositories dialog box.

Any cores stored in the repository are listed by name in your Vault and Catalog; repository cores displayed in your Catalog can be filtered like any other core.

Type in the address and click the **Add** button to add new repositories. Click the **Remove** button to remove a repository (and its contents) from your Vault and Catalog. Removing a repository from the list removes the repository contents from your Vault.

#### Vault location

Use this option to choose a new vault location on your local network. Enter the full domain pathname in the Select new vault location field. Use the format:

```
\\server\share
```

and the cores in your Vault will be listed in the Catalog.

**Set ENV variable to set vault location** - In addition to setting the vault location using the Catalog dialog box, you can set the vault location using the environment variable MSCC\_IDE\_VAULT\_LOCATION. Setting the vault through the environment variable takes precedence over all other options to set vault location.

To set the vault location on Linux, type the following command:

```
setenv MSCC_IDE_VAULT_LOCATION /home/temp_dir
```

To set the vault location on Windows:

Add a new environment variable MSCC\_IDE\_VAULT\_LOCATION in System Properties and specify your vault location.

### Read only vault

In read only Mega Vault mode, you cannot download, add, or remove cores. However, you can configure and generate cores by creating a temporary extract location to extract the core. This temporary extract location can be set by setting the environment variable MSCC\_IDE\_VAULT\_EXTRACT\_LOCATION. By setting this environment variable, your configured cores are retained across sessions.

To set the extract location on Linux, type the following command:

```
setenv MSCC_IDE_VAULT_EXTRACT_LOCATION /home/vault_extract
```

To set the extract vault location on Windows:

Add a new environment variable MSCC\_IDE\_VAULT\_EXTRACT\_LOCATION in System Properties and specify your extract location.

If you do not specify the extract location, a temporary location will be created by Libero and it will be accessed only while the current session is active. If the session is no longer active, the temporary extract location will be cleaned up by Libero. If you specify the extract location, it will be available for any instance of libero on that machine, and it is your responsibility to clean up the extract location.

### **View Settings**

### **Display**

**Group cores by function -** Displays a list of cores, sorted by function. Click any function to expand the list and view specific cores.

**List cores alphabetically -** Displays an expanded list of all cores, sorted alphabetically. Double click a core to configure it. This view is often the best option if you are using the filters to customize your display.

**Show core version -** Shows/hides the core version.

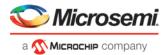

#### **Filters**

**Filter field -** Type text in the Filter Field to display only cores that match the text in your filter. For example, to view cores that include 'sub' in the name, set the Filter Field to **Name** and type **sub**.

**Display only latest version of a core -** Shows/hides older versions of cores; this feature is useful if you are designing with an older family and wish to use an older core.

Show all local and remote cores - Displays all cores in your Catalog.

Show local cores only - Displays only the cores in your local vault in your Catalog; omits any remote cores.

Show remote cores that are not in my vault - Displays remote cores that have not been added to your vault in your Catalog.

### **Changing Output Port Capacitance**

Output propagation delay is affected by both the capacitive loading on the board and the I/O standard. The I/O Attribute Editor in ChipPlanner provides a mechanism for setting the expected capacitance to improve the propagation delay model. SmartTime automatically uses the modified delay model for delay calculations.

To change the output port capacitance and view the effect of this change in SmartTime Timing Analyzer, refer to the following example. The figure below shows the delay from DFN1 to output port Q. It shows a delay of 6.603 ns based on the default loading of 5 pF.

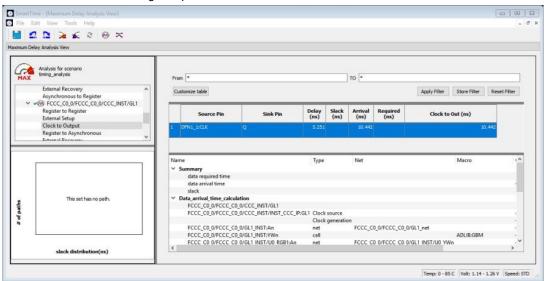

Figure 150 · Maximum Delay Analysis View

If your board has output capacitance of 15 pf on Q, you must perform the following steps to update the timing number:

1. Open the I/O Attribute Editor and change the output load to 15 pf.

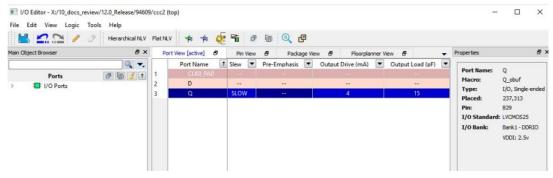

Figure 151 · I/O Attribute Editor View

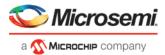

- 2. Select File > Save.
- Select File > Close.
- 4. Open the SmartTime Timing Analyzer.

You can see that the Clock to Output delay changed to 5.952 ns.

### **Configure Bitstream**

Right-click **Generate Bitstream** in the Design Flow window and choose **Configure Options** to open the Configure Bitstream dialog box.

The Configure Bitstream dialog box enables you to select which components you wish to program. Only features that have been added to your design are available for programming. For example, you cannot select eNVM for programming if you do not have eNVM in your design.

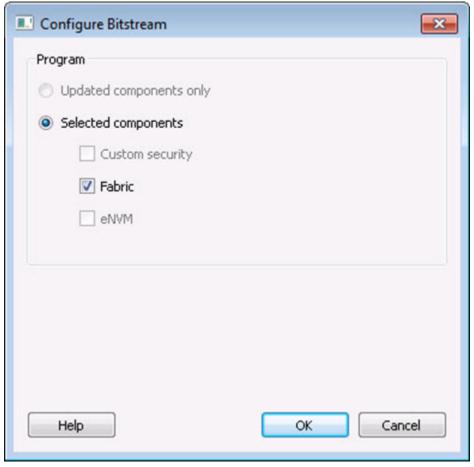

Figure 152 · Configure Bitstream Dialog Box - SmartFusion2 and IGLOO2

**Selected components** - Updates the components you select, regardless of whether or not they have changed since your last programming.

Note: The Custom security and eNVM components are not available for RTG4 devices.

### **Importing Source Files – Copying Files Locally**

Designer in Libero SoC cannot import files from outside your project without copying them to your local project folder. You may import source files from other locations, but they are always copied to your local folder. Designer in Libero SoC always audits the local file after you import; it does not audit the original file.

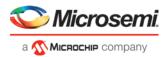

When the Project Manager asks you if you want to copy files "locally", it means 'copy the files to your local project folder'. If you do not wish to copy the files to your local project folder, you cannot import them. Your local project folder contains files related to your Libero SoC project.

Files copied to your local folders are copied directly into their relevant directory: netlists are copied to the *synthesis* folder; source files are copied to *hdl* folder and constraint files to *constraint* folder, etc. The files are also added to the Libero SoC project; they appear in the Files tab.

### **Create Clock Constraint Dialog Box**

Use this dialog box to enter a clock constraint setting.

It displays a typical clock waveform with its associated clock information. You can enter or modify this information, and save the final settings as long as the constraint information is consistent and defines the clock waveform completely. The tool displays errors and warnings if information is missing or incorrect.

To open the Create Clock Constraint dialog box (shown below) from the SmartTime Constraints Editor, choose Constraints > Clock.

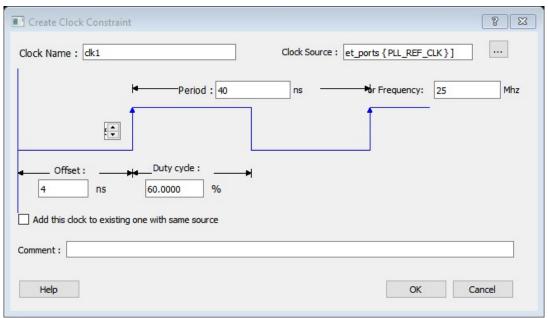

Figure 153 · Create Clock Constraint Dialog Box

### **Clock Source**

Enables you to choose a pin from your design to use as the clock source.

The drop-down list is populated with all explicit clocks. You can also select the Browse button to access all potential clocks. The **Browse** button displays the <u>Select Source Pins for Clock Constraint Dialog Box</u>.

#### **Clock Name**

Specifies the name of the clock constraint. This field is required for virtual clocks when no clock source is provided.

#### Period

When you edit the period, the tool automatically updates the frequency value.

The period must be a positive real number. Accuracy is up to 3 decimal places.

#### Frequency

When you edit the frequency, the tool automatically updates the period value.

The frequency must be a positive real number. Accuracy is up to 3 decimal places.

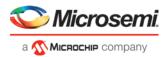

### Starting Clock Edge Selector

Click the Up or Down arrow to use the rising or falling edge as the starting edge for the created clock.

#### Offset

Indicates the shift (in nanoseconds) of the first clock edge with respect to instant zero common to all clocks in the design.

The offset value must be a positive real number. Accuracy is up to 2 decimal places. Default value is 0.

#### **Duty Cycle**

This number specifies the percentage of the overall period that the clock pulse is high.

The duty cycle must be a positive real number. Accuracy is up to 4 decimal places. Default value is 50%.

### Add this clock to existing one with same source

Check this box if you want to add a new clock constraint on the same source without overwriting the existing clock constraint. The new clock constraint name must be different than the existing name. Otherwise, the new constraint will overwrite the existing one even if you check this box.

#### Comment

Enables you to save a single line of text that describes the clock constraints purpose.

#### See Also

**Specifying Clock Constraints** 

### **Create Generated Clock Constraint Dialog Box**

Use this dialog box to specify generated clock constraint settings.

It displays a relationship between the clock source and its reference clock. You can enter or modify this information, and save the final settings as long as the constraint information is consistent. The tool displays errors and warnings if the information is missing or incorrect.

To open the Create Generated Clock Constraint dialog box (shown below) from the SmartTime Constraints Editor, choose **Constraints > Generated Clock**.

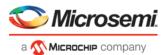

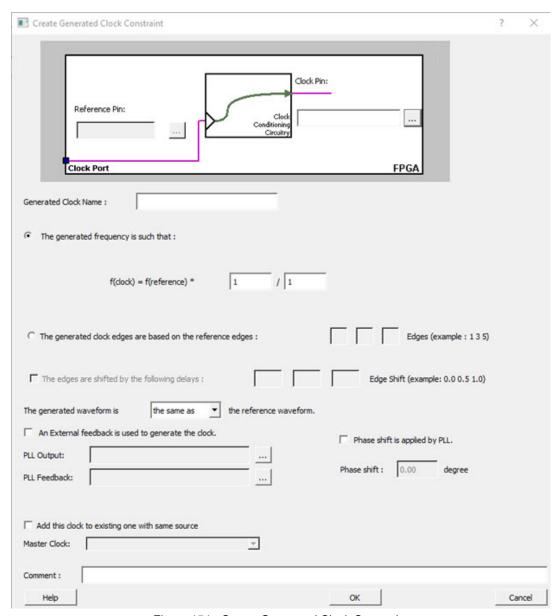

Figure 154 · Create Generated Clock Constraint

### **Clock Pin**

Enables you to choose a pin from your design to use as a generated clock source.

The drop-down list is populated with all unconstrained explicit clocks. You can also select the Browse button to access all potential clocks and pins from the clock network. The Browse button displays the <u>Select Generated Clock Source</u> dialog box.

### Reference Pin

Enables you to choose a pin from your design to use as a generated reference pin. You can select the Browse button to access all the available reference pins. The Browse button displays the <u>Select Generated Clock Reference</u> dialog box.

### **Generated Clock Name**

Specifies the name of the Generated clock constraint. This field is required for virtual clocks when no clock source is provided.

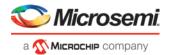

#### **Generated Frequency**

Specify the values to calculate the generated frequency: a multiplication factor and/or division factor (must be positive integers) is applied to the reference clock to compute the generated clock.

### **Generated Clock Edges**

Frequency of the generated clock can also be specified by selecting the Generated Clock Edges option. Specify the integer values that represent the edges from the source clock that form the edges of the generated clock. Three values must be specified to generate the clock. If you specify less than three, a tool tip indicates an error. The following example shows how to specify the clock edges.

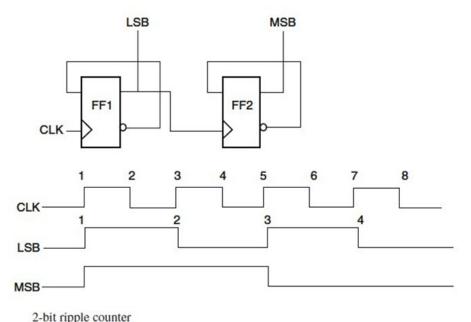

2-bit ripple couller

If LSB is the generated clock from CLK clock source, the edge values must be [1 3 5]. If MSB is the generated clock from CLK clock source, the edge values must be [1 5 9].

### **Edge Shift**

Specify a list of three floating point numbers that represents the amount of shift, in library time units, that the specified edges are to undergo to yield the final generated clock waveform. These floating point values can be positive or negative. Positive value indicates a shift later in time, while negative indicates a shift earlier in time. For example: An edge shift of {1 1 1} on the LSB generated clock, would shift each derived edge by 1 time unit. To create a 200MHz clock from a 100MHz clock, use edge { 1 2 3} and edge shift {0 -2.5 -5.0}

#### **Generated Waveform**

Specify whether the generated waveform is the same or inverted with respect to the reference waveform. Click **OK**.

### Phase

This field is primarily used to report the information captured from the CCC configuration process, and when constraint is auto-generated. Meaningful phase values are: 0, 45, 90, 135, 180, 225, 270, and 315. This field is used to report the information captured from the CCC configuration process, and when the constraint is auto-generated.

### **PLL Output**

This field refers to the CCC GL0/1/2/3 output that is fed back to the PLL (in the CCC). This field is primarily used to report the information captured from the CCC configuration process, and when constraint is auto-generated.

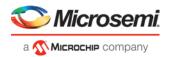

#### **PLL Feedback**

This field refers to the manner in which the GL/0/1/2/3 output signal of the CCC is connected to the PLL's FBCLK input. This field is primarily used to report the information captured from the CCC configuration process, and when constraint is auto-generated.

### Add Clock to Existing Clock

Specifies that the generated clock constraint is a new clock constraint in addition to the existing one at the same source. The name of the clock constraint should be different from the existing clock constraint. When this option is selected, master clock must be specified.

#### **Master Clock**

Specifies the master clock used for the generated clock when multiple clocks fan into the master pin. It can be selected from the drop-down menu. This option is used in conjunction with the add option of the generated clock.

#### Comment

Enter a single line of text that describes the generated clock constraints purpose.

#### See Also

create\_generated\_clock (SDC)
Specifying Generated Clock Constraints
Select Generated Clock Source

### **Design Hierarchy in the Design Explorer**

The Design Hierarchy tab displays a hierarchical representation of the design based on the source files in the project. It also displays elaborated hierarchy constructed by propagating correct values for parameters and generics. The software continuously analyzes the source files and updates the content. The Design Hierarchy tab (see figure below) displays the structure of the modules and components as they relate to each other along with parameter/generic names and its values on the tool tip for which the module is instantiated. It also displays architecture name for a given entity and Configuration for VHDL modules.

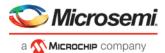

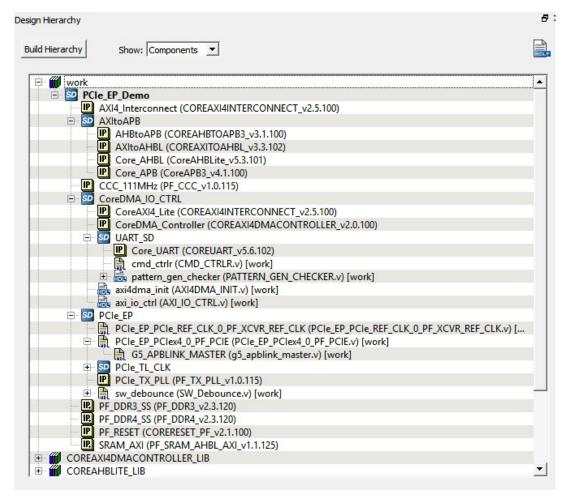

Figure 155 · Design Hierarchy

A module can have multiple elaborations depending on the different parameters/generics used in the instantiation of the module and all of these elaborated modules will be shown in the Design Hierarchy. The parameterized instantiated module will be shown as

#### elab<num>:<modulename>

Modules are instantiated with their actual names in the SmartDesign. If a module with elaborated name in the Design Hierarchy has to be instantiated in the SmartDesign, an instance of the original module is created in the SmartDesign. The following figure shows the design hierarchy with elaborated modules.

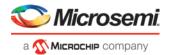

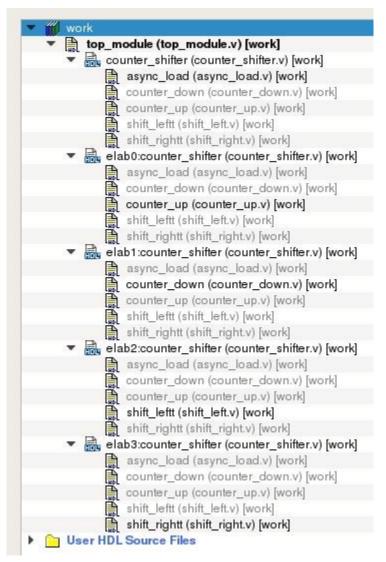

Figure 156 · Design Hierarchy with Elaborated modules(Verilog)

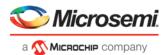

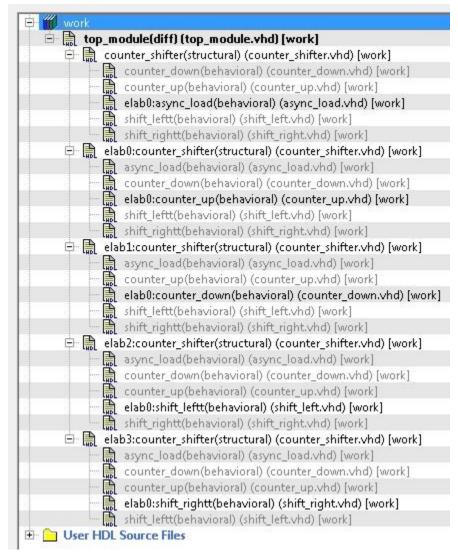

Figure 157 · Design Hierarchy with Elaborated modules(VHDL)

Modules which are not part of the elaboration will be shown in the complete hierarchy but they remain grayed out. When you create a core from a module, all the elaborated modules of that module will be shown as HDL+ core modules. You can get the parameter value of an elaborated module by selecting **Show Module parameters** on the right click menu of the elaborated module.

Note: A tool tip on each module shows all the parameters with their values for the instantiated module.

**Note**: Synthesis output will be the same for different elaborations of the same module i.e. **elab0:module1** and **elab1:module1** will have the same synthesis output. When one of the elaborated module is set as root, all the elaborations will be highlighted in the Design Hierarchy as shown in the below figure.

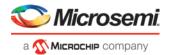

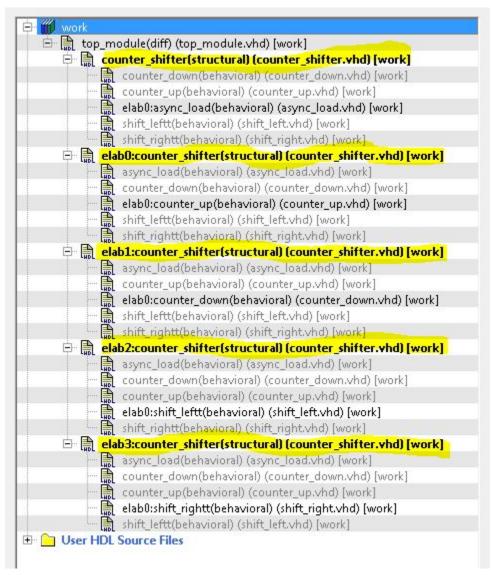

Figure 158 · Design Hierarchy when one of the elaborated module is set as root

You can change the display mode of the Design Hierarchy by selecting **Components** or **Modules** from the **Show** drop-down list. The components view displays the entire design hierarchy; the modules view displays only schematic and HDL modules.

You can build the Design Hierarchy and Simulation Hierarchy by clicking the **Build Hierarchy** button.

A yellow icon indicates that the Design Hierarchy is out of date (invalidated). Any change to the design sources/stimuli invalidates the Design Hierarchy/Stimulus Hierarchy. Click the **Build Hierarchy** button to rebuild the Design Hierarchy.

The file name (the file that defines the block) appears next to the block name in parentheses.

To view the location of a component, right-click and choose **Properties**. The Properties dialog box displays the path name, created date, and last modified date.

All integrated source editors are linked with the SoC software. If a source is modified and the modification changes the hierarchy of the design, the Build Hierarchy automatically updates to reflect the change.

If you want to update the Design Hierarchy, from the View menu, choose Refresh Design Hierarchy.

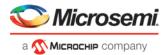

### To open a component:

Double-click a component in the Design Hierarchy to open it. Depending on the block type and design state, several possible options are available from the right-click menu. You can instantiate a component from the Design Hierarchy to the SmartDesign Canvas. See the SmartDesign User Guide for more information.

Icons in the Hierarchy indicate the type of component and the state, as shown in the table below.

Table 5 · Design Hierarchy Icons

| lcon        | Description                                                                          |  |
|-------------|--------------------------------------------------------------------------------------|--|
| SD          | SmartDesign component                                                                |  |
| <b>i</b> so | SmartDesign component with HDL netlist not generated                                 |  |
| IP          | IP core was instantiated into SmartDesign but the HDL netlist has not been generated |  |
| <b>*</b>    | Core                                                                                 |  |
| <b>⊗®</b>   | Error during core validation                                                         |  |
| <u>.1\</u>  | Updated core available for download                                                  |  |
|             | HDL netlist                                                                          |  |

### **Digest File**

Users can verify which bitstream file was programmed onto their devices by running the VERIFY or VERIFY\_DIGEST actions on each device that was programmed. This is a costly and time-consuming process. To speed up the verification process, digests are printed during bitstream generation and bitstream programming. These digests can be compared to verify that all of the devices were programmed with the correct bitstream file.

The bitstream file is divided into three major component sections: FPGA fabric, eNVM, and Security. A valid bitstream will contain a combination of any of the three primary bitstream components.

### **Use Case**

When a customer creates a design in Libero and then exports the STAPL file (for FlashPro) or programming job (for FlashPro Express), the digest of each of the primary components is printed in the Libero log window and saved in a digest file under the export folder. The digest file is a text file containing the bitstream component name with its corresponding digest. The name of the digest file will match the name of the STAPL/programming job exported, and will be appended with a ".digest" extension.

The customer then sends the STAPL/programming job to a production programming house. Now, when the devices are programmed, the digest of each of the primary components is printed in the log window. The production programming house saves the log files and sends the devices along with log files back to the customer. The customer can then verify that the correct design was programmed on the device by matching the digests in the log file with that in the \*.digest file under the Libero export folder.

### **Example Using STAPL File**

If a STAPL file is exported, the digests will be printed in the log window, as shown in the example below. Libero log:

```
Opened 'D:/flashpro_files/m2s005_digest1/designer/a1_MSS/a1_MSS_fp/a1_MSS.pro'
The 'open_project' command succeeded.
PDB file
```

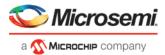

```
'D:\flashpro_files\m2s005_digest1\designer\a1_MSS\4a8552f8-57ee-4baa-97ee-
2baa57ee2baa.pdb' has
been loaded successfully.
DESIGN : a1_MSS; CHECKSUM : DE15; PDB_VERSION : 1.9
The 'load_programming_data' command succeeded.
Sucessfully exported STAPL file:
'D:\flashpro_files\m2s005_digest1\designer\a1_MSS\export\a1_MSS.stp'; file programs
Fabric
and eNVM.
Fabric component digest:
276fbefb0a18cc0de1d45efc84589745ee02fc2adbcc1259fbeb674094754014
eNVM component digest:
6b2c2353e25c5982643c32640ac16c581874c8950300135622c126ee22d8b1de
Finished: Thu Jan 22 12:37:32 2015 (Elapsed time 00:00:06)
The 'export_single_stapl' command succeeded.
The 'set_programming_file' command succeeded.
Project saved.
The 'save_project' command succeeded.
Project closed.
```

The export folder will contain the exported STAPL file along with digest file. In this example, there will be two files, "a1\_MSS.stp" and "a1\_MSS\_stp.digest". The content of the a1\_MSS\_stp.digest file is shown below:

```
Fabric component digest: 276fbefb0a18cc0de1d45efc84589745ee02fc2adbcc1259fbeb674094754014 eNVM component digest: 6b2c2353e25c5982643c32640ac16c581874c8950300135622c126ee22d8b1de
```

When the device is programmed in the production programming house by loading the STAPL file in FlashPro, the log will be as follows:

```
programmer '73207' : Scan Chain...
Warning: programmer '73207' : Vpump has been selected on programmer AND an externally
provided Vpump has also been detected. Using externally provided Vpump voltage source.
programmer '73207' : Check Chain...
programmer '73207' : Scan and Check Chain PASSED.
programmer '73207' : device 'M2S/M2GL005(S)' : Executing action PROGRAM
programmer '73207' : device 'M2S/M2GL005(S)' : Family: SmartFusion2
programmer '73207' : device 'M2S/M2GL005(S)' : Product: M2S005
programmer '73207' : device 'M2S/M2GL005(S)' : EXPORT ISC_ENABLE_RESULT[32] = 007c6b44
programmer '73207' : device 'M2S/M2GL005(S)' : EXPORT CRCERR: [1] = 0
programmer '73207' : device 'M2S/M2GL005(S)' : EXPORT EDCERR: [1] = 0
programmer '73207' : device 'M2S/M2GL005(S)' : TEMPGRADE: ROOM
programmer '73207' : device 'M2S/M2GL005(S)' : EXPORT VPPRANGE: [3] = 2
programmer '73207' : device 'M2S/M2GL005(S)' : VPPRANGE: HIGH
programmer '73207' : device 'M2S/M2GL005(S)' : EXPORT TEMP: [8] = 6b
programmer '73207' : device 'M2S/M2GL005(S)' : EXPORT VPP: [8] = 7c
programmer '73207' : device 'M2S/M2GL005(S)' : Programming FPGA Array and eNVM...
programmer '73207' : device 'M2S/M2GL005(S)' : EXPORT Fabric component digest[256] =
276fbefb0a18cc0de1d45efc84589745ee02fc2adbcc1259fbeb674094754014
programmer '73207' : device 'M2S/M2GL005(S)' : EXPORT eNVM component digest[256] =
6b2c2353e25c5982643c32640ac16c581874c8950300135622c126ee22d8b1de
programmer '73207' : device 'M2S/M2GL005(S)' :
______
programmer '73207' : device 'M2S/M2GL005(S)' : EXPORT DSN[128] =
c6e99c2d1a992f13cf8231c4be847acb
programmer '73207' : device 'M2S/M2GL005(S)' :
______
programmer '73207' : device 'M2S/M2GL005(S)' : Finished: Thu Jan 22 17:57:37 2015
(Elapsed time 00:00:19)
```

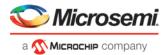

```
programmer '73207' : device 'M2S/M2GL005(S)' : Executing action PROGRAM PASSED.

programmer '73207' : Chain programming PASSED.

Chain Programming Finished: Thu Jan 22 17:57:37 2015 (Elapsed time 00:00:19)
```

The log file is saved and sent back to the customer, who can verify that the device was programmed with the correct design by comparing the digests in the log file to the contents of the a1\_MSS\_stp.digest file.

### **Example Using Programming Job**

If a programming job is exported, the digests will be printed in the log window, as shown in the example below. Libero log:

```
Software Version: 11.5.1.5
Opened 'D:/flashpro_files/m2s005_digest1/designer/a1_MSS/a1_MSS_fp/a1_MSS.pro'
The 'open_project' command succeeded.
PDB file
'D:\flashpro_files\m2s005_digest1\designer\a1_MSS\83ce6816-1e56-496b-9e56-
d96ble56d96b.pdb' has
been loaded successfully.
DESIGN : a1_MSS; CHECKSUM : DE15; PDB_VERSION : 1.9
The 'load_programming_data' command succeeded.
Sucessfully exported STAPL file:
'D:\flashpro_files\m2s005_digest1\designer\a1_MSS\export\a1_MSS_M2S005.stp'; file
programs
Fabric and eNVM.
Fabric component digest:
276fbefb0a18cc0de1d45efc84589745ee02fc2adbcc1259fbeb674094754014
eNVM component digest:
6b2c2353e25c5982643c32640ac16c581874c8950300135622c126ee22d8b1de
Finished: Wed Jan 28 16:48:56 2015 (Elapsed time 00:00:06)
The 'export_single_stapl' command succeeded.
The 'set_programming_file' command succeeded.
Project saved.
The 'save_project' command succeeded.
Project closed.
```

The export folder will contain the exported programming job along with digest file. In this example, there will be two files, "a1\_MSS.job" and "a1\_MSS\_job.digest" . The content of the a1\_MSS\_job.digest file is shown below:

```
Fabric component digest: 276fbefb0a18cc0de1d45efc84589745ee02fc2adbcc1259fbeb674094754014 eNVM component digest: 6b2c2353e25c5982643c32640ac16c581874c8950300135622c126ee22d8b1de
```

When the device is programmed in the production programming house by loading the programming job in FlashPro Express, the log will be as follows:

```
programmer '73207' : Scan Chain...

Warning: programmer '73207' : Vpump has been selected on programmer AND an externally provided Vpump has also been detected. Using externally provided Vpump voltage source.

programmer '73207' : Check Chain...

programmer '73207' : Scan and Check Chain PASSED.

programmer '73207' : device 'M2S/M2GL005(S)' : Executing action PROGRAM

programmer '73207' : device 'M2S/M2GL005(S)' : Family: SmartFusion2

programmer '73207' : device 'M2S/M2GL005(S)' : Product: M2S005

programmer '73207' : device 'M2S/M2GL005(S)' : EXPORT ISC_ENABLE_RESULT[32] = 007c6b44

programmer '73207' : device 'M2S/M2GL005(S)' : EXPORT CRCERR: [1] = 0

programmer '73207' : device 'M2S/M2GL005(S)' : EXPORT EDCERR: [1] = 0

programmer '73207' : device 'M2S/M2GL005(S)' : TEMPGRADE: ROOM
```

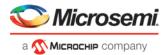

```
programmer '73207' : device 'M2S/M2GL005(S)' : EXPORT VPPRANGE: [3] = 2
programmer '73207' : device 'M2S/M2GL005(S)' : VPPRANGE: HIGH
programmer '73207' : device 'M2S/M2GL005(S)' : EXPORT TEMP: [8] = 6b
programmer '73207' : device 'M2S/M2GL005(S)' : EXPORT VPP: [8] = 7c
programmer '73207' : device 'M2S/M2GL005(S)' : Programming FPGA Array and eNVM...
programmer '73207' : device 'M2S/M2GL005(S)' : EXPORT Fabric component digest[256] =
276fbefb0a18cc0de1d45efc84589745ee02fc2adbcc1259fbeb674094754014
programmer '73207' : device 'M2S/M2GL005(S)' : EXPORT eNVM component digest[256] =
6b2c2353e25c5982643c32640ac16c581874c8950300135622c126ee22d8b1de
programmer '73207' : device 'M2S/M2GL005(S)' :
______
programmer '73207' : device 'M2S/M2GL005(S)' : EXPORT DSN[128] =
c6e99c2d1a992f13cf8231c4be847acb
programmer '73207' : device 'M2S/M2GL005(S)' :
______
programmer '73207' : device 'M2S/M2GL005(S)' : Finished: Thu Jan 22 17:57:37 2015
(Elapsed time 00:00:19)
programmer '73207' : device 'M2S/M2GL005(S)' : Executing action PROGRAM PASSED.
programmer '73207' : Chain programming PASSED.
Chain Programming Finished: Thu Jan 22 17:57:37 2015 (Elapsed time 00:00:19)
0 - 0 - 0 - 0 - 0
```

The log file is saved and sent back to the customer, who can verify that the device was programmed with the correct design by comparing the digests in the log file above to the contents of the a1\_MSS\_job.digest file.

### See Also

Export Bitstream - SmartFusion2, IGLOO2, and RTG4 Only

### **Editable Constraints Grid**

The Constraints Editor enables you to add, edit and delete.

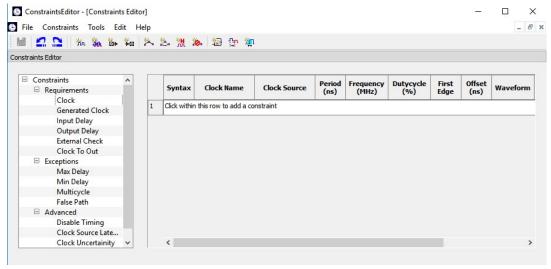

Figure 159 · Constraints Editor

### To add a new constraint:

- 1. Select a constraint type from the constraint browser.
- 2. Enter the constraint values in the first row and click the green check mark to apply your changes. To cancel the changes press the red cancel mark.

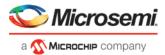

The new constraint is added to the Constraint List. The green syntax flag indicates that the constraint was successfully checked.

### To edit a constraint:

- Select a constraint type from the constraint browser.
- Select the constraint, edit the values and click the green check mark to apply your changes. To cancel the changes press the red cancel mark. The green syntax flag indicates that the constraint was successfully checked.

#### To delete a constraint:

- 1. Select a constraint type from the constraint browser.
- Right-click the constraint you want to delete and choose Delete Constraint.

### extended\_run\_lib

Note: This is not a Tcl command; it is a shell script that can be run from the command line.

The extended\_run\_lib Tcl script enables you to run the multiple pass layout in batch mode from a command line.

```
$ACTEL_SW_DIR/bin/libero script:$ACTEL_SW_DIR/scripts/extended_run_lib.tcl logfile:extended_run.log "script_args:-root path/designer/module_name [-n numPasses] [-starting_seed_index numIndex] [-compare_criteria value] [-c clockName] [-analysis value] [-slack_criteria value] [-stop_on_success] [-timing_driven|-standard] [-power_driven value] [-placer_high_effort value]"
```

#### Note:

• There is no option to save the design files from all the passes. Only the (Timing or Power) result reports from all the passes are saved.

### **Arguments**

```
-root path/designer/module_name
```

The path to the root module located under the designer directory of the Libero project.

```
[-n numPasses]
```

Sets the number of passes to run. The default number of passes is 5.

```
[-starting_seed_index numIndex]
```

Indicates the specific index into the array of random seeds which is to be the starting point for the passes. Value may range from 1 to 100. If not specified, the default behavior is to continue from the last seed index that was used.

```
[-compare_criteria value]
```

Sets the criteria for comparing results between passes. The default value is set to frequency when the –c option is given or timing constraints are absent. Otherwise, the default value is set to violations.

| Value      | Description                                                                                                    |  |
|------------|----------------------------------------------------------------------------------------------------|--|
| frequency  | Use clock frequency as criteria for comparing the results between passes. This option can be used in conjunction with the -c option (described below).                                                 |  |
| violations | Use timing violations as criteria for comparing the results between passes. This option can be used in conjunction with the -analysis, -slack_criteria and -stop_on_success options (described below). |  |
| power      | Use total power as criteria for comparing the results between passes, where lowest total power is the goal.                                                                                            |  |

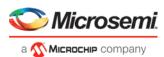

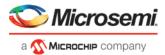

### [-c clockName]

Applies only when the clock frequency comparison criteria is used. Specifies the particular clock that is to be examined. If no clock is specified, then the slowest clock frequency in the design in a given pass is used. The clock name should match with one of the Clock Domains in the Summary section of the Timing report.

### [-analysis value]

Applies only when the timing violations comparison criteria is used. Specifies the type of timing violations (the slack) to examine. The following table shows the acceptable values for this argument:

| Value | Description                                                                                   |  |
|-------|-----------------------------------------------------------------------------------------------|--|
| max   | Examines timing violations (slack) obtained from maximum delay analysis. This is the default. |  |
| min   | Examines timing violations (slack) obtained from minimum delay analysis.                      |  |

### [-slack\_criteria value]

Applies only when the timing violations comparison criteria is used. Specifies how to evaluate the timing violations (slack). The type of timing violations (slack) is determined by the -analysis option. The following table shows the acceptable values for this argument:

| Value | Description                                                                                                    |  |
|-------|----------------------------------------------------------------------------------------------------|--|
| worst | Sets the timing violations criteria to Worst slack. For each pass obtains the most amount of negative slack (or least amount of positive slack if all constraints are met) from the timing violations report. The largest value out of all passes will determine the best pass. This is the default.                                             |  |
| tns   | Sets the timing violations criteria to Total Negative Slack (tns). For each pass it obtains the sum of negative slack values from the first 100 paths from the timing violations report. The largest value out of all passes determines the best pass. If n negative slacks exist for a pass, then the worst slack is used to evaluate that pass |  |

### [-stop\_on\_success]

Applies only when the timing violations comparison criteria is used. The type of timing violations (slack) is determined by the -analysis option. Stops running the remaining passes if all timing constraints have been met (when there are no negative slacks reported in the timing violations report).

### [-timing\_driven|-standard]

Sets layout mode to timing driven or standard (non-timing driven). The default is -timing\_driven or the mode used in the previous layout command.

### [-power\_driven value]

Enables or disables power-driven layout. The default is off or the mode used in the previous layout command. The following table shows the acceptable values for this argument:

| Value | Description                       |
|-------|-----------------------------------|
| off   | Does not run power-driven layout. |

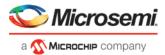

| Value | Description                  |
|-------|------------------------------|
| on    | Enables power-driven layout. |

[-placer\_high\_effort value]

Sets placer effort level. The default is off or the mode used in the previous layout command. The following table shows the acceptable values for this argument:

| Value | Description                        |
|-------|------------------------------------|
| off   | Runs layout in regular effort.     |
| on    | Activates high effort layout mode. |

#### Return

A non-zero value will be returned on error.

### **Supported Families**

SmartFusion2, IGLOO2, RTG4, PolarFire

#### **Exceptions**

None

### See Also

Place and Route - SmartFusion2, IGLOO2, RTG4

Multiple Pass Layout - SmartFusion2, IGLOO2, RTG4

### Files Tab and File Types

The Files tab displays all the files associated with your project, listed in the directories in which they appear.

Right-clicking a file in the Files tab provides a menu of available options specific to the file type. You can delete files from the project and the disk by selecting **Delete** from the right-click menu.

You can <u>instantiate a component</u> by dragging the component to a SmartDesign Canvas or by selecting **Instantiate in SmartDesign** from the right-click menu.

You can configure a component by double-clicking the component or by selecting **Open Component** from the right-click menu.

### File Types

When you create a new project in the Libero SoC it automatically creates new directories and project files. Your project directory contains all of your 'local' project files. If you <u>import</u> files from outside your current project, the files must be <u>copied into your local project folder</u>. (The Project Manager enables you to manage your files as you import them.)

Depending on your project preferences and the version of Libero SoC you installed, the software creates directories for your project.

The top level directory (<project\_name>) contains your PRJ file; only one PRJ file is enabled for each Libero SoC project.

component directory - Stores your SmartDesign components (SDB and CXF files) for your Libero SoC project.

constraint directory - All your constraint files (SDC, PDC)

**designer** directory - \*\_ba.sdf, \*\_ba.v(hd), STP, PRB (for Silicon Explorer), TCL (used to run designer), designer.log (logfile)

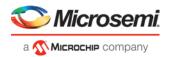

hdl directory - all hdl sources. \*.vhd if VHDL, \*.v and \*.h if Verilog, \*.sv if SystemVerilog

simulation directory - meminit.dat, modelsim.ini files

smartgen directory - GEN files and LOG files from generated cores

stimulus directory - BTIM and VHD stimulus files

**synthesis** directory - \*.edn, \*\_syn.prj (Synplify log file), \*.srr (Synplify logfile), \*.tcl (used to run synthesis) and many other files generated by the tools (not managed by Libero SoC)

tooldata directory - includes the log file for your project with device details.

### **Importing Files**

Anything that describes your design, or is needed to program the device, is a project source. These may include schematics, HDL files, simulation files, testbenches, etc. Import these source files.

### To import a file:

- 1. From the File menu, choose Import Files.
- 2. In Files of type, choose the file type.
- 3. In **Look in**, navigate to the drive/folder where the file is located.
- 4. Select the file to import and click **Open**.

Note: You cannot import a Verilog File into a VHDL project and vice versa.

#### **File Types for Import**

| File Type                                    | File Extension               |
|----------------------------------------------|------------------------------|
| Behavioral and Structural VHDL; VHDL Package | *.vhd, *.vhdl                |
| Design Block Core                            | *.gen                        |
| Verilog Include                              | *.h                          |
| Behavioral and Structural Verilog            | *.V, *.SV                    |
| Netlist Verilog                              | *.vm                         |
| Stimulus                                     | *.vhd, * .vhdl,<br>*.v, *.sv |
| EDIF Netlist                                 | *.edn                        |
| Memory file                                  | *.mem                        |
| Components (Designer Blocks, Synplify DSP)   | *.cxf                        |

### Layout Error Message: layoutg4DesignHard

This design is very difficult to place, and high-effort techniques were required to make it fit. This may lead to increased layout runtime and diminished timing performance.

This message typically appears in designs with high utilization -- a very full design, or a design with region constraints which are, themselves, very full. It can also occur in designs with moderate utilization but with numerous, long carry chains.

No immediate action is required on the user's part. However, if this notice is observed during Layout, the resultant performance of the design and the runtime of the Layout tools may not be optimal, and there is a strong possibility

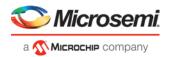

that reducing the size of the design, or relaxing region and floorplanning constraints, will help to improve timing closure and runtime.

# Layout Error Message: layoutg4NoValidPlacement

This is a generic error produced by the placer when it is unable to place a design. The most common cause for this failure is that the placer was unable to find a solution which could fit the design into the chip, either because the design is close to maximum utilization, or logic cannot be fit into user-defined region constraints.

If Libero is unable to find a legal placement, a list of unplaced cells will be provided in the log. The cells in this list may not be the cause of the placement problem; it is quite possible that some other constrained block of logic which was placed first and now prohibits further placement. However, starting with the unplaced cell list is the easiest and most likely course:

The simplest potential solution is to remove all placement constraints of the unplaced cells, and re-run Place
 Route.

However, the cells in this list may not be the cause of the placement problem; it is quite possible that some other constrained block of logic which was placed first and now prohibits further placement. If removing the placement constraints on the unplaced cells does not succeed:

- Remove all region constraints and re-run Place & Route. Some designers make it a practice to put all their region constraints in a single, separate PDC file; in which case they need only disable that file.
  - If this Place & Route re-run still fails, there may be wider issues with the design's size and complexity that cannot be addressed by changes to P&R options.
  - If the unconstrained Place & Route re-run succeeds, then the user should add back constraints a few regions at a time in order of "simplicity". Usually, big regions with lots of free space are "simpler" for the placer, whereas tall/narrow regions with high utilization are "harder". Re-run Place & Route with each constraint restoration and repeat the process until the failing region(s) is identified.

Depending on requirements, the failing region may be handled by removing or changing it's constraints, or revising its design to use less resources.

The user may also re-run the Placer in <a href="https://high-effort.com/high-effort.com/high-e

## list clock groups

This Tcl command lists all existing clock groups in the design.

list\_clock\_groups

# **Arguments**

None

## **Supported Families**

SmartFusion2 IGLOO2 RTG4

#### **Example**

list\_clock\_groups

See Also

set clock groups

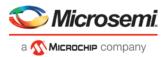

#### remove\_clock\_groups

## **Project Manager - Cores Dialog Box (Advanced Download Mode)**

This dialog box (shown below) enables you to download cores from a web repository into a Vault.

A Vault is a local directory (either local to your machine or on the local network) that contains cores downloaded from one or more repositories. A repository is a location on the web that contains cores that can be included in your design.

The Catalog displays all the cores in your Vault.

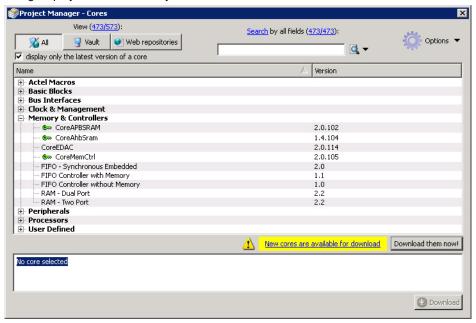

Figure 160 · Project Manager - Cores Dialog Box

**Display only the latest version of a core** is checked by default. This option, if checked, shows the latest versions of cores that are not in the Vault, and also filters out any duplicate cores that have the same Vendor, Library, and Name, with an earlier version number.

If the checkbox is de-selected the dialog box displays all cores, including those already loaded into the Vault. The status column indicates if a core has already been loaded.

Use the Filter to find any string that exists either in the core name or the Core Description. By default the filter contains a beginning and ending '\*', so if you type 'controller' you get all cores with controller in the core name (case insensitive search) or in the core description.

The colored icons indicate the license status. Blank means that the core is not license protected in any way. Colored icons means that the core is license protected, with the following meanings:

- Green Key Fully licensed; supports the entire design flow.
- Yellow Key Has a limited or evaluation license only. Precompiled simulation libraries are provided, enabling the core to be instantiated and simulated within the Microsemi Libero SoC Using the Evaluation version of the core it is possible to create and simulate the complete design in which the core is being included. The design is not synthesizable (RTL code is not provided). No license feature in the license dat file is needed to run the core in evaluation mode. You can purchase a license to generate an obfuscated or RTL netlist.
- Yellow Key with Red Circle License is protected; you are not licensed to use this core.

Stop Downloads - Interrupts the download for any cores being added to your Vault.

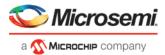

## **Project Settings Dialog Box**

The Project Settings dialog box enables you to modify your Device, HDL, and Design Flow settings and your Simulation Options. In Libero SoC, from the Project menu, click **Project Settings**.

The following figure shows an example of the Project Settings dialog box.

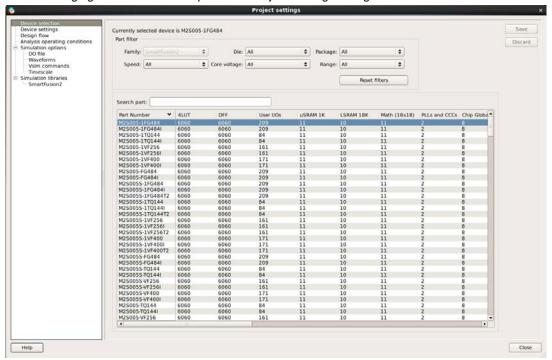

Figure 161 · Project Settings Dialog Box

#### **Device Selection**

Sets the device Family, Die, and Package for your project. See the <u>New Project Creation Wizard - Device Selection</u> page for a detailed description of the options.

### **Device Settings**

Reserve Pins for Probes (SmartFusion2, IGLOO2, and RTG4 only) - Reserve your pins for probing if you intend to debug using SmartDebug.

**Default I/O Technology** - Sets all your I/Os to a default value. You can change the values for individual I/Os in the I/O Attributes Editor.

**Enable Single Event Transient mitigation (RTG4 only)** - Controls the mitigation of Single Event Transient (SET) in the FPGA fabric. When this box is checked, SET filters are turned on globally (including URAM, LSRAM, MACC, I/O FF, Regular FF, DDR\_IN, DDR\_OUT) to help mitigate radiation-induced transients. By default, this box is unchecked.

**PLL Supply Voltage (V) (SmartFusion2, IGLOO2 only)** - Sets the voltage for the power supply that you plan to connect to all the PLLs in your design, such as MDDR, FDDR, SERDES, and FCCC. Select either 2.5V or 3.3V.

Note: This voltage setting must match the PLL analog supply voltage on the board to ensure that the PLL works properly.

**Power-on Reset Delay (SmartFusion2 and IGLOO2 only)** - The power-on reset circuitry in the SmartFusion2 and IGLOO2 devices requires the VDD and VPP power supplies to ramp monotonically from 0 V to the minimum recommended operating voltage within a predefined time. Select one of four values for the predefined time: 50 us, 1 ms, 10 ms, and 100 ms.

**System controller suspended mode** - When enabled (usually for safety-critical applications), the System Controller is held in a reset state after the completion of device initialization. This state protects the device from unintended device programming or zeroization of the device due to SEUs (Single Event Upsets). In this mode, the

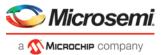

System Controller cannot provide any system services such as Flash\*Freeze service, cryptographic services or programming services.

## **Design Flow**

See the Project Settings: Design flow topic for more information.

## Analysis Operating Conditions (For SmartFusion2, IGLOO2, RTG4)

Sets the Operating Temperature Range, the Core Voltage Range, and Default I/O Voltage Range from the picklist's provided. Typical values are COM/IND/MIL; but others are sometimes defined.

Once the "Range" value is set, the Minimum/Typical/Maximum values for the selected range are displayed. **Radiation (krad)** - For RTG4 only, enter the radiation value (in krads) for your device. Valid range is from 0 to 300

These settings are propagated to Verify Timing, Verify Power, and Backannotated Netlist for you to perform Timing/Power Analysis.

#### Simulation Options and Simulation Libraries

Sets your simulation options. See the Project Settings: Simulation Options topic for more information.

## **Project Settings: Design flow**

To access the Design flow page, from the Project menu choose Project Settings and click the Design flow tab.

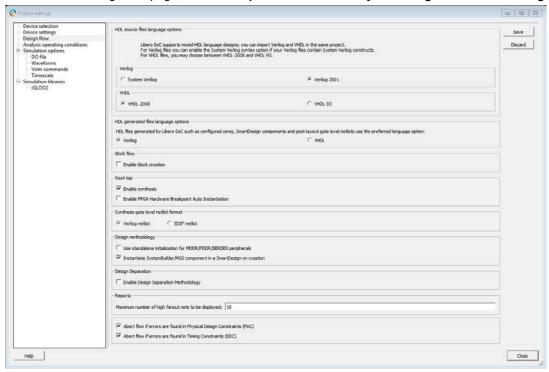

Figure 162 · Project Settings Dialog Box – Design Flow Tab

## HDL source files language options

Libero SoC supports mixed-HDL language designs. You can import Verilog and VHDL in the same project. Sets your HDL to VHDL or Verilog. For VHDL, you can choose VHDL-2008 or VHDL-93. For Verilog, you can choose System Verilog (if your Verilog files contain System Verilog constructs) or Verilog 2001.

Note: Libero SoC supports the following Verilog and VHDL IEEE standards for Modelsim and SynplifyPro:

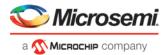

- Verilog 2005 (IEEE Standard 1364-2005)
- Verilog 2001 (IEEE Standard 1364-2001)
- Verilog 1995 (IEEE Standard 1364-1995)
- SystemVerilog 2012 (IEEE Standard 1800-2012)
- VHDL-2008 (IEEE Standard 1076-2008)
- VHDL-93 (IEEE Standard 1076-1993)

#### HDL generated files language options

HDL files generated by Libero SoC can be set to use VHDL or Verilog. If there are no other considerations, it is generally recommended to use the same HDL language as you are using for HDL source files, as this may reduce the cost of simulation licenses.

#### **Block flow**

**Enable block creation** - Enables you to create and publish design blocks (\*.cxz files) in Libero SoC. Design blocks are low-level components that may have completed the place-and-route step and met the timing and power requirements. These low-level design blocks can then be imported into a Libero SoC project and re-used as components in a higher level design. See <a href="Designing with Designer Block Components">Designing with Designer Block Components</a> in Online Help for more information.

#### Root < module\_name >

**Enable synthesis** - Option to enable or disable synthesis for your root file; useful if you wish to skip synthesis on your root file by default.

**Enable FPGA Hardware Breakpoint Auto Instantiation** - The FHB (FPGA Hardware Breakpoint) Auto Instantiation feature automatically instantiates an FHB instance per clock domain that is using gated clocks (GL0/GL1/GL2/GL3) from an FCCC instance. The FHB instances gate the clock domain they are instantiated on. These instances can be used to force halt the design or halt the design through a live probe signal. Once a selected clock domain or all clock domains are halted, you can play or step on the clock domains, either selectively or all at once. FPGA Hardware Breakpoint controls in the Smart Debug UI provide control of the debugging cycle.

Note: This option is enabled when you select Verilog netlist.

#### Synthesis gate level netlist format

Sets your gate level netlist format to Verilog or EDIF. For Secure IP design flow, you must set the format to Verilog. See the Microsemi website for more information about the Secure IP flow.

## Design methodology (Available only in SmartFusion2 and IGLOO2)

**Use standalone initialization for MDDR/FDDR/SERDES peripherals** – Enables you to create your own peripheral initialization logic in SmartDesign for each of your design peripherals (MDDR/FDDR/SERDES). When checked, System Builder does not build the peripherals initialization logic for you. Standalone initialization is useful if you want to make the initialization logic of each peripheral separate from and independent of each other.

For more information, refer to the <u>SmartFusion2 Standalone Peripheral Initialization User Guide</u> or the <u>IGLOO2 Standalone Peripheral Initialization User Guide</u>.

Instantiate SystemBuilder/MSS component in a SmartDesign on creation - Un-check this box if you are using this project to create System Builder or MSS components and do not plan on using them in a SmartDesign based design. This is especially useful for design flows where the System Builder or MSS component is stitched in a design using HDL.

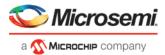

## Design Separation(Available only in SmartFusion2 and IGLOO2)

**Enable Design Separation Methodology** - Enables you to create independent critical subsystems required to implement security and safety critical applications on a single FPGA. When checked, the design is divided into sub-systems published in terms of Block Elements.

#### Reports

**Maximum number of high fanout nets to be displayed** - Enter the number of high fanout nets to be displayed. The default value is 10. This means the top 10 nets with the highest fanout will appear in the <root>\_compile\_netlist\_resource.xml> Report.

#### **Abort Flow Conditions**

Abort Flow if Errors are found in Physical Design Constraints (PDC) – Check this checkbox to abort Place and Route if the I/O or Floorplanning PDC constraint file contains errors.

**Abort Flow if Errors are found in Timing Constraints (SDC)** – Check this checkbox to abort Place and Route if the Timing Constraint SDC file contains errors.

## **Project Settings: Simulation - Options and Libraries**

Using this dialog box, you can set change how Libero SoC handles Do files in simulation, import your own Do files, set simulation run time, and change the DUT name used in your simulation. You can also change your library mapping.

To access this dialog box, from the **Project** menu choose **Project Settings** and click to expand **Simulation options** or **Simulation libraries**.

For **Simulation options** click the option you wish to edit: **DO file**, **Waveforms**, **Vsim commands**, **Timescale**. For **Simulation libraries** click on the library you wish to change the path for.

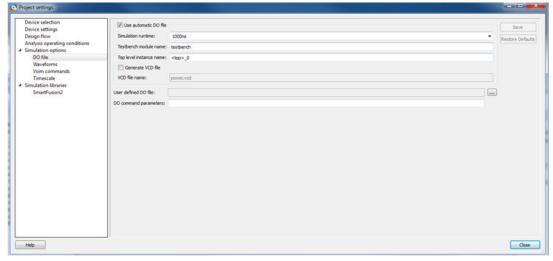

Figure 163 · Project Settings: DO File

## DO file

- Use automatic DO file Select if you want the Project Manager to automatically create a DO file that will
  enable you to simulate your design.
- Simulation Run Time Specify how long the simulation should run. If the value is 0, or if the field is empty, there will not be a run command included in the run.do file.
- **Testbench module name** Specify the name of your testbench entity name. Default is "testbench," the value used by WaveFormer Pro.

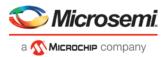

- **Top Level instance name** Default is <top\_0>, the value used by WaveFormer Pro. The Project Manager replaces <top> with the actual top level macro when you run simulation (presynth/postsynth/postlayout).
- Generate VCD file Click the checkbox to generate a VCD file.
- VCD file name Specifies the name of your generated VCD file. The default is power.vcd; click power.vcd and type to change the name.
- User defined DO file Enter the DO file name or click the browse button to navigate to it.
- DO command parameters Text in this field is added to the DO command.

#### Waveforms

- Include DO file Including a DO file enables you to customize the set of signal waveforms that will be
  displayed in ModelSim.
- Display waveforms for You can display signal waveforms for either the top-level testbench or for the
  design under test. If you select top-level testbench then Project Manager outputs the line 'add wave
  /testbench/\*' in the DO file run.do. If you select DUT then Project Manager outputs the line 'add wave
  /testbench/DUT/\*' in the run.do file.
- Log all signals in the design Saves and logs all signals during simulation.

#### **Vsim Commands**

- Post-layout simulation only:
  - SDF timing delays Select Minimum (Min), Typical (Typ), or Maximum (Max) timing delays in the back-annotated SDF file.
  - Disable Pulse Filtering during SDF-based Simulations When the check box is enabled the +pulse\_int\_e/1 +pulse\_int\_r/1 +transport\_int\_delays switch is included with the vsim command for post-layout simulations; the checkbox is disabled by default.
- Resolution The default is family specific (review the dialog box for your default setting), but you can
  customize it to fit your needs. Some custom simulation resolutions may not work with your simulation library.
  Consult your simulation help for more information on how to work with your simulation library and detect
  infinite zero-delay loops caused by high resolution values.

| Family       | Default Resolution |
|--------------|--------------------|
| SmartFusion2 | 1 fs               |
| IGLOO2       | 1 ps               |
| RTG4         | 1 ps               |

- Additional options Text entered in this field is added to the vsim command.
  - SRAM ECC Simulation (RTG4) -
    - Two options can be added to specify the simulated error and correction probabilities of all ECC SRAMs in the design.
      - -gERROR\_PROBABILITY=<value>, where 0 <= value <= 1</li>
      - -gCORRECTION\_PROBABILITY=<value>, where 0 <= value <= 1</li>
    - During Simulation, the SB\_CORRECT and DB\_DETECT flags on each SRAM block will be raised based on generated random numbers being below the specified <value>s.

#### **Timescale**

- **TimeUnit** Enter a value and select s, ms, us, ns, ps, or fs from the pull-down list, which is the time base for each unit. The default setting is ns.
- Precision Enter a value and select s, ms, us, ns, ps, or fs from the pull-down list. The default setting is ps.

#### **Simulation Libraries**

Restore Defaults- Sets the library path to default from your Libero SoC installation.

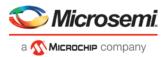

• **Library path** - Enables you to change the mapping for your simulation library (both Verilog and VHDL). Type the pathname or click the Browse button to navigate to your library directory.

## remove\_clock\_groups

This Tcl command removes a clock group by name or by ID.

```
remove_clock_groups [-id id# | -name groupname] \
[-physically_exclusive | -logically_exclusive | -asynchronous]
```

Note: The exclusive flag is not needed when removing a clock group by ID.

```
Arguments
```

```
-id id#
    Specifies the clock group by the ID.
-name groupname
    Specifies the clock group by name (to be always followed by the exclusive flag).
[-physically_exclusive | -logically_exclusive | - asynchronous]
```

## **Supported Families**

SmartFusion2 IGLOO2 RTG4

## Example

Removal by group name

remove\_clock\_groups -name mygroup3 -physically\_exclusive
Removal by goup ID
 remove\_clock\_groups -id 12

## See Also

set\_clock\_groups

# Running Libero SoC from your Software Tool Chain

When launched from your software toolchain, Libero SoC becomes solely an MSS configurator. This can be useful if you are responsible for the embedded code development for the SmartFusion device and are more comfortable in your existing software tool chain.

Any FPGA fabric development needs to be done using the regular Libero® SoC tool flow. Using the Libero SoC in the software toolchain mode only enables you to configure the SmartFusion Microcontroller Subsystem (MSS) and not the FPGA fabric.

The MSS Configurator can be integrated in any software development IDE that supports external tools. Configure your IDE to start the Libero SoC executable and use the parameters below to customize your interface. For SoftConsole, Keil and IAR the parameters are:

```
"PROJECT_LOCATION:<path>" //Project directory location, and the location of your generated MSS files.

"DESIGN_NAME:<name>" //Name of your design.

"STARTED_BY:<tool>" //Identifies which tool invoked the MSS Configurator; can be SoftConsole, Keil, or IAR EWARM
```

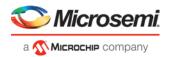

#### See Also

Exporting Firmware and the Software IDE Workspace
Software IDE Integration
View/Configure Firmware Cores

## Search in Libero SoC

Search options vary depending on your search type.

#### To find a file:

- 1. Use CTRL + F to open the Search window.
- 2. Enter the name or part of name of the object you wish to find in the Find field. '\*' indicates a wildcard, and [\*\*] indicates a range, such as if you search for a1, a2, ... a5 with the string a[1-5].
- 3. Set the Options for your search (see below for list); options vary depending on your search type.
- Click Find All (or Next if searching Text).
   Searching an open text file, Log window or Reports highlights search results in the file itself.
   All other results appear in the Search Results window (as shown in the figure below).

**Match case**: Select to search for case-sensitive occurrences of a word or phrase. This limits the search so it only locates text that matches the upper- and lowercase characters you enter.

Match whole word: Select to match the whole word only.

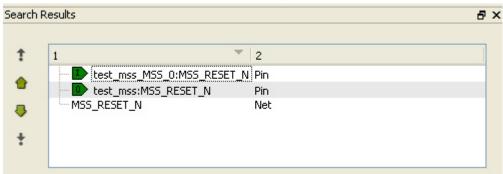

Figure 164 · Search Results

## **Current Open SmartDesign**

Searches your open SmartDesign, returns results in the Search window.

Type: Choose Instance, Net or Pin to narrow your search.

Query: Query options vary according to Type.

| Туре     | Query Option         | Function                                  |
|----------|----------------------|-------------------------------------------|
| Instance | Get Pins             | Search restricted to all pins             |
|          | Get Nets             | Search restricted to all nets             |
|          | Get Unconnected Pins | Search restricted to all unconnected pins |
| Net      | Get Instances        | Searches all instances                    |
|          | Get Pins             | Search restricted to all pins             |
| Pin      | Get Connected Pins   | Search restricted to all connected pins   |
|          | Get Associated Net   | Search restricted to associated nets      |

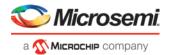

| Туре | Query Option             | Function                                  |
|------|--------------------------|-------------------------------------------|
|      | Get All Unconnected Pins | Search restricted to all unconnected pins |

## **Current Open Text Editor**

Searches the open text file. If you have more than one text file open you must place the cursor in it and click CTRL + F to search it.

Find All: Highlights all finds in the text file.

Next: Proceed to next instance of found text.

Previous: Proceed to previous instance of found text.

Replace with: Replaces the text you searched with the contents of the field.

Replace: Replaces a single instance.

Replace All: Replaces all instances of the found text with the contents of the field.

### **Design Hierarchy**

Searches your Design Hierarchy; results appear in the Search window.

Find All: Displays all finds in the Search window.

### Stimulus Hierarchy

Searches your Stimulus Hierarchy; results appear in the Search window.

Find All: Displays all finds in the Search window.

#### Log Window

Searches your Log window; results are highlighted in the Log window - they do not appear in the Search Results window.

Find All: Highlights all finds in the Log window.

Next: Proceed to next instance of found text.

Previous: Proceed to previous instance of found text.

## Reports

Searches your Reports; returns results in the Reports window.

Find All: Highlights all finds in the Reports window.

Next: Proceed to next instance of found text.

Previous: Proceed to previous instance of found text.

#### Files

Searches your local project file names for the text in the Search field; returns results in the Search window.

Find All: Lists all search results in the Search window.

#### Files on disk

Searches the files' content in the specified directory and subdirectories for the text in the Search field; returns results in the Search window.

Find All: Lists all finds in the Search window.

File type: Select a file type to limit your search to specific file extensions, or choose \*.\* to search all file types.

# **Select Generated Clock Reference Dialog Box**

Use this dialog box to find and choose the generated clock reference pin from the list of available pins.

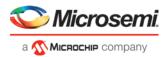

To open the Select Generated Clock Reference dialog box (shown below) from the SmartTime Constraints Editor, open the <u>Create Generated Clock Constraint Dialog Box</u> dialog box and click the **Browse** button for the **Clock Reference**.

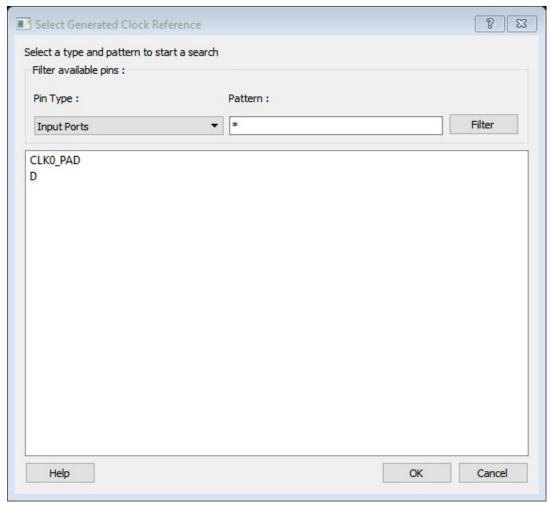

Select Generated Clock Reference Dialog Box

## Filter Available Pins

Pin type – Displays the Available Pin types. The Pin Type options for Generated Clock Reference are:

- Input Ports
- All Pins

## Pattern - The default pattern is \*, which is a wild-card match for all. You can specify any string value.

Select Filter to filter the available pins based on the specified Pin Type and Pattern.

The list box displays the list of available pins based on the filter. Select the pins from the list and click **OK** to select the Generated Clock Reference Pin.

### See Also

Specifying generated clock constraints

# **Select Generated Clock Source Dialog Box**

Use this dialog box to find and choose the generated clock source from the list of available pins.

To open the Select Generated Clock Source dialog box (shown below) from the , open the <u>Create Generated</u> <u>Clock Constraint</u> dialog box and click the **Browse** button for the **Clock Pin**.

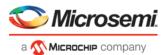

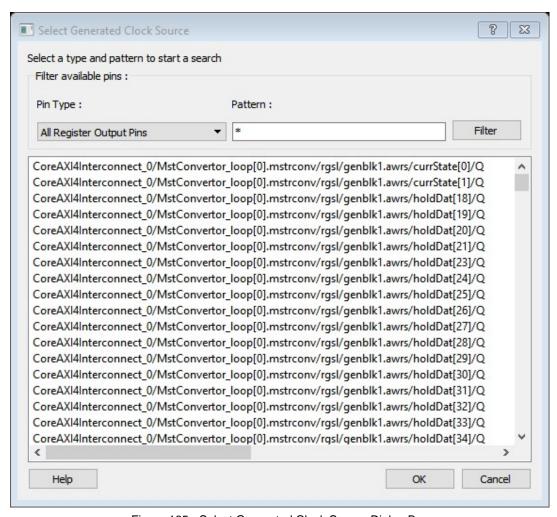

Figure 165 · Select Generated Clock Source Dialog Box

### Filter Available Pins

Pin type - Displays the Available Pin types. The Pin Type options for Generated Clock Source are:

- Output Ports
- All Register Output Pins
- All Pins
- All Nets
- Input Ports

## Pattern - The default pattern is \*, which is a wild-card match for all. You can specify any string value.

Select **Filter** to filter the available pins based on the specified Pin Type and Pattern.

The list box displays the list of available pins based on the filter. Select the pins from the list and click **OK** to select the Generated Clock Source Pin.

## **Select Source or Destination Pins for Constraint Dialog Box**

This dialog box opens when you select the browse button for Source/From, Intermediate/Through and Destination/To pins for Timing Exception Constraints: False Path Constraints, Multicycle Path Constraints, and Maximum/Minimum Delay Constraints.

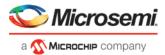

To open the Select Source or Destination Pins for Constraint dialog box from the Constraints Editor, choose **Constraint > Timing Exception Constraint Name**. Click the browse button to select the source. The following figure shows an example dialog box for **Select Source Pins for Multicycle Constraint.** 

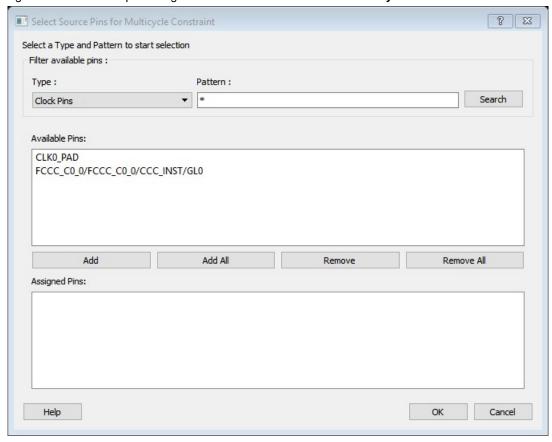

Figure 166 · Select Source Pins for Multicycle Constraint

### Filter Available Pins

Type – Displays the Type of the Available Pins in the design. The pin Type options available for the Source are:

- Clock Pins
- Input Ports
- All Register Output Pins

Pattern – The default is \*, which is a wild-card match for all. You can specify any string value.

Click **Search** to filter the available pins based on the specified pin Type and Pattern.

## **Available Pins**

The list box displays the available pins. If you change the pattern value, the list box shows the available pins based on the filter.

Use Add, Add All to add the pins from the Available Pins list to Assigned Pins or Remove, Remove All to delete the pins from the Assigned Pins list.

## **Assigned Pins**

Displays pins selected from the Available Pins list. Select Pins from this list and click **OK** to add the Source Pins for Multicycle constraint.

# **Select Source Pins for Clock Constraint Dialog Box**

Use this dialog box to find and choose the clock source from the list of available pins.

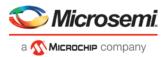

To open the Select Source Pins for the Clock Constraint dialog box (shown below) from the SmartTime Constraints Editor, click the **Browse** button to the right of the Clock source field in the <u>Create Clock Constraint</u> dialog box.

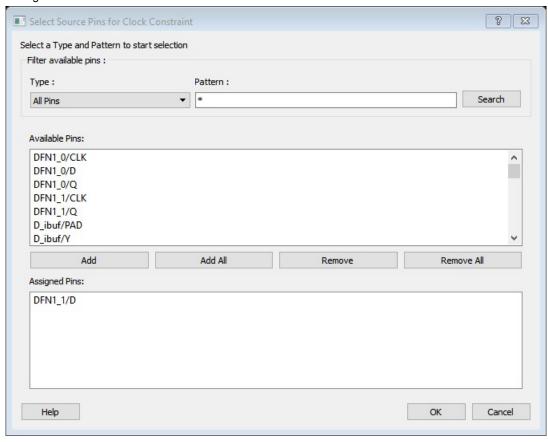

Figure 167 · Select Source Pins for Clock Constraint Dialog Box

## Filter Available Pins

**Type** – Displays the Type of the Available Pins in the design. The Pin Type options available for the Source are:

- All Pins
- Input Ports
- All Nets

Pattern – The default is \*, which is a wild-card match for all. You can specify any string value.

Click **Search** to filter the available pins based on the specified pin Type and Pattern.

## **Available Pins**

The list box displays the available pins. If you change the pattern value, the list box shows the available pins based on the filter.

Use Add, Add All to add the pins from the Available Pins list to Assigned Pins or Remove, Remove All to delete the pins from the Assigned Pins list.

## **Assigned Pins**

Displays pins selected from the Available Pins list. Select Pins from this list and click **OK** to add the Source Pins for Clock Constraint.

### See Also

Specifying clock constraints

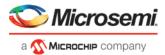

# **Set a Disable Timing Constraint**

Use disable timing constraint to specify the timing arcs to be disabled for timing consideration.

**Note**: This constraint is for the Place and Route tool and the Verify Timing tool. It is ignored by the Synthesis tool. To specify a Disable Timing constraint, open the Set Constraint to Disable Timing Arcs dialog box in one of the following four ways:

- From the Constraints Browser, choose Advanced > Disable Timing.
  - Double-click the Add Disable Timing Constraint icon
- Choose Disable Timing from the Constraints drop-down menu (Constraints > Disable Timing).
- Right-click any row in the Disable Timing Constraints Table and choose **Add Constraint to Disable Timing**.

The Set Constraint to Disable Timing Arcs dialog box appears.

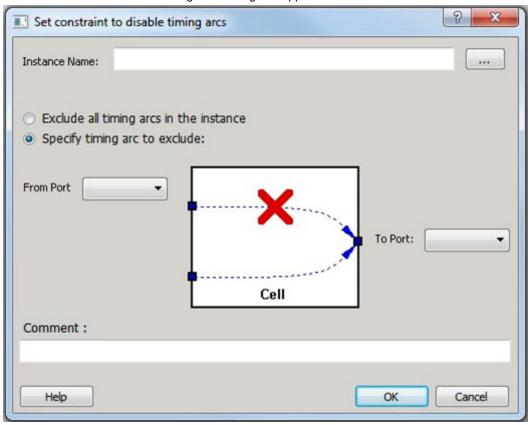

Figure 168 · Set constraint to disable timing arcs Dialog Box

#### **Instance Name**

Specifies the instance name for which the disable timing arc constraint will be created.

Click the browse button next to the Instance Name field to open the Select instance to constrain dialog box.

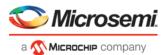

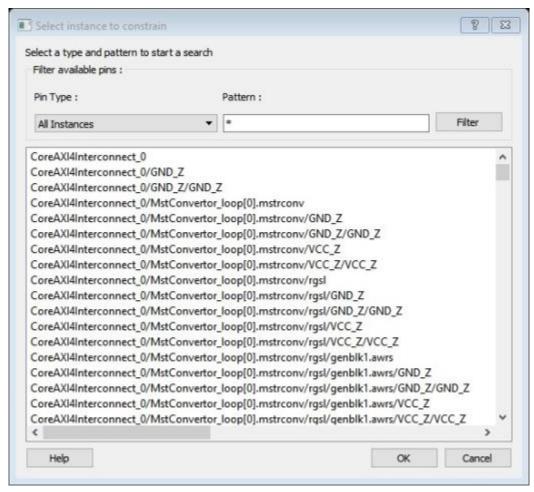

Figure 169 · Select instance to constrain Dialog Box

The Pin Type selection is limited to All Instances only.

## **Exclude All Timing Arcs in the Instance**

This option enables you to exclude all timing arcs in the specified instance.

## **Specify Timing Arc to Exclude**

This option enables you to specify the timing arc to exclude. In this case, you need to specify the from and to ports:

## From Port

Specifies the starting point for the timing arc.

## To Port

Specifies the ending point for the timing arc.

### Comment

Enter a one-line comment for the constraint.

## **Set Clock Source Latency Dialog Box**

Use this dialog box to define the delay between an external clock source and the definition pin of a clock within SmartTime.

To open the Set Clock Source Latency dialog box (shown below) from the Timing Analysis View, you must first create a clock constraint. From the **Constraints** menu, choose **Clock Source Latency**.

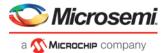

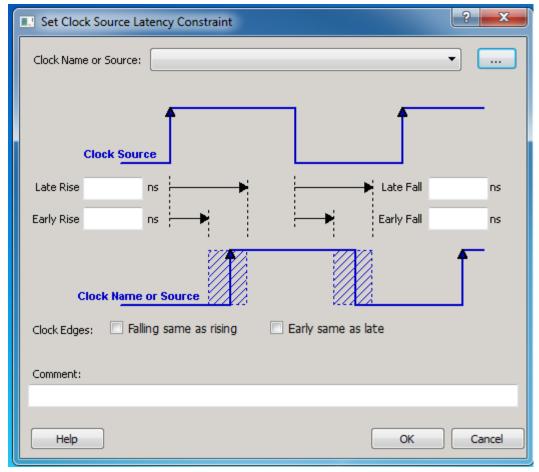

Figure 170 · Set Clock Source Latency Dialog Box

## **Clock Name or Source**

Displays a list of clock ports or pins that do not already have a clock source latency specified. Select the clock name or source for which you are specifying the clock source latency.

## Late Rise

Specifies the largest possible latency, in nanoseconds, of the rising clock edge at the clock port or pin selected, with respect to its source. Negative values are acceptable, but may lead to overly optimistic analysis.

## **Early Rise**

Specifies the smallest possible latency, in nanoseconds, of the rising clock edge at the clock port or pin selected, with respect to its source. Negative values are acceptable, but may lead to overly optimistic analysis.

### Late Fall

Specifies the largest possible latency, in nanoseconds, of the falling clock edge at the clock port or pin selected, with respect to its source. Negative values are acceptable, but may lead to overly optimistic analysis.

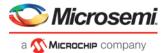

## **Early Fall**

Specifies the smallest possible latency, in nanoseconds, of the falling clock edge at the clock port or pin selected, with respect to its source. Negative values are acceptable, but may lead to overly optimistic analysis.

#### **Clock Edges**

Select the latency for the rising and falling edges:

Falling same as rising: Specifies that Rising and Falling clock edges have the same latency.

**Early same as late**: Specifies that the clock source latency should be considered as a single value, not a range from "early" to "late".

## Comment

Enables you to save a single line of text that describes the clock source latency.

#### See Also

**Specifying Clock Constraints** 

## **Set Constraint to Disable Timing Arcs Dialog Box**

Use this dialog box to specify the timing arcs being disabled to fix the combinational loops in the design. To open the Set Constraint to Disable Timing Arcs dialog box (shown below) from the Timing Analysis View, from the **Constraints** menu, choose **Disable Timing**.

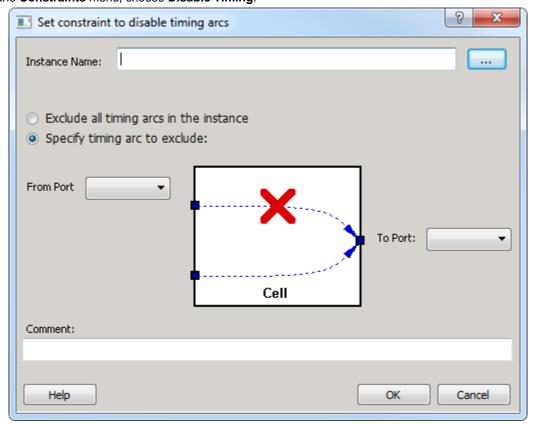

Figure 171 · Set Constraint to Disable Timing Arcs Dialog Box

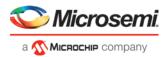

#### **Instance Name**

Specifies the instance name for which the disable timing arc constraint will be created.

#### **Exclude All Timing Arcs in the Instance**

This option enables you to exclude all timing arcs in the specified instance.

## **Specify Timing Arc to Exclude**

This option enables you to specify the timing arc to exclude. In this case, you need to specify the from and to ports:

#### From Port

Specifies the starting point for the timing arc.

#### To Port

Specifies the ending point for the timing arc.

#### **Comment**

Enables you to save a single line of text that describes the disable timing arc.

#### See Also

**Specifying Disable Timing Constraint** 

# **Set False Path Constraint Dialog Box**

Use this dialog box to define specific timing paths as being false.

This constraint removes timing requirements on these false paths so that they are not considered during the timing analysis. The path starting points are the input ports or register clock pins and path ending points are the register data pins or output ports. This constraint disables setup and hold checking for the specified paths.

Note: The false path information always takes precedence over multiple cycle path information and overrides maximum delay constraints.

To open the Set False Path Constraint dialog box (shown below) from the SmartTime Constraints Editor, choose Constraints > Exceptions False Path > Add False Path Constraint.

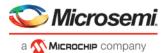

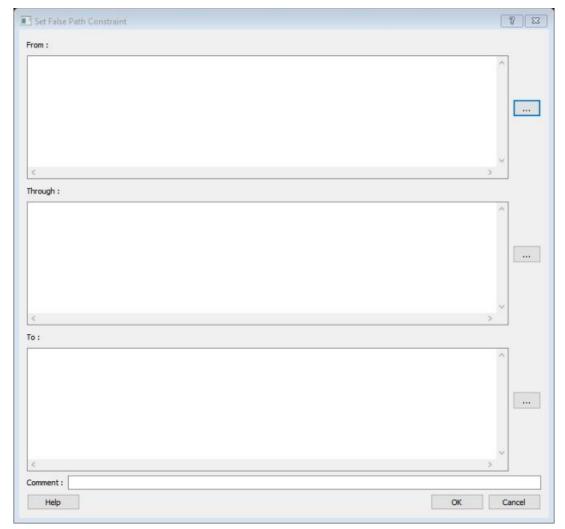

Figure 172 · Set False Path Constraint Dialog Box

### From

Specifies the starting points for false path. A valid timing starting point is a clock, a primary input, an inout port, or a clock pin of a sequential cell.

# Through

Specifies a list of pins, ports, cells, or nets through which the disabled paths must pass.

#### To

Specifies the ending points for false path. A valid timing ending point is a clock, a primary output, an inout port, or a data pin of a sequential cell.

## Comment

Enables you to provide comments for this constraint.

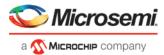

# **Set Maximum Delay Constraint Dialog Box**

Use this dialog box to specify the required maximum delay for timing paths in the current design.

SmartTime automatically derives the individual maximum delay targets from clock waveforms and port input or output delays. So the maximum delay constraint is a timing exception. This constraint overrides the default single cycle timing relationship for one or more timing paths. This constraint also overrides a multiple cycle path constraint.

To open the Set Maximum Delay Constraint dialog box (shown below) from the Constraints Editor, click the **Constraints** menu and choose **Max Delay** ( **Constraints > Max Delay**).

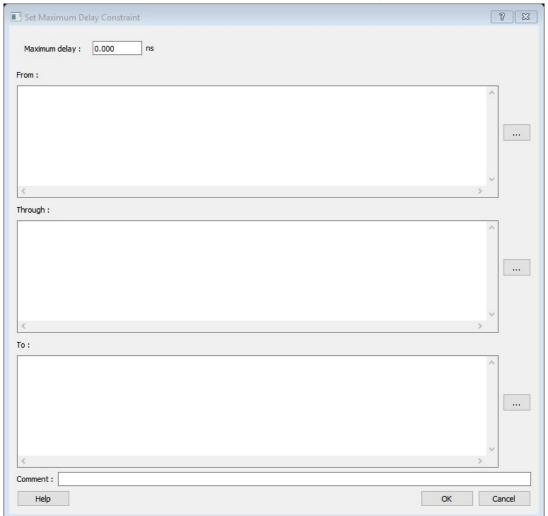

Figure 173 · Set Maximum Delay Constraint Dialog Box

#### **Maximum Delay**

Specifies a floating point number in nanoseconds that represents the required maximum delay value for specified paths.

If the path starting point is on a sequential device, SmartTime includes clock skew in the computed delay.

If the path starting point has an input delay specified, SmartTime adds that delay value to the path delay.

If the path ending point is on a sequential device, SmartTime includes clock skew and library setup time in the computed delay.

If the ending point has an output delay specified, SmartTime adds that delay to the path delay.

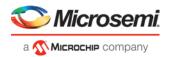

#### From

Specifies the starting points for max delay constraint. A valid timing starting point is a clock, a primary input, an inout port, or a clock pin of a sequential cell.

#### **Through**

Specifies the through points for the multiple cycle constraint.

To

Specifies the ending points for maximum delay constraint. A valid timing ending point is a clock, a primary output, an inout port, or a data pin of a sequential cell.

#### Comment

Enables you to provide comments for this constraint.

#### See Also

Specifying a Maximum Delay Constraint

# **Set Minimum Delay Constraint Dialog Box**

Use this dialog box to specify the required minimum delay for timing paths in the current design.

SmartTime automatically derives the individual minimum delay targets from clock waveforms and port input or output delays. So the minimum delay constraint is a timing exception. This constraint overrides the default single cycle timing relationship for one or more timing paths. This constraint also overrides a multiple cycle path constraint.

To open the Set Minimum Delay Constraint dialog box (shown below) from the Constraints Editor, click the **Constraints** menu and choose **Min Delay** ( **Constraints > Min Delay**).

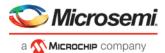

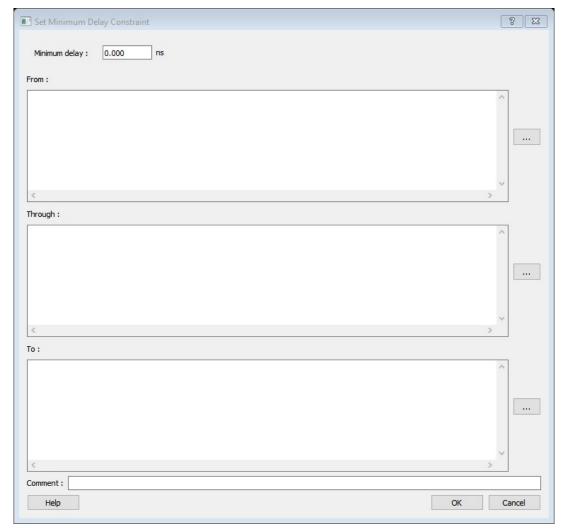

Figure 174 · Set Minimum Delay Constraint Dialog Box

## **Minimum Delay**

Specifies a floating point number in nanoseconds that represents the required minimum delay value for specified paths.

If the path starting point is on a sequential device, SmartTime includes clock skew in the computed delay.

If the path starting point has an input delay specified, SmartTime adds that delay value to the path delay.

If the path ending point is on a sequential device, SmartTime includes clock skew and library setup time in the computed delay.

If the ending point has an output delay specified, SmartTime adds that delay to the path delay.

### From

Specifies the starting points for minimum delay constraint. A valid timing starting point is a clock, a primary input, an input port, or a clock pin of a sequential cell.

## Through

Specifies the through points for the multiple cycle constraint.

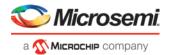

To

Specifies the ending points for minimum delay constraint. A valid timing ending point is a clock, a primary output, an input port, or a data pin of a sequential cell.

#### Comment

Enables you to provide comments for this constraint.

#### See Also

Specifying a Minimum Delay Constraint

# **Set Multicycle Constraint Dialog Box**

Use this dialog box to specify the paths that take multiple clock cycles in the current design.

Setting the multiple-cycle paths constraint overrides the single-cycle timing relationships between sequential elements by specifying the number of cycles that the data path must have for setup or hold checks.

Note: When multiple timing constraints are set on the same timing path, the false path constraint has the highest priority and always takes precedence over multiple cycle path constraint. A specific maximum delay constraint overrides a general multicycle path constraint.

To open the Set Multicycle Constraint dialog box (shown below) from the Constraints Editor, choose **Constraints** > **Multicycle**.

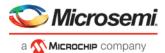

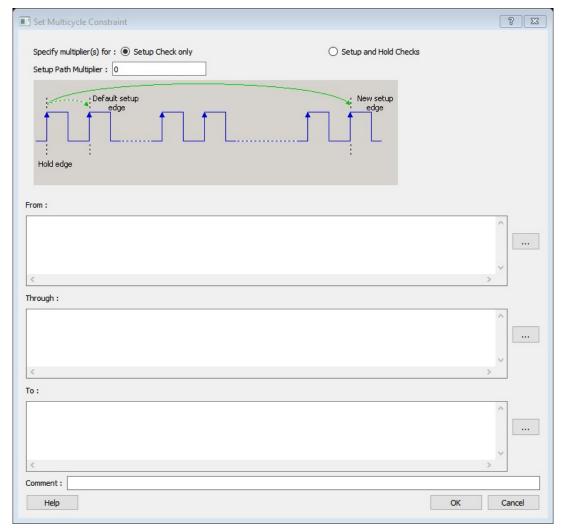

Figure 175 · Set Multicycle Constraint Dialog Box

## **Setup Path Multiplier**

Specifies an integer value that represents a number of cycles the data path must have for a setup check. No hold check will be performed.

## From

Specifies the starting points for the multiple cycle constraint. A valid timing starting point is a clock, a primary input, an inout port, or the clock pin of a sequential cell.

## Through

Specifies the through points for the multiple cycle constraint.

## To

Specifies the ending points for the multiple cycle constraint. A valid timing ending point is a clock, a primary output, an inout port, or a data pin of a sequential cell.

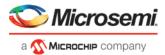

#### Comment

Enables you to provide comments for this constraint.

When you select the Setup and Hold Checks option, an additional field appears in this dialog box: **Hold Path Multiplier**.

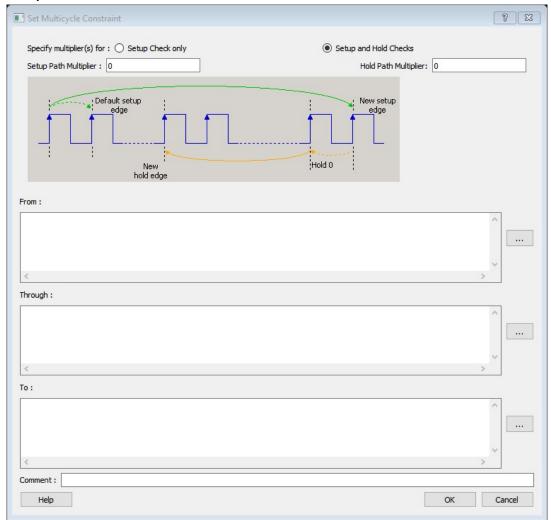

Figure 176 · Set Multicycle Constraint Dialog Box with Setup and Hold Checks Selected

## **Hold Path Multiplier**

Specifies an integer value that represents a number of cycles the data path must have for a hold check, starting from one cycle before the setup check edge.

## See Also

Specifying a Multicycle Constraint

# set\_clock\_groups

set\_clock\_groups is an SDC command which disables timing analysis between the specified clock groups. No paths are reported between the clock groups in both directions. Paths between clocks in the same group continue to be reported.

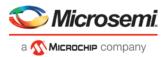

**Note**: If you use the same name and the same exclusive flag of a previously defined clock group to create a new clock group, the previous clock group is removed and a new one is created in its place.

### **Arguments**

-name name

Name given to the clock group. Optional.

-physically\_exclusive

Specifies that the clock groups are physically exclusive with respect to each other. Examples are multiple clocks feeding a register clock pin. The exclusive flags are all mutually exclusive. Only one can be specified.

-logically\_exclusive

Specifies that the clocks groups are logically exclusive with respect to each other. Examples are clocks passing through a mux.

-asynchronous

Specifies that the clock groups are asynchronous with respect to each other, as there is no phase relationship between them. The exclusive flags are all mutually exclusive. Only one can be specified.

Note: The exclusive flags for the arguments above are all mutually exclusive. Only one can be specified.

```
-group clock_list
```

Specifies a list of clocks. There can any number of groups specified in the set\_clock\_groups command.

## Supported Families

SmartFusion2

IGLOO2

RTG4

### Example

```
set_clock_groups -name mygroup3 -physically_exclusive \
-group [get_clocks clk_1] -group [get_clocks clk_2]
```

## See Also

list clock groups

remove\_clock\_groups

# set\_clock\_to\_output

SDC command; defines the timing budget available inside the FPGA for an output relative to a clock.

```
set_clock_to_output delay_value -clock clock_ref [-max] [-min] output_list
```

## **Arguments**

```
delay_value
```

Specifies the clock to output delay in nanoseconds. This time represents the amount of time available inside the FPGA between the active clock edge and the data change at the output port.

```
-clock clock_ref
```

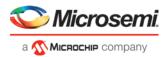

Specifies the reference clock to which the specified clock to output is related. This is a mandatory argument.

-max

Specifies that *delay\_value* refers to the maximum clock to output at the specified output. If you do not specify –max or –min options, the tool assumes maximum and minimum clock to output delays to be equal.

-min

Specifies that *delay\_value* refers to the minimum clock to output at the specified output. If you do not specify –max or –min options, the tool assumes maximum and minimum clock to output delays to be equal.

```
output_list
```

Provides a list of output ports in the current design to which delay\_value is assigned. If you need to specify more than one object, enclose the objects in braces ({}).

## **Supported Families**

SmartFusion2 IGLOO2 RTG4

# set\_clock\_uncertainty

Tcl command; specifies simple clock uncertainty for single clock and clock-to-clock uncertainty between two clocks (from and to).

```
set_clock_uncertainty [-setup] [-hold] uncertainty [object_list -from from_clock | -
rise_from rise_from_clock | -fall_from fall_from_clock -to to_clock | -rise_to rise_to_clock |
-fall_to fall_to_clock]
```

#### **Arguments**

## uncertainty

Specifies the time in nanoseconds that represents the amount of variation between two clock edges.

```
object_list
```

Specifies a list of clocks, ports, or pins for simple uncertainty; the uncertainty is applied either to destination flops clocked by one of the clocks in the object list option, or destination flops whose clock pins are in the fanout of a port or a pin specified in the object\_list option.

-from

Specifies that the clock-to-clock uncertainty applies to both rising and falling edges of the source clock list. Only one of the -from, -rise\_from, or -fall\_from arguments can be specified for the constraint to be valid.

-rise\_from

Specifies that the clock-to-clock uncertainty applies only to rising edges of the source clock list. Only one of the -from, -rise\_from, or -fall\_from arguments can be specified for the constraint to be valid.

-fall\_from

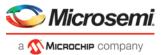

Specifies that the clock-to-clock uncertainty applies only to falling edges of the source clock list. Only one of the -from, -rise\_from, or -fall\_from arguments can be specified for the constraint to be valid.

```
from_clock/rise_from_clock/fall_from_clock
```

Specifies the list of clock names as the uncertainty source.

-tc

Specifies that the clock-to-clock uncertainty applies to both rising and falling edges of the destination clock list. Only one of the -to, -rise\_to, or -fall\_to arguments can be specified for the constraint to be valid.

```
-rise_to
```

Specifies that the clock-to-clock uncertainty applies only to rising edges of the destination clock list. Only one of the -to, -rise\_to, or -fall\_to arguments can be specified for the constraint to be valid.

```
-fall_to
```

Specifies that the clock-to-clock uncertainty applies only to falling edges of the destination clock list. Only one of the -to, -rise\_to, or -fall\_to arguments can be specified for the constraint to be valid.

```
to_clock/rise_to_clock/fall_to_clock
```

Specifies the list of clock names as the uncertainty destination.

-setup

Specifies that the uncertainty applies only to setup checks. If none or both -setup and -hold are present, the uncertainty applies to both setup and hold checks.

-hold

Specifies that the uncertainty applies only to hold checks. If none or both -setup and -hold are present, the uncertainty applies to both setup and hold checks.

#### Supported Families

SmartFusion2

IGLOO2

RTG4

### Description

The set\_clock\_uncertainty command sets the timing uncertainty between two clock waveforms or maximum clock skew. Timing between clocks have no uncertainty unless you specify it.

### **Examples**

Simple Clock Uncertainty constraint examples:

```
set_clock_uncertainty 2 -setup [get_clocks clk]
set_clock_uncertainty 2 [get_clocks clk]
```

### Clock to Clock Uncertainty constraint examples:

```
set_clock_uncertainty 10 -from Clk1 -to Clk2
set_clock_uncertainty 0 -from Clk1 -fall_to { Clk2 Clk3 } -setup
set_clock_uncertainty 4.3 -fall_from { Clk1 Clk2 } -rise_to *
set_clock_uncertainty 0.1 -rise_from [ get_clocks { Clk1 Clk2 } ] -
fall_to { Clk3 Clk4 } -setup
set_clock_uncertainty 5 -rise_from Clk1 -to [ get_clocks {*} ]
```

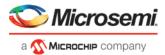

## set\_external\_check

SDC command; defines the external setup and hold delays for an input relative to a clock.

```
set_external_check delay_value -clock clock_ref [-setup] [-hold] input_list
```

#### **Arguments**

#### delay\_value

Specifies the external setup or external hold delay in nanoseconds. This time represents the amount of time available inside the FPGA for the specified input after a clock edge.

```
-clock clock_ref
```

Specifies the reference clock to which the specified external check is related. This is a mandatory argument.

```
-setup or -hold
```

Specifies that delay\_value refers to the setup/hold check at the specified input. This is a mandatory argument if –hold is not used. You must specify either -setup or -hold option.

```
input_list
```

Provides a list of input ports in the current design to which delay\_value is assigned. If you need to specify more than one object, enclose the objects in braces ({}).

## **Supported Families**

SmartFusion2, IGLOO2, RTG4

## Description

The set\_external\_check command specifies the external setup and hold times on input ports relative to a clock edge. This usually represents a combinational path delay from the input port to the clock pin of a register internal to the current design. For in/out (bidirectional) ports, you can specify the path delays for both input and output modes. The tool uses external setup and external hold times for paths starting at primary inputs.

A clock is a singleton that represents the name of a defined clock constraint. This can be an object accessor that will refer to one clock. For example:

```
[get_clocks {system_clk}]
[get_clocks {sys*_clk}]
```

## **Examples**

The following example sets an external setup check of 12 ns and an external hold check of 6 ns for port data\_in relative to the rising edge of CLK1:

```
set_external_check 12 -clock [get_clocks CLK1] -setup [get_ports data_in]
set_external_check 6 -clock [get_clocks CLK1] -hold [get_ports data_in]
```

## See Also

**SDC Syntax Conventions** 

## set\_min\_delay

SDC command; specifies the minimum delay for the timing paths.

```
set_min_delay delay_value [-from from_list] [-to to_list]
```

# Arguments

delay\_value

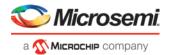

Specifies a floating point number in nanoseconds that represents the required minimum delay value for specified paths.

- If the path starting point is on a sequential device, the tool includes clock skew in the computed delay.
- If the path starting point has an input delay specified, the tool adds that delay value to the path delay.
- If the path ending point is on a sequential device, the tool includes clock skew and library setup time
  in the computed delay.
- If the ending point has an output delay specified, the tool adds that delay to the path delay.

```
-from from list
```

Specifies a list of timing path starting points. A valid timing starting point is a clock, a primary input, an inout port, or a clock pin of a sequential cell.

```
-to to_list
```

Specifies a list of timing path ending points. A valid timing ending point is a clock, a primary output, an inout port, or a data pin of a sequential cell.

## Supported Families

SmartFusion2, IGLOO2, RTG4

## Description

This command specifies the required minimum delay for timing paths in the current design. The path length for any startpoint in from\_list to any endpoint in to\_list must be less than delay\_value.

The tool automatically derives the individual minimum delay targets from clock waveforms and port input or output delays. For more information, refer to the <u>create\_clock</u>, <u>set\_input\_delay</u>, and <u>set\_output\_delay</u> commands.

The minimum delay constraint is a timing exception. This constraint overrides the default single cycle timing relationship for one or more timing paths. This constraint also overrides a multicycle path constraint.

### **Examples**

The following example sets a minimum delay by constraining all paths from ff1a:CLK or ff1b:CLK to ff2e:D with a delay less than 5 ns:

```
set_min_delay 5 -from {ff1a:CLK ff1b:CLK} -to {ff2e:D}
```

The following example sets a minimum delay by constraining all paths to output ports whose names start by "out" with a delay less than 3.8 ns:

```
set_min_delay 3.8 -to [get_ports out*]
```

### Microsemi Implementation Specifics

The -through option in the set\_min\_delay SDC command is not supported.

## See Also

**SDC Syntax Conventions** 

## **Organize Source Files Dialog Box – Synthesis**

The Organize Source Files dialog box enables you to set the source file order in the Libero SoC.

Click the Use list of files organized by User radio button to Add/Remove source files for the selected tool.

To specify the file order:

- 1. In the Design Flow window under Implement Design, right-click **Synthesize** and choose **Organize Input Files > Organize Source Files**. The Organize Source Files dialog box appears.
- 2. Click the Use list of files organized by User radio button to Add/Remove source files for the selected tool.

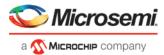

- Select a file and click the Add or Remove buttons as necessary. Use the Up and Down arrows to change the order of the Associated Source files.
- 4. Click OK.

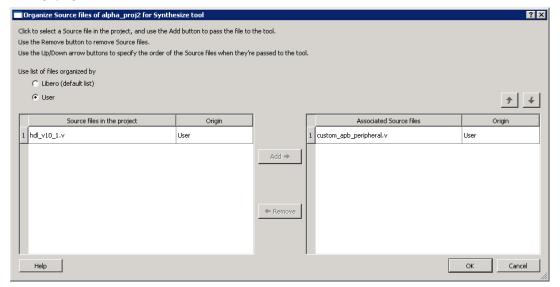

Figure 177 · Organize Source Files Dialog Box

# Specify I/O States During Programming Dialog Box

The I/O States During Programming dialog box enables you to specify <u>custom settings</u> for I/Os in your programming file. This is useful if you want to set an I/O to drive out specific logic, or if you want to use a custom I/O state to manage settings for each Input, Output Enable, and Output associated with an I/O.

#### Load from file

Load from file enables you to load an I/O Settings (\*.ios) file. You can use the IOS file to import saved custom settings for all your I/Os. The exported IOS file have the following format:

Used I/Os have an entry in the IOS file with the following format:

```
set_prog_io_state -portName {<design_port_name>} -input <value> -
outputEnable <value> -output <value>
```

• Unused I/Os have an entry in the IOS file with the following format:

```
set_prog_io_state -pinNumber {<device_pinNumber>} -input <value> -
outputEnable <value> -output <value>
```

Where <value> is:

- 1 − I/O is set to drive out logic High
- 0 − I/O is set to drive out logic Low
- Last\_Known\_State: I/O is set to the last value that was driven out prior to entering the programming mode, and then held at that value during programming
- Z Tri-State: I/O is tristated

## Save to file

Saves your I/O Settings File (\*.ios) for future use. This is useful if you set custom states for your I/Os and want to use them again later in conjunction with a PDC file.

## **Port Name**

Lists the names of all the ports in your design.

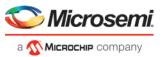

## **Macro Cell**

Lists the I/O type, such as INBUF, OUTBUF, PLLs, etc.

#### Pin Number

The package pin associate with the I/O.

## I/O State (Output Only)

Your custom I/O State set during programming. This heading changes to Boundary Scan Register if you select the BSR Details checkbox; see the <a href="Specifying I/O States During Programming - I/O States and BSR Details">Specifying I/O States During Programming - I/O States and BSR Details</a> help topic for more information on the BSR Details option.

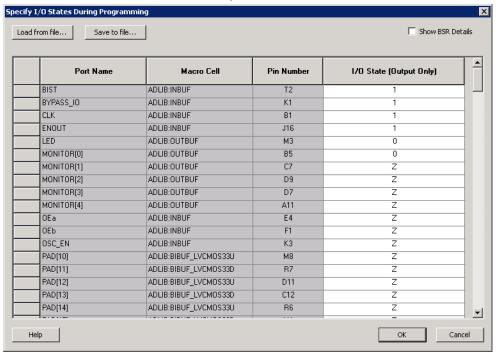

Figure 178 · I/O States During Programming Dialog Box

# **Specifying a False Path Constraint**

You set options in the Set False Path Constraint dialog box to define specific timing paths as false.

## To specify False Path constraints:

- 1. Add the constraint in the <u>Editable Constraints Grid</u> or open the <u>Set False Path Constraint</u> dialog box. You can do this by using one of the following methods:
  - From the Constraints drop-down menu, choose False Path.
  - Click the icon.
  - From the Constraints Browser, choose False Path.
  - Right-click False Path in the Constraint Browser and choose Add False Path Constraint.

The Set False Path Constraint dialog box appears (as shown below).

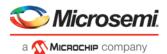

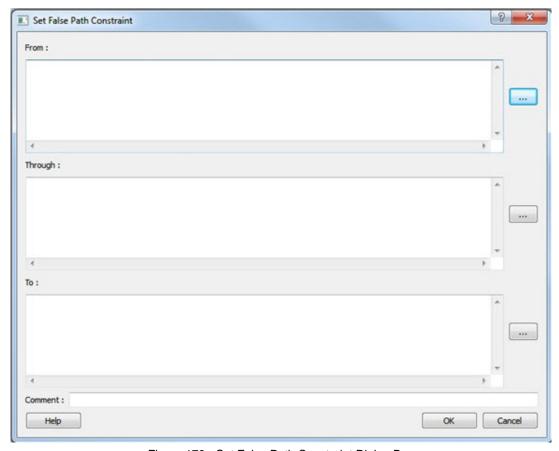

Figure 179  $\cdot$  Set False Path Constraint Dialog Box

2. Specify the **From** pin(s). Click the **Browse** button next to **From** to open the Select Source Pins for False Path Constraint dialog box (as shown below).

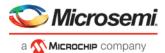

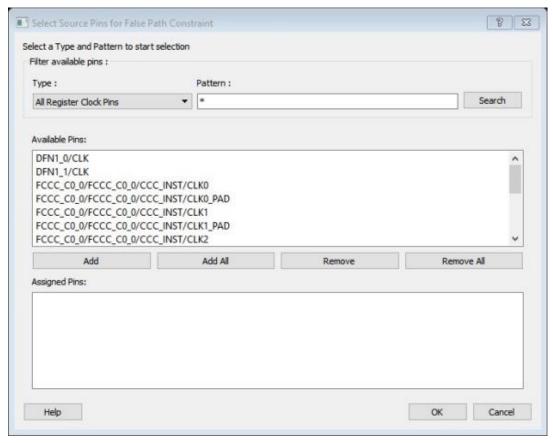

Figure 180 · Select Source Pins for False Path Constraint Dialog Box

- 3. Use **Filter available pins** to narrow the pin list based on the selected **Type** and **Pattern**. Select the pin(s) from the **Available Pins** list. You can select multiple pins in this window.
- 4. Click **Add** or **Add All** to add the pins from the **Available Pins** list to the **Assigned Pins** list. Click **Remove** or **Remove All** to remove the pins from the **Assigned Pins** list.
- 5. Select the pins from the **Assigned Pins** list and click **OK**. The **Set False Path Constraint** dialog box displays the updated **From** pin(s) list.
- 6. Click the **Browse** button for **Through** and **To** and add the appropriate pin(s). The displayed list shows the pins reachable from the previously selected pin(s) list.
- 7. Enter comments in the Comment section.
- 8. Click OK.

The False Path constraints to the Constraints List in the Timing Constraints Editor.

## **Specifying a Maximum Delay Constraint**

You set options in the <u>Set Maximum Delay Constraint</u> dialog box to relax or to tighten the original clock constraint requirement on specific paths.

## To specify Max delay constraints:

- 1. Add the constraint in the Editable Constraints Grid or open the Set Maximum Delay Constraint dialog box using one of the following methods:
  - Click the icon in the Constraints Editor.
  - From the Constraints Browser, choose Max Delay.
  - Choose Max Delay from the Constraints drop-down menu (Constraints > Max Delay).

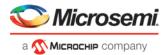

 From the Max Delay Constraints Table, right-click any row and choose Add Maximum Delay Constraint.

The Set Maximum Delay Constraint dialog box appears (as shown below).

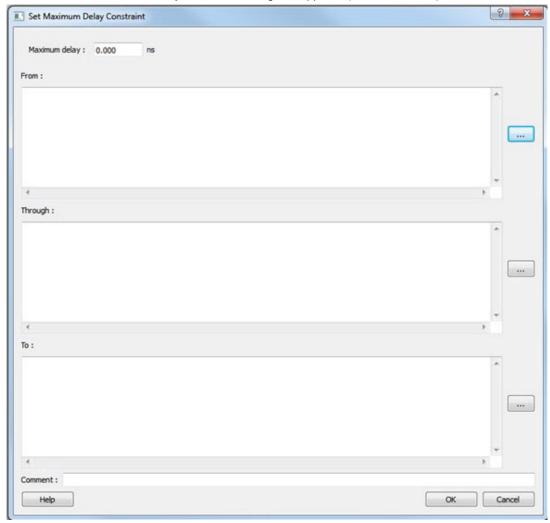

Figure 181 · Set Maximum Delay Constraint Dialog Box

- 2. Specify the delay in the Maximum delay field.
- 3. Specify the **From** pin(s). Click the **Browse** button next to **From** to open the Select Source Pins for Max Delay Constraint dialog box (as shown below).

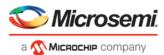

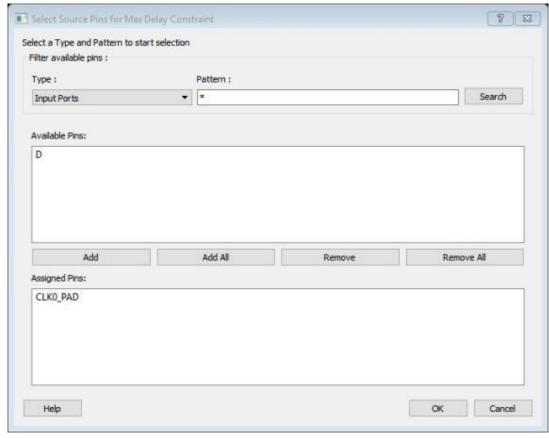

Figure 182 · Select Source Pins for Max Delay Constraint Dialog Box

- 4. Use **Filter available pins** to narrow the pin list based on the selected **Type** and **Pattern**. Select the pin(s) from the **Available Pins** list. You can select multiple pins in this window.
- 5. Click Add or Add All to add the pins from the Available Pins list to the Assigned Pins list. Click Remove or Remove All to remove the pins from the Assigned Pins list.
- Select the pins from the Assigned Pins list and click OK. The Set Maximum Delay Constraint dialog box displays the updated From pin(s) list.
- 7. Click the **Browse** button for **Through** and **To** and add the appropriate pin(s). The displayed list shows the pins reachable from the previously selected pin(s) list.
- 8. Enter comments in the Comment section.
- 9. Click OK.

SmartTime adds the maximum delay constraints to the Constraints List in the SmartTime Constraints Editor.

# See Also

**Timing Exceptions Overview** 

# **Specifying a Minimum Delay Constraint**

You set options in the <u>Set Minimum Delay Constraint</u> dialog box to relax or to tighten the original clock constraint requirement on specific paths.

# To specify Min delay constraints:

- 1. Open the Set Minimum Delay Constraint dialog box using one of the following methods:
  - Click the icon in the Constraints Editor.
  - From the Constraints Browser, choose Min Delay.

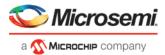

- Choose Min Delay from the Constraints drop-down menu (Constraints > Min Delay).
- Right click on any row in the Min Delay Constraints Table and select **Add Minimum Delay Constraint**.

The Set Minimum Delay Constraint dialog box appears (as shown below).

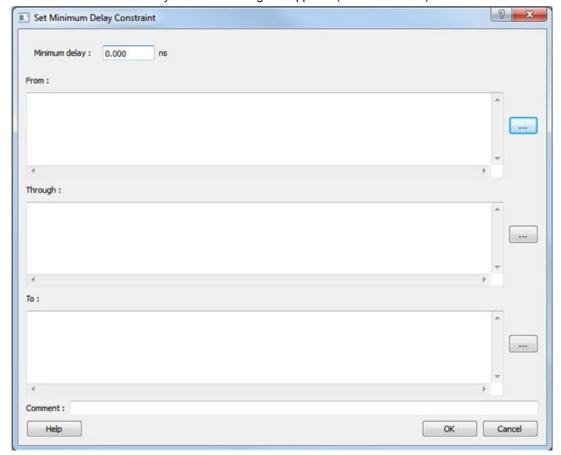

Figure 183 · Set Minimum Delay Constraint Dialog Box

- 2. Specify the delay in the Minimum delay field.
- 3. Specify the **From** pin(s). Click the **Browse** button next to **From** to open the Select Source Pins for Min Delay Constraint dialog box (as shown below).

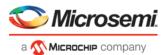

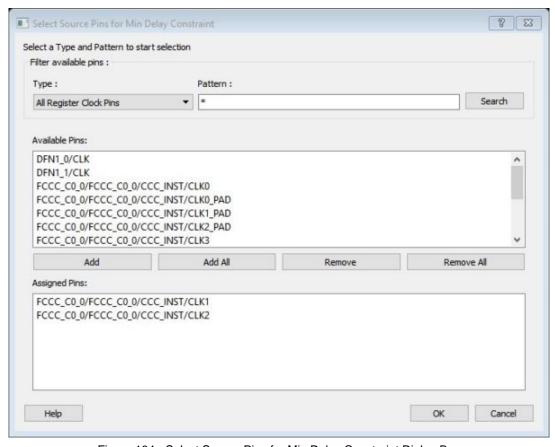

Figure 184 · Select Source Pins for Min Delay Constraint Dialog Box

- 4. Use **Filter available pins** to narrow the pins list based on the selected **Type** and **Pattern**. Select the pin(s) from the **Available Pins** list. You can select multiple pins in this window.
- 5. Click **Add** or **Add All** to add the pins from the **Available Pins** list to the **Assigned Pins** list. Click **Remove** or **Remove All** to remove the pins from the **Assigned Pins** list.
- 6. Select the pins from the **Assigned Pins** list and click **OK**. The **Set Minimum Delay Constraint** dialog box displays the updated **From** pin(s) list.
- 7. Click the **Browse** button for **Through** and **To** and add the appropriate pin(s). The displayed list shows the pins reachable from the previously selected pin(s) list.
- 8. Enter comments in the Comment section.
- 9. Click OK.

The minimum delay constraints are added to the Constraints List.

### See Also

**Timing Exceptions Overview** 

# **Specifying a Multicycle Constraint**

You set options in the <u>Set Multicycle Constraint</u> dialog box to specify paths that take multiple clock cycles in the current design.

## To specify multicycle constraints:

- Add the constraint in the <u>Editable Constraints Grid</u> or open the <u>Set Multicycle Constraint</u> dialog box using one of the following methods:
  - From the Timing Constraints Editor, choose Constraint > MultiCycle.

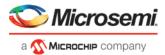

- Click the icon.
- From the Constraints Browser, choose Multicycle.
- Right-click the Multicycle option in the Constraint Browser and select Add Multicycle Path Constraint.

The Set Multicycle Constraint dialog box appears (as shown below).

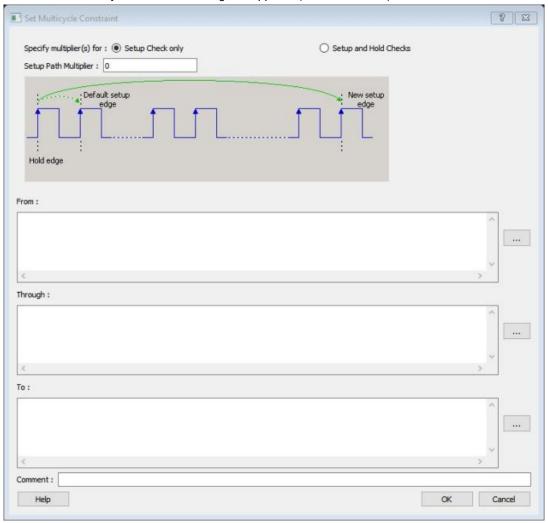

Figure 185 · Set Multicycle Constraint Dialog Box

- 2. Specify the number of cycles in the Setup Path Multiplier.
- 3. Specify the **From** pin(s). Click the **Browse** button next to **From** to open the Select Source Pins for Multicycle Constraint dialog box (as shown below).

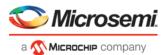

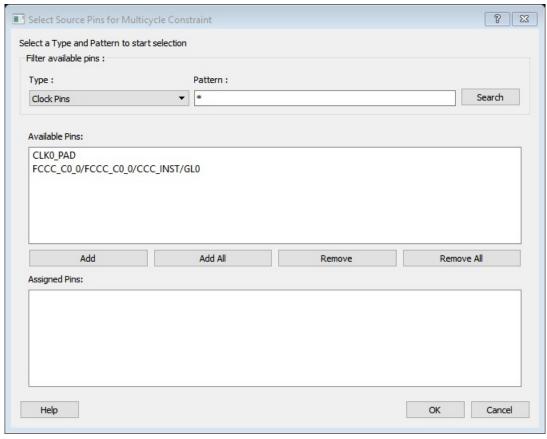

Figure 186 · Select Source Pins for Multicycle Constraint Dialog Box

- 4. Use **Filter available pins** to narrow the pin list based on the selected **Type** and **Pattern**. Select the pin(s) from the **Available Pins** list. You can select multiple pins in this window.
- Click Add or Add All to add the pins from the Available Pins list to the Assigned Pins list. Click Remove or Remove All to remove the pins from the Assigned Pins list.
- Select the pins from the Assigned Pins list and click OK. The Set Multicycle Constraint dialog box displays the updated From pin(s) list.
- 7. Click the browse button for **Through** and **To** and add the appropriate pins. The displayed list shows the pins reachable from the previously selected pin(s) list
- 8. Enter comments in the **Comment** section.
- 9. Click **OK**. The Timing Constraints Editor adds the multicycle constraints to the Constraints List.

### See Also

Set Multicycle Constraint Dialog Box

# **Specifying Disable Timing Constraint**

Use disable timing constraint to specify the timing arcs being disabled.

## To specify the disable timing constraint:

- Add the constraint in the <u>Editable Constraints Grid</u> or open the <u>Set Constraint to Disable Timing Arcs Dialog</u>
   <u>Box</u> using one of the following methods:
  - From the Timing Constraints Editor, choose Constraints Menu > Disable Timing.
  - Click the icon in the Constraints Editor.
  - In the Constraints Editor, right-click Disable Timing and choose Add Disable Timing Constraints.

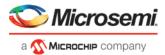

- 2. Select an instance from your design.
- 3. Select whether you want to exclude all timing arcs in the instance or if you want to specify the timing arc to exclude. If you selected specify timing arc to exclude, select a from and to port for the timing arc.
- 4. Enter any comments to be attached to the constraint.
- 5. Click **OK**. The new constraint appears in the constraints list.

Note: Note: When you choose Save from the File menu, the newly created constraint is saved in the database.

#### See Also

Set Constraint to Disable Timing Arcs Dialog Box

# **Specifying Clock Constraints**

Specifying clock constraints is the most effective way to constrain and verify the timing behavior of a sequential design. Use clock constraints to meet your performance goals.

### To specify a clock constraint:

- Add the constraint in the <u>editable constraints grid</u> or open the <u>Create Clock Constraint</u> dialog box using one of the following methods:
  - Click the icon in the Constraints Editor.
  - Right-click the Clock in the Constraint Browser and choose Add Clock Constraint.
  - Double-click Clock in the Constraint Browser.
  - Choose Clock from the Constraints drop-down menu (Constraints > Clock)

The Create Clock Constraint dialog box appears.

Select the pin to use as the clock source. You can click the Browse button to display the <u>Select Source Pins</u> for Clock Constraint Dialog Box (as shown below).

Note: Do not select a source pin when you specify a virtual clock. Virtual clocks can be used to define a clock outside the FPGA that is used to synchronize I/Os.

Use the Choose the Clock Source Pin dialog box to display a list of source pins from which you can choose. By default, it displays the explicit clock sources of the design. To choose other pins in the design as clock source pins, select **Filter available objects - Pin Type** as **Explicit clocks**, **Potential clocks**, **All Ports**, **All Pins**, **All Nets**, **Pins on clock network**, or **Nets in clock network**. To display a subset of the displayed clock source pins, you can create and apply a filter.

Multiple source pins can be specified for the same clock when a single clock is entering the FPGA using multiple inputs with different delays.

Click **OK** to save these dialog box settings.

- 3. Specify the **Period** in nanoseconds (ns) or **Frequency** in megahertz (MHz).
- 4. Modify the Clock Name. The name of the first clock source is provided as default.
- 5. Modify the **Duty cycle**, if needed.
- 6. Modify the Offset of the clock, if needed.
- 7. Modify the first edge direction of the clock, if needed.
- 8. Select the check box for Add this clock to an existing one with the same source, if needed.
- 9. Click **OK**. The new constraint appears in the Constraints List.

Note: When you choose File > Save, saves the newly created constraint in the database.

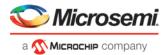

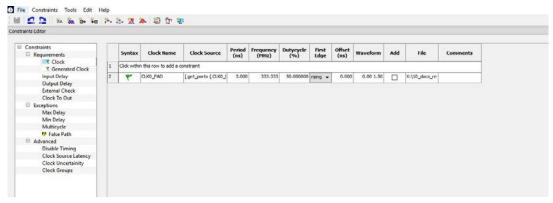

Figure 187 · Timing Constraint View

# **Specifying Generated Clock Constraints**

Specifying a generated clock constraint enables you to define an internally generated clock for your design and verify its timing behavior. Use generated clock constraints and <u>clock constraints</u> to meet your performance goals.

### To specify a generated clock constraint:

- 1. Open the Create Generated Clock Constraint dialog box using one of the following methods:
  - Click the icon.
  - Right-click the Generated Clock in the Constraint Browser and choose Add Generated Clock.
  - Double-click the Generated Clock Constraints grid. The Create Generated Clock Constraint dialog box appears (as shown below).

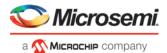

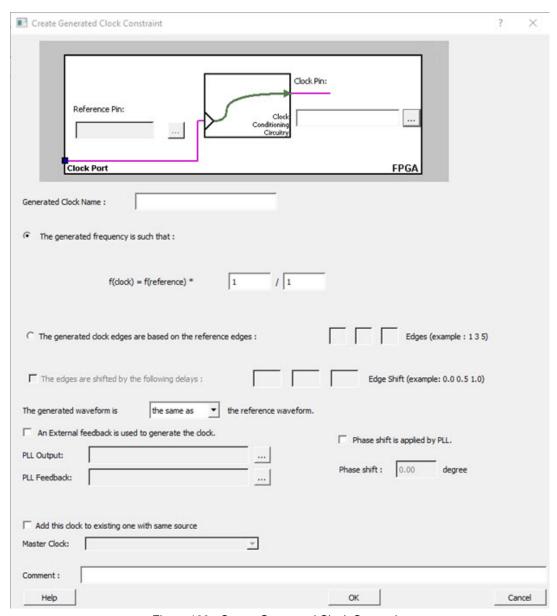

Figure 188 · Create Generated Clock Constraint

 Select a Clock Pin to use as the generated clock source. To display a list of available generated clock source pins, click the Browse button. The <u>Select Generated Clock Source</u> dialog box appears (as shown below).

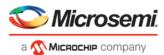

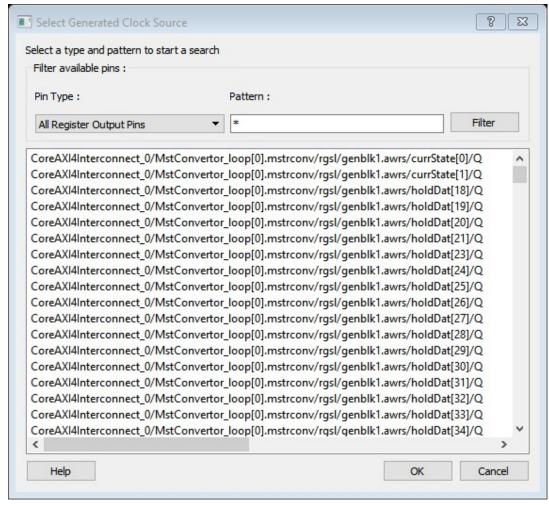

Figure 189 · Select Generated Clock Source Dialog Box

- Specify a Reference Pin. To display a list of available clock reference pins, click the Browse button. The <u>Select Generated Clock Reference</u> dialog box appears.
- 4. Specify the **Generated Clock Name**(optional).
- 5. Specify the values to calculate the generated frequency: a multiplication factor and/or a division factor (both positive integers).
- 6. Specify the orientation of the generated clock edges based on the reference edges by entering values for the edges and the edge shifts. This is optional.
- Specify the first edge of the generated waveform either same as or inverted with respect to the reference waveform.
- 8. Specify the PLL output and PLL feedback pins, if an External feedback is used to generate the clock.
- 9. Specify the Phase shift applied by the PLL in degrees.
- 10. Specify the Master Clock, if you want to add this to an existing one with the same source.
- 11. Click OK. The new constraint appears in the Constraints List.
  - Tip: From the **File** menu, choose **Save** to save the newly created constraint in the database.

# Specifying I/O States During Programming - I/O States and BSR Details

The I/O States During Programming dialog box enables you to set custom I/O states prior to programming.

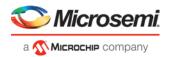

# I/O State (Output Only)

Sets your I/O states during programming to one of the values shown in the list below.

- 1 I/Os are set to drive out logic High
- 0 I/Os are set to drive out logic Low
- Last Known State: I/Os are set to the last value that was driven out prior to entering the programming mode, and then held at that value during programming
- Z Tri-State: I/Os are tristated

When you set your I/O state, the Boundary Scan Register cells are set according to the table below. Use the Show BSR Details option to set custom states for each cell.

**Output State** Settings Control Input Output (Output Enable) Z (Tri-State) 1 0 0 (Low) 0 1 1 1 (High) 0 1 1 Last\_Known\_State Last\_Known\_State Last\_Known\_State Last\_Known\_State

Table 6 · Default I/O Output Settings

#### Table Key:

- 1 High: I/Os are set to drive out logic High
- 0 Low: I/Os are set to drive out logic Low
- Last\_Known\_State I/Os are set to the last value that was driven out prior to entering the programming
  mode, and then held at that value during programming

#### **Boundary Scan Registers - Enabled with Show BSR Details**

Sets your I/O state to a specific output value during programming AND enables you to customize the values for the Boundary Scan Register (Input, Output Enable, and Output). You can change any Don't Care value in Boundary Scan Register States without changing the Output State of the pin (as shown in the table below).

For example, if you want to Tri-State a pin during programming, set Output Enable to 0; the Don't Care indicates that the other two values are immaterial.

If you want a pin to drive a logic High and have a logic 1 stored in the Input Boundary scan cell during programming, you may set all the values to 1.

| Output State     |            | Settings      |            |
|------------------|------------|---------------|------------|
|                  | Input      | Output Enable | Output     |
| Z (Tri-State)    | Don't Care | 0             | Don't Care |
| 0 (Low)          | Don't Care | 1             | 0          |
| 1 (High)         | Don't Care | 1             | 1          |
| Last Known State | Last State | Last State    | Last State |

Table 7 · BSR Details I/O Output Settings

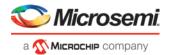

# Table Key:

- 1 High: I/Os are set to drive out logic High
- 0 Low: I/Os are set to drive out logic Low
- Don't Care Don't Care values have no impact on the other settings.
- Last\_Known\_State Sampled value: I/Os are set to the last value that was driven out prior to entering the
  programming mode, and then held at that value during programming

The figure below shows an example of Boundary Scan Register settings.

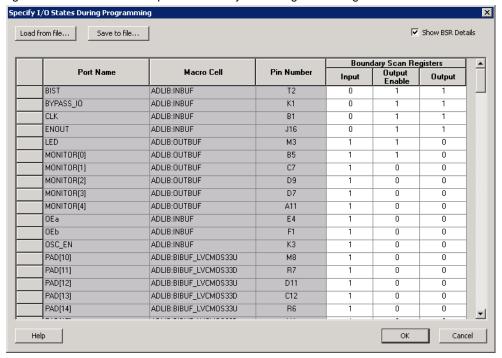

Figure 190 · Boundary Scan Registers

# **Stimulus Hierarchy**

To view the Stimulus Hierarchy, from the View menu choose Windows > Stimulus Hierarchy.

The Stimulus Hierarchy tab displays a hierarchical representation of the stimulus and simulation files in the project. The software continuously analyzes and updates files and content. The tab (see figure below) displays the structure of the modules and component stimulus files as they relate to each other.

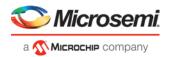

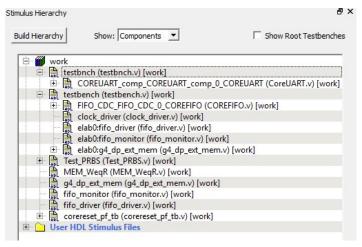

Figure 191 · Stimulus Hierarchy Dialog Box

Expand the hierarchy to view stimulus and simulation files. Right-click an individual component and choose **Show Module** to view the module for only that component.

Select **Components**, instance or **Modules** from the **Show** drop-down list to change the display mode. The Components view displays the stimulus hierarchy; the modules view displays HDL modules and stimulus files.

The file name (the file that defines the module or component) appears in parentheses.

Click Show Root Testbenches to view only the root-level testbenches in your design.

Right-click and choose **Properties**; the Properties dialog box displays the pathname, created date, and last modified date.

All integrated source editors are linked with the SoC software; if you modify a stimulus file the Stimulus Hierarchy automatically updates to reflect the change.

#### To open a stimulus file:

Double-click a stimulus file to open it in the HDL text editor.

Right-click and choose **Delete from Project** to delete the file from the project. Right-click and choose **Delete from Disk and Project** to remove the file from your disk.

Icons in the Hierarchy indicate the type of component and the state, as shown in the table below.

Table 8 · Design Hierarchy Icons

| Icon | Description                                                                          |
|------|--------------------------------------------------------------------------------------|
| SD   | SmartDesign component                                                                |
| i so | SmartDesign component with HDL netlist not generated                                 |
| SD   | SmartDesign testbench                                                                |
| i SD | SmartDesign testbench with HDL netlist not generated                                 |
| IP   | IP core was instantiated into SmartDesign but the HDL netlist has not been generated |
| HOU  | HDL netlist                                                                          |

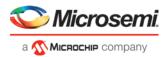

# **Timing Exceptions Overview**

Use timing exceptions to overwrite the default behavior of the design path. Timing exceptions include:

- Setting multicycle constraint to specify paths that (by design) will take more than one cycle.
- Setting a false path constraint to identify paths that must not be included in the timing analysis or the
  optimization flow.
- Setting a maximum/minimum delay constraint on specific paths to relax or to tighten the original clock constraint requirement.

# **Tool Profiles Dialog Box**

The Tool Profiles dialog box enables you to add, edit, or delete your project tool profiles.

Each Libero SoC project can have a different profile, enabling you to integrate different tools with different projects.

The following table shows the supported tool versions in this release.

| Tool            | Supported Version |
|-----------------|-------------------|
| Modelsim ME     | 10.5c             |
| Modelsim ME Pro | 10.5c             |
| Synplify Pro ME | N-2017.09M SP1-1  |
| Identify ME     | N-2017.09M SP1    |

Table 9 · Table for supported tool versions

# To set or change your tool profile:

- 1. From the **Project** menu, choose **Tool Profiles**. Select the type of tool you wish to add.
  - To add a tool: Select the tool type and click the Add button . Fill out the tool profile and click OK.
  - To change a tool profile: After selecting the tool, click the Edit button to select another tool, change the tool name, or change the tool location.
  - To remove a tool from the project: After selecting a tool, click the Remove button.
- 2. When you are done, click OK.

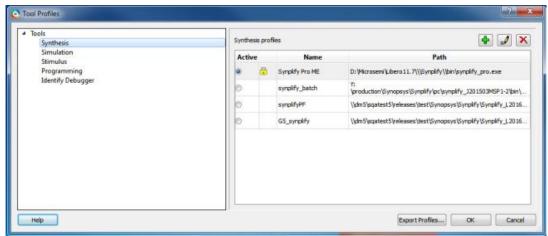

Figure 192 · Libero SoC Tool Profiles Dialog Box

The tool profile with the padlock icon indicates that it is a pre-defined tool profile (the default tool that comes with the Libero SoC Installation.)

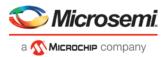

To export the tool profile and save it for future use, click the **Export Tool Profiles** dialog box and save the tool profile file as a tool profile \*.ini file. The tool profile \*.ini file can be imported into a Libero SoC project (**File > Import > Others**) and select Tool Profiles (\*.ini) in the File Type pull-down list.

# **User Preferences Dialog Box – Design Flow Preferences**

This dialog box allows you to set your personal preferences for how Libero SoC manages the design flow across the projects you create.

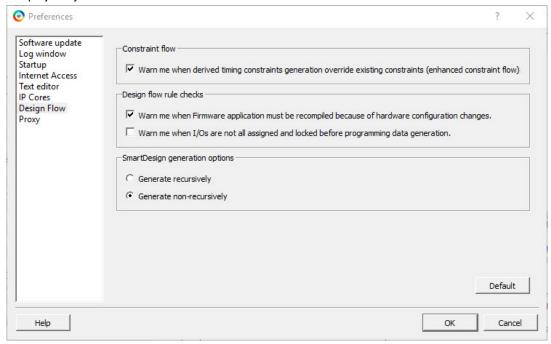

Figure 193 · Preferences Dialog Box – Design Flow Preferences

# **Constraint Flow**

Warn me when derived timing constraints generation override existing constraints.

Libero SoC can generate/derive timing constraints for known hardware blocks and IPs such as SERDES, CCC, MSS/HPMS. Check this box to have Libero SoC pop up a warning message when the generated timing constraints for these blocks override the timing constraints you set for these blocks. This box is checked by default.

# **Design Flow Rule Checks**

• Warn me when Firmware applications must be recompiled because of hardware configuration changes.

Check this box if you want Libero SoC to display a warning message. This box is checked by default.

Warn me when I/Os are not all assigned and locked before programming data generation.

I/Os should always be assigned and locked before programming data generation. Check this box if you want Libero SoC to display a warning message. This box is checked by default.

# **SmartDesign Generation Options**

· Generate recursively

In this mode, all subdesigns must be successfully generated before a parent can be generated. An attempt to generate a SmartDesign results in an automatic attempt to generate all subdesigns.

· Generate non-recursively

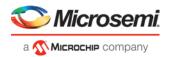

In this mode, the generation of only explicitly selected SmartDesigns is attempted. The generation of a design can be marked as successful even if a subdesign is ungenerated (either never attempted or unsuccessful).

Note: These preferences are stored on a per-user basis across multiple projects; they are not project-specific.

# **Synopsys Design Constraints (SDC)**

Synopsys Design Constraints (SDC) is a Tcl-based format used by Synopsys tools to specify the design intent, including the timing and area constraints for a design. Microsemi tools use a subset of the SDC format to capture supported timing constraints. Any timing constraint that you can enter using Designer tools can also be specified in an SDC file.

Use the SDC-based flow to share timing constraint information between Microsemi tools and third-party EDA tools.

| Command                  | Action                                                                                                |
|--------------------------|----------------------------------------------------------------------------------------------------|
| create_clock             | Creates a clock and defines its characteristics                                                       |
| create generated clock   | Creates an internally generated clock and defines its characteristics                                 |
| remove clock uncertainty | Removes a clock-to-clock uncertainty from the current timing scenario.                                |
| set_clock_latency        | Defines the delay between an external clock source and the definition pin of a clock within SmartTime |
| set clock uncertainty    | Defines the timing uncertainty between two clock waveforms or maximum skew                            |
| set_false_path           | Identifies paths that are to be considered false and excluded from the timing analysis                |
| set_input_delay          | Defines the arrival time of an input relative to a clock                                              |
| set_load                 | Sets the load to a specified value on a specified port                                                |
| set max delay            | Specifies the maximum delay for the timing paths                                                      |
| set_min_delay            | Specifies the minimum delay for the timing paths                                                      |
| set multicycle path      | Defines a path that takes multiple clock cycles                                                       |
| set output delay         | Defines the output delay of an output relative to a clock                                             |

# See Also

**SDC Syntax Conventions** 

# **Libero DesignFlow SDC Commands**

# **SDC Syntax Conventions**

The following table shows the typographical conventions that are used for the SDC command syntax.

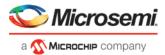

| Syntax Notation   | Description                                                                                                    |
|-------------------|----------------------------------------------------------------------------------------------------|
| command -argument | Commands and arguments appear in Courier New typeface.                                                                   |
| variable          | Variables appear in blue, italic <i>courier New</i> typeface. You must substitute an appropriate value for the variable. |
| [-argument value] | Optional arguments begin and end with a square bracket.                                                                  |

Note: SDC commands and arguments are case sensitive.

# **Example**

The following example shows syntax for the create\_clock command and a sample command:

#### **Wildcard Characters**

You can use the following wildcard characters in names used in the SDC commands:

| Wildcard | What it does                            |
|----------|-----------------------------------------|
| \        | Interprets the next character literally |
| *        | Matches any string                      |

Note: The matching function requires that you add a backslash (\) before each slash in the pin names in case the slash does not denote the hierarchy in your design.

# Special Characters ([], {}, and \)

Square brackets ([ ]) are part of the command syntax to access ports, pins and clocks. In cases where these netlist objects names themselves contain square brackets (for example, buses), you must either enclose the names with curly brackets ({}) or precede the open and closed square brackets ([ ]) characters with a backslash (\). If you do not do this, the tool displays an error message.

For example:

Although not necessary, Microsemi recommends the use of curly brackets around the names, as shown in the following example:

```
set_false_path -from {data1} -to [get_pins {reg1:D}]
```

In any case, the use of the curly bracket is mandatory when you have to provide more than one name. For example:

```
set_false_path -from {data3 data4} -to [get_pins {reg2:D reg5:D}]
```

### **Entering Arguments on Separate Lines**

If a command needs to be split on multiple lines, each line except the last must end with a backslash (\) character as shown in the following example:

```
set_multicycle_path 2 -from \
[get_pins {reg1*}] \
-to {reg2:D}
```

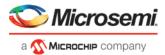

### See Also

**About SDC Files** 

# create\_clock

SDC command; creates a clock and defines its characteristics.

create\_clock -name clock\_name -add -period\_value [-waveform edge\_list] source

### **Arguments**

#### -name clock\_name

Specifies the name of the clock constraint. This parameter is required for virtual clocks when no clock source is provided.

#### -add

Specifies that a new clock constraint is created at the same source as the existing clock without overriding the existing constraint. The name of the new clock constraint with the -add option must be different than the existing clock constraint. Otherwise, it will override the existing constraint, even with the -add option. The -name option must be specified with the -add option.

#### -period period\_value

Specifies the clock period in nanoseconds. The value you specify is the minimum time over which the clock waveform repeats. The period\_value must be greater than zero.

#### -waveform *edge\_list*

Specifies the rise and fall times of the clock waveform in ns over a complete clock period. There must be exactly two transitions in the list, a rising transition followed by a falling transition. You can define a clock starting with a falling edge by providing an edge list where fall time is less than rise time. If you do not specify -waveform option, the tool creates a default waveform, with a rising edge at instant 0.0 ns and a falling edge at instant (period\_value/2)ns.

### source

Specifies the source of the clock constraint. The source can be ports or pins in the design. If you specify a clock constraint on a pin that already has a clock, the new clock replaces the existing one. Only one source is accepted. Wildcards are accepted as long as the resolution shows one port or pin.

# **Supported Families**

SmartFusion2, IGLOO2, RTG4

### Description

Creates a clock in the current design at the declared source and defines its period and waveform. The static timing analysis tool uses this information to propagate the waveform across the clock network to the clock pins of all sequential elements driven by this clock source.

The clock information is also used to compute the slacks in the specified clock domain that drive optimization tools such as place-and-route.

# **Exceptions**

None

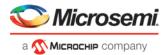

# **Examples**

The following example creates two clocks, one on port CK1 with a period of 6, and the other on port CK2 with a period of 6, a rising edge at 0, and a falling edge at 3:

```
create_clock -name {my_user_clock} -period 6 CK1
create_clock -name {my_other_user_clock} -period 6 -waveform {0 3} {CK2}
```

The following example creates a clock on port CK3 with a period of 7, a rising edge at 2, and a falling edge at 4:

```
create_clock -period 7 -waveform {2 4} [get_ports {CK3}]
```

The following example creates a new clock constraint clk2, in addition to clk1, on the same source port clk1 without overriding it.

```
create_clock -name clk1 -period 10 -waveform {0 5} [get_ports clk1]
create_clock -name clk2 -add -period 20 -waveform {0 10} [get_ports clk1]
```

The following example does not add a new clock constraint, even with the -add option, but overrides the existing clock constraint because of the same clock names. Note: To add a new clock constraint in addition to the existing clock constraint on the same source port, the clock names must be different.

```
create_clock -name clk1 -period 10 -waveform {0 5} [get_ports clk1]
create_clock -name clk1 -add -period 50 -waveform {0 25} [get_ports clk1]
```

## **Microsemi Implementation Specifics**

- The -waveform in SDC accepts waveforms with multiple edges within a period. In Microsemi design implementation, only two waveforms are accepted.
- SDC accepts defining a clock on many sources using a single command. In Microsemi design
  implementation, only one source is accepted.
- The source argument in SDC create\_clock command is optional. This is in conjunction with the -name
  argument in SDC to support the concept of virtual clocks. In Microsemi implementation, source is a
  mandatory argument as -name and virtual clocks concept is not supported.
- The -domain argument in the SDC create\_clock command is not supported.

### See Also

**SDC Syntax Conventions** 

# create\_generated\_clock

SDC command; creates an internally generated clock and defines its characteristics.

```
create_generated_clock -name clock_name [-add] [-master_clock clock_name] -source
reference_pin [-divide_by divide_factor] [-multiply_by multiply_factor] [-invert] source -
pll_output pll_feedback_clock -pll_feedback_pll_feedback_input
```

#### **Arguments**

```
-name clock_name
```

Specifies the name of the clock constraint. This parameter is required for virtual clocks when no clock source is provided.

-add

Specifies that the generated clock constraint is a new clock constraint in addition to the existing one at the same source. The name of the clock constraint should be different from the existing clock constraint. With this option, -master\_clock option and -name options must be specified.

```
-master_clock clock_name
```

Specifies the master clock used for the generated clock when multiple clocks fan into the master pin. This option must be used in conjuction with -add option of the generated clock.

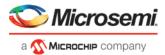

#### Notes:

- 1. The master\_clock option is used only with the -add option for the generated clocks.
- If there are multiple master clocks fanning into the same reference pin, the first generated clock specified will always use the first master clock as its source clock.
- 3. The subsequent generated clocks specified with the -add option can choose any of the master clocks as their source clock (including the first master clock specified).

```
-source reference_pin
```

Specifies the reference pin in the design from which the clock waveform is to be derived.

```
-divide_bydivide_factor
```

Specifies the frequency division factor. For instance if the *divide\_factor* is equal to 2, the generated clock period is twice the reference clock period.

```
-multiply_by multiply_factor
```

Specifies the frequency multiplication factor. For instance if the *multiply\_factor* is equal to 2, the generated clock period is half the reference clock period.

-invert

Specifies that the generated clock waveform is inverted with respect to the reference clock.

source

Specifies the source of the clock constraint on internal pins of the design. If you specify a clock constraint on a pin that already has a clock, the new clock replaces the existing clock. Only one source is accepted. Wildcards are accepted as long as the resolution shows one pin.

```
-pll_output pll_feedback_clock
```

Specifies the output pin of the PLL which is used as the external feedback clock. This pin must drive the feedback input pin of the PLL specified using the –pll\_feedback option. The PLL will align the rising edge of the reference input clock to the feedback clock. This is a mandatory argument if the PLL is operating in external feedback mode.

```
-pll_feedback pll_feedback_input
```

Specifies the feedback input pin of the PLL. This pin must be driven by the output pin of the PLL specified using the –pll\_output option. The PLL will align the rising edge of the reference input clock to the external feedback clock. This is a mandatory argument if the PLL is operating in external feedback mode.

### Supported Families

SmartFusion2, IGLOO2, RTG4

#### Description

Creates a generated clock in the current design at a declared source by defining its frequency with respect to the frequency at the reference pin. The static timing analysis tool uses this information to compute and propagate its waveform across the clock network to the clock pins of all sequential elements driven by this source.

The generated clock information is also used to compute the slacks in the specified clock domain that drive optimization tools such as place-and-route.

#### **Examples**

The following example creates a generated clock on pin U1/reg1:Q with a period twice as long as the period at the reference port CLK.

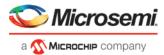

```
create_generated_clock -name {my_user_clock} -divide_by 2 -source
[get_ports {CLK}] U1/reg1:Q
```

The following example creates a generated clock at the primary output of myPLL with a period ¾ of the period at the reference pin clk.

```
create_generated_clock -divide_by 3 -multiply_by 4 -source clk [get_pins
{myPLL:CLK1}]
```

The following example creates a new generated clock gen2 in addition to gen1 derived from same master clock as the existing generated clock, and the new constraints is added to pin r1/CLK.

```
create_generated_clock -name gen1 -multiply_by 1 -source [get_ports clk1]
[get_pins r1/CLK]
create_generated_clock -name gen2 -add -master_clock clk1 -source
[get_ports clk1] -multiply_by 2 [get_pins r1/CLK]
```

The following example does not create a new generated clock constraint in addition to the existing clock, but will override even with the -add option enabled, because the same names are used.

```
create_generated_clock -name gen2 -source [get_ports clk1] -multiply_by 3
[get_pins r1/CLK]
create_generated_clock -name gen2 -source [get_ports clk1] -multiply_by 4
-master_clock clk1 -add [get_pins r1/CLK]
```

The following example creates a generated clock on pin U1/reg1:Q with a period twice as long as the period at the reference port CLK.

```
create_generated_clock -name {my_user_clock} -divide_by 2 -source
[qet_ports {CLK}] U1/req1/0
```

The following example creates a generated clock at the primary output of myPLL with a period ¾ of the period at the reference pin clk.

```
create_generated_clock -divide_by 3 -multiply_by 4 -source clk [get_pins
{myPLL/CLK1}]
```

The following example creates a generated clock named system\_clk on the GL2 output pin of FCCC\_0 with a period equal to half the period of the source clock. The constraint also identifies GL2 output pin as the external feedback clock source and CLK2 as the feedback input pin for FCCC\_0.

```
create_generated_clock -name { system_clk } \
-multiply_by 2 \
-source { FCCC_0/CCC_INST/CLK3_PAD } \
-pll_output { FCCC_0/CCC_INST/GL2 } \
-pll_feedback { FCCC_0/CCC_INST/CLK2 } \
{ FCCC_0/CCC_INST/GL2 }
```

#### **Microsemi Implementation Specifics**

- SDC accepts either –multiply\_by or –divide\_by option. In Microsemi design implementation, both are
  accepted to accurately model the PLL behavior.
- SDC accepts defining a generated clock on many sources using a single command. In Microsemi design implementation, only one source is accepted.
- The -duty\_cycle ,-edges and -edge\_shift options in the SDC create\_generated\_clock command are not supported in Microsemi design implementation.

### See Also

**SDC Syntax Conventions** 

# remove\_clock\_uncertainty

SDC command; Removes a clock-to-clock uncertainty from the current timing scenario.

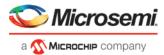

remove\_clock\_uncertainty -from | -rise\_from | -fall\_from from\_clock\_list -to | -rise\_to | -fall\_to to\_clock\_list -setup {value} -hold {value} remove\_clock\_uncertainty -id constraint\_ID

# **Arguments**

-from

Specifies that the clock-to-clock uncertainty applies to both rising and falling edges of the source clock list. You can specify only one of the -from, -rise\_from, or -fall\_from arguments for the constraint to be valid.

-rise\_from

Specifies that the clock-to-clock uncertainty applies only to rising edges of the source clock list. You can specify only one of the -from, -rise\_from, or -fall\_from arguments for the constraint to be valid.

-fall\_from

Specifies that the clock-to-clock uncertainty applies only to falling edges of the source clock list. You can specify only one of the -from, -rise\_from, or -fall\_from arguments for the constraint to be valid.

#### from\_clock\_list

Specifies the list of clock names as the uncertainty source.

-to

Specifies that the clock-to-clock uncertainty applies to both rising and falling edges of the destination clock list. You can specify only one of the -to, -rise\_to, or -fall\_to arguments for the constraint to be valid.

-rise\_to

Specifies that the clock-to-clock uncertainty applies only to rising edges of the destination clock list. You can specify only one of the -to, -rise\_to, or -fall\_to arguments for the constraint to be valid.

-fall\_to

Specifies that the clock-to-clock uncertainty applies only to falling edges of the destination clock list. You can specify only one of the -to, -rise\_to, or -fall\_to arguments for the constraint to be valid.

# to\_clock\_list

Specifies the list of clock names as the uncertainty destination.

-setup

Specifies that the uncertainty applies only to setup checks. If none or both -setup and -hold are present, the uncertainty applies to both setup and hold checks.

-hold

Specifies that the uncertainty applies only to hold checks. If none or both -setup and -hold are present, the uncertainty applies to both setup and hold checks.

-id constraint\_ID

Specifies the ID of the clock constraint to remove from the current scenario. You must specify either the exact parameters to set the constraint or its constraint ID.

# **Supported Families**

SmartFusion2, IGLOO2, RTG4

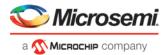

### Description

Removes a clock-to-clock uncertainty from the specified clock in the current scenario. If the specified arguments do not match clocks with an uncertainty constraint in the current scenario, or if the specified ID does not refer to a clock-to-clock uncertainty constraint, this command fails.

Do not specify both the exact arguments and the ID.

### **Exceptions**

None

### **Examples**

```
remove_clock_uncertainty -from Clk1 -to Clk2
remove_clock_uncertainty -from Clk1 -fall_to { Clk2 Clk3 } -setup
remove_clock_uncertainty 4.3 -fall_from { Clk1 Clk2 } -rise_to *
remove_clock_uncertainty 0.1 -rise_from [ get_clocks { Clk1 Clk2 } ] -
fall_to { Clk3 Clk4 } -setup
remove_clock_uncertainty 5 -rise_from Clk1 -to [ get_clocks {*} ]
remove_clock_uncertainty -id $clockId
```

#### See Also

SDC Syntax Conventions set\_clock\_uncertainty

# set\_clock\_latency

SDC command; defines the delay between an external clock source and the definition pin of a clock within SmartTime.

```
set_clock_latency -source [-rise][-fall][-early][-late] delay clock
```

## **Arguments**

-source

Specifies a clock source latency on a clock pin.

-rise

Specifies the edge for which this constraint will apply. If neither or both rise are passed, the same latency is applied to both edges.

-fall

Specifies the edge for which this constraint will apply. If neither or both rise are passed, the same latency is applied to both edges.

-invert

Specifies that the generated clock waveform is inverted with respect to the reference clock.

-late

Optional. Specifies that the latency is late bound on the latency. The appropriate bound is used to provide the most pessimistic timing scenario. However, if the value of "-late" is less than the value of "-early", optimistic timing takes place which could result in incorrect analysis. If neither or both "-early" and "-late" are provided, the same latency is used for both bounds, which results in the latency having no effect for single clock domain setup and hold checks.

-early

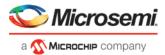

Optional. Specifies that the latency is early bound on the latency. The appropriate bound is used to provide the most pessimistic timing scenario. However, if the value of "-late" is less than the value of "-early", optimistic timing takes place which could result in incorrect analysis. If neither or both "-early" and "-late" are provided, the same latency is used for both bounds, which results in the latency having no effect for single clock domain setup and hold checks.

#### delay

Specifies the latency value for the constraint.

#### clock

Specifies the clock to which the constraint is applied. This clock must be constrained.

### **Supported Families**

SmartFusion2, IGLOO2, RTG4

### Description

Clock source latency defines the delay between an external clock source and the definition pin of a clock within SmartTime. It behaves much like an input delay constraint. You can specify both an "early" delay and a "late" delay for this latency, providing an uncertainty which SmartTime propagates through its calculations. Rising and falling edges of the same clock can have different latencies. If only one value is provided for the clock source latency, it is taken as the exact latency value, for both rising and falling edges.

#### **Exceptions**

None

#### **Examples**

The following example sets an early clock source latency of 0.4 on the rising edge of main\_clock. It also sets a clock source latency of 1.2, for both the early and late values of the falling edge of main\_clock. The late value for the clock source latency for the falling edge of main\_clock remains undefined.

### **Microsemi Implementation Specifics**

SDC accepts a list of clocks to -set\_clock\_latency. In Microsemi design implementation, only one clock pin can have its source latency specified per command.

#### See Also

**SDC Syntax Conventions** 

# set\_clock\_to\_output

SDC command; defines the timing budget available inside the FPGA for an output relative to a clock.

```
set_clock_to_output delay_value -clock clock_ref [-max] [-min] output_list
```

#### **Arguments**

```
delay_value
```

Specifies the clock to output delay in nanoseconds. This time represents the amount of time available inside the FPGA between the active clock edge and the data change at the output port.

```
-clock clock_ref
```

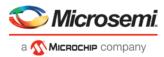

Specifies the reference clock to which the specified clock to output is related. This is a mandatory argument.

-max

Specifies that *delay\_value* refers to the maximum clock to output at the specified output. If you do not specify –max or –min options, the tool assumes maximum and minimum clock to output delays to be equal.

-min

Specifies that *delay\_value* refers to the minimum clock to output at the specified output. If you do not specify –max or –min options, the tool assumes maximum and minimum clock to output delays to be equal.

```
output_list
```

Provides a list of output ports in the current design to which delay\_value is assigned. If you need to specify more than one object, enclose the objects in braces ({}).

# **Supported Families**

SmartFusion2, IGLOO2, RTG4

# set\_clock\_uncertainty

SDC command; defines the timing uncertainty between two clock waveforms or maximum skew.

```
set_clock_uncertainty uncertainty (-from | -rise_from | -fall_from) from_clock_list (-to | -
rise_to | -fall_to) to_clock_list [-setup | -hold]
```

### **Arguments**

# uncertainty

Specifies the time in nanoseconds that represents the amount of variation between two clock edges. The value must be a positive floating point number.

-from

Specifies that the clock-to-clock uncertainty applies to both rising and falling edges of the source clock list. You can specify only one of the -from, -rise\_from, or -fall\_from arguments for the constraint to be valid. This option is the default.

-rise\_from

Specifies that the clock-to-clock uncertainty applies only to rising edges of the source clock list. You can specify only one of the -from, -rise\_from, or -fall\_from arguments for the constraint to be valid.

-fall from

Specifies that the clock-to-clock uncertainty applies only to falling edges of the source clock list. You can specify only one of the -from, -rise\_from, or -fall\_from arguments for the constraint to be valid.

#### from\_clock\_list

Specifies the list of clock names as the uncertainty source.

-to

Specifies that the clock-to-clock uncertainty applies to both rising and falling edges of the destination clock list. You can specify only one of the -to, -rise\_to, or -fall\_to arguments for the constraint to be valid.

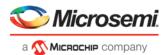

-rise\_to

Specifies that the clock-to-clock uncertainty applies only to rising edges of the destination clock list. You can specify only one of the -to, -rise\_to, or -fall\_to arguments for the constraint to be valid.

-fall to

Specifies that the clock-to-clock uncertainty applies only to falling edges of the destination clock list. You can specify only one of the -to, -rise\_to, or -fall\_to arguments for the constraint to be valid.

```
to_clock_list
```

Specifies the list of clock names as the uncertainty destination.

-setur

Specifies that the uncertainty applies only to setup checks. If you do not specify either option (-setup or -hold) or if you specify both options, the uncertainty applies to both setup and hold checks.

-hold

Specifies that the uncertainty applies only to hold checks. If you do not specify either option (-setup or -hold) or if you specify both options, the uncertainty applies to both setup and hold checks.

# **Supported Families**

SmartFusion2, IGLOO2, RTG4

#### Description

Clock uncertainty defines the timing between an two clock waveforms or maximum clock skew.

Both setup and hold checks must account for clock skew. However, for setup check, SmartTime looks for the smallest skew. This skew is computed by using the maximum insertion delay to the launching sequential component and the shortest insertion delay to the receiving component.

For hold check, SmartTime looks for the largest skew. This skew is computed by using the shortest insertion delay to the launching sequential component and the largest insertion delay to the receiving component. SmartTime makes this distinction automatically.

### **Exceptions**

None

# **Examples**

The following example defines two clocks and sets the uncertainty constraints, which analyzes the interclock domain between clk1 and clk2.

```
create_clock -period 10 clk1
create_generated_clock -name clk2 -source clk1 -multiply_by 2 sclk1
set_clock_uncertainty 0.4 -rise_from clk1 -rise_to clk2
```

#### Microsemi Implementation Specifics

SDC accepts a list of clocks to -set\_clock\_uncertainty.

#### See Also

SDC Syntax Conventions remove clock uncertainty

# set\_disable\_timing

SDC command; disables timing arcs within the specified cell and returns the ID of the created constraint if the command succeeded.

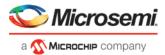

```
set_disable_timing [-from from_port] [-to to_port] cell_name
```

### **Arguments**

```
-from from_portSpecifies the starting port.-to to_portSpecifies the ending port.
```

Specifies the name of the cell in which timing arcs will be disabled.

### **Supported Families**

SmartFusion2, IGLOO2, RTG4

# Description

This command disables the timing arcs in the specified cell, and returns the ID of the created constraint if the command succeeded. The –from and –to arguments must either both be present or both omitted for the constraint to be valid.

#### **Examples**

The following example disables the arc between a2:A and a2:Y.

```
set_disable_timing -from port1 -to port2 cellname
```

This command ensures that the arc is disabled within a cell instead of between cells.

### **Microsemi Implementation Specifics**

None

### See Also

**SDC Syntax Conventions** 

# set\_external\_check

SDC command; defines the external setup and hold delays for an input relative to a clock.

```
set_external_check delay_value -clock clock_ref [-setup] [-hold] input_list
```

# **Arguments**

```
delay_value
```

Specifies the external setup or external hold delay in nanoseconds. This time represents the amount of time available inside the FPGA for the specified input after a clock edge.

```
-clock clock_ref
```

Specifies the reference clock to which the specified external check is related. This is a mandatory argument.

```
-setup or -hold
```

Specifies that delay\_value refers to the setup/hold check at the specified input. This is a mandatory argument if -hold is not used. You must specify either -setup or -hold option.

```
input_list
```

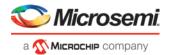

Provides a list of input ports in the current design to which delay\_value is assigned. If you need to specify more than one object, enclose the objects in braces ({}).

### **Supported Families**

SmartFusion2, IGLOO2, RTG4

# Description

The set\_external\_check command specifies the external setup and hold times on input ports relative to a clock edge. This usually represents a combinational path delay from the input port to the clock pin of a register internal to the current design. For in/out (bidirectional) ports, you can specify the path delays for both input and output modes. The tool uses external setup and external hold times for paths starting at primary inputs.

A clock is a singleton that represents the name of a defined clock constraint. This can be an object accessor that will refer to one clock. For example:

```
[get_clocks {system_clk}]
[get_clocks {sys*_clk}]
```

### **Examples**

The following example sets an external setup check of 12 ns and an external hold check of 6 ns for port data\_in relative to the rising edge of CLK1:

```
set_external_check 12 -clock [get_clocks CLK1] -setup [get_ports data_in]
set_external_check 6 -clock [get_clocks CLK1] -hold [get_ports data_in]
```

### See Also

**SDC Syntax Conventions** 

# set false path

SDC command; identifies paths that are considered false and excluded from the timing analysis.

```
set_false_path [-from from_list] [-through through_list] [-to to_list]
```

# **Arguments**

```
-from from_list
```

Specifies a list of timing path starting points. A valid timing starting point is a clock, a primary input, an inout port, or a clock pin of a sequential cell.

```
-through through_list
```

Specifies a list of pins, ports, cells, or nets through which the disabled paths must pass.

```
-to to_list
```

Specifies a list of timing path ending points. A valid timing ending point is a clock, a primary output, an inout port, or a data pin of a sequential cell.

# Supported Families

SmartFusion2, IGLOO2, RTG4

### Description

The set\_false\_path command identifies specific timing paths as being false. The false timing paths are paths that do not propagate logic level changes. This constraint removes timing requirements on these false paths so that they are not considered during the timing analysis. The path starting points are the input ports or register clock pins, and the path ending points are the register data pins or output ports. This constraint disables setup and hold checking for the specified paths.

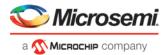

The false path information always takes precedence over multiple cycle path information and overrides maximum delay constraints. If more than one object is specified within one -through option, the path can pass through any objects.

### **Examples**

The following example specifies all paths from clock pins of the registers in clock domain clk1 to data pins of a specific register in clock domain clk2 as false paths:

```
set_false_path -from [get_clocks {clk1}] -to reg_2:D
```

The following example specifies all paths through the pin U0/U1:Y to be false:

```
set_false_path -through U0/U1:Y
```

# **Microsemi Implementation Specifics**

SDC accepts multiple -through options in a single constraint to specify paths that traverse multiple points in the design. In Microsemi design implementation, only one -through option is accepted.

# See Also

**SDC Syntax Conventions** 

# set input delay

SDC command; defines the arrival time of an input relative to a clock.

```
set_input_delay delay_value -clock clock_ref [-max] [-min] [-clock_fall] [-rise] [-fall] [-
add_delay] input_list
```

#### **Arguments**

```
delay_value
```

Specifies the arrival time in nanoseconds that represents the amount of time for which the signal is available at the specified input after a clock edge.

```
-clock clock_ref
```

Specifies the clock reference to which the specified input delay is related. This is a mandatory argument. If you do not specify -max or -min options, the tool assumes the maximum and minimum input delays to be equal.

-max

Specifies that delay\_value refers to the longest path arriving at the specified input. If you do not specify - max or -min options, the tool assumes maximum and minimum input delays to be equal.

-min

Specifies that delay\_value refers to the shortest path arriving at the specified input. If you do not specify - max or -min options, the tool assumes maximum and minimum input delays to be equal.

```
-clock_fall
```

Specifies that the delay is relative to the falling edge of the clock reference. The default is the rising edge.

-rise

Specifies that the delay is relative to a rising transition on the specified port(s). If -rise or -fall is not specified, then rising and falling delays are assumed to be equal.

-fall

Specifies that the delay is relative to a falling transition on the specified port(s). If -rise or -fall is not specified, then rising and falling delays are assumed to be equal.

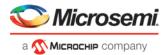

```
-add_delay
```

Specifies that this input delay constraint should be added to an existing constraint on the same port(s).

The -add\_delay option is used to capture information on multiple paths with different clocks or clock edges leading to the same input port(s).

```
input_list
```

Provides a list of input ports in the current design to which delay\_value is assigned. If you need to specify more than one object, enclose the objects in braces ({}).

#### Notes:

- The behavior of the -add\_delay option is identical to that of PrimeTime(TM)
- If, using the -add\_delay mechanism, multiple constraints are otherwise identical, except they specify different -max or -min values
  - the surviving -max constraint will be the maximum of the -max values
  - the surviving -min constraint will be the minimum of the -min values

#### Supported Families

SmartFusion2, IGLOO2, RTG4

# Description

The set\_input\_delay command sets input path delays on input ports relative to a clock edge. This usually represents a combinational path delay from the clock pin of a register external to the current design. For in/out (bidirectional) ports, you can specify the path delays for both input and output modes. The tool adds input delay to path delay for paths starting at primary inputs.

A clock is a singleton that represents the name of a defined clock constraint. This can be:

- a single port name used as source for a clock constraint
- a single pin name used as source for a clock constraint; for instance reg1:CLK. This name can be hierarchical (for instance toplevel/block1/reg2:CLK)
- an object accessor that will refer to one clock: [get\_clocks {clk}]

### **Examples**

The following example sets an input delay of 1.2ns for port data1 relative to the rising edge of CLK1:

```
set_input_delay 1.2 -clock [get_clocks CLK1] [get_ports data1]
```

The following example sets a different maximum and minimum input delay for port IN1 relative to the falling edge of CLK2:

```
set_input_delay 1.0 -clock_fall -clock CLK2 -min {IN1}
set_input_delay 1.4 -clock_fall -clock CLK2 -max {IN1}
```

The following example demonstrates an override condition of two constraints. The first constraint is overridden because the second constraint specifies a different clock for the same output:

```
set_input_delay 1.0 -clock CLK1 -max {IN1}
set_input_delay 1.4 -clock CLK2 -max {IN1}
```

The next example is almost the same as the previous one, however, in this case, the user has specified -add\_delay, so both constraints will be honored:

```
set_input_delay 1.0 -clock CLK1 -max {IN1}
set_input_delay 1.4 -add_delay -clock CLK2 -max {IN1}
```

The following example is more complex:

- All constraints are for an input to port PAD1 relative to a rising edge clock CLK2. Each combination of {-rise, -fall} x {-max, -min} generates an independent constraint. But the max rise delay of 5 and the max rise delay of 7 interfere with each other.
- For a -max option, the maximum value overrides all lower values. Thus the first constraint will be overridden and the max rise delay of 7 will survive.

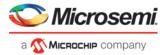

```
set_input_delay 5 -max -rise -add_delay [get_clocks CLK2] [get_ports
PAD1] # will be overridden
set_input_delay 3 -min -fall -add_delay [get_clocks CLK2] [get_ports
PAD1]
set_input_delay 3 -max -fall -add_delay [get_clocks CLK2] [get_ports
PAD1]
set_input_delay 7 -max -rise -add_delay [get_clocks CLK2] [get_ports
PAD1]
```

### Microsemi Implementation Specifics

In SDC, the -clock is an optional argument that allows you to set input delay for combinational designs. Microsemi's implementation currently requires this argument.

#### See Also

**SDC Syntax Conventions** 

# set load

SDC command; sets the load to a specified value on a specified port.

```
set_load capacitance port_list
```

### **Arguments**

```
capacitance
```

Specifies the capacitance value that must be set on the specified ports.

```
port_list
```

Specifies a list of ports in the current design on which the capacitance is to be set.

### Description

The load constraint enables the Designer software to account for external capacitance at a specified port. You cannot set load constraint on the nets. When you specify this constraint on the output ports, it impacts the delay calculation on the specified ports.

## **Examples**

The following examples show how to set output capacitance on different output ports:

```
set_load 35  out_p
set_load 40 {01 02}
set_load 25 [get_ports out]
```

## Supported Families

SmartFusion2, IGLOO2, RTG4

### **Microsemi Implementation Specifics**

 In SDC, you can use the set\_load command to specify capacitance value on nets. Microsemi Implementation only supports output ports.

# See Also

**SDC Syntax Conventions** 

## set max delay (SDC)

SDC command; specifies the maximum delay for the timing paths.

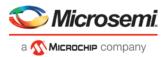

set\_max\_delay delay\_value [-from from\_list] [-to to\_list]

### **Arguments**

delay\_value

Specifies a floating point number in nanoseconds that represents the required maximum delay value for specified paths.

- If the path starting point is on a sequential device, the tool includes clock skew in the computed delay.
- If the path starting point has an input delay specified, the tool adds that delay value to the path delay.
- If the path ending point is on a sequential device, the tool includes clock skew and library setup time in the computed delay.
- If the ending point has an output delay specified, the tool adds that delay to the path delay.

```
-from from_list
```

Specifies a list of timing path starting points. A valid timing starting point is a clock, a primary input, an inout port, or a clock pin of a sequential cell.

```
-to to_list
```

Specifies a list of timing path ending points. A valid timing ending point is a clock, a primary output, an inout port, or a data pin of a sequential cell.

### **Supported Families**

SmartFusion2, IGLOO2, RTG4

### Description

This command specifies the required maximum delay for timing paths in the current design. The path length for any startpoint in from\_list to any endpoint in to\_list must be less than delay\_value.

The tool automatically derives the individual maximum delay targets from clock waveforms and port input or output delays. For more information, refer to the <u>create clock</u>, <u>set input delay</u>, and <u>set output delay</u> commands.

The maximum delay constraint is a timing exception. This constraint overrides the default single cycle timing relationship for one or more timing paths. This constraint also overrides a multicycle path constraint.

### **Examples**

The following example sets a maximum delay by constraining all paths from ff1a:CLK or ff1b:CLK to ff2e:D with a delay less than 5 ns:

```
set_max_delay 5 -from {ffla:CLK ff1b:CLK} -to {ff2e:D}
```

The following example sets a maximum delay by constraining all paths to output ports whose names start by "out" with a delay less than 3.8 ns:

```
set_max_delay 3.8 -to [get_ports out*]
```

### **Microsemi Implementation Specifics**

The –through option in the set\_max\_delay SDC command is not supported.

#### See Also

**SDC Syntax Conventions** 

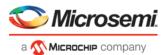

# set\_min\_delay

SDC command; specifies the minimum delay for the timing paths.

```
set_min_delay delay_value [-from from_list] [-to to_list]
```

#### **Arguments**

delay value

Specifies a floating point number in nanoseconds that represents the required minimum delay value for specified paths.

- If the path starting point is on a sequential device, the tool includes clock skew in the computed delay.
- If the path starting point has an input delay specified, the tool adds that delay value to the path delay.
- If the path ending point is on a sequential device, the tool includes clock skew and library setup time in the computed delay.
- If the ending point has an output delay specified, the tool adds that delay to the path delay.

```
-from from list
```

Specifies a list of timing path starting points. A valid timing starting point is a clock, a primary input, an inout port, or a clock pin of a sequential cell.

```
-to to_list
```

Specifies a list of timing path ending points. A valid timing ending point is a clock, a primary output, an inout port, or a data pin of a sequential cell.

### **Supported Families**

SmartFusion2, IGLOO2, RTG4

### Description

This command specifies the required minimum delay for timing paths in the current design. The path length for any startpoint in from\_list to any endpoint in to\_list must be less than delay\_value.

The tool automatically derives the individual minimum delay targets from clock waveforms and port input or output delays. For more information, refer to the <u>create\_clock</u>, <u>set\_input\_delay</u>, and <u>set\_output\_delay</u> commands.

The minimum delay constraint is a timing exception. This constraint overrides the default single cycle timing relationship for one or more timing paths. This constraint also overrides a multicycle path constraint.

# **Examples**

The following example sets a minimum delay by constraining all paths from ff1a:CLK or ff1b:CLK to ff2e:D with a delay less than 5 ns:

```
set_min_delay 5 -from {ff1a:CLK ff1b:CLK} -to {ff2e:D}
```

The following example sets a minimum delay by constraining all paths to output ports whose names start by "out" with a delay less than 3.8 ns:

```
set_min_delay 3.8 -to [get_ports out*]
```

# **Microsemi Implementation Specifics**

The -through option in the set\_min\_delay SDC command is not supported.

# See Also

**SDC Syntax Conventions** 

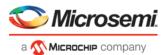

# set\_multicycle\_path

SDC command; defines a path that takes multiple clock cycles.

set\_multicycle\_path ncycles [-setup] [-hold] [-from from\_list] [-through through\_list] [-to
to\_list]

### **Arguments**

#### ncycles

Specifies an integer value that represents a number of cycles the data path must have for setup or hold check. The value is relative to the starting point or ending point clock, before data is required at the ending point.

-setup

Optional. Applies the cycle value for the setup check only. This option does not affect the hold check. The default hold check will be applied unless you have specified another set\_multicycle\_path command for the hold value.

-hold

Optional. Applies the cycle value for the hold check only. This option does not affect the setup check.

Note: If you do not specify "-setup" or "-hold", the cycle value is applied to the setup check and the default hold check is performed (ncycles -1).

```
-from from_list
```

Specifies a list of timing path starting points. A valid timing starting point is a clock, a primary input, an inout port, or a clock pin of a sequential cell.

```
-through through_list
```

Specifies a list of pins or ports through which the multiple cycle paths must pass.

```
-to to_list
```

Specifies a list of timing path ending points. A valid timing ending point is a clock, a primary output, an inout port, or a data pin of a sequential cell.

# **Supported Families**

SmartFusion2, IGLOO2, RTG4

# Description

Setting multiple cycle paths constraint overrides the single cycle timing relationships between sequential elements by specifying the number of cycles that the data path must have for setup or hold checks. If you change the multiplier, it affects both the setup and hold checks.

False path information always takes precedence over multiple cycle path information. A specific maximum delay constraint overrides a general multiple cycle path constraint.

If you specify more than one object within one -through option, the path passes through any of the objects.

# **Examples**

The following example sets all paths between reg1 and reg2 to 3 cycles for setup check. Hold check is measured at the previous edge of the clock at reg2.

```
set_multicycle_path 3 -from [get_pins {reg1}] -to [get_pins {reg2}]
```

The following example specifies that four cycles are needed for setup check on all paths starting at the registers in the clock domain ck1. Hold check is further specified with two cycles instead of the three cycles that would have been applied otherwise.

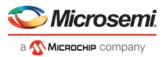

```
set_multicycle_path 4 -setup -from [get_clocks {ck1}]
set_multicycle_path 2 -hold -from [get_clocks {ck1}]
```

# Microsemi Implementation Specifics

SDC allows multiple priority management on the multiple cycle path constraint depending on the scope of
the object accessors. In Microsemi design implementation, such priority management is not supported. All
multiple cycle path constraints are handled with the same priority.

#### See Also

**SDC Syntax Conventions** 

# set\_output\_delay

SDC command; defines the output delay of an output relative to a clock.

```
set_output_delay delay_value -clock clock_ref [-max] [-min] [-clock_fall] [-rise] [-fall] [-
add_delay] output_list
```

# **Arguments**

delay\_value

Specifies the amount of time before a clock edge for which the signal is required. This represents a combinational path delay to a register outside the current design plus the library setup time (for maximum output delay) or hold time (for minimum output delay).

```
-clock clock_ref
```

Specifies the clock reference to which the specified output delay is related. This is a mandatory argument. If you do not specify -max or -min options, the tool assumes the maximum and minimum input delays to be equal.

-max

Specifies that delay\_value refers to the longest path from the specified output. If you do not specify -max or -min options, the tool assumes the maximum and minimum output delays to be equal.

-min

Specifies that delay\_value refers to the shortest path from the specified output. If you do not specify -max or -min options, the tool assumes the maximum and minimum output delays to be equal.

-clock\_fall

Specifies that the delay is relative to the falling edge of the clock reference. The default is the rising edge.

-rise

Specifies that the delay is relative to a rising transition on the specified port(s). If -rise or -fall is not specified, then rising and falling delays are assumed to be equal.

-fall

Specifies that the delay is relative to a falling transition on the specified port(s). If -rise or -fall is not specified, then rising and falling delays are assumed to be equal.

-add\_delay

Specifies that this output delay constraint should be added to an existing constraint on the same port(s). The -add\_delay option is used to capture information on multiple paths with different clocks or clock edges leading from the same output port(s).

```
output_list
```

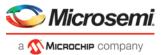

Provides a list of output ports in the current design to which delay\_value is assigned. If you need to specify more than one object, enclose the objects in braces ({}).

#### Notes:

- The behavior of the -add\_delay option is identical to that of PrimeTime(TM)
- If, using the -add\_delay mechanism, multiple constraints are otherwise identical, except they specify different -max or -min values
  - the surviving -max constraint will be the maximum of the -max values
  - · the surviving -min constraint will be the minimum of the -min values

#### Supported Families

SmartFusion2, IGLOO2, RTG4

# Description

The set\_output\_delay command sets output path delays on output ports relative to a clock edge. Output ports have no output delay unless you specify it. For in/out (bidirectional) ports, you can specify the path delays for both input and output modes. The tool adds output delay to path delay for paths ending at primary outputs.

#### **Examples**

The following example sets an output delay of 1.2ns for port OUT1 relative to the rising edge of CLK1:

```
set_output_delay 1.2 -clock [get_clocks CLK1] [get_ports OUT1]
```

The following example sets a different maximum and minimum output delay for port OUT1 relative to the falling edge of CLK2:

```
set_output_delay 1.0 -clock_fall -clock CLK2 -min {OUT1}
set_output_delay 1.4 -clock_fall -clock CLK2 -max {OUT1}
```

The following example demonstrates an override condition of two constraints. The first constraint is overridden because the second constraint specifies a different clock for the same output:

```
set_output_delay 1.0 {OUT1} -clock CLK1 -max
set_output_delay 1.4 {OUT1} -clock CLK2 -max
```

The next example is almost the same as the previous one, however, in this case, the user has specified -add\_delay, so both constraints will be honored:

```
set_output_delay 1.0 {OUT1} -clock CLK1 -max
set_output_delay 1.4 {OUT1} -add_delay -clock CLK2 -max
```

The following example is more complex:

- All constraints are for an output to port PAD1 relative to a rising edge clock CLK2. Each combination of {rise, -fall} x {-max, -min} generates an independent constraint. But the max rise delay of 5 and the max rise
  delay of 7 interfere with each other.
- For a -max option, the maximum value overrides all lower values. Thus the first constraint will be overridden and the max rise delay of 7 will survive.

```
set_output_delay 5 [get_clocks CLK2] [get_ports PAD1] -max -rise -
add_delay # will be overridden
set_output_delay 3 [get_clocks CLK2] [get_ports PAD1] -min -fall -
add_delay
set_output_delay 3 [get_clocks CLK2] [get_ports PAD1] -max -fall -
add_delay
set_output_delay 7 [get_clocks CLK2] [get_ports PAD1] -max -rise -
add_delay
```

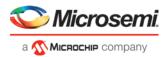

### **Microsemi Implementation Specifics**

• In SDC, the -clock is an optional argument that allows you to set the output delay for combinational designs. Microsemi Implementation currently requires this option.

#### See Also

**SDC Syntax Conventions** 

# **Design Object Access Commands**

Design object access commands are SDC commands. Most SDC constraint commands require one of these commands as command arguments.

Microsemi software supports the following SDC access commands:

| Design Object | Access Command |
|---------------|----------------|
| Cell          | get cells      |
| Clock         | get clocks     |
| Net           | get_nets       |
| Port          | get ports      |
| Pin           | get pins       |
| Input ports   | all_inputs     |
| Output ports  | all outputs    |
| Registers     | all registers  |

# See Also

**About SDC Files** 

### all\_inputs

Design object access command; returns all the input or inout ports of the design.

all\_inputs

### Arguments

None

# **Supported Families**

SmartFusion2, IGLOO2, RTG4

# **Exceptions**

None

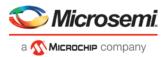

# Example

```
set_max_delay -from [all_inputs] -to [get_clocks ck1]
```

### **Microsemi Implementation Specifics**

None

#### See Also

**SDC Syntax Conventions** 

## all\_outputs

Design object access command; returns all the output or inout ports of the design.

```
all_outputs
```

### Arguments

None

### **Supported Families**

SmartFusion2, IGLOO2, RTG4

# **Exceptions**

None

# Example

```
set_max_delay -from [all_inputs] -to [all_outputs]
```

# **Microsemi Implementation Specifics**

None

### See Also

**SDC Syntax Conventions** 

# all\_registers

Design object access command; returns either a collection of register cells or register pins, whichever you specify.

```
all_registers [-clock clock_name] [-cells] [-data_pins] [-clock_pins] [-async_pins] [-output_pins]
```

# Arguments

```
-clock clock_name
```

Creates a collection of register cells or register pins in the specified clock domain.

-cells

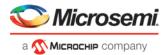

Creates a collection of register cells. This is the default. This option cannot be used in combination with any other option.

-data\_pins

Creates a collection of register data pins.

-clock\_pins

Creates a collection of register clock pins.

-async\_pins

Creates a collection of register asynchronous pins.

-output\_pins

Creates a collection of register output pins.

# **Supported Families**

SmartFusion2, IGLOO2, RTG4

#### **Description**

This command creates either a collection of register cells (default) or register pins, whichever is specified. If you do not specify an option, this command creates a collection of register cells.

# **Exceptions**

None

# **Examples**

```
set_max_delay 2 -from [all_registers] -to [get_ports {out}]
set_max_delay 3 -to [all_registers -async_pins]
set_false_path -from [all_registers -clock clk150]
set_multicycle_path -to [all_registers -clock c* -data_pins -clock_pins]
```

# **Microsemi Implementation Specifics**

None

### See Also

**SDC Syntax Conventions** 

#### get\_cells

Design object access command; returns the cells (instances) specified by the pattern argument.

```
get_cells pattern
```

### Arguments

pattern

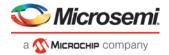

Specifies the pattern to match the instances to return. For example, "get\_cells U18\*" returns all instances starting with the characters "U18", where "\*" is a wildcard that represents any character string.

### **Supported Families**

SmartFusion2, IGLOO2, RTG4

#### **Description**

This command returns a collection of instances matching the pattern you specify. You can only use this command as part of a –from, -to, or –through argument for the following constraint exceptions: set\_max delay, set\_multicycle\_path, and set\_false\_path design constraints.

#### **Exceptions**

None

#### **Examples**

```
set_max_delay 2 -from [get_cells {reg*}] -to [get_ports {out}]
set_false_path -through [get_cells {Rblock/muxA}]
```

# **Microsemi Implementation Specifics**

None

## See Also

**SDC Syntax Conventions** 

#### get\_clocks

Design object access command; returns the specified clock.

```
get_clocks pattern
```

#### **Arguments**

pattern

Specifies the pattern to match to the SmartTime on which a clock constraint has been set.

# **Supported Families**

SmartFusion2, IGLOO2, RTG4

### Description

- If this command is used as a –from argument in maximum delay (set\_max\_path\_delay), false path
   (set\_false\_path), and multicycle constraints (set\_multicycle\_path), the clock pins of all the registers related
   to this clock are used as path start points.
- If this command is used as a -to argument in maximum delay (set\_max\_path\_delay), false path (set\_false\_path), and multicycle constraints (set\_multicycle\_path), the synchronous pins of all the registers\_related to this clock are used as path endpoints.

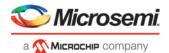

# **Exceptions**

None

### Example

```
set_max_delay -from [get_ports datal] -to \
[get_clocks ck1]
```

# **Microsemi Implementation Specifics**

None

#### See Also

**SDC Syntax Conventions** 

# get\_pins

Design object access command; returns the specified pins.

```
get_pins pattern
```

#### **Arguments**

pattern

Specifies the pattern to match the pins.

# **Supported Families**

SmartFusion2, IGLOO2, RTG4

# **Exceptions**

None

# Example

```
create_clock -period 10 [get_pins clock_gen/reg2:Q]
```

# **Microsemi Implementation Specifics**

None

# See Also

**SDC Syntax Conventions** 

# get\_nets

Design object access command; returns the named nets specified by the pattern argument.

```
get_nets pattern
```

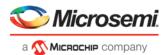

# Arguments

#### pattern

Specifies the pattern to match the names of the nets to return. For example, "get\_nets N\_255\*" returns all nets starting with the characters "N\_255", where "\*" is a wildcard that represents any character string.

## **Supported Families**

SmartFusion2, IGLOO2, RTG4

### Description

This command returns a collection of nets matching the pattern you specify. You can only use this command as source objects in create clock (<u>create\_clock</u>) or create generated clock (<u>create\_generated\_clock</u>) constraints and as -through arguments in set false path (<u>set\_false\_path</u>), set minimum delay (set\_min\_delay), set maximum delay (<u>set\_max\_delay</u>), and set multicycle path (<u>set\_multicycle\_path</u>) constraints.

### **Exceptions**

None

#### **Examples**

```
set_max_delay 2 -from [get_ports RDATA1] -through [get_nets {net_chkp1
net_chkqi}]
set_false_path -through [get_nets {Tblk/rm/n*}]
create_clcok -name mainCLK -per 2.5 [get_nets {cknet}]
```

# **Microsemi Implementation Specifics**

None

### See Also

**SDC Syntax Conventions** 

### get\_ports

<u>Design object access command</u>; returns the specified ports.

```
get_ports pattern
```

### Argument

### pattern

Specifies the pattern to match the ports. This is equivalent to the macros \$in()[<pattern>] when used as – from argument and \$out()[<pattern>] when used as –to argument or \$ports()[<pattern>] when used as a – through argument.

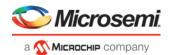

| <b>Supported Families</b> |
|---------------------------|
|---------------------------|

SmartFusion2, IGLOO2, RTG4

**Exceptions** 

None

Example

create\_clock -period 10[get\_ports CK1]

**Microsemi Implementation Specifics** 

None

See Also

**SDC Syntax Conventions**